IBM WebSphere Commerce Business Edition IBM WebSphere Commerce Professional Edition

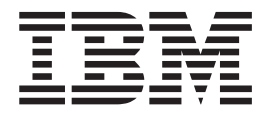

# Guía para la migración para OS/400

*desde WebSphere Commerce 5.4*

*Versión 5.5*

IBM WebSphere Commerce Business Edition IBM WebSphere Commerce Professional Edition

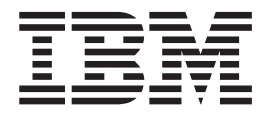

# Guía para la migración para OS/400

*desde WebSphere Commerce 5.4*

*Versión 5.5*

#### **Nota:**

Antes de utilizar esta información y el producto al que da soporte, lea la información general de la sección ["Avisos"](#page-170-0) en la [página](#page-170-0) 153.

#### **Primera edición (septiembre de 2003).**

Esta edición se aplica a IBM WebSphere Commerce Business Edition Versión 5.5 para @server iSeries, y a IBM WebSphere Commerce Professional Edition Versión 5.5 para IBM @server iSeries, y a todos los releases y modificaciones posteriores hasta que se indique lo contrario en nuevas ediciones. Asegúrese de que está utilizando la edición correcta para el nivel del producto.

Efectúe el pedido de publicaciones a través del representante de IBM o de la sucursal de IBM que atiende a su localidad.

IBM le agradece sus comentarios. Puede enviar sus comentarios mediante el formulario de comentarios de la documentación de IBM WebSphere Commerce en línea, disponible en el siguiente URL:

[http://www.ibm.com/software/commerce/rcf.html](http://www.ibm.com/software/genservers/commerce/rcf.html)

Cuando se envía información a IBM, se otorga a IBM un derecho no exclusivo para utilizar o distribuir la información de la forma que considere apropiada, sin incurrir por ello en ninguna obligación con el remitente.

**© Copyright International Business Machines Corporation 2001, 2003. Reservados todos los derechos.**

# **Contenido**

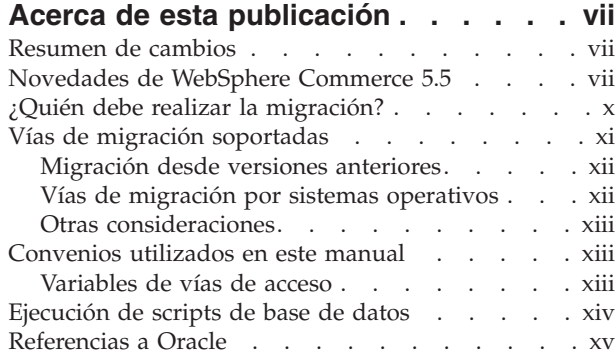

# **Parte 1. Pasos [necesarios](#page-18-0) para la**

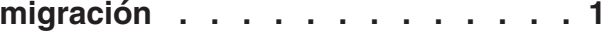

### **[Capítulo](#page-20-0) 1. Antes de migrar desde [WebSphere](#page-20-0) Commerce 5.4. . . . . . . [3](#page-20-0)**

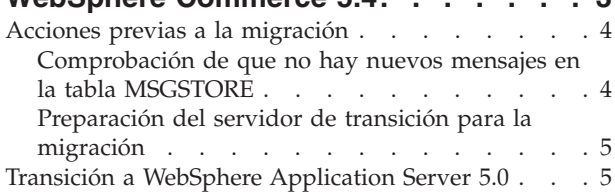

# **Capítulo 2. Copia de [seguridad](#page-24-0) de**

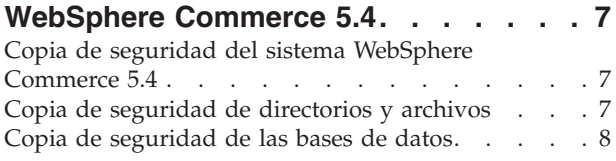

### **Capítulo 3. [Actualización](#page-28-0) del software [11](#page-28-0)**

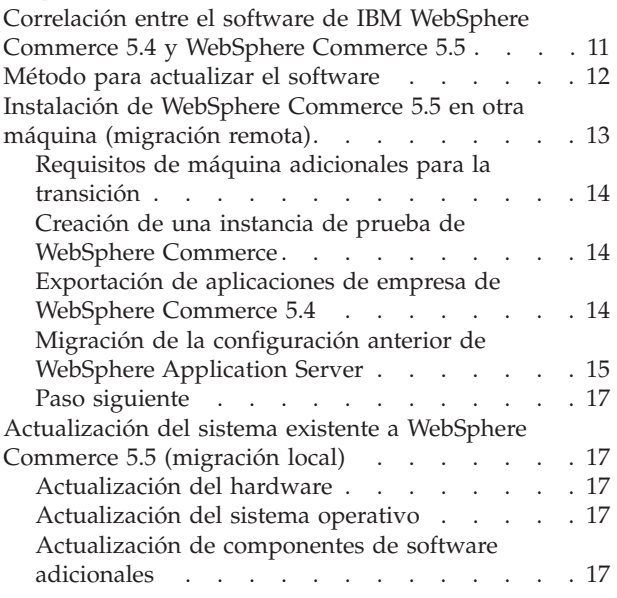

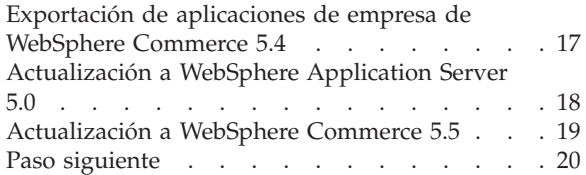

# **Capítulo 4. [Minimizar](#page-38-0) el tiempo de [inactividad](#page-38-0) durante la migración de**

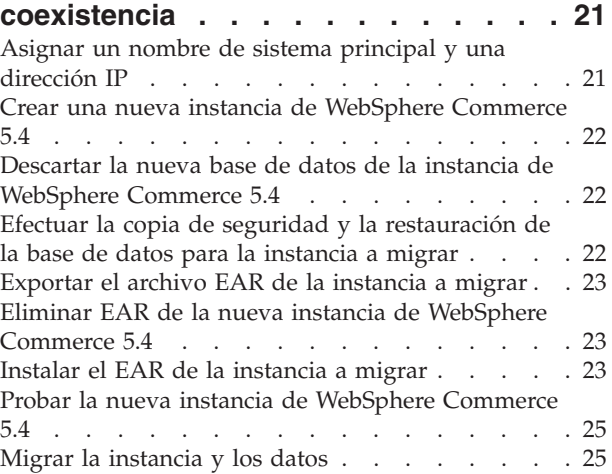

### **Capítulo 5. [Migración](#page-44-0) de la [configuración](#page-44-0) de la instancia de**

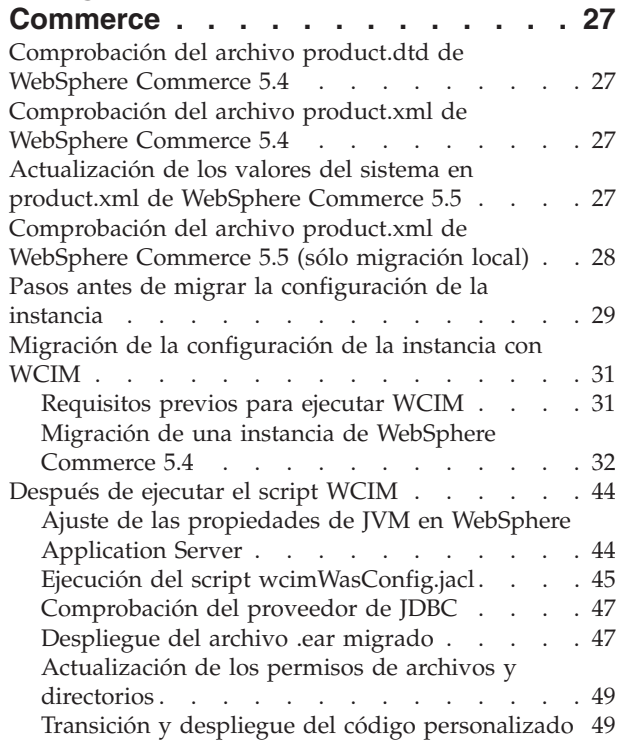

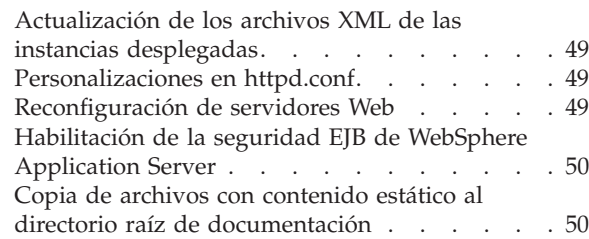

### **[Capítulo](#page-68-0) 6. Antes de migrar la base de**

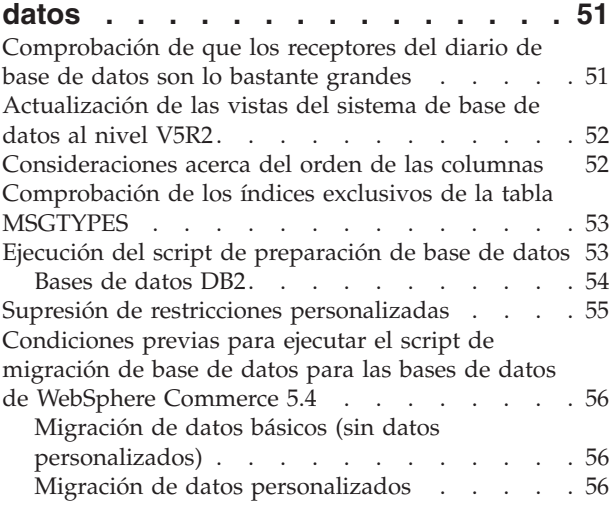

# **Capítulo 7. [Migración](#page-76-0) de la base de**

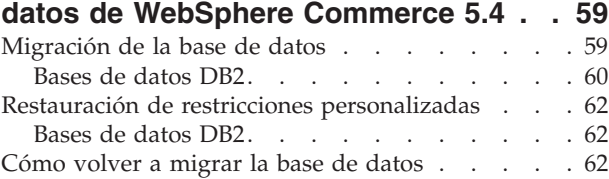

# **Capítulo 8. [Después](#page-80-0) de migrar la**

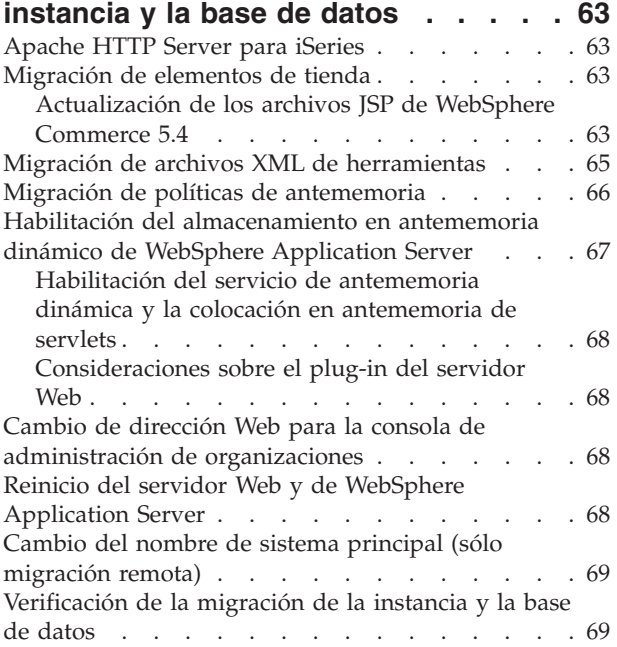

### **Capítulo 9. Migración a [Commerce](#page-88-0)**

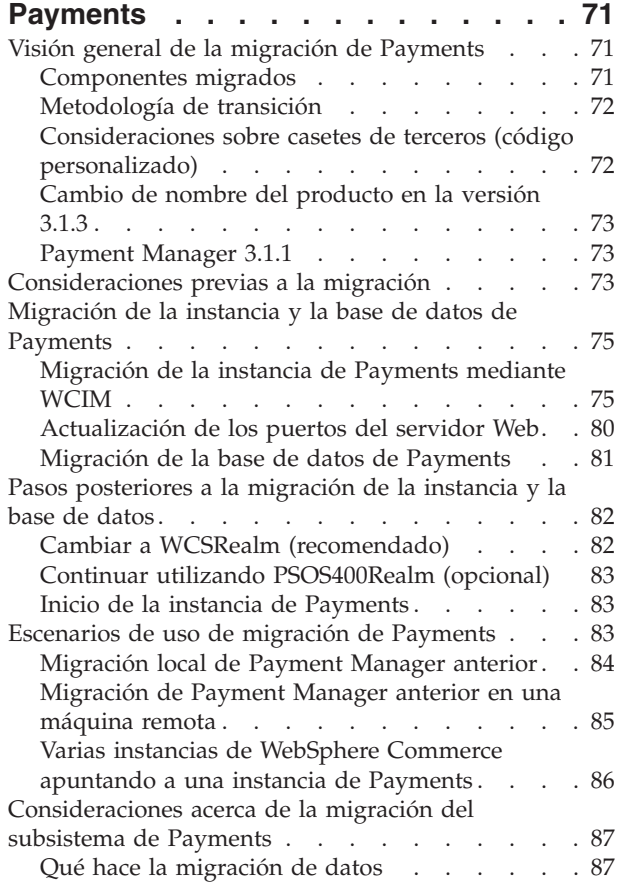

# **Parte 2. Pasos [adicionales](#page-108-0) para la**

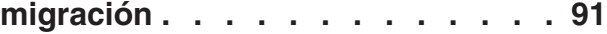

# **Capítulo 10. [Migración](#page-110-0) de la solicitud**

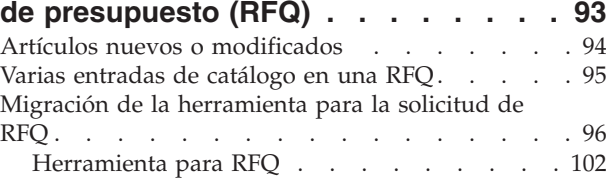

# **Capítulo 11. [Migración](#page-120-0) de espacios de**

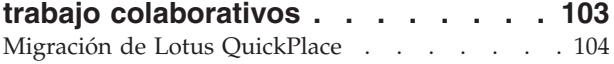

### **Capítulo 12. [Migración](#page-124-0) de la atención**

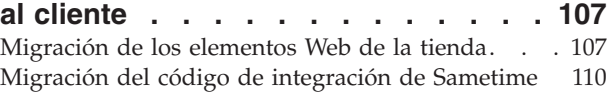

# **Capítulo 13. [Migración](#page-130-0) de otros [componentes](#page-130-0) de WebSphere**

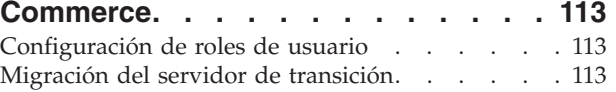

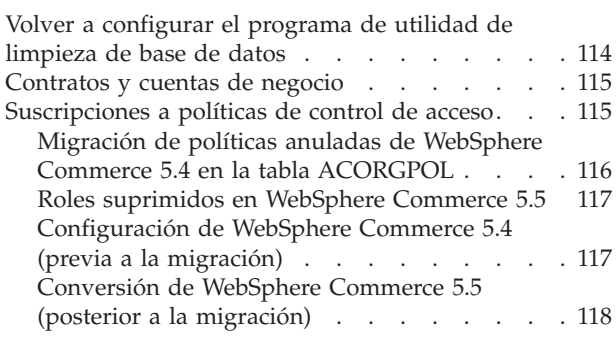

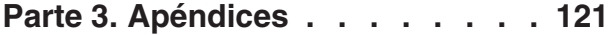

### **Apéndice A. Dónde [encontrar](#page-140-0) más**

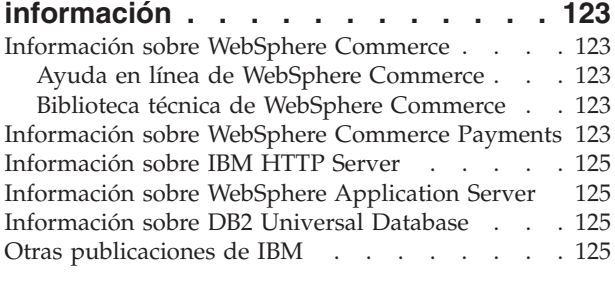

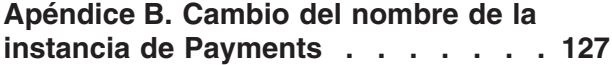

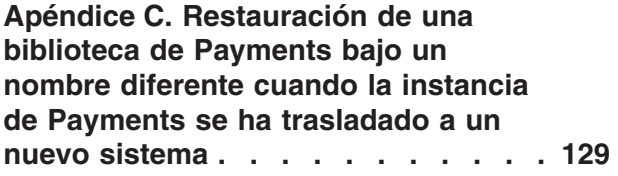

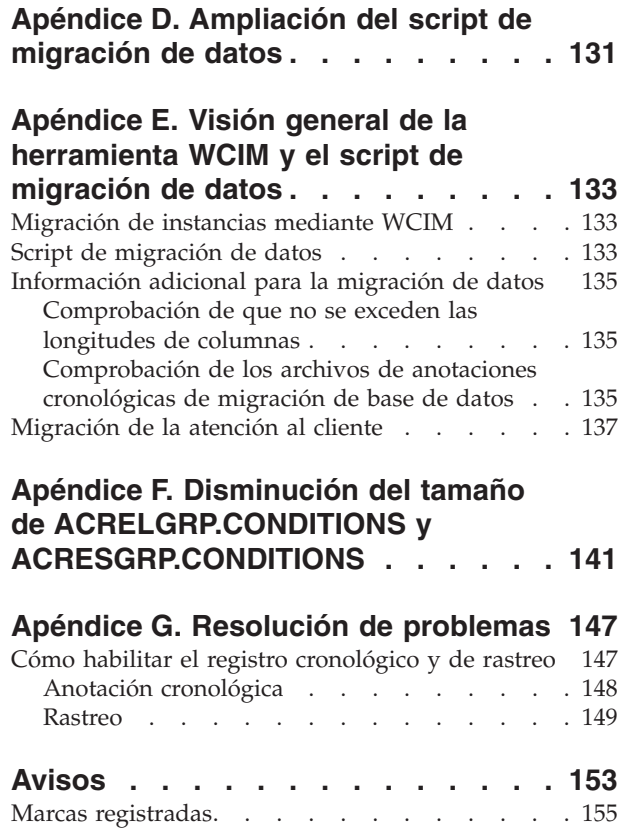

# <span id="page-8-0"></span>**Acerca de esta publicación**

En este documento se describen los pasos para migrar IBM WebSphere Commerce 5.4 a IBM WebSphere Commerce 5.5 en IBM @server® iSeries. Si desea migrar la versión anterior de WebSphere Commerce Studio a WebSphere Commerce Studio 5.5, consulte la publicación *WebSphere Commerce Studio, Guía para la migración*.

En todo este documento se hace referencia al release anterior más todos los FixPacks que se han aplicado al mismo como"WebSphere Commerce 5.4". En este documento se hace referencia al release actual, WebSphere Commerce 5.5, como "WebSphere Commerce 5.5" o "WebSphere Commerce".

### **Resumen de cambios**

Esta Guía para la migración, así como cualquier versión actualizada de la misma, estará disponible en la página Web de la biblioteca técnica de [WebSphere](http://www.ibm.com/software/genservers/commerce/library/) [Commerce](http://www.ibm.com/software/genservers/commerce/library/) (http://www.ibm.com/software/genservers/commerce/library/). Si desea información adicional para la edición de WebSphere Commerce que está utilizando, consulte las páginas de visión general:

- [Business](http://www.ibm.com/software/genservers/commerce/wcbe/) Edition (http://www.ibm.com/software/genservers/commerce/wcbe/)
- [Professional](http://www.ibm.com/software/genservers/commerce/wcpe/) Edition (http://www.ibm.com/software/genservers/commerce/wcpe/)

Para obtener información de soporte adicional, consulte el sitio de [soporte](http://www.ibm.com/software/genservers/commerce/support/) técnico de [WebSphere](http://www.ibm.com/software/genservers/commerce/support/) Commerce

(http://www.ibm.com/software/genservers/commerce/support/).

En el archivo README encontrará los cambios de última hora que también estarán disponibles en el sitio Web antes citado. Para obtener instrucciones sobre cómo instalar WebSphere Commerce 5.5 y los productos a los que da soporte, consulte la publicación *WebSphere Commerce, Guía de instalación*.

En esta sección se muestra un resumen de todas las actualizaciones realizadas en esta publicación.

### **Novedades de WebSphere Commerce 5.5**

En WebSphere Commerce 5.5 se han incluido importantes mejoras y nuevas características relativas a WebSphere Commerce 5.4. Para obtener información más detallada sobre las nuevas características y mejoras que se proporcionan con WebSphere Commerce 5.5, consulte el documento *Novedades de WebSphere Commerce* para la versión 5.5. A continuación se muestra una lista con el resumen de las mejoras:

- v Políticas de control de acceso: se han actualizado las políticas de control de acceso, incluida la política de autorizaciones basada en la organización y la suscripción a grupos de políticas.
- v Descuentos y promociones avanzadas: las nuevas prestaciones incluyen una infraestructura más flexible y más fácil de personalizar tanto para los modelos de descuentos y promociones simples como para los complejos.
- Análisis y Business Intelligence: WebSphere Commerce Analyzer, Advanced Edition ahora se incluye con WebSphere Commerce para proporcionar una extracción de datos más sofisticada.
- v Soporte de adjuntos: se incluye soporte para una gran diversidad de formatos de archivos adjuntos.
- v Modelos comerciales: Directo al consumidor (anteriormente B2C), Directo a la empresa (anteriormente B2B) e Indirecto de empresa (nuevo), que permite transacciones de empresa a empresa en las que intervienen varias empresas.
- v Catalog Manager: ya no incluye Web Editor. Utilice las herramientas de Gestión de productos en WebSphere Commerce 5.5.
- v Gestión de canales: la nueva característica Gestión de canales añade varios modelos directos a la empresa e indirectos de empresa para dar soporte a las relaciones existentes entre distintos grupos comerciales como Revendedores, Distribuidores, Fabricantes y Compradores, y las interacciones entre ellos.
- Colaboración: diversas mejoras entre las que se incluye el soporte para varias colas y la capacidad de los Representantes de servicio al cliente de direccionar o organizar en orden de prioridades los clientes que esperan ayuda.
- v Gestor de configuración: ahora incluye herramientas para configurar servidores Web remotos. Otra nueva herramienta en este release es el Gestor de contraseñas.
- v Promociones de cupón: distintas mejoras entre las que se incluyen el soporte para que los clientes invitados puedan capturar y rescatar cupones y los recursos mejorados para que el Director de marketing pueda gestionar cupones.
- Documentación: hay dos nuevas publicaciones para WebSphere Commerce 5.5: la *Guía de administración* y la *Guía de tiendas de ejemplo*. La ayuda en línea aplicable a los desarrolladores como la información de consulta de mandatos y API, está totalmente integrada con WebSphere Commerce Studio. El sistema de ayuda de WebSphere Commerce se ha adaptado para los administradores de sitio y usuarios de empresas. La información de consulta de mandatos y API se ha trasladado a la ayuda de WebSphere Commerce Studio.
- Actividades de correo electrónico: las mejoras incluyen utilizar el correo electrónico a nivel de sitio en lugar de a nivel de tienda, ver estadísticas sobre actividades de correo electrónico, interfaz de usuario para registrar el contenido de actividad de correo electrónico.
- v Notificación de mensajes de salida: permite supervisar si los mensajes de salida (incluidos los mensajes de correo electrónico) se han enviado o no.
- v Instalación: WebSphere Commerce 5.5 y todo su software asociado ahora puede instalarse a través del Install Shield de WebSphere Commerce. Existen tres métodos de instalación: Típica, Personalizada y Rápida. El método de instalación rápida permite instalar WebSphere Commerce y crear una instancia de WebSphere Commerce con poca interacción del usuario.
- v Registro cronológico: ahora se utiliza el recurso de registro cronológico de WebSphere Application Server, JRas Logging Toolkit. JRas consta de varios paquetes Java que proporcionan elementos básicos de registro cronológico y rastreo de diagnósticos entre los que se incluye: anotadores, manejadores, formateadores, etc.
- v Envío de mensajes: se ha migrado al estándar Java 2 Enterprise Edition Connector Architecture (J2EE/CA) (aunque la funcionalidad del sistema de mensajes existente es la misma).
- v WebSphere MQ: el escucha existente para WebSphere MQ (anteriormente, adaptador de transporte MQ) ahora utiliza la nueva infraestructura Java 2

Enterprise Edition Connector Architecture (J2EE/CA) para integrarse con JMS/MQ. WebSphere Commerce 5.5 da soporte a WebSphere MQ Versión 5.3

- Consola de administración de organizaciones: la nueva funcionalidad incluye la búsqueda de organizaciones, la lista de organizaciones aparece con la lista de organizaciones que cumplen con los criterios de búsqueda, y los miembros pueden incluirse o excluirse de un grupo al que pertenecen implícitamente, etc.
- Mensajes PRM: se han puesto en práctica los mensajes PRM (Partner Relationship Management) que representan los flujos comerciales entre el marketplace de revendedores y los distribuidores para el modelo indirecto de empresa.
- v Asesor de productos: se han realizado muchas mejoras en las tareas del Asesor de productos.
- v Gestión de productos: se han creado nuevos asistentes y cuadernos para paquetes compuestos y kits, y asociaciones de comercialización. Ahora puede utilizar un asistente para efectuar la creación y un cuaderno para realizar los cambios.
- v Mandatos QShell: los programas de utilidad de línea de mandatos de iSeries para OS/400 los proporcionaban los mandatos de CL o los mandatos nativos. Ahora todos los programas de utilidad de mandatos se ejecutan desde QShell. Para ejecutar mandatos es necesario entrar en el QShell.
- v Tiendas de ejemplo: se han mejorado las tiendas de ejemplo existentes como FashionFlow y Tooltech (se entregan con Business Edition solamente), y se ha presentado la nueva tienda CommercePlaza (sólo Business Edition).
- v Desarrollo de tiendas: el programa de utilidad para publicar se ha trasladado de Servicios de tienda a la Consola de administración. Los cuadernos Perfil de tienda, Impuestos y Envío se han trasladado a WebSphere Commerce Accelerator, lo que permite editar datos actuales de la base de datos en lugar de hacerlo en el archivador de tienda. Como resultado, Servicios de tienda ya no existe. Las funciones de empaquetado y publicación son más flexibles.
- Subsistemas: para saber las modificaciones realizadas en los subsistemas, consulte el documento *Novedades de WebSphere Commerce* para la versión 5.5.
- v Gestión de sistemas: se han realizado mejoras en la administración, determinación de problemas, registro cronológico, envío de mensajes y supervisión del rendimiento.
- Servicios Web: los servicios Web son aplicaciones modulares independientes que pueden publicarse e invocarse a través de la Web. Las funciones de los servicios Web que pueden invocarse oscilan entre una petición simple hasta procesos comerciales complicados. Una vez que se ha desplegado y registrado un servicio Web, otras aplicaciones pueden detectar e invocar el servicio desplegado. La base de los servicios Web son estándares como el protocolo SOAP (simple object access protocol), el idioma de descripción de servicios Web (WSDL) y el registro UDDI (Universal Description, Discovery, and Integration). Puede dejar que WebSphere Commerce sea el proveedor de servicio habilitando sus funciones comerciales como servicios Web a los que pueden acceder sistemas externos. También puede dejar que WebSphere Commerce sea el peticionario de servicios habilitándolo de forma que invoque los servicios Web que se encuentran en sistemas externos.
- WebSphere Commerce Payments: anteriormente conocido como Payment Manager, WebSphere Commerce Payments ahora está integrado en WebSphere Commerce. Por ello, Payments forma parte de la instalación y configuración de WebSphere Commerce. Las nuevas características incluyen soporte para el nuevo casete para Paymentech. El casete para VisaNet da soporte al uso de pasarelas SSL para procesar transacciones con tarjetas de crédito a través de Internet.

<span id="page-11-0"></span>También permite procesar transacciones a través de la red financiera de First Horizon Merchant Services además de la red financiera de Vital Processing Services. En WebSphere Commerce Payments, ya no se da soporte a los métodos de pago SET y CyberCash.

v Roles de WebSphere Commerce: en este release de WebSphere Commerce se han añadido dos nuevos roles: Gestor de canales y Cliente registrado.

Después de haber migrado el sistema WebSphere Commerce 5.4 a WebSphere Commerce 5.5 tal como se describe en esta Guía para la migración, consulte la ayuda en línea de WebSphere Commerce 5.5 y la documentación de los otros productos para obtener información sobre cómo utilizar estas características en el sistema migrado.

# **¿Quién debe realizar la migración?**

Dado que las tareas de migración son bastante técnicas, la mayor parte de estas tareas deberá realizarlas un Administrador del sistema. A continuación se proporciona un resumen de los diversos usuarios y del rol que se espera que desempeñen en el proceso de migración:

#### **Administrador del sistema**

Conocimientos y experiencia:

- v Debe estar familiarizado con la programación (por ejemplo, Java, JavaServer Pages, etc.)
- v Debe estar familiarizado con la administración de bases de datos
- Web master
- v Debe tener buenos conocimientos de Arquitectura de sistemas

#### Tareas:

- Instala, configura y mantiene WebSphere Commerce.
- v Gestiona la base de datos.
- Gestiona el servidor Web.
- v Controla el acceso.
- v Gestiona las actualizaciones de datos mediante la importación masiva u otros mecanismos.

Expectativas del proceso de migración:

*Los programas y procedimientos para la migración deben permitir que los elementos de sistema actuales se migren con un tiempo de inactividad mínimo.*

#### **Desarrollador de tiendas**

Conocimientos y experiencia:

- Debe estar familiarizado con la programación.
- v Debe estar familiarizado con las herramientas multimedia

#### Tareas:

- v Crea y personaliza la tienda.
- v Configura y personaliza el soporte de pago, envío e impuestos.

Expectativas del proceso de migración:

*Los programas y procedimientos para la migración deben permitir que los elementos de tienda actuales se migren con un tiempo de inactividad mínimo.*

#### <span id="page-12-0"></span>**Administrador de tienda**

Conocimientos y experiencia:

- v Debe estar familiarizado con los procedimientos de negocio.
- Debe conocer la Web.

#### Tareas:

- Gestiona pedidos
- Procesa pagos
- v Ayuda a los compradores
- Mantiene la tienda en línea
- Modifica la tienda en línea

Expectativas del proceso de migración:

*La información obtenida en línea, como los pedidos y los compradores, estará disponible y se podrá utilizar después de la migración*.

#### **Administrador de catálogos**

Conocimientos y experiencia:

- Debe ser experto en productos.
- v Debe tener sólidos conocimientos de la Web y del sistema.
- v Debe estar familiarizado con las herramientas multimedia.

Tareas:

- v Crea catálogos de tienda
- Crea y gestiona productos y categorías
- v Crea y gestiona esquemas de fijación de precios
- Crea y gestiona informes

Expectativas del proceso de migración:

*La información que utiliza WebSphere Commerce 5.4 no se tendrá que volver a crear. Las herramientas se adaptarán a las ampliaciones del catálogo.*

# **Vías de migración soportadas**

**Nota:**

Esta Guía describe el proceso de migración a WebSphere Commerce 5.5 en IBM @server iSeries.

Se da soporte a las siguientes vías de migración para todas las versiones de idiomas nacionales:

- WebSphere Commerce 5.4 Professional Edition a WebSphere Commerce 5.5 Professional Edition o Business Edition
- WebSphere Commerce 5.4 Business Edition a WebSphere Commerce 5.5 Business Edition

<span id="page-13-0"></span>WebSphere Commerce 5.5 da soporte a la migración de los siguientes niveles de FixPack de WebSphere Commerce 5.4:

- WebSphere Commerce 5.4.0.1
- WebSphere Commerce 5.4.0.2
- WebSphere Commerce 5.4.0.3
- WebSphere Commerce 5.4.0.4
- WebSphere Commerce 5.4.0.5

WebSphere Commerce 5.5 también da soporte a la migración de los siguientes Commerce Enhancement Packs:

- WebSphere Commerce 5.4 Commerce Enhancement Pack 1
- WebSphere Commerce 5.4 Commerce Enhancement Pack 2
- WebSphere Commerce 5.4 Commerce Enhancement Pack 3

**Atención:** Esta Guía para la migración sólo se ha probado para las vías de migración citadas anteriormente. Esta Guía no trata la migración de WebSphere Commerce 5.5 desde una versión que no sea WebSphere Commerce 5.4.

Tenga en cuenta que también se da soporte a la migración directa desde Commerce Suite 5.1 a WebSphere Commerce 5.5. Para migrar desde Commerce Suite 5.1, consulte la publicación *WebSphere Commerce, Guía para la migración* para esa vía de migración.

Para obtener cualquier tipo de información sobre problemas de migración que se produzcan al aplicar futuros FixPacks, arreglos temporales u otras mejoras, consulte la página de soporte de [WebSphere](http://www.ibm.com/software/genservers/commerce/support/) Commerce (http://www.ibm.com/software/commerce/wscom/support/index.html)

### **Migración desde versiones anteriores**

Esta guía describe el proceso de migración para las vías de migración soportadas indicadas anteriormente. Para migrar de Commerce Suite 5.1 a WebSphere Commerce 5.5, consulte esa vía de migración en la publicación *WebSphere Commerce, Guía para la migración*.

No se soporta la migración directa desde versiones anteriores de Net.Commerce o Commerce Suite a WebSphere Commerce 5.5.

Para migrar desde versiones anteriores de Net.Commerce o Commerce Suite, deberá migrar primero el sistema existente a uno de los niveles soportados citados más arriba y, a continuación, utilizar este documento para migrar a WebSphere Commerce 5.5.

### **Vías de migración por sistemas operativos**

WebSphere Commerce 5.5 da soporte a la migración de WebSphere Commerce 5.4 en el mismo sistema operativo. Concretamente da soporte a la migración desde:

- AIX a AIX
- iSeries a iSeries
- Solaris Operating Environment a Solaris Operating Environment
- Windows 2000 a Windows 2000
- Windows NT a Windows 2000

<span id="page-14-0"></span>Para obtener información sobre los pasos para migrar a WebSphere Commerce 5.5 para todas las plataformas antes citadas, consulte la publicación correspondiente *WebSphere Commerce, Guía para la migración* para la Versión 5.5 para dicha plataforma.

WebSphere Commerce 5.5 no da soporte a la migración entre sistemas operativos diferentes, por ejemplo, de WebSphere Commerce 5.4 en Windows NT a WebSphere Commerce 5.5 en iSeries.

# **Otras consideraciones**

- v Cuando instale un sistema WebSphere Commerce 5.5 en una máquina que tenga instalado WebSphere Commerce 5.4, la versión antigua no se actualizará a WebSphere Commerce 5.5 y las dos versiones podrán coexistir.
- v Si ha personalizado código o mandatos escritos en objetos Java o Enterprise JavaBeans en WebSphere Commerce 5.4, necesitará volver a desplegarlos al nivel necesario para WebSphere Commerce 5.5. Consulte la sección ″Transición del código personalizado″ de la publicación *WebSphere Commerce Studio, Guía para la migración*. Esta transición es necesaria debido al traslado a WebSphere Application Server 5.0 desde WebSphere Application Server 4.0.x.

# **Convenios utilizados en este manual**

En este manual se utilizan los convenios de resaltado siguientes:

- v La **negrita** indica mandatos o controles de interfaz gráfica de usuario (GUI), como nombres de campos, iconos u opciones de menú.
- v El monoespaciado indica ejemplos de texto que se escriben exactamente tal como se muestran, nombres de archivos y nombres y vías de acceso de directorios.
- v La *cursiva* se utiliza para enfatizar palabras. Las cursivas también indican nombres que deben sustituirse por los valores apropiados para el sistema. Cuando vea uno de los nombres siguientes, sustitúyalo por el valor de su sistema, como se describe a continuación:

*nombre\_sistema\_principal*

Nombre de sistema principal totalmente calificado del servidor WebSphere Commerce (por ejemplo, mymachine.mydomain.ibm.com es un nombre totalmente calificado).

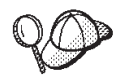

Este icono indica un Consejo; información adicional que puede ayudarle a completar una tarea.

**Nota:** Las referencias hechas en esta publicación a ″iSeries″ deben interpretarse que se refieren al sistema operativo OS/400 que se ejecuta en la plataforma de hardware iSeries y no al sistema operativo Linux para iSeries.

# **Variables de vías de acceso**

En esta publicación se utilizan las siguientes variables para representar vías de acceso de directorios:

*dir\_instalación\_WAS40*

Esta variable representa el directorio de instalación real de WebSphere Application Server Versión 4.0.x que se proporciona con WebSphere Commerce 5.4: /QIBM/ProdData/WebASAdv4

#### <span id="page-15-0"></span>*dir\_instalación\_WAS50*

Esta variable representa el directorio de instalación actual de WebSphere Application Server Versión 5.0 que se proporciona con WebSphere Commerce 5.5: /QIBM/ProdData/WebAS5/Base

#### *dir\_usuario\_WAS50*

Esta variable representa el directorio para todos los datos utilizados por WebSphere Application Server que pueden modificarse o que es necesario que el usuario configure:

/QIBM/UserData/WebAS5/Base/*nombre\_instancia\_WAS*

#### *dir\_instalación\_WC54*

Esta variable representa la dirección de instalación real de WebSphere Commerce 5.4: /QIBM/ProdData/WebCommerce

#### *dir\_usuario\_WC54*

Esta variable representa el directorio para todos los datos utilizados por WebSphere Commerce que pueden modificarse o que es necesario que el usuario configure: /QIBM/UserData/WebCommerce

#### *dir\_instalación\_WC55*

Esta variable representa el directorio de instalación real de WebSphere Commerce 5.5. El directorio de instalación por omisión es el siguiente: /QIBM/ProdData/CommerceServer55

#### *dir\_usuario\_WC55*

Esta variable representa el directorio para todos los datos utilizados por WebSphere Commerce que pueden modificarse o que es necesario que el usuario configure: /QIBM/UserData/CommerceServer55

#### *víaacceso\_WPM312*

Esta variable representa el directorio de instalación real de la versión anterior de WebSphere Commerce Payments (WebSphere Payment Manager 3.1.2) que se proporciona con WebSphere Commerce 5.4. El directorio de instalación por omisión es el siguiente: /QIBM/ProdData/PymSvr

#### *dir\_instalación\_Payments*

Esta variable representa el directorio de instalación real de WebSphere Commerce Payments Versión 3.1.3 que se proporciona con WebSphere Commerce 5.5. El directorio de instalación por omisión es el siguiente: /QIBM/ProdData/CommercePayments/V55

**Nota:** Las vías de acceso de instalación por omisión antes citadas no pueden alterarse ni modificarse en iSeries. El producto WebSphere Commerce para iSeries cuenta con que los directorios antes citados existan y no funcionará correctamente en el caso de que no existan.

### **Ejecución de scripts de base de datos**

En muchas de las secciones de este manual, deberá ejecutar scripts para la base de datos. En otras partes de este manual se hace referencia a la descripción que se muestra a continuación.

Para ejecutar scripts para la base de datos utilizando IBM iSeries Access para Windows, V5R2, haga lo siguiente:

- 1. Abra iSeries Navigator.
- 2. Pulse en el sistema correspondiente al servidor iSeries donde está situada la base de datos.
- <span id="page-16-0"></span>3. Expanda el icono **Bases de datos**, pulse el botón derecho del ratón en el nombre de la base de datos y seleccione **Ejecutar scripts SQL**.
- 4. Aparecerá la ventana **Ejecutar scripts SQL**.
- 5. En esta ventana, escriba los scripts o las sentencias SQL como se describen en este manual. Opcionalmente, puede utilizar esta ventana para abrir y editar un script.

**Nota:** Puede establecer el esquema por omisión pulsando el menú **Conexión** y luego seleccionando el submenú **Configurar JDBC**.

# **Referencias a Oracle**

Es posible que durante el proceso de migración encuentre algunas referencias a "Oracle" en algunas partes del código. Estos son elementos del puerto de WebSphere Commerce con la plataforma iSeries desde la plataforma Windows. Estas referencias pueden ignorarse ya que Oracle no está soportado en la plataforma iSeries.

# <span id="page-18-0"></span>**Parte 1. Pasos necesarios para la migración**

Los capítulos incluidos en esta parte de la Guía para la migración describen las tareas obligatorias que se requieren para migrar a WebSphere Commerce 5.5 desde WebSphere Commerce 5.4. Estos capítulos son:

- v Capítulo 1, "Antes de migrar desde [WebSphere](#page-20-0) Commerce 5.4", en la página 3
- v Capítulo 2, "Copia de seguridad de [WebSphere](#page-24-0) Commerce 5.4", en la página 7
- v Capítulo 3, ["Actualización](#page-28-0) del software", en la página 11
- v Capítulo 4, ["Minimizar](#page-38-0) el tiempo de inactividad durante la migración de [coexistencia",](#page-38-0) en la página 21
- v Capítulo 5, "Migración de la [configuración](#page-44-0) de la instancia de Commerce", en la [página](#page-44-0) 27
- v Capítulo 7, ["Migración](#page-76-0) de la base de datos de WebSphere Commerce 5.4", en la [página](#page-76-0) 59
- v Capítulo 8, ["Después](#page-80-0) de migrar la instancia y la base de datos", en la página 63
- Capítulo 9, "Migración a Commerce [Payments",](#page-88-0) en la página 71

Además, el Capítulo 13, "Migración de otros [componentes](#page-130-0) de WebSphere [Commerce",](#page-130-0) en la página 113, describe acciones opcionales posteriores a la migración que quizá desee llevar a cabo en función de sus requisitos.

# <span id="page-20-0"></span>**Capítulo 1. Antes de migrar desde WebSphere Commerce 5.4**

Las secciones siguientes describen pasos específicos que deberá realizar mientras aún tenga un sistema WebSphere Commerce 5.4 operativo. Las secciones también describen algunas consideraciones que deberá tener en cuenta antes de empezar la migración a WebSphere Commerce 5.5.

#### **Importante**

- v Esta Guía describe dos métodos para implementar el proceso de migración:
	- Migración *local* que precisa de una sola máquina
	- Migración *remota* que requiere dos máquinas.

Aunque el método local es muy práctico puesto que sólo requiere una máquina, la mayoría de usuarios encontrarán que el periodo de tiempo en que su sistema está inactivo utilizando este método es excesivo, particularmente para un sitio de producción. La duración total del proceso de migración consta de dos partes principales:

- Migración de la base de datos que puede requerir muchas horas, dependiendo del tamaño de la base de datos (número de usuarios, productos, pedidos, tráfico de usuarios, etc.).
- Migración del código la personalización y la comprobación del código pueden requerir varios días.

Puesto que el sitio de WebSphere Commerce 5.4 activo tiene que cerrarse tan pronto como empiece la migración, *se recomienda el método remoto en vez del método local para los sitios activos en los que el tiempo de inactividad sea un aspecto importante a tener en cuenta*. Sin embargo, en el método local puede efectuarse la personalización y comprobación del proceso de migración en un sitio que no esté activo.

- v Si ha personalizado código o mandatos escritos en Java o Enterprise JavaBeans en WebSphere Commerce 5.4, necesitará volver a desplegarlos al nivel necesario para WebSphere Commerce 5.5. Consulte la sección ″Transición del código personalizado″ de la publicación *WebSphere Commerce Studio, Guía para la migración*. Esta transición es necesaria debido a la actualización a WebSphere Application Server 5.0 desde WebSphere Application Server 4.0.x.
- v Después de instalar WebSphere Commerce 5.5, deberá instalar el FixPack IBM WebSphere Commerce 5.5.0.2. Este FixPack incluye arreglos y mejoras para el proceso de migración y se encuentra disponible en el sitio de soporte de [WebSphere](http://www.ibm.com/software/genservers/commerce/support/) Commerce

(http://www.ibm.com/software/genservers/commerce/support/). Pulse el enlace correspondiente a la edición que utiliza y consulte la sección **Download**. Descargue este FixPack y siga las instrucciones que se proporcionan para su instalación. Debe instalar este FixPack para poder continuar con los pasos de migración descritos en esta guía (como efectuar la migración de su instancia o base de datos).

# <span id="page-21-0"></span>**Acciones previas a la migración**

Antes de continuar con los pasos de migración contenidos en el resto de esta guía, asegúrese de realizar las acciones siguientes mientras el sistema está operativo al nivel de WebSphere Commerce 5.4.

### **Comprobación de que no hay nuevos mensajes en la tabla MSGSTORE**

En WebSphere Commerce 5.4, al enviar un mensaje SendTransacted, se almacena un mensaje en la tabla MSGSTORE en la base de datos. Después de enviar el mensaje, la entrada se elimina de la base de datos. De hecho, los datos de esta tabla se consideran temporales porque no debería quedar ningún mensaje en esta tabla (salvo que algunos valores sean incorrectos). En el sistema WebSphere Commerce 5.4, debería borrar el contenido de esta tabla de forma periódica.

Al migrar a WebSphere Commerce 5.5, los datos de esta tabla no pueden volver a utilizarse. Antes de concluir las instancias de WebSphere Commerce 5.4 originales, debe llevar a cabo los siguientes pasos. Para detener el sistema de forma segura es necesario dejar transcurrir un intervalo de tiempo en el que el sistema original no acepte ningún pedido o petición. Durante este intervalo, asegúrese de que no hay nuevos mensajes almacenados en la tabla MSGSTORE del siguiente modo:

- 1. Conéctese a la consola de administración como administrador de sitio.
- 2. En el panel de selección de Sitio o Tienda, seleccione **Sitio**
- 3. Abra el menú Configuración Transportes
- 4. Cambie el estado de cada transporte por **Inactivo**
- 5. Repita los pasos indicados anteriormente para inhabilitar los transportes para cada tienda

Al inhabilitar el transporte no se impide el envío de mensajes de la tabla MSGSTORE. Sólo se impide que se guarden nuevos mensajes en la tabla MSGSTORE.

El planificador intentará entregar todos los mensajes de la tabla MSGSTORE. (Por omisión, el planificador ejecuta el trabajo SendTransactedMsg a intervalos de 5 minutos y el número de reintentos es de 3.)

Una vez transcurridos 15 minutos, no debería haber ningún mensaje en MSGSTORE con reintentos superiores a cero.

6. Compruebe si queda alguna entrada en MSGSTORE con reintentos superiores a cero con la siguiente sentencia SQL:

select count(distinct msgid) from msgstore where retries  $> 0$ 

La sentencia select muestra la cantidad de mensajes que le quedan por entregar a WebSphere Commerce 5.4. El resultado es una fila, una columna con un resultado numérico que es cero o superior.

Si el resultado es cero, significa que no hay mensajes pendientes que deben entregarse y que la tabla está lista para migrarse.

Si el resultado es superior a cero, significa que WebSphere Commerce 5.4 todavía está intentando entregar mensajes que le quedan. Tenga en cuenta que cuando se alcanza la cantidad 0, no debería aumentar si posteriormente se ejecuta esta sentencia SQL. Si observa que el resultado continúa aumentando, significa que no se han concluido todos los transportes. Para inhabilitar el transporte (es necesario hacerlo para el sitio así como para todas las tiendas), consulte los pasos indicados anteriormente.

<span id="page-22-0"></span>Cuando la sentencia SQL enga en cu devuelve el valor 0, ejecute lo siguiente: select count(distinct msgid) from msgstore where retries =  $0$  or retries =  $-1$ 

Esta sentencia select determina si queda algún mensaje sin entregar.

Si el resultado es cero, significa que no queda ningún mensaje.

Si el resultado es un valor superior a cero, significa que todavía quedan mensajes en la tabla MSGSTORE. Se recomienda suprimir los mensajes que quedan. Se recomienda limpiar esta tabla de forma periódica suprimiendo los mensajes que quedan.

# **Preparación del servidor de transición para la migración**

Antes de efectuar la migración deberá sincronizar la base de datos del servidor de transición con la base de datos de WebSphere Commerce 5.4 de producción. Puede llevar a cabo una de las siguientes acciones:

- Ejecutar el mandato del programa de utilidad de propagación de transición (PRPWCSSTG) antes de realizar la migración de datos. Si desea obtener información sobre la ejecución de este programa de utilidad, consulte ″Mandato del programa de utilidad de propagación de transición″ en la ayuda en línea de WebSphere Commerce 5.4.
- v Si no desea propagar los cambios realizados en la base de datos, puede utilizar el mandato del programa de utilidad de copia de transición (CPYWCSSTG) para sincronizar las bases de datos. (Normalmente, si se selecciona esta opción se tardará mucho más.) Si desea obtener información sobre la ejecución de este programa de utilidad, consulte ″Mandato del programa de utilidad de copia de transición″ en la ayuda en línea de WebSphere Commerce 5.4.

Después de sincronizar la base de datos del servidor de transición:

- v Limpie la base de datos de transición para acelerar la migración (opcional). Para acelerar la migración de la base de datos del servidor de transición, ejecute el programa de utilidad de copia de transición (CPYWCSSTG) con la opción CLEANUP(\*ONLY). Para obtener información detallada sobre cómo ejecutar el programa de utilidad de copia de transición, consulte la sección ″Mandatos del servidor de transición″ en la ayuda en línea de WebSphere Commerce 5.4.
	- **Nota:** Deberá eliminar todos los desencadenantes personalizados. Si no lo hace, los desencadenantes podrían ejecutarse durante la migración de la base de datos de transición y crear un problema inesperado. Deberá recordar estos desencadenantes y, si es necesario, deberá volver a aplicarlos después de la migración de la base de datos de transición.
- v Migre la base de datos del servidor de transición con el script de migración de base de datos tal como se indica en el Capítulo 7, ["Migración](#page-76-0) de la base de datos de [WebSphere](#page-76-0) Commerce 5.4", en la página 59. El proceso de migración de esta base de datos es parecido a la migración de la base de datos de producción.

# **Transición a WebSphere Application Server 5.0**

IBM WebSphere Application Server, Versión 5, proporciona una infraestructura de primer orden para la nueva generación de plataformas de comercio electrónico abiertas. Como base de la plataforma de software WebSphere, WebSphere Application Server proporciona un entorno completo para el despliegue de aplicaciones de e-business con un extenso conjunto de servicios de aplicaciones como la gestión de transacciones, la seguridad, la agrupación en clústeres, el

rendimiento, la disponibilidad, la conectividad y la escalabilidad. La versión 5 proporciona soporte de especificación J2EE completo (Servlet 2.3, JSP 1.2, EJB 2.0 y otros) así como diversas extensiones.

Si desea obtener detalles sobre las nuevas características incluidas en WebSphere Application Server 5.0, consulte el sitio Web de WebSphere [Application](http://www.ibm.com/servers/eserver/iseries/software/websphere/wsappserver/) Server para [iSeries](http://www.ibm.com/servers/eserver/iseries/software/websphere/wsappserver/) (http://www.ibm.com/servers/eserver/iseries/software/websphere/ wsappserver/). En este sitio encontrará la documentación de WebSphere Application Server 5.0 entre la que se incluye la información de migración.

# <span id="page-24-0"></span>**Capítulo 2. Copia de seguridad de WebSphere Commerce 5.4**

Antes de continuar con el proceso de migración documentado en esta Guía, deberá realizar una copia de seguridad completa del sistema WebSphere Commerce 5.4 en funcionamiento. Esto le permitirá recuperar el sistema anterior en el caso de que encuentre problemas al migrar a WebSphere Commerce 5.5.

Si está migrando de forma *local*, no podrá volver a la versión anterior de WebSphere Commerce 5.4 después de completar la migración a WebSphere Commerce 5.5.

# **Copia de seguridad del sistema WebSphere Commerce 5.4**

Para hacer una copia de seguridad del sistema WebSphere Commerce 5.4:

- v Realice una copia de seguridad completa del sistema WebSphere Commerce 5.4 de acuerdo con la documentación proporcionada con el sistema operativo o cualquier software de copia de seguridad y restauración especializado que esté utilizando. Normalmente, puede hacer una copia de seguridad del sistema en una unidad de cintas, una unidad ZIP o algún otro sistema de archivos.
- v Todos los archivos y directorios personalizados utilizados para WebSphere Commerce 5.4 y sus componentes asociados, como la base de datos, el servidor Web, WebSphere Commerce Payments (anteriormente WebSphere Payment Manager) y WebSphere Application Server.
- v Haga una copia de seguridad de la base de datos de WebSphere Commerce 5.4 tal como se describe en "Copia de [seguridad](#page-25-0) de las bases de datos" en la página [8.](#page-25-0)
- v En particular, haga una copia de seguridad del directorio de instalación principal de WebSphere Commerce 5.4, incluyendo todos los subdirectorios y archivos subyacentes, en una ubicación a la que se pueda acceder fácilmente durante el proceso de migración porque puede que necesite consultar estos directorios y archivos en algún momento del proceso de migración. En particular, realice una copia de seguridad de los subdirectorios instances y *su\_instancia* bajo *dir\_usuario\_WCS54* (/QIBM/UserData/WebCommerce). .

### **Copia de seguridad de directorios y archivos**

Para hacer manualmente una copia de seguridad de cualquiera de los directorios o archivos siguientes:

- 1. Desde un indicador de mandatos, cree un directorio temporal de copia de seguridad.
- 2. Vaya al directorio de instalación de usuario de WebSphere Commerce 5.4 (*dir\_usuario\_WCS54*) .
- 3. Seleccione los directorios o archivos apropiados y cópielos en el directorio de copia de seguridad temporal. Alternativamente, utilice los mandatos Guardar objeto (SAV) y Restaurar objeto (RST) para guardar y restaurar archivos y directorios:

SAV DEV('*archivo\_guardado*') OBJ(('*carpeta\_IFS*')) RST DEV('*archivo\_guardado*') OBJ(('*carpeta\_IFS*')) <span id="page-25-0"></span>Por ejemplo, se puede hacer una copia de seguridad de la carpeta *dir\_usuario\_WC54*/instances/myinstance en una archivo de guardar (myinstsav) en la biblioteca MYLIB con el mandato siguiente (en una sola línea):

```
SAV DEV('/QSYS.LIB/MYLIB.LIB/MYINSTSAV.FILE')
 OBJ(('dir_usuario_WC54/instances/su_instancia'))
```
La carpeta y su contenido se pueden volver a restaurar con el mandato siguiente (en una línea):

RST DEV('/QSYS.LIB/MYLIB.LIB/MYINSTSAV.FILE') OBJ(('/*dir\_usuario\_WC54*/instances/*su\_instancia*'))

En particular, deberá hacer una copia de seguridad de los directorios y archivos siguientes:

- v Los siguientes archivos y directorios importantes de WebSphere Commerce 5.4 bajo el directorio *dir\_instalación\_WC54*. Tenga en cuenta que la herramienta de migración de instancias WCIM hace una copia de seguridad de los siguientes archivos y directorios cuando se ejecuta en "Migración de la [configuración](#page-48-0) de la [instancia](#page-48-0) con WCIM" en la página 31, aunque se recomienda hacer una copia de seguridad estos archivos en una ubicación a la que pueda acceder:
	- properties/\*
	- xml/product.\*
	- PaymentManager/profile.dtd
	- bin/cfg.passwd
- v Los siguientes archivos y directorios importantes de WebSphere Commerce 5.4 bajo el directorio *dir\_usuario\_WCS54*:
	- instances/wcs\_instances
	- instances/*nombre\_instancia*/\* (directorio raíz de la instancia y todos los archivos y subcarpetas incluidos en el mismo).
- Los siguientes archivos HTTP:
	- Archivo de instancia de servidor HTTP: /QSYS.LIB/QUSRSYS.LIB/QATMHINSTC.FILE/*nombre\_instancia*.MBR
	- Archivo de configuración de servidor HTTP: /QSYS.LIB/QUSRSYS.LIB/QATMHTTPC.FILE/*nombre\_instancia*.MBR
- v El código personalizado del que es necesario hacer una copia de seguridad. La herramienta WCIM no hace una copia de seguridad del código personalizado. Para más detalles sobre la migración de código personalizado, consulte la publicación *WebSphere Commerce Studio, Guía para la migración*.
- Otros archivos varios:
	- Cualquier contenido basado en archivo como, por ejemplo, archivos GIF y páginas HTML estáticas.
	- Cualquier script .sql de base de datos.
	- Cualquier archivo JSP (JavaServer Page).
	- Cualquier mandato y archivo personalizado (por ejemplo, archivos .java, .class, .jar, .zip o .properties).
	- Cualquier archivo de documento personalizado (por ejemplo, archivos .pdf o de texto).

### **Copia de seguridad de las bases de datos**

En las siguientes secciones se describen cómo hacer una copia de seguridad de la base de datos.

Para hacer la copia de seguridad de la base de datos, realice las siguientes acciones en la máquina en la que reside la base de datos de WebSphere Commerce:

- 1. Conéctese utilizando un perfil de usuario con derechos de acceso \*SECOFR
- 2. Cree un archivo de guardar utilizando el mandato CRTSAVF.
- 3. Detenga todas las operaciones de base de datos.
- 4. Utilice el mandato SAVLIB para guardar la biblioteca de esquemas en el archivo de guardar que acaba de crear.

Para obtener más información sobre cómo hacer una copia de seguridad de bibliotecas y los mandatos utilizados para hacerlo, consulte las publicaciones que se entregan con el sistema operativo.

# <span id="page-28-0"></span>**Capítulo 3. Actualización del software**

Este capítulo describe cómo actualizar el software a los niveles necesarios para WebSphere Commerce 5.5. Antes de actualizar el software, deberá hacer una copia de seguridad del sistema WebSphere Commerce 5.4, incluyendo la base de datos. Consulte el Capítulo 2, "Copia de seguridad de [WebSphere](#page-24-0) Commerce 5.4", en la [página](#page-24-0) 7, para obtener información sobre cómo realizar una copia de seguridad del sistema.

Si necesita detener cualquiera de los componentes de software de WebSphere Commerce 5.4, en el apéndice de la guía de instalación correspondiente a su producto y plataforma encontrará los pasos detallados para llevarlo a cabo.

# **Correlación entre el software de IBM WebSphere Commerce 5.4 y WebSphere Commerce 5.5**

En la siguiente tabla se correlacionan los niveles de versión y las vías de acceso de instalación entre WebSphere Commerce 5.4 y WebSphere Commerce 5.5 para la mayoría del software que se entrega con estas versiones.

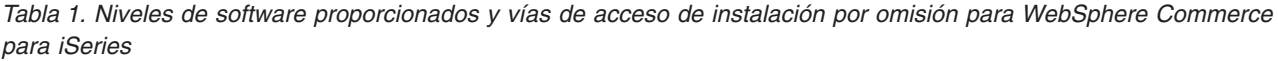

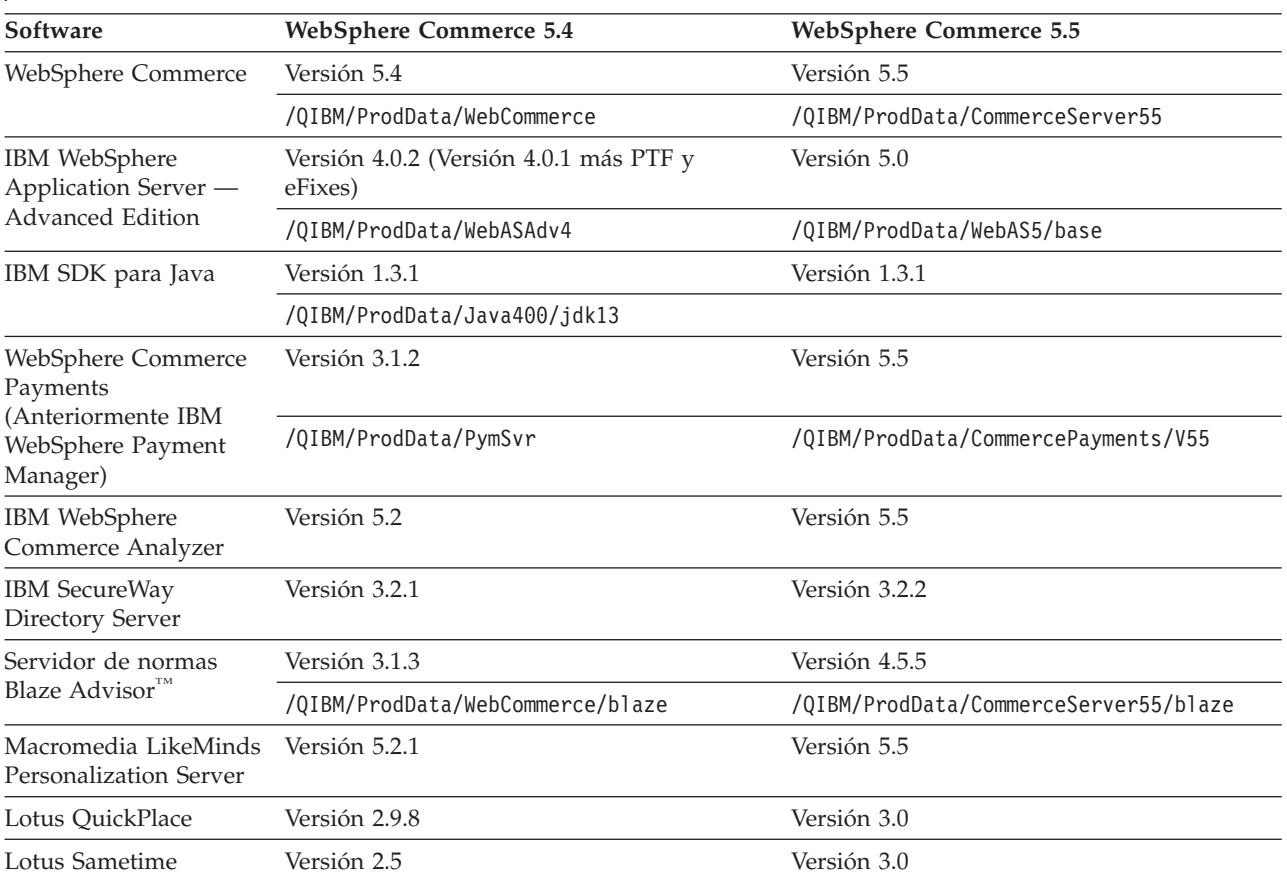

### <span id="page-29-0"></span>**Método para actualizar el software**

En general se recomienda instalar WebSphere Commerce 5.5, incluido el software prerrequisito, en una máquina *limpia* (es decir, una máquina en la que no haya instalados otros componentes de software de WebSphere Commerce 5.5 ni versiones anteriores de los mismos). Esta máquina *limpia* debe ser remota respecto a la máquina de WebSphere Commerce 5.4, es decir, debe ser una máquina distinta. Sería muy útil en el proceso de migración si las dos máquinas estuvieran conectadas a través de la red para que los elementos puedan transferirse fácilmente entre ellas. Recuerde que puede configurar el sistema WebSphere Commerce 5.5 de acuerdo con cualquiera de las topologías a las que se da soporte:

- v 1 nivel (Todos los componentes de WebSphere Commerce están en la misma máquina)
- 2 niveles (La base de datos está en una máquina remota con respecto a WebSphere Commerce)
- v 3 niveles (La base de datos y el servidor Web están en máquinas remotas con respecto a WebSphere Commerce)
- v Además, WebSphere Commerce Payments puede instalarse en una máquina aparte de la máquina de WebSphere Commerce.

Esta disposición minimiza el tiempo de inactividad durante la migración cuando se compara con una migración *local* en la que los componentes de software se actualizan en la máquina de WebSphere Commerce 5.4. No obstante, este método requiere recursos de máquina adicionales. Con esta disposición, puede mantener el sistema WebSphere Commerce 5.4 en ejecución hasta que el sistema WebSphere Commerce esté en condiciones de funcionar en su totalidad, y todos los elementos necesarios se hayan transferido, migrado y probado completamente. En ese momento, puede concluir el sistema WebSphere Commerce 5.4 e iniciar el sistema WebSphere Commerce 5.5, conmutando las máquinas. Puede volver a desplegar la máquina de WebSphere Commerce 5.4 para otros usos.

- v Si desea realizar una migración *remota*, es decir, una migración en la que instala WebSphere Commerce 5.5 en una máquina nueva, consulte ["Instalación](#page-30-0) de [WebSphere](#page-30-0) Commerce 5.5 en otra máquina (migración remota)" en la página 13.
- Si desea hacer una migración *local*, es decir, actualizar el sistema WebSphere Commerce 5.4 existente a WebSphere Commerce 5.5 sin que se requieran recursos adicionales de máquina, consulte ["Actualización](#page-34-0) del sistema existente a [WebSphere](#page-34-0) Commerce 5.5 (migración local)" en la página 17.

<span id="page-30-0"></span>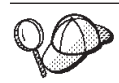

Esta Guía describe dos métodos para implementar el proceso de migración:

- v Migración *local* que precisa de una sola máquina
- v Migración *remota* que requiere dos máquinas.

Aunque el método local es muy práctico puesto que sólo requiere una máquina, la mayoría de usuarios encontrarán que el periodo de tiempo en que su sistema está inactivo utilizando este método es excesivo, particularmente para un sitio de producción. La duración total del proceso de migración consta de dos partes principales:

- v Migración de la base de datos que puede requerir muchas horas, dependiendo del tamaño de la base de datos (número de usuarios, productos, pedidos, tráfico de usuario, etc.).
- v Migración del código la personalización y comprobación del código pueden requerir varios días.

Puesto que el sitio de WebSphere Commerce 5.4 activo tiene que cerrarse tan pronto como empiece la migración, *se recomienda el método remoto en vez del método local para los sitios activos en los que el tiempo de inactividad sea un aspecto importante a tener en cuenta*. Sin embargo, en el método local puede efectuarse la personalización y comprobación del proceso de migración en un sitio que no esté activo.

# **Instalación de WebSphere Commerce 5.5 en otra máquina (migración remota)**

Instale y configure el sistema WebSphere Commerce 5.5 en una máquina distinta de WebSphere Commerce 5.4. La máquina de destino debe ser una de las plataformas soportadas por WebSphere Commerce 5.5 que satisfaga los requisitos previos de cantidad de memoria, tipo de CPU y espacio de disco. Para más información sobre estos requisitos previos, consulte la publicación *WebSphere Commerce, Guía de instalación* correspondiente a la plataforma. Para más información sobre la instalación del sistema WebSphere Commerce 5.5, consulte los capítulos que tratan de la instalación en la publicación *WebSphere Commerce, Guía de instalación* correspondiente a la plataforma.

#### **Importante**

Después de instalar WebSphere Commerce 5.5, deberá instalar el FixPack de IBM WebSphere Commerce 5.5.0.2. Este FixPack incluye arreglos y mejoras para el proceso de migración. Este FixPack está disponible en el [sitio](http://www.ibm.com/software/genservers/commerce/support/) de soporte técnico de [WebSphere](http://www.ibm.com/software/genservers/commerce/support/) Commerce (http://www.ibm.com/software/genservers/commerce/support/). Pulse el enlace correspondiente a la edición que utiliza y consulte la sección **Download**. Descargue este FixPack y siga las instrucciones que se proporcionan para su instalación. Debe instalar este FixPack para poder continuar con los pasos de migración descritos en esta guía (como efectuar la migración de su instancia o base de datos).

**Nota:** Para poder aplicar satisfactoriamente todos los arreglos temporales de WebSphere Application Server durante el proceso de instalación de WebSphere Commerce 5.5, debe asegurarse de que el servidor Web está detenido. Además, una vez que ha finalizado la instalación de WebSphere Commerce 5.5, examine el archivo wcWASeFixer.log para asegurarse de que todos arreglos temporales de WebSphere Application Server se han instalado satisfactoriamente.

# <span id="page-31-0"></span>**Requisitos de máquina adicionales para la transición**

Además de los requisitos previos que se indican en la publicación *WebSphere Commerce, Guía de instalación*, es necesario cumplir con los siguientes requisitos adicionales para la migración:

Para una configuración de un solo nivel, el requisito de espacio de disco duro de la máquina de destino debe ser como mínimo dos veces el tamaño de la base de datos actual de WebSphere Commerce 5.4 además del requisito de disco duro de instalación de WebSphere Commerce 5.5. La directriz se basa en los siguientes requisitos:

- v Espacio para mantener una copia de seguridad de la base de datos de WebSphere Commerce 5.4.
- v Espacio para mantener una copia de seguridad de la base de datos de WebSphere Commerce 5.5 en distintas fases de la migración.
- v Espacio para los archivos de anotaciones cronológicas.

# **Creación de una instancia de prueba de WebSphere Commerce**

Después de haber instalado y verificado satisfactoriamente el software de WebSphere Commerce 5.5, tal como se documenta en la publicación *WebSphere Commerce, Guía de instalación*, debe crear una instancia de prueba de WebSphere Commerce en el sistema WebSphere Commerce 5.5.

Para crear una instancia de prueba, conéctese a la interfaz del Gestor de configuración de WebSphere Commerce.

Para más información sobre los pasos para crear una instancia de WebSphere Commerce con el Gestor de configuración, consulte la sección que trata de la configuración en la publicación *WebSphere Commerce, Guía de instalación* correspondiente a su plataforma y base de datos.

Puede crear una tienda de prueba para verificar la funcionalidad de la instalación de WebSphere Commerce 5.5. Si piensa guardar la instancia de prueba, asegúrese de elegir un nombre de instancia que sea distinto del que está migrando de WebSphere Commerce 5.4 para evitar posibles conflictos. Una vez ha comprobado que el sistema WebSphere Commerce 5.5 funciona correctamente, puede suprimir la instancia de prueba y la base de datos de prueba. Consulte la publicación *WebSphere Commerce, Guía de instalación* para obtener información sobre cómo suprimir una instancia de WebSphere Commerce 5.5.

# **Exportación de aplicaciones de empresa de WebSphere Commerce 5.4**

Antes de empezar la transición a WebSphere Application Server 5.0, es necesario exportar las aplicaciones de empresa de WebSphere Commerce 5.4 existentes (WC\_Enterprise\_App\_*nombre\_instancia*.ear, por ejemplo,

WC\_Enterprise\_App\_demo.ear) mientras está en el nivel de WebSphere Application Server 4.0.x anterior. También debe exportar el archivo EAR de Payment Manager <span id="page-32-0"></span>anterior. La herramienta de migración de instancias WCIM de WebSphere Commerce 5.5 necesitará acceder a la aplicación exportada para poder migrarla al nivel de WebSphere Commerce 5.5.

Puede exportar la aplicación en la ubicación que desee:

- 1. Seleccione la carpeta Aplicaciones de empresa en la vista de árbol de la consola de administración de WebSphere Application Server 4.0.x. La vista de detalles de la consola mostrará la lista de aplicaciones instaladas (incluyendo aquellas para WebSphere Commerce 5.4 y Payment Manager).
- 2. En la vista de detalles, pulse el botón derecho del ratón en la aplicación y seleccione **Exportar aplicación** en el menú.
- 3. En el diálogo Exportar aplicación que aparece:
	- a. En la lista desplegable **Nodo**, seleccione el nodo al que debe exportarse la aplicación.
	- b. En el campo **Directorio de exportación**, especifique la unidad y el directorio de destino para la aplicación (por ejemplo, /WAS40\_backup)
	- c. Pulse **Aceptar**.

La aplicación se exportará en el nodo y directorio especificados con el nombre *enterpriseApplicationName*.ear.

- 4. Copie el archivo WC\_Enterprise\_App\_*nombre\_instancia*.ear exportado en el directorio de trabajo de migración en WebSphere Commerce 5.5. Esto lo especifica la variable WORK\_DIR en el archivo wcimenv.sh. (Normalmente WORK\_DIR se establece en *dir\_usuario\_WC55*/temp.) Consulte la [Tabla](#page-49-0) 2 en la [página](#page-49-0) 32 para obtener la definición de WORK\_DIR.
- **Nota:** En iSeries, es necesario eliminar la aplicación de empresa de Commerce y Payments de la Consola de administración de WebSphere Application Server 4.0 después de exportarlas. Si no, cuando ejecute la herramienta WASPostUpgrade, recibirá excepciones.

# **Migración de la configuración anterior de WebSphere Application Server**

Para migrar las configuraciones administrativas anteriores de WebSphere Application Server al nuevo sistema WebSphere Commerce 5.5, es necesario utilizar las herramientas WASPreUpgrade y WASPostUpgrade.

- 1. Para una migración remota, deberá instalar WebSphere Application Server 5.0 en la máquina de WebSphere Commerce 5.4 anterior para poder acceder a los scripts WASPreUpgrade y WASPostUpgrade.
- 2. Ejecute la herramienta WASPreUpgrade en la máquina anterior de WebSphere Application Server para conservar las configuraciones de administración anteriores en un directorio de copia de seguridad. La herramienta WASPreUpgrade está disponible en el directorio *dir\_instalación\_WAS50*/bin. La sintaxis para ejecutar esta herramienta se describe en el sitio de [migración](http://www.ibm.com/servers/eserver/iseries/software/websphere/wsappserver/50migration/50migrationstepbystep.html) de WebSphere [Application](http://www.ibm.com/servers/eserver/iseries/software/websphere/wsappserver/50migration/50migrationstepbystep.html) Server 5.0 para iSeries en:

http://www.ibm.com/servers/eserver/iseries/software/websphere/wsappserver/50migration/50migrationstepbystep.html

También será necesario exportar la aplicación de empresa (archivo EAR) de WebSphere Commerce 5.4 y Payment Manager tal como se describe en ["Exportación](#page-31-0) de aplicaciones de empresa de WebSphere Commerce 5.4" en la [página](#page-31-0) 14. Para poder migrar la instancia, la herramienta WCIM requiere poder acceder al archivo EAR exportado en "Migración de la [configuración](#page-48-0) de la [instancia](#page-48-0) con WCIM" en la página 31.

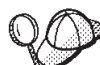

Debido al intervalo de tiempo que consume la importación y el despliegue de EJB, puede sufrir un problema en el rendimiento con la migración de la instancia a WebSphere Commerce 5.5. Para mejorar el rendimiento de la migración de la instancia, debe modificar el archivo websphere backup.xml y eliminar la sección relacionada con los EJB después de ejecutar la herramienta WASPreUpgrade del siguiente modo:

- a. Después de ejecutar WASPreupgrade, localice el archivo websphere backup.xml, haga una copia de seguridad del mismo y ábralo en un editor.
- b. Localice la entrada <enterprise-application action="create" name="*nombre\_instancia* - WebSphere Commerce Enterprise Application"> y suprima todo el nodo:

```
<enterprise-application action="create" name="nombre_instancia -
WebSphere Commerce Enterprise Application">
```
... </enterprise-application>

Esto impedirá que se importen o desplieguen los EJB durante la migración de la instancia.

- 3. Transfiera todo el directorio de copia de seguridad de las configuraciones de administración anteriores (incluyendo todos los archivos y directorios) desde la máquina de WebSphere Commerce 5.4 anterior a la máquina de WebSphere Commerce 5.5.
- 4. Después de transferir el directorio de copia de seguridad, edite el archivo websphere backup.xml (que se encuentra en el directorio de copia de seguridad de la máquina de WebSphere Commerce 5.5). Busque todas las apariciones de nombre de nodo, dirección IP y nombre de dominio de la máquina de WebSphere Commerce 5.4 y sustitúyalas por el nombre de nodo, dirección IP y nombre de dominio de la máquina de WebSphere Commerce 5.5, respectivamente.
- 5. Antes de ejecutar la herramienta WASPostUpgrade, asegúrese de que la sección <alias-list> del archivo websphere\_backup.xml refleja correctamente el nuevo entorno de máquina.
- 6. Ejecute la herramienta WASPostUpgrade en la máquina de WebSphere Application Server 5.0 para migrar la configuración anterior (almacenada en el directorio de copia de seguridad) a la nueva instalación. La herramienta WASPostUpgrade está disponible en el directorio *dir\_instalación\_WAS50*/bin.

La sintaxis para ejecutar esta herramienta se describe en el sitio de [migración](http://www.ibm.com/servers/eserver/iseries/software/websphere/wsappserver/50migration/50migrationstepbystep.html) de WebSphere [Application](http://www.ibm.com/servers/eserver/iseries/software/websphere/wsappserver/50migration/50migrationstepbystep.html) Server 5.0 para iSeries en:

http://www.ibm.com/servers/eserver/iseries/software/websphere/wsappserver/50migration/50migrationstepbystep.html

Consulte el archivo WASPostUpgrade.log que se encuentra en el directorio *dir\_instalación\_WAS50*/logs. Puede hacer caso omiso de los mensajes relacionados con archivos EJB que faltan, ya que éstos no estarán disponibles en la máquina de WebSphere Commerce 5.5.

### **Consideraciones sobre el nivel de proveedor de JDBC de WebSphere Application Server**

El comportamiento por omisión de WASPostUpgrade es mantener el ámbito anterior del nivel de proveedor de JDBC de WebSphere Application Server 4.0.*x* al migrar a WebSphere Application Server 5.0. Esto significa que el ámbito del proveedor de JDBC se mantendrá como global, al igual que el ámbito por omisión

de WebSphere Application Server 4.0.*x*. En WebSphere Application Server 5.0, el ámbito por omisión del proveedor de JDBC es debajo del nivel de servidor, a diferencia del global.

# <span id="page-34-0"></span>**Paso siguiente**

Continúe con el Capítulo 5, "Migración de la [configuración](#page-44-0) de la instancia de [Commerce",](#page-44-0) en la página 27.

# **Actualización del sistema existente a WebSphere Commerce 5.5 (migración local)**

Esta sección describe cómo actualizar el software de la máquina de WebSphere Commerce 5.4 de forma *local* y describe:

- v "Actualización del hardware"
- v "Actualización del sistema operativo"
- v "Actualización de componentes de software adicionales"
- ["Actualización](#page-35-0) a WebSphere Application Server 5.0" en la página 18
- v ["Actualización](#page-36-0) a WebSphere Commerce 5.5" en la página 19

# **Actualización del hardware**

Para obtener información sobre cómo actualizar el hardware, consulte la sección de preinstalación de la publicación *WebSphere Commerce, Guía de instalación*.

### **Actualización del sistema operativo**

Asegúrese de que el sistema esté ejecutando OS/400 Versión 5 Release 2.

### **Actualización de componentes de software adicionales**

Esta sección describe cómo actualizar componentes de software adicionales que reciben soporte en WebSphere Commerce 5.4, por ejemplo, el navegador Web.

#### **Internet Explorer 6.0 o posterior**

Sólo puede acceder a las herramientas y a la ayuda en línea de WebSphere Commerce utilizando Microsoft Internet Explorer 6.0 desde una máquina que ejecute un sistema operativo Windows en la misma red que la máquina de WebSphere Commerce.

Puede descargar Internet Explorer del sitio Web de Microsoft [Corporation](http://www.microsoft.com/downloads/) (http://www.microsoft.com/downloads/)

Los compradores pueden acceder a los sitios Web con cualquiera de los siguientes navegadores Web, que han sido probados con WebSphere Commerce:

# **Exportación de aplicaciones de empresa de WebSphere Commerce 5.4**

Antes de empezar la transición a WebSphere Application Server 5.0, es necesario exportar las aplicaciones de empresa de WebSphere Commerce 5.4 existentes (WC\_Enterprise\_App\_*nombre\_instancia*.ear, por ejemplo,

WC\_Enterprise\_App\_demo.ear) mientras está en el nivel de WebSphere Application Server 4.0.x anterior. También debe exportar el archivo .ear de Payment Manager anterior. La herramienta de migración de instancias WCIM de WebSphere Commerce 5.5 necesitará acceder a la aplicación exportada para poder migrarla al nivel de WebSphere Commerce 5.5.

<span id="page-35-0"></span>Puede exportar la aplicación en la ubicación que desee:

- 1. Seleccione la carpeta Aplicaciones de empresa en la vista de árbol de la consola de administración de WebSphere Application Server 4.0.x. La vista de detalles de la consola mostrará la lista de aplicaciones instaladas (incluyendo aquellas para WebSphere Commerce 5.4 y Payment Manager).
- 2. En la vista de detalles, pulse el botón derecho del ratón en la aplicación y seleccione **Exportar aplicación** en el menú.
- 3. En el diálogo Exportar aplicación que aparece:
	- a. En la lista desplegable **Nodo**, seleccione un nodo al que debe exportarse la aplicación.
	- b. En el campo **Directorio de exportación**, especifique la unidad y el directorio de destino para la aplicación (por ejemplo, /WAS40\_backup)
	- c. Pulse **Aceptar**.

La aplicación se exportará en el nodo y directorio especificados con el nombre *enterpriseApplicationName*.ear.

- 4. Copie el archivo WC\_Enterprise\_App\_*nombre\_instancia*.ear exportado en el directorio de trabajo de migración. Esto lo especifica la variable WORK\_DIR en el archivo wcimenv.sh. (Normalmente WORK\_DIR se establece en *dir\_usuario\_WC55*/temp.) Consulte la Tabla 2 en la [página](#page-49-0) 32 para obtener la definición de WORK\_DIR.
- **Nota:** En iSeries, es necesario eliminar la aplicación de empresa de Commerce y Payments de la Consola de administración de WebSphere Application Server 4.0 después de exportarlas. Si no, cuando ejecute la herramienta WASPostUpgrade, recibirá excepciones.

### **Actualización a WebSphere Application Server 5.0**

La migración paso a paso desde la versión anterior de WebSphere Application Server se describe en el sitio de migración de WebSphere [Application](http://www.ibm.com/servers/eserver/iseries/software/websphere/wsappserver/50migration/50migrationstepbystep.html) Server 5.0 para [iSeries](http://www.ibm.com/servers/eserver/iseries/software/websphere/wsappserver/50migration/50migrationstepbystep.html) en:

http://www.ibm.com/servers/eserver/iseries/software/websphere/wsappserver/50migration/50migrationstepbystep.html

#### **Migración manual de la configuración anterior de WebSphere Application Server**

Para migrar las configuraciones administrativas anteriores de WebSphere Application Server al nuevo sistema WebSphere Commerce 5.5, es necesario utilizar las herramientas WASPreUpgrade y WASPostUpgrade del modo siguiente:

1. Ejecute la herramienta WASPreUpgrade para conservar las configuraciones de administración anteriores en un directorio de copia de seguridad. La herramienta WASPreUpgrade está disponible en el directorio *dir\_instalación\_WAS50*/bin. La sintaxis para ejecutar esta herramienta se describe en el sitio de migración de WebSphere [Application](http://www.ibm.com/servers/eserver/iseries/software/websphere/wsappserver/50migration/50migrationstepbystep.html) Server 5.0 para [iSeries](http://www.ibm.com/servers/eserver/iseries/software/websphere/wsappserver/50migration/50migrationstepbystep.html) en:

http://www.ibm.com/servers/eserver/iseries/software/websphere/wsappserver/50migration/50migrationstepbystep.html

También será necesario exportar la aplicación de empresa (archivo EAR) de WebSphere Commerce 5.4 y Payment Manager tal como se describe en ["Exportación](#page-34-0) de aplicaciones de empresa de WebSphere Commerce 5.4" en la [página](#page-34-0) 17. Para poder migrar la instancia, la herramienta WCIM requiere poder acceder al archivo EAR exportado en "Migración de la [configuración](#page-48-0) de la [instancia](#page-48-0) con WCIM" en la página 31.
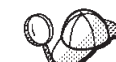

2. **Debido al intervalo de tiempo que consume la importación y el** despliegue de EJB, puede sufrir un problema en el rendimiento con la migración de la instancia a WebSphere Commerce 5.5. Para mejorar el rendimiento de la migración de la instancia, debe modificar el archivo websphere backup.xml y eliminar la sección relacionada con los EJB después de ejecutar la herramienta WASPreUpgrade del siguiente modo:

- a. Después de ejecutar WASPreupgrade, localice el archivo websphere backup.xml, haga una copia de seguridad del mismo y ábralo en un editor.
- b. Localice la entrada <enterprise-application action="create" name="*nombre\_instancia* - WebSphere Commerce Enterprise Application"> y suprima todo el nodo:

<enterprise-application action="create" name="*nombre\_instancia* - WebSphere Commerce Enterprise Application">

... </enterprise-application>

c. Ejecute el programa de utilidad WASPostupgrade, tal como se describe en los siguientes pasos:

Esto impedirá que se importen o desplieguen los EJB durante la migración de la instancia.

- 3. Antes de ejecutar la herramienta WASPostUpgrade, asegúrese de que la sección <alias-list> del archivo webshpere\_backup.xml refleja correctamente el nuevo entorno de máquina.
- 4. Ejecute la herramienta WASPostUpgrade en la máquina de WebSphere Application Server 5.0 para migrar la configuración anterior (almacenada en el directorio de copia de seguridad) a la nueva instalación. La herramienta WASPostUpgrade está disponible en el directorio *dir\_instalación\_WAS50*/bin.

La sintaxis para ejecutar esta herramienta se describe en el sitio de [migración](http://www.ibm.com/servers/eserver/iseries/software/websphere/wsappserver/50migration/50migrationstepbystep.html) de WebSphere [Application](http://www.ibm.com/servers/eserver/iseries/software/websphere/wsappserver/50migration/50migrationstepbystep.html) Server 5.0 para iSeries en:

http://www.ibm.com/servers/eserver/iseries/software/websphere/wsappserver/50migration/50migrationstepbystep.html

5. Desinstale el archivo *nombre\_instancia*\_-

\_WebSphere\_Commerce\_Server\_MigratedApp.ear que crea WASPostUpgrade de WebSphere Application Server 5.0, si existe. Normalmente encontrará este archivo en el directorio *dir\_usuario\_WAS50*/installedApps/*nombre\_célula*

**Consideraciones sobre el nivel de proveedor de JDBC de WebSphere Application Server:** El comportamiento por omisión de WASPostUpgrade es mantener el ámbito anterior del nivel de proveedor de JDBC de WebSphere Application Server 4.0.*x* al migrar a WebSphere Application Server 5.0. Esto significa que el ámbito del proveedor de JDBC se mantendrá como global, al igual que el ámbito por omisión de WebSphere Application Server 4.0.*x*. En WebSphere Application Server 5.0, el ámbito por omisión del proveedor de JDBC está por debajo del nivel de servidor, a diferencia del global.

# **Actualización a WebSphere Commerce 5.5**

Al instalar WebSphere Commerce 5.5 en el mismo sistema no se actualiza la instalación de WebSphere Commerce 5.4. Se da soporte completo a la coexistencia de dos instalaciones Antes de empezar una migración, debe detener todas las operaciones contra dicha instancia. Para obtener información sobre estos requisitos previos, consulte la publicación *WebSphere Commerce, Guía de instalación*.

Para más información sobre la instalación del sistema WebSphere Commerce 5.5, consulte los capítulos sobre la instalación de la publicación *WebSphere Commerce, Guía de instalación* correspondiente a la plataforma.

#### **Notas:**

- 1. Antes de actualizar a WebSphere Commerce 5.5, asegúrese de que todos los contadores de reintentos de mensajes se han bajado a cero tal como se documenta en ["Comprobación](#page-21-0) de que no hay nuevos mensajes en la tabla [MSGSTORE"](#page-21-0) en la página 4.
- 2. No suprima el árbol de instalación de WebSphere Commerce 5.4 anterior hasta que no haya completado y verificado la migración.

#### **Importante**

Después de instalar WebSphere Commerce 5.5, deberá instalar el FixPack de IBM WebSphere Commerce 5.5.0.2. Este FixPack incluye arreglos y mejoras para el proceso de migración. Este FixPack está disponible en el [sitio](http://www.ibm.com/software/genservers/commerce/support/) de soporte técnico de [WebSphere](http://www.ibm.com/software/genservers/commerce/support/) Commerce (http://www.ibm.com/software/genservers/commerce/support/). Pulse el enlace correspondiente a la edición que utiliza y consulte la sección **Download**. Descargue este FixPack y siga las instrucciones que se proporcionan para su instalación. Debe instalar este FixPack para poder continuar con los pasos de migración descritos en esta guía (como efectuar la

### **Paso siguiente**

Continúe con el Capítulo 5, "Migración de la [configuración](#page-44-0) de la instancia de [Commerce",](#page-44-0) en la página 27.

migración de su instancia o base de datos).

# **Capítulo 4. Minimizar el tiempo de inactividad durante la migración de coexistencia**

Si desea implementar la coexistencia de WebSphere Commerce 5.4 y WebSphere Commerce 5.5 en la misma máquina durante la migración, debe efectuar algunos pasos adicionales, tal como se describe en este capítulo. La coexistencia significa que una instancia de WebSphere Commerce 5.4 y otra de WebSphere Commerce 5.5 se ejecutarán simultáneamente en la misma máquina. Debe asegurarse de que su sistema tenga suficiente memoria y almacenamiento para que ambas instalaciones se ejecuten simultáneamente.

La migración de coexistencia significa que puede migrar una instancia cada vez sin detener otras instancias que pueda tener ejecutándose en la misma máquina. Si sólo tiene una máquina, esto significa que debe efectuar una migración *local* para cada instancia. Al efectuar una migración local con coexistencia puede mantener en ejecución la instancia original de WebSphere Commerce 5.4, mientras migra y prueba una *copia* de esa instancia junto con el proceso de migración. Tenga en cuenta que el proceso de migración puede tardar varios días e incluso semanas, según la cantidad de personalización que haya realizado en una instancia. En muchas instalaciones, este tiempo de inactividad puede resultar excesivo.

Esta sección es para los clientes que desean crear una copia duplicada de la instancia a migrar en la misma máquina, para minimizar el tiempo de inactividad de esa instancia. La instancia migrada puede coexistir con la instancia original, hasta que esté listo para migrar el servidor de producción después de efectuar suficientes pruebas de la instancia migrada. De forma alternativa, puede pasar la instancia migrada a la instancia de producción de WebSphere Commerce 5.5. La migración de la instancia original (y, por tanto, la conservación del nombre original) puede ser una ventaja para algunos clientes, mientras que utilizar la nueva instancia significa que sólo tendría que volver a migrar la parte de la base de datos.

# **Asignar un nombre de sistema principal y una dirección IP**

Asigne un nuevo nombre de sistema principal y una nueva dirección IP al nodo actual. Esto será el nombre de sistema principal que utilizará para configurar una nueva instancia de WebSphere Commerce 5.4.

Cuando cree una nueva instancia de WebSphere Commerce 5.4 en el siguiente paso, debe asignarle un nombre de sistema principal y una dirección IP diferentes de los que tiene la instancia de WebSphere Commerce 5.4. El Gestor de configuración no le permite crear una nueva instancia utilizando el mismo nombre de sistema principal.

El objetivo es crear una nueva instancia de WebSphere Commerce 5.4 con un nombre nuevo, pero asegúrese de que contiene todos los datos que contenía la instancia de WebSphere Commerce 5.4 original.

# <span id="page-39-0"></span>**Crear una nueva instancia de WebSphere Commerce 5.4**

Utilice el Gestor de configuración de WebSphere Commerce 5.4 para crear una nueva instancia de WebSphere Commerce 5.4. Consulte el capítulo sobre la utilización del Gestor de configuración de la publicación *WebSphere Commerce, Guía de instalación* de la Versión 5.4, para obtener información sobre los pasos para crear una nueva instancia de WebSphere Commerce 5.4.

**Nota:** Debe utilizar la misma contraseña de instancia y clave de comerciante que la instancia de WebSphere Commerce 5.4 existente.

# **Descartar la nueva base de datos de la instancia de WebSphere Commerce 5.4**

Descarte la base de datos que se ha creado para la nueva instancia de WebSphere Commerce 5.4, utilizando la siguiente sentencia SQL: DROP SCHEMA *nuevo\_nombre\_instancia*

# **Efectuar la copia de seguridad y la restauración de la base de datos para la instancia a migrar**

Para restaurar la base de datos con un nombre nuevo, complete los siguientes pasos:

- 1. Modifique el perfil de usuario de la nueva instancia para que tenga autorización \*SECOFR, utilizando el siguiente mandato: CHGUSRPRF USRPRF(*nuevo\_nombre\_instancia*) USRCLS(\*SECOFR) SPCAUT(\*USRCLS) CURLIB(\*CRTDFT)
- 2. Inicie la sesión con un perfil que tenga autorización \*SECOFR.
- 3. Entre en la ventana de mandatos QSH (STRQSH) y ejecute el siguiente mandato en WebSphere Commerce 5.5 desde el directorio /QIBM/ProdData/CommerceServer55/bin:

copyDB.sh *nombre\_sistpral nombre\_basedatos nuevo\_nombre\_instancia nueva\_contraseña\_instancia nombre\_antiguo\_instancia bib\_nativa\_vacía*

donde *nombre\_sistpral* es el nombre de la máquina en la que reside la base de datos, *nombre\_basedatos* es el nombre de la base de datos, tal como se visualizar en el directorio de bases de datos relacionales, *nuevo\_nombre\_instancia* es el nombre de la instancia que se acaba de crear, *nueva\_contraseña\_instancia* es la contraseña de la instancia que se acaba de crear, *nombre\_antiguo\_instancia* es el nombre del esquema a copiar y *bib\_nativa\_vacía* es una biblioteca nativa vacía existente.

Este paso creará un saveFile de la instancia original en la biblioteca saveFile especificada (*bib\_nativa\_vacía*); utilice este archivo de guardar para crear un esquema de base de datos con el nombre *nuevo\_nombre\_instancia*.

- 4. Actualice los procedimientos almacenados utilizando el siguiente mandato de WebSphere Commerce 5.4 desde el directorio /QIBM/ProdData/WebCommerce/bin: update\_storedprocedures *nombre\_basedatos new\_SCHEMA nueva\_contraseña\_instancia*
- 5. Cambie el perfil de usuario de la nueva instancia a sus valores originales utilizando el siguiente mandato: CHGUSRPRF USRPRF(*nuevo\_nombre\_instancia*) USRCLS(\*USER) SPCAUT(\*NONE) CURLIB(*nuevo\_nombre\_instancia*)

# **Exportar el archivo EAR de la instancia a migrar**

Exporte el archivo .ear de la instancia de WebSphere Commerce 5.4 existente. Se utilizará para sustituir el archivo .ear en la instancia de WebSphere Commerce 5.4 recién creada. En el apartado ["Exportación](#page-34-0) de aplicaciones de empresa de [WebSphere](#page-34-0) Commerce 5.4" en la página 17 se indican los pasos para ello.

**Nota:** Guarde el archivo .ear en el siguiente directorio: /QIBM/UserData/WebCommerce/instances/*nombre\_antiguo\_instancia*/temp/earfilename.ear

# **Eliminar EAR de la nueva instancia de WebSphere Commerce 5.4**

Suprima la carpeta .ear de la instancia de WebSphere Commerce 5.4 que se acaba de crear suprimiendo la aplicación de empresa para esa instancia en la Consola de administración de WebSphere Application Server.

Una vez haya eliminado la aplicación de empresa, asegúrese de que la carpeta .ear de la instancia ya no está presente. Por omisión, esta carpeta se encuentra en la siguiente ubicación:

/QIBM/UserData/WebASAdv4/*nombre\_instancia\_WAS*/installedApps/ WC\_Enterprise\_App\_*nombre\_instancia*.ear

Si la carpeta WC\_Enterprise\_App\_*nombre\_instancia*.ear todavía está presente, debe suprimirla o renombrarla.

### **Instalar el EAR de la instancia a migrar**

A continuación se indican los pasos para clonar la parte de EJB de WebSphere Commerce, y asegurar que las herramientas de WebSphere Commerce funcionarán después de duplicar la instancia.

- 1. Exporte la información de configuración de los beans enterprise de la instancia de WebSphere Commerce 5.4 existente:
	- a. Copie el archivo was.export.app.xml que se encuentra en la carpeta /QIBM/ProdData/WebCommerce/xml/config, a una carpeta temporal, como por ejemplo, /home/*dir\_inicial\_usuario*, y ábralo en un editor de texto. En este archivo sustituya todas las apariciones de \$Enterprise\_Application\_Name\$ por *nombre\_instancia* - WebSphere Commerce Enterprise Application donde *nombre\_instancia* es el nombre de la instancia anterior de WebSphere Commerce (por ejemplo, demo). Guarde este archivo.
	- b. Ejecute los mandatos siguientes:
		- 1) Inicie el entorno de QShell: STRQSH
		- 2) Vaya al siguiente directorio:
			- cd /QIBM/ProdData/WebASAdv4/bin
		- 3) Exporte el contenido de configuración del archivo was.export.app.xml utilizando el siguiente mandato:

```
xmlConfig -export /home/dir_inicial_usuarios/ArchSalida.xml
  -partial /home/dir_inicial_usuarios/was.export.app.xml
  -adminNodeName nombre_sistpral_WAS -nameServiceHost nombre_sistpral_WAS
  -nameServicePort puerto_admin_WAS -instance nombre_instancia_WAS
```
**Nota:** El *nombre\_sistpral\_WAS* es sensible a las mayúsculas y minúsculas. Asegúrese de que coincide con el nombre de sistema principal en CFGTP, opción 12.

2. Abra el archivo /home/*dir\_inicial\_usuariosArchSalida*.xml en un editor de texto y haga un cambio global de *nombre\_instancia* por *nuevo\_nombre\_instancia*, excepto en la sección XML <ear\_file\_name>...</ear\_file\_name>. La información entre los códigos <ear\_file\_name>...</ear\_file\_name> debería ser la ubicación y el nombre del archivo .ear exportado de la instancia actual (es decir, anterior). En el resto del archivo, asegúrese de que la ubicación del archivo .ear está establecida correctamente, por ejemplo:

/QIBM/UserData/WebCommerce/instances/*nombre\_antiguo\_instancia*/temp/*nombrearchivoear*.ear

#### **Notas:**

- 1. Se supone que utiliza la misma contraseña tanto para la instancia nueva como la antigua.
- 2. El nombre de la instancia es sensible a las mayúsculas y minúsculas en algunas partes del archivo *ArchSalida*.xml. Por tanto, cuando haga la sustitución global, utilice las mayúsculas y minúsculas correctas para *nuevo\_nombre\_instancia*.
- 3. Ejecute el siguiente mandato para importar EJB:
	- XMLConfig -import /home/*dir\_inicial\_usuariosArchSalida*.xml -adminNodeName *nombre\_sistpral\_WAS* -nameServiceHost *nombre\_sistpral\_WAS* -nameServicePort *puerto\_admin\_WAS* -instance *nombre\_instancia\_WAS*
- 4. Después de completar la importación, modifique los archivos web.xml en las siguientes carpetas:

```
/QIBM/UserData/WebASAdv4/default/installedApps/
```

```
WC_Enterprise_App_nuevo_nombre_instancia_54.ear/wctools.war/WEB-INF
```
/QIBM/UserData/WebASAdv4/default/installedApps/ WC\_Enterprise\_App\_*nuevo\_nombre\_instancia\_54*.ear/wcstores.war/WEB-INF

Abra el archivo web.xml en un editor de texto y efectúe un cambio global del *nombre\_instancia* anterior por el nuevo *nombre\_instancia*

5. Copie todos los archivos \*.sar del directorio /QIBM/UserData/WebCommerce/instances/*nombre\_antiguo\_instancia\_WC54*/sar en el directorio

/QIBM/UserData/WebCommerce/instances/*nuevo\_nombre\_instancia\_WC54*/sar

- 6. Actualice la tabla SCHCONFIG para cada archivo .sar (archivador de tienda) de forma que cualquier información de publicación que permanezca en esta tabla se reflejará adecuadamente en la Consola de administración de WebSphere Commerce de la instancia copiada.
	- a. Usando el iSeries Navigator que se proporciona con iSeries Access para Windows, expanda **Mis conexiones ->** *NombreSistPral* **-> Base de datos -> Bibliotecas.**
	- b. Seleccione **Bibliotecas** y pulse el botón derecho del ratón para seleccionar el menú de selección de bibliotecas a visualizar.
	- c. En la ventana de selección, entre el nuevo nombre de instancia en el campo ″Entre las bibliotecas″. Pulse **Añadir** y, a continuación, **Aceptar**.
	- d. Seleccione la biblioteca que acaba de añadir (*nuevo\_nombre\_instancia*); Navigator renovará el panel derecho para ofrecerle una lista de las tablas en el esquema de WebSphere Commerce.
	- e. Efectúe una doble pulsación en la tabla SCHCONFIG en el panel derecho.
	- f. Corrija la vía de acceso en el campo SCCQUERY, donde el campo SCCPATHINFO contiene la entrada "ScheduledPublishArchive″, actualizando la vía de acceso de la manera siguiente. Si el campo SCCPATHINFO no contiene la cadena ″ScheduledPublishArchive″, no es necesario efectuar los siguientes cambios:

#### De:

-DBTYPE=DB2&-SAR=/QIBM/UserData/WebCommerce/instances/*nombre\_antiguo\_instancia\_WC54* /sar/WebFashion.sar&-LOGONID=wcsadmin&-XML=ALL&-DBNAME=lp12ut4&-MODE=INSERT&-DBPWD =xxxxxxxx&-ASSET=/Qibm/UserData/WebASAdv4/default/installedApps/ WC\_Enterprise\_App\_*nombre\_antiguo\_instancia\_WC54*.ear/wcstores.war=webapp.zip, /Qibm/UserData/WebASAdv4/default/installedApps/ WC\_Enterprise\_App\_*nombre\_antiguo\_instancia\_WC54*.ear/ wcstores.war/WEB-INF/classes=properties.zip,&-DBUSER=&DBHOST;=&-LOCALE=en\_US

#### $A^{\cdot}$

-DBTYPE=DB2&-SAR=/QIBM/UserData/WebCommerce/instances/*nuevo\_nombre\_instancia\_WC54* /sar/WebFashion.sar&-LOGONID=wcsadmin&-XML=ALL&-DBNAME=lp12ut4&-MODE=INSERT&-DBPWD =xxxxxxxx&-ASSET=/Qibm/UserData/WebASAdv4/default/installedApps/ WC\_Enterprise\_App\_*nuevo\_nombre\_instancia\_WC54*.ear/wcstores.war=webapp.zip, /Qibm/UserData/WebASAdv4/default/installedApps/ WC\_Enterprise\_App\_*nuevo\_nombre\_instancia\_WC54*.ear/ wcstores.war/WEB-INF/classes=properties.zip,&-DBUSER=&DBHOST;=&-LOCALE=en US

Los ejemplos siguientes se han partido a efectos de presentación. Deben estar en una sola línea.

Los cambios anteriores deben efectuarse en todos los archivos .sar asociados con la instancia.

De forma alternativa, puede utilizar SQL para actualizar cada registro.

7. Para cualquier otro valor personalizado en la parte de WebSphere Application Server de la instancia existente, quizá tenga que adaptar ese valor a la nueva instancia.

# **Probar la nueva instancia de WebSphere Commerce 5.4**

Si tiene código personalizado que hace referencia al nombre de la instancia, dirección IP u otra información que ha cambiado durante este proceso, asegúrese de actualizar el código con la nueva información de la instancia. Inicie el servidor de WebSphere Commerce y compruebe que la nueva instancia de WebSphere Commerce 5.4 funcione correctamente sin errores.

### **Migrar la instancia y los datos**

Después de completar los pasos anteriores, siga con la migración de la instancia y los datos para la instancia que desea migrar, tal como se indica en el [Capítulo](#page-44-0) 5, "Migración de la [configuración](#page-44-0) de la instancia de Commerce", en la página 27, [Capítulo](#page-68-0) 6, "Antes de migrar la base de datos", en la página 51 y [Capítulo](#page-76-0) 7, ["Migración](#page-76-0) de la base de datos de WebSphere Commerce 5.4", en la página 59, junto con los capítulos restantes de esta guía, si son aplicables a su sistema.

Cuando esté satisfecho con el proceso de migración y esté listo para migrar el servidor de producción, tiene dos opciones:

- 1. Migrar la instancia de producción original de WebSphere Commerce 5.4 y pasarla a producción. Esta opción puede ser útil si no desea cambiar el nombre de la instancia. Con esta opción, debe:
	- a. Detener el servidor de producción
	- b. Seguir el proceso de migración con la instancia original.
- 2. Migrar la copia de la instancia de WebSphere Commerce 5.4 y pasarla a producción. Esta opción puede ser útil si ha modificado una parte importante del código y no desea volver a migrar la instancia de WebSphere Commerce. Con esta opción, debe:
	- a. Detener el servidor de producción.
- b. Descartar la base de datos para la nueva instancia, tal como se describe en el apartado "Descartar la nueva base de datos de la instancia de [WebSphere](#page-39-0) [Commerce](#page-39-0) 5.4" en la página 22.
- c. Hacer una copia de la base de datos siguiendo los pasos del apartado "Efectuar la copia de seguridad y la [restauración](#page-39-0) de la base de datos para la [instancia](#page-39-0) a migrar" en la página 22.
- d. Migrar la base de datos para esta instancia tal como se describe en el Capítulo 7, ["Migración](#page-76-0) de la base de datos de WebSphere Commerce 5.4", en la [página](#page-76-0) 59 antes de pasar a producción.
- e. Cambiar el nombre de sistema principal por el de la instancia original antes de pasar a producción. Consulte el apartado ["Cambio](#page-86-0) del nombre de sistema principal (sólo [migración](#page-86-0) remota)" en la página 69 para obtener instrucciones sobre cómo cambiar el nombre de sistema principal.

# <span id="page-44-0"></span>**Capítulo 5. Migración de la configuración de la instancia de Commerce**

Esta sección describe cómo migrar la configuración de instancia de WebSphere Commerce 5.4 a una configuración de instancia de WebSphere Commerce 5.5. Para obtener información sobre cómo crear una instancia nueva de WebSphere Commerce 5.5, consulte la sección ″Creación o modificación de una instancia con el Gestor de configuración″ de la publicación *WebSphere Commerce, Guía de instalación* correspondiente a su base de datos y plataforma.

La migración de la instancia de WebSphere Commerce 5.4 se lleva a cabo a partir de una instancia base de WebSphere Commerce 5.5 (EAR) añadiéndole los componentes necesarios de la instancia de WebSphere Commerce 5.4. Como se han llevado a cabo algunas modificaciones en el empaquetamiento de instancias entre WebSphere Commerce 5.4 y WebSphere Commerce 5.5, la herramienta de migración de instancias coloca los archivos de instancia en el módulo adecuado del archivo EAR de WebSphere Commerce 5.5 y actualiza los archivos de la instancia, los archivos de configuración y los descriptores de despliegue, cuando sea necesario.

Para realizar el paso de migración de la instancia de WebSphere Commerce se proporciona la herramienta WCIM (WebSphere Commerce Instance Migrator).

### **Comprobación del archivo product.dtd de WebSphere Commerce 5.4**

En el archivo product.dtd de WebSphere Commerce 5.4, en el directorio *dir\_instalación\_WC54*/xml busque la serie ″configInstaneList″ y cámbiela por ″configInstanceList″.

# **Comprobación del archivo product.xml de WebSphere Commerce 5.4**

Asegúrese de que la siguiente línea existe (en negrita) al principio del archivo product.xml de WebSphere Commerce 5.4 (situado en el directorio *dir\_usuario\_WC54*/xml) como segunda línea. Si falta, añádala manualmente: <?xml version="1.0" ?> **<!DOCTYPE websphere SYSTEM "product.dtd">** <!-- Este archivo contiene la información del componente wcsuite en el momento de la instalación -->

# **Actualización de los valores del sistema en product.xml de WebSphere Commerce 5.5**

Es necesario indicar el dominio y el nombre de sistema principal correcto del sistema en el archivo product.xml de WebSphere Commerce 5.5, que se encuentra en el directorio *dir\_instalación\_WC55*/xml. El dominio y el nombre del sistema principal tienen que especificarse exactamente igual en lo que se refiere a mayúsculas/minúsculas que en el sistema. Localice y actualice el *nombre\_sistpral* y el *dominio* en la sección <system> del archivo product.xml, de la manera siguiente:

<system>

 $<$ 0 $S$ > <type>OS400</type> <edition></edition> <version>V5R2M0</version>

```
</0S><RAM></RAM>
<hostname>nombre_sistpral</hostname>
<domain>dominio</domain>
```
</system>

Además, debe actualizar la siguiente línea del archivo product.xml de WebSphere Commerce 5.5:

<configInstanceList>/qibm/ProdData/CommerceServer55/instances/wcs\_instances</configInstanceList>

Esta línea debe hacer referencia a UserData en lugar de ProdData, de la manera siguiente:

<configInstanceList>/qibm/**UserData**/CommerceServer55/instances/wcs\_instances</configInstanceList>

# **Comprobación del archivo product.xml de WebSphere Commerce 5.5 (sólo migración local)**

Antes de ejecutar la herramienta WCIM, debería revisar la sección <migrationFrom> del archivo product.xml existente en la máquina de WebSphere Commerce 5.5 para asegurarse de que todos los valores estén establecidos correctamente para la vía de acceso de migración. El archivo product.xml está en el directorio *dir\_instalación\_WC55*/xml.

Verifique que los valores están establecidos correctamente en la sección <migrationFrom> del archivo product.xml del modo siguiente. (La sección <migrationFrom> especifica información de la máquina anterior, desde la que está migrando.)

```
<migrationFrom>
   <edition>
     <name>nombre</name>
  </edition>
  <version>5</version>
   <release>rel</release>
   <modification>mod</modification>
  <fixpak>fixpak</fixpak>
  <path>víaacceso</path>
   <altpath>víaacceso_alt</altpath>
</migrationFrom>
```
En el archivo anterior:

• *nombre* es uno de los siguientes:

**Pro** WebSphere Commerce Professional Edition

#### **Business** WebSphere Commerce Business Edition

- v **5** es la versión de WebSphere Commerce. El único valor posible para esta migración es 5.
- *rel* es:
	- **4** Para el release WebSphere Commerce 5.4.
- *mod* es uno de los siguientes valores:
	- **0** WebSphere Commerce 5.4.**0**.1
	- **0** WebSphere Commerce 5.4.**0**.2
	- **0** WebSphere Commerce 5.4.**0**.3
	- **0** WebSphere Commerce 5.4.**0**.4
	- **0** WebSphere Commerce 5.4.**0**.5
- *fixpak* es uno de los siguientes valores:
	- **0** WebSphere Commerce 5.4.0.**0** o WebSphere Commerce 5.4.0.1 (Vea la **Nota** al final de esta sección en la página 29.)
	- **2** WebSphere Commerce 5.4.0.**2**
	- **3** WebSphere Commerce 5.4.0.**3**
	- **4** WebSphere Commerce 5.4.0.**4** o WebSphere Commerce 5.4.0.5 (Vea la **Nota** al final de esta sección en la página 29.)
- v *víaacceso* es la vía de acceso de instalación para el sistema WebSphere Commerce 5.4 (*dir\_instalación\_WC54*).
- v *víaacceso\_alt* es el directorio *dir\_instalación\_WC54*. Este valor puede ser el mismo que el indicado como *víaacceso* o dejarse en blanco.

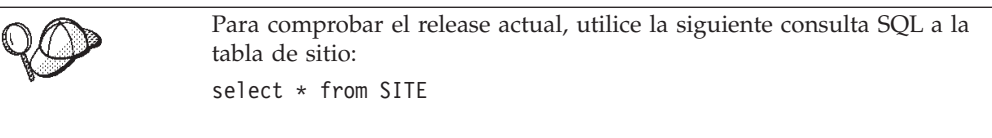

Observe el resultado en la columna PRODUCTVERSION para determinar el nivel del release.

A continuación se muestra un ejemplo de lo que necesita contener el archivo product.xml si está migrando desde WebSphere Commerce 5.4.0.0 Business Edition:

```
<migrationFrom>
  <edition>
      <name>Business</name>
   </edition>
   <version>5</version>
   <release>4</release>
   <modification>0</modification>
   <fixpak>0</fixpak>
   <path>/QIBM/ProdData/WebCommerce</path>
   <altpath>/QIBM/ProdData/WebCommerce</altpath>
</migrationFrom>
```
**Nota:** Si está migrando desde WebSphere Commerce 5.4.0.**1** (WebSphere Commerce 5.4 más el FixPack 1), es necesario utilizar los mismos parámetros que utilizaría si efectuara la migración desde WebSphere Commerce 5.4.0.**0**. Es decir, el valor de <fixpak></fixpak> debe establecerse en **0** y no en **1**. Por tanto, la sección <migrationFrom> debe ser coherente con el ejemplo anterior.

Así mismo, si está migrando desde WebSphere Commerce 5.4.0.**5** (WebSphere Commerce 5.4 más el FixPack 5), es necesario utilizar los mismos parámetros que utilizaría si efectuara la migración desde WebSphere Commerce 5.4.0.**4**. Es decir, el valor de <fixpak></fixpak> debe establecerse en **4** y no en **5**.

# **Pasos antes de migrar la configuración de la instancia**

Antes de migrar la instancia de WebSphere Commerce 5.4 a WebSphere Commerce 5.5:

v La herramienta WCIM hará una copia de seguridad de toda la estructura de directorios de la instancia. Si tiene archivos y directorios personalizados de WebSphere Commerce 5.4 en otras ubicaciones fuera del directorio de la instancia, ahora deberá copiar estos archivos y directorios de esas ubicaciones en un directorio bajo la estructura de directorios raíz de la instancia. De esta forma,

WCIM restaurará automáticamente los directorios y archivos personalizados. Para más detalles sobre la migración de código personalizado, consulte la publicación *WebSphere Commerce Studio, Guía para la migración*.

Para restaurar los archivos y directorios de las otras ubicaciones, realice lo siguiente:

- 1. Abra una ventana de mandatos y vaya al directorio que contiene los archivos personalizados o al directorio personalizado.
- 2. Seleccione los archivos o directorios apropiados y cópielos en el directorio apropiado de WebSphere Commerce 5.4.
- Si la seguridad de WebSphere Application Server está habilitada, debe inhabilitarla antes de migrar la instancia, del modo siguiente:
	- 1. Abra la Consola de administración de WebSphere Application Server.
	- 2. Pulse **Consola > Centro de seguridad** y quite la marca de selección del recuadro **Habilitar seguridad** en la pestaña General.
- 3. Pulse **Finalizar**.
- 4. Reinicie el servidor de administración de WebSphere Application Server.
- v Actualización de los puertos de las herramientas de administración de WebSphere Commerce (opcional)

En WebSphere Commerce 5.5, las herramientas de administración se ejecutan en puertos independientes del puerto del servidor de WebSphere Commerce. La migración de la instancia asigna los siguientes números de puerto por omisión para estas herramientas de administración:

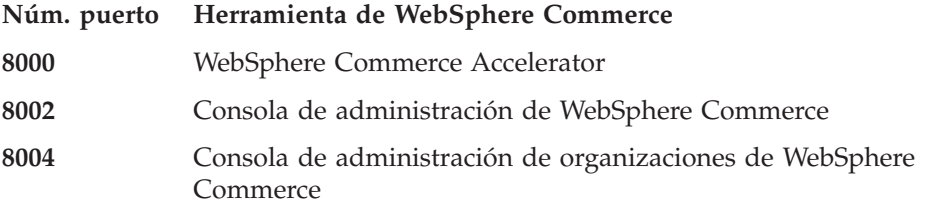

Si desea utilizar puertos que no sean los valores por omisión para las herramientas antes citadas, añada las tres líneas siguientes en el nodo <Websphere> bajo el nodo <InstanceProperties> en el archivo *nombre\_instancia*.xml. Este archivo se encuentra en el directorio *dir\_usuario\_WC55*/instances/*su\_instancia*/xml. Las siguientes líneas modifican los valores por omisión y utilizan un puerto que no es el valor por omisión para estas herramientas de administración:

```
ToolsPort = "número_puerto_herramientas_deseado"
AdminPort="número_puerto_admin_deseado"
OrgAdminPort="número_puerto_admin_org_deseado"
```
Por ejemplo:

```
<Websphere Name="WebSphere Commerce DB2 DataSource"
    JDBCDriverLocation=""
    StoresWebApp="true"
    ToolsWebApp="true"
    WCMWebApp="true"
    name="WebSphere"
    ToolsPort = "9000"
    AdminPort="9001"
    OrgAdminPort="9002"
    port="900"/>
```
# **Migración de la configuración de la instancia con WCIM**

En esta sección se describe cómo ejecutar WCIM para migrar la instancia anterior de WebSphere Commerce. Para obtener más detalles sobre el funcionamiento de WCIM, consulte ["Migración](#page-150-0) de instancias mediante WCIM" en la página 133

El paquete WCIM proporciona dos scripts principales en el directorio *dir\_instalación\_WC55*/bin:

- v wcimenv.sh Define los valores de entorno para que wcim se ejecute correctamente en el sistema.
- wcim.sh— Realiza la migración de instancia real.

El proceso básico para ejecutar wcim es el siguiente:

- 1. Actualice wcimenv.sh para hacer una copia de seguridad de la instancia. Para una migración remota, esto se realiza en el sistema WebSphere Commerce 5.4. Para una migración local, esto se realiza en el sistema WebSphere Commerce 5.4 que se ha actualizado a WebSphere Commerce 5.5.
- 2. Ejecute wcim para efectuar la copia de seguridad.
- 3. Actualice el archivo wcimenv.sh para la migración de la instancia. Para una migración remota, esto se realiza en el sistema WebSphere Commerce 5.5. Para una migración local, esto se realiza en el sistema WebSphere Commerce 5.4 que se ha actualizado a WebSphere Commerce 5.5.
- 4. Ejecute wcim para efectuar la migración.

En las siguientes secciones se proporcionan los detalles sobre la ejecución de los scripts.

**Nota:** El comportamiento por omisión de wcim.sh es leer el archivo de entorno (wcimenv.sh) en el mismo directorio en el que se ejecuta wcim.sh (es decir, el directorio *dir\_instalación\_WC55*/bin). No obstante, puesto que los valores por omisión de wcimenv.sh pueden no ser correctos para los distintos sistemas de usuario, se recomienda copiar el archivo wcimenv.sh del directorio *dir\_instalación\_WC55*/bin en un directorio temporal (por ejemplo, /tmp) para hacer los cambios en el archivo. Al ejecutar el script wcim.sh, es necesario especificar la vía de acceso completa para el archivo wcimenv.sh. Por ejemplo:

./wcim.sh *víaacceso\_actualizada\_wcimenv.sh*

# **Requisitos previos para ejecutar WCIM**

Antes de ejecutar la herramienta WCIM para migrar la instancia, debe asegurarse de lo siguiente:

v WebSphere Application Server 5.0 está instalado en la máquina en la que se ejecuta WCIM.

Para una migración *local*, debe instalarse en la máquina de WebSphere Commerce 5.5.

Para una migración *remota*, debe instalarse tanto en la máquina de WebSphere Commerce 5.5 como en la de WebSphere Commerce 5.4. En una migración remota, es necesario desinstalar WebSphere Application Server 5.0 de la máquina de WebSphere Commerce 5.4 una vez que se ha llevado a cabo satisfactoriamente la migración de la instancia.

v Los componentes de software de WebSphere Commerce, inclusive el servidor Web, se han actualizado al nivel de WebSphere Commerce 5.5

- v Antes de ejecutar el programa de utilidad WCIM para migrar la instancia, asegúrese de que el ID de usuario que ejecuta el programa de utilidad tiene todos los permisos para acceder a archivos y subcarpetas en los siguientes directorios:
	- *dir\_usuario\_WC55*/instances

Este directorio no existirá si previamente no se ha creado ninguna instancia de WebSphere Commerce 5.5, es decir, si no ha creado una instancia de prueba después de instalar WebSphere Commerce 5.5, tal como se recomienda. Si el directorio no existe, la herramienta WCIM lo creará.

- *dir\_usuario\_WC54*/instances
- Un directorio de trabajo de migración (por ejemplo, *dir\_usuario\_WC55*/temp).

#### **Notas:**

- 1. Al ejecutar el script wcim.sh con la variable WCIM BACKUP de wcimenv.sh establecida en true, WCIM genera un archivo ZIP de copia de seguridad de la instancia anterior pasando los parámetros necesarios al script. El archivo ZIP, wcbackup54.zip, se genera en el directorio WORK\_DIR/zip, donde WORK\_DIR es un directorio de trabajo definido por el usuario en el archivo wcimenv.sh. Por ejemplo, puede definir el directorio de trabajo *dir\_usuario\_WC55*/temp/ (consulte la Tabla 2 donde se define la variable).
- 2. Si la máquina de WebSphere Commerce 5.4 es remota respecto a la máquina de WebSphere Commerce 5.5, debe copiar manualmente el archivo ZIP, wcbackup54.zip, en el directorio WORK\_DIR/zip (*dir\_usuario\_WC55*/temp/zip) de la máquina de WebSphere Commerce 5.5. Si la migración es *local* y establece WORK\_DIR con el mismo valor en los pasos de copia de seguridad y de migración, no es necesario copiar el archivo ZIP.

# **Migración de una instancia de WebSphere Commerce 5.4**

#### **Variables que se especifican en wcimenv**

Antes de ejecutar wcim.sh para migrar la instancia, es necesario establecer correctamente las variables de entorno en wcimenv.sh para su entorno. Además, es necesario establecer las variables de forma diferente en función de si está realizando una copia de seguridad de la instancia y de los elementos de archivo relacionados con la instancia, o de si está haciendo una migración de los mismos.

En la siguiente tabla se muestra un resumen de las variables y sus valores:

*Tabla 2. Variables establecidas en wcimenv.sh*

| Variable    | Valor | Descripción                                                                                                    |
|-------------|-------|----------------------------------------------------------------------------------------------------|
| WCIM BACKUP | true  | La herramienta WCIM hará una copia de<br>seguridad de los elementos del archivo<br>relacionados con la instancia de WebSphere<br>Commerce. |
|             | false | La herramienta WCIM migrará la instancia de<br>WebSphere Commerce y los elementos del<br>archivo relacionados con la instancia.            |

*Tabla 2. Variables establecidas en wcimenv.sh (continuación)*

| Variable            | Valor | Descripción                                                                                                    |
|---------------------|-------|----------------------------------------------------------------------------------------------------|
| <b>WCIM INPLACE</b> | true  | Establezca siempre WCIM_INPLACE= true<br>(excepto cuando WCIM_BACKUP=true y la<br>instancia migrada se traslade a una máquina<br>distinta — máquina remota) |
|                     | false | Establezca WCIM_INPLACE=false sólo cuando<br>WCIM_BACKUP=true y la instancia migrada se<br>traslade a una máquina distinta — migración<br>remota.           |

Las variables anteriores WCIM\_BACKUP y WCIM\_INPLACE se utilizan en las siguientes combinaciones:

- v Para copia de seguridad:
	- WCIM\_BACKUP siempre se establece en true.
	- WCIM\_INPLACE = true cuando WebSphere Commerce 5.4 está en la misma máquina que WebSphere Commerce 5.5 (local).
	- WCIM\_INPLACE = false cuando WebSphere Commerce 5.4 no está en la misma máquina que WebSphere Commerce 5.5 (remota).
- Para migración:
	- WCIM\_BACKUP siempre se establece en false.
	- WCIM\_INPLACE = true cuando WebSphere Commerce 5.4 está en la misma máquina que WebSphere Commerce 5.5 (local).
	- WCIM\_INPLACE = true cuando WebSphere Commerce 5.4 no está en la misma máquina que WebSphere Commerce 5.5 (remota).

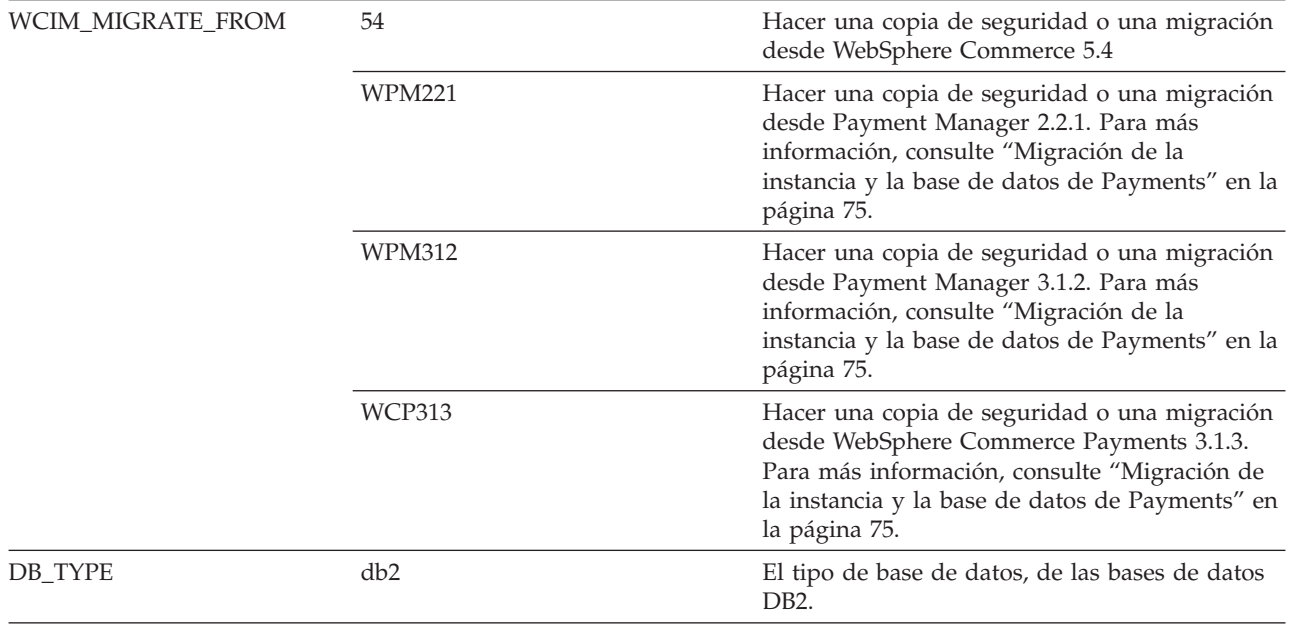

| Variable              | Valor                                                                                         | Descripción                                                                                                    |
|-----------------------|-----------------------------------------------------------------------------------------------|----------------------------------------------------------------------------------------------------|
| <b>WAS_PATH</b>       | dir_instalación_WAS40 o<br>dir_instalación_WAS50                                              | La vía de acceso de instalación de WebSphere<br>Application Server:                                                                                                    |
|                       |                                                                                               | • Para las copias de seguridad (donde<br>WCIM_BACKUP es true), especifique la vía<br>de acceso de instalación de WebSphere<br>Application Server anterior.                                                                                                    |
|                       |                                                                                               | · Para la migración (donde WCIM_BACKUP es<br>false), especifique la vía de acceso de<br>instalación de WebSphere Application Server<br>5.0.                                                                                                    |
| JAVA_EXE              | java                                                                                          | El SDK para el ejecutable de Java.                                                                                                    |
| WC_PATH               | dir_instalación_WC54 o<br>dir_instalación_WC55                                                | La vía de acceso de instalación de WebSphere<br>Commerce:                                                                                                    |
|                       |                                                                                               | • Para las copias de seguridad (donde<br>WCIM_BACKUP es true), especifique la vía<br>de acceso de instalación de WebSphere<br>Commerce 5.4.                                                                                                    |
|                       |                                                                                               | • Para la migración (donde WCIM_BACKUP es<br>false), especifique la vía de acceso de<br>instalación de WebSphere Commerce 5.5.                                                                                                    |
| WEBSERVER_PATH        | • Para IBM HTTP Server:<br>dir_instalación_HTTPServer1319 o<br>dir_instalación_HTTPServer1326 | La vía de acceso de instalación del servidor<br>Web:                                                                                                    |
|                       |                                                                                               | • Para las copias de seguridad (donde<br>WCIM_BACKUP es true), especifique la vía<br>de acceso de servidor Web anterior.                                                                                                    |
|                       |                                                                                               | · Para la migración (donde WCIM_BACKUP es<br>false), especifique la vía de acceso de<br>instalación del servidor Web actual.                                                                                                    |
|                       |                                                                                               | Nota: El valor de WEBSERVER_PATH al que se<br>hace referencia aquí es la vía de acceso del<br>servidor Web de producción<br>(QIBM/ProdData/HTTPA) a diferencia de la vía de<br>acceso del servidor Web del usuario<br>(QIBM/UserData/HTTPA). Es el mismo valor tanto<br>para la copia de seguridad de WCIM como<br>para la migración de WCIM. |
| <b>ANT_PATH</b>       | dir_instalación_ANT/lib                                                                       | La vía de acceso de la biblioteca ANT de su<br>máquina. Puede establecerla en<br>dir_instalación_WAS50/lib ya que ANT 1.4.1<br>se entrega con WebSphere Application Server<br>5.0.                                                                                                    |
| WORK_DIR              | definida por el usuario                                                                       | Directorio de trabajo para la herramienta<br>WCIM. Por ejemplo, dir_usuario_WC55/temp.                                                                                                    |
| MIG_FROM_WAS_INSTANCE |                                                                                               | La instancia de WebSphere Application Server<br>anterior con la que estaba asociada al principio<br>la instancia de Commerce.                                                                                                    |
| MIG_TO_WAS_INSTANCE   |                                                                                               | La instancia de WebSphere Application Server a<br>la que se va a asociar la instancia de<br>Commerce.                                                                                                    |

*Tabla 2. Variables establecidas en wcimenv.sh (continuación)*

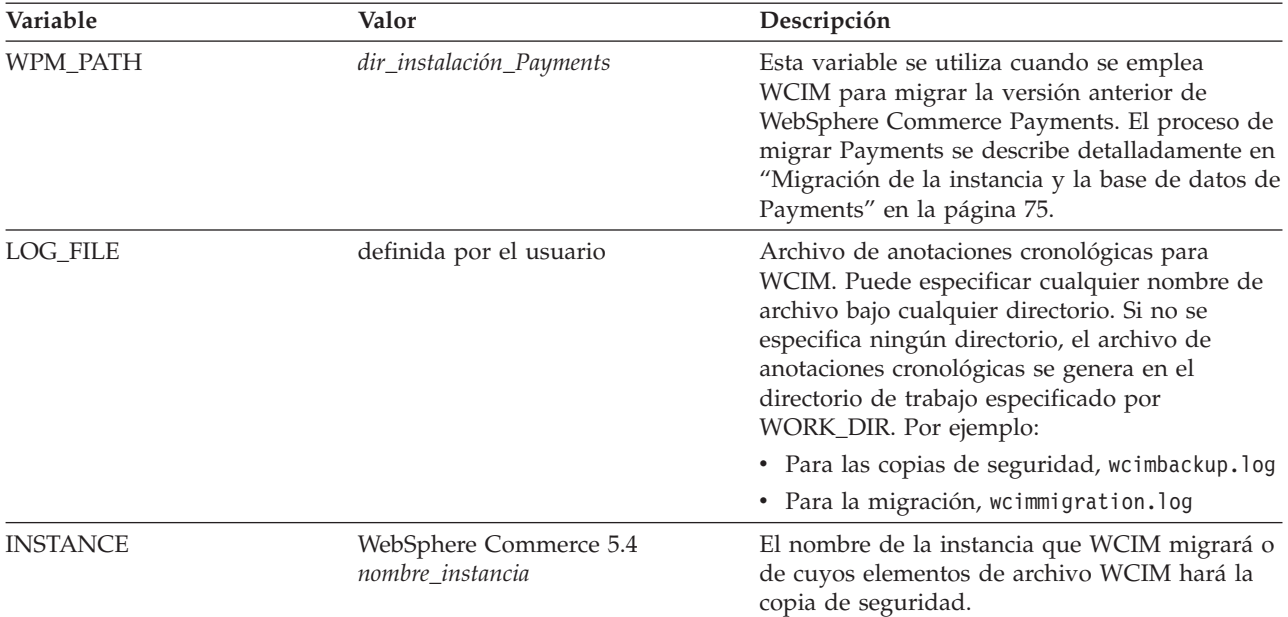

<span id="page-52-0"></span>*Tabla 2. Variables establecidas en wcimenv.sh (continuación)*

#### **Ejecución de WCIM para la migración de instancias remotas**

En las siguientes secciones se describen los pasos para realizar la migración de una instancia cuando WebSphere Commerce 5.5 está instalado en una máquina distinta de WebSphere Commerce 5.4.

**Requisitos previos para la migración de una instancia remota:** Si está instalando los componentes de software de WebSphere Commerce 5.5 en una máquina remota con respecto a WebSphere Commerce 5.4, debe haber completado los pasos descritos en ["Exportación](#page-31-0) de aplicaciones de empresa de WebSphere Commerce 5.4" en la [página](#page-31-0) 14 y "Migración de la [configuración](#page-32-0) anterior de WebSphere [Application](#page-32-0) Server" en la página 15.

Compruebe que WebSphere Application Server 5.0 esté instalado tanto en la máquina de WebSphere Commerce 5.5 como en la de WebSphere Commerce 5.4. Es necesario desinstalar WebSphere Application Server 5.0 de la máquina de WebSphere Commerce 5.4 una vez que se ha llevado a cabo satisfactoriamente la migración de la instancia.

**Ejecución de WCIM para efectuar una copia de seguridad remota:** Antes de ejecutar WCIM para la migración, debe ejecutar WCIM para crear una copia de seguridad de la instancia actual y de los archivos relacionados con la misma:

- 1. Cree un directorio de trabajo temporal en la máquina de WebSphere Commerce 5.4, por ejemplo, *dir\_usuario\_WC54*/temp. Además, también debe crear los siguientes subdirectorios bajo el directorio de trabajo temp:
	- $\cdot$  lib
	- $\cdot$  bin
	- xml/migration
- 2. Copie los siguientes archivos:
	- v Del directorio *dir\_instalación\_WC55*/lib de la máquina de WebSphere Commerce 5.5 en el subdirectorio lib debajo del directorio de trabajo de la máquina de WebSphere Commerce 5.4 remota (*dir\_usuario\_WC54*/temp/lib):
		- Utilities.jar
- ConfigManager.jar
- xerces.jar
- v Desde el directorio *dir\_instalación\_WC55*/xml/migration de la máquina de WebSphere Commerce 5.5, copie el archivo instbackup54.xml en el subdirectorio xml/migration debajo del directorio de trabajo de la máquina de WebSphere Commerce 5.4 (*dir\_usuario\_WC54*/temp/xml/migration).
	- **Nota:** Si está realizando la migración de Payments, en lugar de copiar instbackup54.xml, copie instbackupwpm221.xml, instbackupwpm312.xml o instbackupwcp313.xml, según la versión de Payments de la instancia que está migrando.
- v Copie los siguientes archivos del directorio *dir\_instalación\_WC55*/bin de la máquina de WebSphere Commerce 5.5 al subdirectorio bin bajo el directorio de trabajo de la máquina de WebSphere Commerce 5.4 (*dir\_usuario\_WC54*/temp/bin):
	- wcim.sh
	- wcimenv.sh
- v Desde el directorio *dir\_instalación\_WC54*/xml de la máquina de WebSphere Commerce 5.4, copie los archivos product.xml y product.dtd al subdirectorio xml bajo el directorio de trabajo de migración (*dir\_usuario\_WC54*/temp/xml).
- v Para la copia de seguridad de la instancia de Payments:

Desde el directorio *dir\_instalación\_WC55*/payments/lib de la máquina de WebSphere Commerce 5.5, copie el archivo eTillConfig.jar (para la copia de seguridad de la instancia de Payments) en el subdirectorio lib debajo del directorio de trabajo de la máquina de WebSphere Commerce 5.4 remota (*dir\_usuario\_WC54*/temp/lib).

3. En la máquina de WebSphere Commerce 5.4, antes de ejecutar el script wcim.sh, actualice las variables de entorno en el archivo wcimenv.sh (que ha copiado en el directorio de trabajo de la máquina remota) para la copia de seguridad.

El archivo wcimenv.sh contiene las siguientes entradas:

```
WCIM_BACKUP="true"
WCIM_INPLACE="false"
WCIM_MIGRATE_FROM="54"
DB T\overline{Y}PE="db2"export WCIM_BACKUP
export WCIM_INPLACE
export WCIM_MIGRATE_FROM
export DB_TYPE
...
WAS_PATH="dir_instalación_WAS40"
WC_PATH="dir_instalación_WC54"
WEBSERVER_PATH="dir_instalación_HTTPServer1319"
ANT_PATH="dir_instalación_WC54/temp/lib"
WORK_DIR="dir_instalación_WC54/temp"
MIG FROM WAS INSTANCE="default"
MIG_TO_WAS_INSTANCE="default"
export MIG_FROM_WAS_INSTANCE
export MIG_TO_WAS_INSTANCE
WPM_PATH="7QIBM/ProdData/CommercePayments/V55"
export WPM_PATH
```
...

...

```
LOG FILE="=wcimbackup.log"
INSTANCE="nombre_instancia"
PATH=$WAS_PATH/java/jre/bin:$PATH
```

```
export WAS_PATH
export WC_PATH
export WEBSERVER_PATH
export ANT_PATH
export WORK_DIR
export LOG_FILE
export INSTANCE
export PATH
...
```
Recuerde que el archivo de anotaciones cronológicas establecido por la variable LOG FILE se genera en el directorio WORK DIR/logs/.

- 4. En la máquina de WebSphere Commerce 5.4, ejecute el script wcim.sh del modo siguiente:
	- a. En una línea de mandatos de iSeries, escriba QSH para abrir una ventana de QShell.
	- b. Vaya al directorio en el que está guardado wcim.sh.
	- c. Escriba:

wcim.sh [*víaacceso\_wcimenv*]

donde:

- v *víaacceso\_wcimenv* es la vía de acceso donde está situado el archivo wcimenv.sh en la máquina. Si este archivo está en el mismo directorio que wcim.sh, este parámetro no es necesario.
- 5. Copie el archivo wcbackup54.zip del directorio de trabajo de la máquina de WebSphere Commerce 5.4 remota (por ejemplo, *dir\_usuario\_WC54*/temp/zip), al subdirectorio zip del directorio de trabajo de la máquina de WebSphere Commerce 5.5 (por ejemplo, *dir\_usuario\_WC55*/temp/zip).

Si el directorio *dir\_usuario\_WC55*/temp/zip no existe en su máquina de WebSphere Commerce 5.5, tendrá que crearlo.

#### **Ejecución de WCIM para una migración remota:**

#### **Notas:**

- 1. Asegúrese de que ha copiado todos los archivos necesarios de la máquina de WebSphere Commerce 5.5 en la máquina de WebSphere Commerce 5.4 remota tal como se explica en el paso 2 en la [página](#page-52-0) 35.
- 2. De hecho, cuando se efectúa una migración remota, la variable WCIM\_INPLACE está establecida en true.
- 3. El miembro de servidor Web en QUSRSYS/QATMHINSTC para la instancia de WebSphere Commerce 5.4 que se está migrando, debe renombrarse antes de ejecutar WCIM para la migración, para evitar errores en la creación de la nueva instancia de servidor Web Apache.

Después de ejecutar WCIM para hacer la copia de seguridad, ejecute WCIM para migrar la instancia y los archivos relacionados con la misma.

1. Antes de ejecutar el script wcim.sh en la máquina de WebSphere Commerce 5.5, busque en todos los archivos del paquete wcbackup54.zip, todas las apariciones del nombre de nodo, dirección IP y nombre de dominio de la máquina de WebSphere Commerce 5.4. Sustitúyalas por el nombre de nodo, dirección IP y

nombre de dominio de la máquina de WebSphere Commerce 5.5, respectivamente. Por ejemplo, los archivos que probablemente tendrá que actualizar son:

- product.xml
- product.xml.migration
- *nombre instancia*.xml
- v *nombre\_instancia*\_was.xml
- *nombre instancia* was DB.xml
- *nombre instancia* was Start.xml
- v *nombre\_instancia*\_was.\_EJB.xml
- *nombre instancia* was VH.xml
- cache.properties

Debe comprobar todos los archivos que se encuentran en el paquete wcbackup54.zip a excepción del archivo de configuración del servidor Web, por ejemplo, httpd.conf si utiliza IBM HTTP Server. WCIM no migra este archivo de configuración, por lo que no es necesario actualizarlo.

2. Actualice las variables de entorno en el archivo wcimenv.sh de la máquina para la migración.

El archivo wcimenv.sh generalmente contiene las siguientes entradas:

```
...
WCIM BACKUP="false"
WCIM_INPLACE="true"
WCIM_MIGRATE_FROM="54"
DB_TYPE="db2"
export WCIM_BACKUP
export WCIM_INPLACE
export WCIM_MIGRATE_FROM
export DB_TYPE
...
WAS_PATH="dir_instalación_WAS50"
WC_PATH="dir_instalación_WC55"
WEBSERVER_PATH="dir_instalación_HTTPServer1326"
ANT_PATH="dir_instalación_WAS50/lib"
WORK_DIR="dir_usuario_WC55/temp"
MIG_FROM_WAS_INSTANCE="default"
MIG TO WAS INSTANCE="default"
export MIG FROM WAS INSTANCE
export MIG TO WAS INSTANCE
WPM_PATH="/QIBM/ProdData/CommercePayments/V55"
export WPM_PATH
...
LOG FILE="=wcimmigration.log"
INSTANCE="nombre_instancia"
PATH=$WAS_PATH/java/jre/bin:$PATH
export WAS_PATH
```
export WC\_PATH export WEBSERVER\_PATH export ANT\_PATH export WORK\_DIR export LOG\_FILE

export INSTANCE export PATH

...

Asegúrese de que el archivo WC\_Enterprise\_App\_*nombre\_instancia*.ear exportado (indicado en el paso 4 en la [página](#page-32-0) 15) está disponible en el directorio de trabajo de migración especificado por WORK\_DIR en el archivo wcimenv.sh (por ejemplo, *dir\_usuario\_WC55*/temp).

Recuerde que el archivo de anotaciones cronológicas establecido por la variable LOG\_FILE se genera en el directorio WORK\_DIR/logs/.

- 3. En la máquina de WebSphere Commerce 5.5, ejecute el script wcim.sh del modo siguiente:
	- a. En una línea de mandatos de iSeries, escriba QSH para abrir una ventana de QShell.
	- b. Vaya al directorio en el que está guardado wcim.sh.
	- c. Escriba:
		- wcim.sh [*víaacceso\_wcimenv*] [*contraseña\_PM*]

donde:

- v *víaacceso\_wcimenv* es la vía de acceso donde está situado el archivo wcimenv.sh en la máquina. Si este archivo está en el mismo directorio que wcim.sh, este parámetro no es necesario.
- v *contraseña\_PM* es la contraseña de la instancia de WebSphere Commerce Payments y sólo se utiliza al migrar una instancia de WebSphere Commerce Payments. Recuerde que el uso de WCIM para la migración de WebSphere Commerce Payments se describe detalladamente en ["Migración](#page-92-0) de la instancia de [Payments](#page-92-0) mediante WCIM" en la página 75.
- **Nota:** El parámetro *contraseña\_PM* es necesario para la migración de una instancia de Payments. Debe especificar la vía de acceso de wcimenv aún cuando dicho archivo esté en el directorio actual; en este caso, utilice ″.″ para especificar el directorio actual. Por ejemplo:

wcim.sh . contraseña

#### **Ejecución de WCIM para la migración local de instancias**

En las siguientes secciones se describen los pasos para realizar una migración local.

**Requisitos previos para la migración local de instancias:** Si está instalando los componentes de software de WebSphere Commerce 5.5 en la misma máquina que WebSphere Commerce 5.4, debe haber completado los pasos descritos en ["Exportación](#page-34-0) de aplicaciones de empresa de WebSphere Commerce 5.4" en la [página](#page-34-0) 17 y "Migración manual de la [configuración](#page-35-0) anterior de WebSphere [Application](#page-35-0) Server" en la página 18.

**Ejecución de WCIM para hacer una copia de seguridad local:** Antes de ejecutar WCIM para la migración, debe ejecutar WCIM para crear una copia de seguridad de la instancia actual y de los archivos relacionados con la misma:

1. Antes de ejecutar el script wcim.sh para hacer la copia de seguridad, actualice las variables de entorno del archivo wcimenv.sh de forma que reflejen su entorno.

El archivo wcimenv.sh generalmente contiene las siguientes entradas:

```
...
```
WCIM\_BACKUP="true" WCIM\_INPLACE="true" WCIM\_MIGRATE\_FROM="54" DB\_TYPE="*db2*"

export WCIM\_BACKUP export WCIM\_INPLACE export WCIM\_MIGRATE\_FROM export DB\_TYPE

...

```
WAS_PATH="dir_instalación_WAS50"
WC_PATH="dir_instalación_WC54"
WEBSERVER_PATH="dir_instalación_HTTPServer1319"
ANT_PATH="dir_instalación_WAS50/lib"
WORK_DIR="dir_usuario_WC55/temp"
MIG_FROM_WAS_INSTANCE="default"
MIG TO WAS INSTANCE="default"
export MIG FROM WAS INSTANCE
export MIG TO WAS INSTANCE
WPM_PATH="dir_instalación_Payments"
export WPM PATH
```
...

```
LOG_FILE="wcimbackup.log"
INSTANCE="nombre_instancia"
PATH=dir_instalación_WAS50/java/jre/bin:$PATH
```

```
export WAS_PATH
export WC_PATH
export WEBSERVER_PATH
export ANT_PATH
export WORK_DIR
export LOG_FILE
export INSTANCE
export PATH
```
...

Recuerde que el archivo de anotaciones cronológicas establecido por la variable LOG FILE se genera en el directorio WORK DIR/logs/.

- 2. Ejecute el script wcim.sh del modo siguiente:
	- a. En una línea de mandatos de iSeries, escriba QSH para abrir una ventana de QShell.
	- b. Vaya al directorio en el que está guardado wcim.sh.
	- c. Escriba:

wcim.sh [*víaacceso\_wcimenv*]

donde:

v *víaacceso\_wcimenv* es la vía de acceso donde está situado el archivo wcimenv.sh en la máquina. Si este archivo está en el mismo directorio que wcim.sh, este parámetro no es necesario.

#### **Ejecución de WCIM para una migración local:**

**Nota:** El miembro de servidor Web en QUSRSYS/QATMHINSTC para la instancia de WebSphere Commerce 5.4 que se está migrando, debe renombrarse antes de ejecutar WCIM para la migración, para evitar errores en la creación de la nueva instancia de servidor Web Apache.

Después de ejecutar WCIM para hacer la copia de seguridad, ejecute WCIM para migrar la instancia y los archivos relacionados con la misma.

1. Antes de ejecutar el script wcim.sh para hacer la migración, actualice las variables de entorno en el archivo wcimenv.sh.

El archivo wcimenv.sh contiene las siguientes entradas:

WCIM\_BACKUP="false" WCIM\_INPLACE="true" WCIM\_MIGRATE\_FROM="54"

DB\_TYPE="db2"

export WCIM\_BACKUP export WCIM\_INPLACE export WCIM\_MIGRATE\_FROM export DB\_TYPE

...

...

WAS\_PATH="*dir\_instalación\_WAS50*" WC\_PATH="*dir\_instalación\_WC55*" WEBSERVER\_PATH="*dir\_instalación\_HTTPServer1326*" ANT\_PATH="*dir\_instalación\_WAS50*/lib" WORK\_DIR="*dir\_usuario\_WC55*/temp" MIG\_FROM\_WAS\_INSTANCE="default" MIG\_TO\_WAS\_INSTANCE="default" export MIG\_FROM\_WAS\_INSTANCE export MIG\_TO\_WAS\_INSTANCE WPM\_PATH="*dir\_instalación\_Payments*" export WPM\_PATH

...

LOG FILE="=wcimmigration.log" INSTANCE="*nombre\_instancia*" PATH=\$WAS\_PATH/java/jre/bin:\$PATH

export WAS\_PATH export WC\_PATH export WEBSERVER\_PATH export ANT\_PATH export WORK\_DIR export LOG\_FILE export INSTANCE export PATH

...

Asegúrese de que el archivo WC\_Enterprise\_App\_*nombre\_instancia*.ear exportado (indicado en el paso 4 en la [página](#page-35-0) 18) está disponible en el directorio de trabajo de migración especificado por WORK\_DIR en el archivo wcimenv.sh (por ejemplo, *dir\_usuario\_WC55*/temp).

Recuerde que el archivo de anotaciones cronológicas establecido por la variable LOG FILE se genera en el directorio WORK DIR/logs/.

- 2. Ejecute el script wcim.sh del modo siguiente:
	- a. En una línea de mandatos de iSeries, escriba QSH para abrir una ventana de QShell.
- b. Vaya al directorio en el que está guardado wcim.sh.
- c. Escriba:

wcim.sh [*víaacceso\_wcimenv*] [*contraseña\_PM*] [*IDusuario\_bd contraseña\_bd*]

donde:

- v *víaacceso\_wcimenv* es la vía de acceso donde está situado el archivo wcimenv.sh en la máquina. Si este archivo está en el mismo directorio que wcim.sh, este parámetro no es necesario.
- contraseña\_PM es la contraseña de la instancia de WebSphere Commerce Payments y sólo se utiliza al migrar una instancia de WebSphere Commerce Payments. Recuerde que el uso de WCIM para la migración de WebSphere Commerce Payments se describe detalladamente en ["Migración](#page-92-0) de la instancia de [Payments](#page-92-0) mediante WCIM" en la página 75.
- v *IDusuario\_bd* y *contraseña\_bd* son el ID de usuario y la contraseña válidos para la base de datos relacional. Estos parámetros sólo son necesarios si, después de la migración de la instancia, la base de datos relacional estará en un sistema remoto respecto a la instancia de Payments migrada.
- **Nota:** El parámetro *contraseña\_PM* es necesario para migrar una instancia de Payments. Debe especificar la vía de acceso de wcimenv aún cuando dicho archivo esté en el directorio actual; en este caso, utilice ″.″ para especificar el directorio actual. Por ejemplo:
	- wcim.sh . contraseña

#### **Verificación de que WCIM se ejecutó satisfactoriamente**

WCIM genera un archivo de anotaciones cronológicas tal como se especifica en el archivo wcimenv.sh mediante la directiva SET LOG\_FILE. Por ejemplo, para SET LOG\_FILE=wcimmigration.log, el archivo de anotaciones cronológicas wcimmigration.log se genera en el directorio *dir\_usuario\_WC55*/temp/logs/ si WORK\_DIR se establece en *dir\_usuario\_WC55*/temp. En este archivo de anotaciones cronológicas, busque la siguiente sentencia:

Información: La migración de la instancia se ha completado satisfactoriamente.

WCIM también genera un archivo de anotaciones cronológicas de migración instanceXmlMigration.log en el directorio WORK\_DIR/logs (por ejemplo, *dir\_usuario\_WC55*/temp/logs si WORK\_DIR=*dir\_usuario\_WC55*/temp). En el archivo instanceXmlMigration.log, busque

Información: La configuración de la instancia de WebSphere Commerce se ha migrado satisfactoriamente.

Información : La configuración del servidor Web se ha migrado satisfactoriamente.

**Nota:** La recepción de este mensaje no garantiza que la instancia de WebSphere Commerce se haya migrado satisfactoriamente, dado que en este momento no se ha migrado la base de datos. Debe migrar la base de datos al esquema de WebSphere Commerce 5.5 en el Capítulo 7, ["Migración](#page-76-0) de la base de datos de [WebSphere](#page-76-0) Commerce 5.4", en la página 59 y luego verificar que la instancia se haya migrado en ["Verificación](#page-86-0) de la migración de la instancia y la base de datos" en la [página](#page-86-0) 69.

**Recuperación en caso de que se produzca una anomalía en WCIM:** Si por alguna razón se produce una anomalía en WCIM, revise los archivos de anotaciones cronológicas y aplique todos los arreglos que sean necesarios. También puede consultar el Apéndice G, "Resolución de [problemas",](#page-164-0) en la página 147 donde encontrará todos los problemas potenciales y los arreglos que se conocen.

De lo contrario, debe restaurar el sistema a partir de copias de seguridad anteriores y revisar con cuidado los pasos de esta sección así como volver a efectuar la migración de la instancia.

Tenga en cuenta que para los problemas asociados con la migración XML de la instancia, simplemente arréglelos y vuelva a ejecutar la migración WCIM. Para la migración del servidor Web, dado que WCIM sólo migra un IBM HTTP Server local, es necesario suprimir httpd.conf, antes de volver a ejecutar la migración de WCIM (si el archivo httpd.conf ya existe).

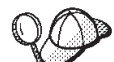

Si recibe el siguiente mensaje durante la migración de la instancia utilizando WCIM, deberá identificar la sentencia ANT que falla y, a continuación, realizar las acciones adecuadas:

Event: MethodId: invokeAnt - executing ant task:postmigrationcopy Error: Ant task has failed. Please check the log file.

1. Consulte el archivo wcimbackup.log (si está ejecutando WCIM para copia de seguridad) o wcimmigration.log (si está ejecutando WCIM para migración) y busque una cadena o un mensaje de error. Estos archivos de anotaciones se generan en el subdirectorio logs bajo el directorio de trabajo especificado por WORK\_DIR para la cadena ″Error:″ cuando ejecuta WCIM. A continuación se muestra un ejemplo de un mensaje de error:

Event: MethodId: invokeAnt - executing ant task:postmigrationcopy Error: Ant task has failed. Please check the log file.

2. Observe la sentencia Debug: que se encuentra justo antes de la sentencia Event: o Error:. Por ejemplo:

Debug: java -classpath *vía\_acceso\_clases* -buildfile ... migratejsp

- 3. Ejecute el mandato java al que hace referencia la sentencia Debug: en un indicador de mandatos en la ubicación del entorno Java Runtime de la máquina, QIBM/ProdData/Java400/jdk13/bin. Aparecerá el mensaje de error.
- 4. Tome las acciones adecuadas de acuerdo con el mensaje de error.
- 5. Cuando haya resuelto el mensaje de error, vuelva a ejecutar WCIM.

### **Verificación de los perfiles de cajero de WebSphere Commerce Payments**

Después de ejecutar la migración de la instancia, verifique lo siguiente para WebSphere Commerce Payments en el directorio de Payments:

*dir\_usuario\_WC55*/instances/*nombre\_instancia*/xml/payment

- 1. Verifique que los perfiles del Casete para SET y del Casete para CyberCash no existen.
- 2. Verifique que los perfiles de cajero de WebSphere Commerce 5.4 existentes se han actualizado y se han eliminado todas las referencias a "Payment Manager". Abra los perfiles de cajero, por ejemplo, archivos como WC51\_CustomOffline\_BillMe.profile y compruebe que se han actualizado. Una buena forma de verificar la actualización es observar si las referencias a "Payment Manager" se han cambiado por "Commerce Payments", como en el siguiente ejemplo.

Antes de la migración:

<!-- ================================================================== Parámetros que Payment Manager necesita para la creación de pedidos ================================================================== -->

Después de la migración:

<!-- ================================================================== Parámetros que **WebSphere Commerce Payments** necesita para la creación de pedidos ================================================================== -->

- 3. Verifique que se ha creado el nuevo perfil WC\_Paymentech.
- 4. Verifique que el archivo profile.dtd de Payments de WebSphere Commerce 5.5 existe.
- 5. Verifique que los siguientes archivos existen:
	- WC\_Paymentech (nuevo)

Para obtener más información sobre la migración a WebSphere Commerce Payments, consulte el Capítulo 9, "Migración a Commerce [Payments",](#page-88-0) en la página [71.](#page-88-0)

# **Después de ejecutar el script WCIM**

En las siguientes secciones se describen las tareas que quedan por realizar antes de ejecutar el script de migración de base de datos.

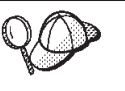

Si utiliza una instancia de WebSphere Application Server que no es una instancia por omisión, compruebe que esté iniciada para que pueda acceder a la Consola de administración de WebSphere Application Server para esa instancia.

# **Ajuste de las propiedades de JVM en WebSphere Application Server**

Después de ejecutar el script de WCIM, efectúe los pasos siguientes para ajustar las propiedades de JVM del servidor de aplicaciones migrado (WC\_*nombre\_instancia*) para evitar conflictos.

- 1. Conéctese a la Consola de administración de WebSphere Application Server.
- 2. Expanda **Servidores** y pulse **Servidores de aplicaciones** en el marco izquierdo.
- 3. En el panel Servidores de aplicaciones, seleccione *nombre\_servidor* —> **Definición de proceso** —> **Java Virtual Machine** —> **Propiedades personalizadas** (bajo Propiedades adicionales), donde *nombre\_servidor* es el servidor de aplicaciones migrado (por ejemplo, WC\_*nombre\_instancia*).
- 4. Elimine las siguientes propiedades obsoletas (si existen en el sistema):
	- javax.rmi.CORBA.UtilClass
	- v com.ibm.ivj.ejb.runtime.instancename
	- com.ibm.CORBA.iiop.noLocalCopies
	- com.ibm.wca.logging.configFile
	- com.ibm.websphere.ejbcontainer.fbpkAlwaysReadOnly
	- v com.ibm.ws.classloader.ejbDelegationMode
	- v com.ibm.wca.MassLoader.MassLoadOutputFilesDir
- 5. Añada las siguientes propiedades nuevas (si no existen en el sistema). Pulse **Nueva** para añadirlas:

#### **Nombre**

**Valor**

com.ibm.servlet.file.esi.timeOut

 $\Omega$ 

os400.define.class.cache.file /QIBM/ProdData/CommerceServer55/lib/classcache.jar

```
os400.define.class.cache.hours
       9999
os400.define.class.cache.maxpgms
       40000
```
6. Guarde las actualizaciones (pulse **Aplicar** y **Aceptar**).

# <span id="page-62-0"></span>**Ejecución del script wcimWasConfig.jacl**

WCIM genera un archivo wcimWasConfig.jacl en el directorio especificado por WORK\_DIR en el archivo wcimenv.sh. Después de llevar a cabo la migración de la instancia con WCIM, es necesario ejecutar este archivo script JACL porque contiene mandatos de administración de WebSphere Application Server 5.0 que minimizarán la configuración manual de WebSphere Application Server durante la migración.

Entre otras cosas, el script añadirá sistemas principales virtuales en WebSphere Application Server cuando sea necesario. Por omisión, el script añade los siguientes sistemas principales virtuales para la instancia de WebSphere Commerce migrada:

- v VH\_*nombre\_instancia* en los puertos 80 y 443 (para la instancia de WebSphere Commerce)
- v VH\_*nombre\_instancia*\_Tools en el puerto 8000 (para las herramientas tales como WebSphere Commerce Accelerator)
- v VH\_*nombre\_instancia*\_Admin en el puerto 8002 (para la Consola de administración de WebSphere Commerce)
- v VH\_*nombre\_instancia*\_OrgAdmin en el puerto 8004 (para la Consola de administración de organizaciones de WebSphere Commerce)

Antes de ejecutar el script:

- v **Sólo para escenarios de migración remota**, edite el archivo wcimWasConfig.jacl generado en *dir\_trabajo\_WCIM* de la máquina de WebSphere Commerce 5.5. Busque todas las apariciones de nombre de nodo, dirección IP y nombre de dominio de la máquina de WebSphere Commerce 5.4 y sustitúyalas por el nombre de nodo, dirección IP y nombre de dominio de la máquina de WebSphere Commerce 5.5, respectivamente.
- v En el script wcimWasConfig.jacl, asegúrese de que el valor de la variable DB\_IMPLE\_CLASSNAME no sea un nulo. Si lo es, debe asignar el valor según el sistema de gestión de base de datos que esté utilizando. Por ejemplo, COM.ibm.db2.jdbc.DB2ConnectionPoolDataSource para DB2.
- v En función de si desea desplegar el archivo .ear migrado en una configuración de WebSphere Application Server de un solo servidor o en una configuración de WebSphere Application Server de despliegue de red, es necesario verificar o actualizar los valores del archivo script antes de ejecutarlo.

Todas las líneas que requieren su atención o modificación aparecen indicadas en el script.

v Modifique el nombre del servidor en el archivo wcimWasConfig.jacl para aplicar las actualizaciones al servidor adecuado que está migrando (por ejemplo, WebSphere\_Commerce\_Server\_-\_*nombre\_instancia*) en vez de a server1 (el servidor por omisión). Remítase a la siguiente línea del script:

```
# Verifique el nombre del servidor
set SERVER_NAME server1
```
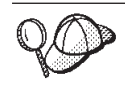

Puede consultar el nombre del servidor de WebSphere Commerce migrado desde la Consola de administración de WebSphere Application Server 5.0 bajo **Servidores** —> **Servidores de aplicaciones**.

Si es necesario, inicie el servidor de aplicaciones WebSphere\_Commerce\_Server\_-\_*nombre\_instancia*. Puede iniciarlo desde la Consola de administración de WebSphere Application Server si está utilizando WebSphere Application Server ND, de lo contrario, utilice el mandato startServer de WebSphere Application Server.

#### **Importante**

Existe la posibilidad de que los números de puerto para estos sistemas principales virtuales entren en conflicto con los números de puerto existentes. Por ejemplo, el puerto 443 del sistema principal por omisión si utilizó el valor por omisión al instalar el sistema WebSphere Commerce anterior. Este puerto entrará en conflicto con WebSphere Commerce 5.5 y le impedirá iniciar satisfactoriamente la tienda migrada.

Verifique que estos números de puerto o nombres de sistemas principales virtuales no existan y que no se estén utilizando en el sistema. Si el sistema los está utilizando, antes de ejecutar el script deberá cambiar el nombre del nuevo sistema principal virtual o su número de puerto predefinido por un nuevo valor no utilizado. También puede eliminar el nuevo sistema principal virtual si éste ya está definido. Para ver los sistemas principales virtuales existentes, en la Consola de administración de WebSphere Application Server 5.0, expanda **Entorno** y efectúe una doble pulsación en **Sistemas principales virtuales** para que aparezcan en el panel de WebSphere Application Server.

Por ejemplo, suponga que tiene las siguientes definiciones de alias de sistema principal para el sistpral\_omisión que genera el script WCIM en el sistema WebSphere Commerce 5.5 a partir de la copia de seguridad de WebSphere Commerce 5.4:

<*X.X.X.X*> :80 <*X.X.X.X*> :443 localhost :80 localhost :443 *nombre\_sistpral* :80 *nombre\_sistpral* :443 *nombre\_sistpral\_totalmente\_calificado* :80 *nombre\_sistpral\_totalmente\_calificado* :443

Con las entradas anteriores, después de completar la migración, quizá tenga problemas para visualizar su página de presentación. Simplemente eliminando estas entradas puede hacer que aparezca la página de presentación de la tienda. De hecho, este sistpral\_omisión *recoge* las peticiones de Commerce y, por lo tanto, en este caso nunca llegan al destinatario adecuado — VH\_*nombre\_instancia*. Puesto que las herramientas de WebSphere Commerce se ejecutan en otros puertos (por ejemplo, 8000, 8002 y 80004 por omisión), las herramientas como, por ejemplo, la Consola de administración no se ven afectadas.

Para invocar el script JACL, escriba: *dir\_instalación\_WAS50*/bin/wsadmin -f *dir\_trabajo\_WCIM*/wcimWasConfig.jacl Si desea desplegar a una instancia WebSphere Application Server que no sea el valor por omisión, invoque el script JACL del siguiente modo:

```
dir_instalación_WAS50/bin/wsadmin -instance instancia_WAS
  -f dir_trabajo_WCIM/wcimWasConfig.jacl
```
# **Comprobación del proveedor de JDBC**

Antes de desplegar el archivo .ear migrado al servidor de aplicaciones, compruebe el proveedor de JDBC en la Consola de administrador de WebSphere Application Server para verificar si el origen de datos está configurado correctamente para el entorno de WebSphere Commerce 5.5 actual. Si el origen de datos es nulo, es necesario añadirlo manualmente antes de desplegar el archivo .ear migrado.

- 1. Conéctese de nuevo a la Consola de administración de WebSphere Application Server. En la Consola de administración, expanda **Recursos** y pulse **Proveedores de JDBC**. Si no aparece el origen de datos de WebSphere Commerce 5.5, continúe con los pasos siguientes.
- 2. En el panel Proveedores de JDBC, pulse **Nuevo** y seleccione el proveedor de JDBC adecuado en la lista desplegable (por ejemplo, Proveedor de JDBC DB2 para las bases de datos DB2).
- 3. Configure los campos Nombre del proveedor de JDBC y Vía de acceso de clases de JDBC. Pulse **Aplicar** y **Aceptar** para guardar los cambios.
- 4. Bajo la sección Propiedades adicionales del panel Configuración, pulse **Orígenes de datos (versión 4)** —> **Nuevo**
- 5. Configure los campos Nombre, Nombre JNDI (por ejemplo, jdbc/*WC\_nombre\_instancia* WebSphere Commerce DB2 Datasource para bases de datos DB2), Nombre de base de datos, ID de usuario por omisión y Contraseña por omisión para la base de datos.
- 6. Pulse **Aplicar** y **Aceptar**.
- 7. Guarde los cambios.

# **Despliegue del archivo .ear migrado**

Después de migrar la instancia con la herramienta WCIM y ejecutar el script wcimWasConfig.jacl, es necesario desplegar el archivo .ear migrado del siguiente modo:

- 1. Conéctese a la Consola de administración de WebSphere Application Server.
- 2. Pulse **Aplicaciones** —> **Instalar nueva aplicación**. Puesto que el archivo .ear está en la máquina iSeries, seleccione **Servidor** y entre la vía de acceso al archivo .ear migrado (por ejemplo,

*dir\_trabajo\_WCIM*/migrate/WC\_*nombre\_instancia*.ear) y pulse **Siguiente**.

- 3. Seleccione **Enlaces por omisión de CMP de EJB 1.1** (no el recuadro de selección **Generar enlaces por omisión** en la parte superior) e indique el nombre JNDI, el nombre de usuario de base de datos, la contraseña de la base de datos y verifique la contraseña en la sección *Enlaces de CMP de EJB1.1*″ de este panel y luego pulse **Siguiente**. (Por ejemplo, **Nombre JNDI**: jdbc/*WC\_nombre\_instancia* WebSphere Commerce DB2 Datasource, **nombre\_usuario**: db2admin, **contraseña**: db2admin)
- 4. Acepte los valores por omisión y pulse el botón **Siguiente** hasta llegar al paso 3.
- 5. En el panel Paso 3:
	- a. Expanda **Aplicar varias correlaciones**.
	- b. Seleccione **Módulo EJB**.
	- c. Proporcione su nombre de usuario y contraseña, y pulse **Aplicar**
- d. En **Especifique el nombre JNDI del recurso**, seleccione el nombre JNDI para el nombre del servidor de aplicaciones.
- e. Pulse **Aplicar** para el nombre JNDI y pulse **Siguiente**.
- 6. En el panel Paso 4:
	- a. Seleccione todos los archivos EJB listados.
	- b. Elija el nombre JNDI (*nombre\_nodo*: jdbc/*WC\_nombre\_instancia* WebSphere Commerce DB2 Datasource en la lista desplegable **Especifique el nombre JNDI del recurso**). Pulse **Aplicar** y luego **Siguiente**.
- 7. Acepte los valores por omisión y pulse el botón **Siguiente** hasta llegar al paso 6.
- 8. En el panel Paso 6, correlacione el sistema principal virtual para los módulos Web parecido a:

commerceAccelerator

VH\_*nombre\_instancia*\_tools

OrganizationAdministration

VH\_*nombre\_instancia*\_Orgadmin

SiteAdministration

VH\_*nombre\_instancia*\_Admin Stores VH\_*nombre\_instancia*

Pulse **Siguiente**.

- 9. En el panel Paso 7:
	- a. Seleccione todos los módulos.
	- b. Seleccione el servidor WebSphere Commerce (nombre con formato largo) en **Clústeres y servidores** y pulse **Aplicar**
	- c. Acepte la configuración por omisión y pulse **Siguiente** en las ventanas que quedan.
- 10. Pulse **Finalizar** y espere a recibir el mensaje de actualización satisfactoria.
- 11. Pulse *nombre\_nodo* —> **Entorno** —> **Actualizar plugin de servidor Web** —>**Aceptar**. Asegúrese de que aparece un mensaje indicando que la actualización ha sido satisfactoria.
- 12. Guarde los cambios.
- 13. Cambie la modalidad Classloader y la política Classloader de WAR:
	- a. Expanda **Aplicaciones**
	- b. Pulse **Aplicaciones de empresa**
	- c. Pulse la aplicación precedida por WC\_
	- d. Cambie la modalidad de ClassLoader por **PARENT\_LAST**
	- e. Cambie la política de Classloader de WAR a Aplicación
	- f. Pulse **Aceptar**
	- g. Guarde los cambios.
- 14. Reinicie WebSphere Application Server.
- **Nota:** Si ha suprimido los sistemas principales virtuales definidos en el script JACL para que no estén en conflicto con los existentes, tal como se describe en "Ejecución del script [wcimWasConfig.jacl"](#page-62-0) en la página 45, durante el despliegue de EAR, debe correlacionar los existentes con el módulo WAR.

Para más información sobre cómo desplegar las aplicaciones mediante WebSphere Application Server 5.0, consulte el sitio WebSphere [Application](http://www.ibm.com/servers/eserver/iseries/software/websphere/wsappserver/) Server 5.0 para [iSeries](http://www.ibm.com/servers/eserver/iseries/software/websphere/wsappserver/)

# **Actualización de los permisos de archivos y directorios**

Después de ejecutar la herramienta WCIM y los scripts wcimWasConfig.jacl, debe ejecutar el siguiente script para cambiar el permiso para los archivos y directorios del archivo .ear migrado:

- 1. Conéctese a QSH.
- 2. Ejecute el siguiente script desde el directorio *dir\_instalación\_WC55*/bin: chgaut\_iseries\_ear.sh *nombre\_célula instancia\_wc instancia\_was*

Por ejemplo, en el directorio /QIBM/ProdData/CommerceServer55/bin, ejecute: chgaut iseries ear.sh TORASCSD demo default

### **Transición y despliegue del código personalizado**

Como parte de la transición a WebSphere Commerce 5.5, es necesario realizar la transición del código personalizado y de la lógica de negocio al nivel de WebSphere Commerce 5.5. Para más información sobre cómo actualizar el código al nivel de WebSphere Commerce 5.5, consulte la sección ″Realizar la transición del código personalizado o ampliado″ en la publicación *WebSphere Commerce Studio, Guía para la migración*.

Para más información sobre el despliegue de elementos de código personalizados, consulte las secciones sobre el despliegue de la lógica de negocio, de un mandato de controlador o de un mandato de tarea, según sea necesario, en el documento *WebSphere Commerce, Guías de programación y aprendizaje*.

# **Actualización de los archivos XML de las instancias desplegadas**

Para las instancias de WebSphere Commerce migradas, actualice los archivos XML de la instancia al nivel de WebSphere Commerce 5.5.0.2 efectuando los siguientes pasos. Si tiene más de una instancia de WebSphere Commerce, utilice sólo uno de los nombres de instancia para la variable *nombre\_instancia*. El script actualizará todas las instancias existentes.

- 1. Vaya al directorio *dir\_instalación\_WC55*/bin.
- 2. Ejecute el mandato siguiente:

./config\_ant.sh -buildfile *dir\_instalación\_WC55*/xml/config/updateInstances.xml -DupdateCEP=no -Duninstall=no -DinstName=*nombre\_instancia*

### **Personalizaciones en httpd.conf**

Durante la migración de la instancia, WCIM lee la información de configuración del servidor Web del archivo instance.xml anterior y vuelve a configurar el archivo WebSphere Commerce 5.5 httpd.conf de la instalación de WebSphere Application Server 5.0 con dicha información. Las configuraciones personalizadas en la versión anterior del archivo de configuración nativo HTTP de iSeries no se migran porque estas configuraciones están fuera del alcance del WCIM. Si ha personalizado las configuraciones, deberá migrar manualmente las configuraciones personalizadas después de la migración de la instancia y del servidor Web.

# **Reconfiguración de servidores Web**

Para poder volver a configurar los servidores Web, siga la sección de instalación de servidores Web en la publicación *WebSphere Commerce, Guía de instalación*. Lleve a cabo los pasos previos a la configuración que se indican en dicha sección. En

WebSphere Commerce 5.5 es necesario realizar algunos pasos de configuración de usuario adicional para configurar todos los servidores Web remotos inclusive IBM HTTP Server.

Para realizar esta configuración adicional, conéctese al Gestor de configuración después de efectuar la migración y rellene los campos necesarios en el panel Servidor Web para configurar el servidor Web. Pulse **Aplicar** en el panel para configurar el servidor Web. Para más información sobre los paneles de configuración del Gestor de configuración, consulte el capítulo que trata la configuración de instancias de WebSphere Commerce en la publicación *WebSphere Commerce, Guía de instalación*.

# **Habilitación de la seguridad EJB de WebSphere Application Server**

Si tenía habilitada la Seguridad EJB de WebSphere Application Server en WebSphere Commerce 5.4, necesita volver a habilitarla para WebSphere Commerce 5.5. Consulte la sección ″Habilitación de la seguridad de WebSphere Application Server″ en la publicación *WebSphere Commerce, Guía de seguridad* a fin de conocer los pasos para volver a desplegar la seguridad EJB.

Obsérvense todas las recomendaciones de máquina adicionales para la seguridad EJB en la publicación *WebSphere Commerce, Guía de seguridad*.

# **Copia de archivos con contenido estático al directorio raíz de documentación**

Para migrar elementos Web que no se encuentran bajo el directorio WAR de WebSphere Commerce, debe copiar archivos con contenido estático (como archivos de imágenes y HTML) en el directorio raíz de documentos.

Copie todos los archivos con contenido estático del directorio *dir\_usuario\_WC54*/instances/*nombre\_instancia*/web al directorio *dir\_usuario\_WC55*/web.

# <span id="page-68-0"></span>**Capítulo 6. Antes de migrar la base de datos**

En este capítulo se describen las acciones previas a la migración de base de datos y los puntos que se deben tener en cuenta antes de migrar realmente la base de datos como se describe en el Capítulo 7, ["Migración](#page-76-0) de la base de datos de [WebSphere](#page-76-0) Commerce 5.4", en la página 59.

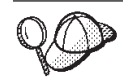

v Asegúrese de que ha efectuado los pasos del [Capítulo](#page-20-0) 1, "Antes de migrar desde [WebSphere](#page-20-0) Commerce 5.4", en la página 3 incluidos los pasos en ["Comprobación](#page-21-0) de que no hay nuevos mensajes en la tabla [MSGSTORE"](#page-21-0) en la página 4 así como de las demás secciones en "Acciones previas a la [migración"](#page-21-0) en la página 4, cuando tenía un sistema WebSphere Commerce 5.4 operativo. v Para obtener detalles sobre las diferencias de los esquemas de base de datos entre WebSphere Commerce 5.4 y WebSphere Commerce 5.5 consulte la Ayuda en línea a la producción y el desarrollo de WebSphere Commerce. Una vez haya iniciado la ayuda en línea, seleccione **Información de desarrollo de WebSphere Commerce** > **Referencias** > **Datos** > **Esquema de base de datos**. Desde aquí,

seleccione **Tablas de base de datos** para ver una lista alfabética de toda la información sobre esquemas de base de datos. Seleccione **Cambios de la base de datos en este release** para ver los cambios en el esquema para la versión 5.5. La ayuda en línea también proporciona información sobre modelos de datos. Asegúrese de visitar la biblioteca técnica de [WebSphere](http://www.ibm.com/software/genservers/commerce/library/) Commerce (http://www.ibm.com/software/commerce/library/), para obtener

las últimas versiones de la documentación de WebSphere Commerce, incluidas las actualizaciones en la ayuda en línea sobre la información de esquemas de base de datos.

**Nota:** Antes de ejecutar ningún procedimiento de migración o previo a la migración de base de datos, debe iniciar la sesión en la máquina iSeries con el perfil de instancia que tenga autorización \*SECOFR. Utilice el mandato siguiente:

CHGUSRPRF USRPRF() USRCLS(\*SECOFR) SPCAUT(\*USRCLS)

A continuación vuelva a iniciar la sesión con este perfil. Una vez completada la migración, debe devolver el perfil de usuario a su estado original: CHGUSRPRF USRPRF() USRCLS(\*USER) SPCAUT(\*NONE)

# **Comprobación de que los receptores del diario de base de datos son lo bastante grandes**

WebSphere Commerce 5.5 utiliza grandes objetos de caracteres objetos (CLOB) como parte del esquema. Al migrar desde la versión anterior de OS/400, el receptor de diario por omisión conectado al diario creado para el esquema de base de datos puede no ser lo bastante grande para dichas entradas. El receptor de diario debe tener especificado RCVSIZOPT(\*MAXOPT2). Utilice el mandato WRKJRNA para determinar las opciones actuales de tamaño del receptor. Si no se especifica \*MAXOPT2, será necesario modificar el diario con un mandato parecido al siguiente antes de intentar migrar la base de datos:

CHGJRN JRN(*instancia*/QSQJRN) JRNRCV(\*GEN) RCVSIZOPT(\*MAXOPT2)

donde *instancia* es el nombre del esquema de base de datos y QSQJRN es el nombre del diario conectado a las tablas de base de datos.

# **Actualización de las vistas del sistema de base de datos al nivel V5R2**

Si está migrando un esquema creado en el nivel V4R5, puede que las vistas del sistema no incluyan la vista SYSTRIGGERS. Esto sólo podría suceder si su esquema se creó originariamente en Commerce Suite 5.1. Esta vista es necesaria para realizar satisfactoriamente la migración a WebSphere Commerce 5.5. En este caso, deberá borrar el contenido de las tablas del sistema y volver a llenarlas de datos.

Para determinar si el esquema se creó antes de V5R1, ejecute la siguiente consulta: Select \* from *NOMBRE\_ESQUEMA*/systriggers

donde *NOMBRE\_ESQUEMA* es el nombre de la instancia de WebSphere Commerce 5.4 que está migrando a WebSphere Commerce 5.5. (Tenga en cuenta que debe consultar la copia de la vista del esquema y no la copia de la vista de todo el sistema.)

- v Si la consulta devuelve un resultado, puede omitir el resto de este paso para volver a llenar de datos la vista del sistema.
- v Si la consulta devuelve el siguiente mensaje de error: SYSTRIGGERS en *NOMBRE\_ESQUEMA* tipo \*FILE no encontrado.

debe volver a llenar de datos las vistas del sistema como de describe a continuación.

Para volver a llenar de datos las vistas del sistema, asegúrese de que han finalizado todas las operaciones de la base de datos ejecutadas contra este esquema y conéctese como el perfil de usuario para la instancia de WebSphere Commerce 5.4 y ejecute los dos mandatos siguientes:

CALL PGM(QSYS2/QSQXRLF) PARM(DLT *NOMBRE\_ESQUEMA*) CALL PGM(QSYS2/QSQXRLF) PARM(CRT *NOMBRE\_ESQUEMA*)

donde *NOMBRE\_ESQUEMA* es el nombre de la instancia de WebSphere Commerce 5.4 que está migrando a WebSphere Commerce 5.5.

Desconecte el perfil de usuario para la instancia antes de continuar.

### **Consideraciones acerca del orden de las columnas**

No se garantiza que el orden de las columnas en las tablas de base de datos migradas de WebSphere Commerce 5.5 sea el mismo que en las tablas creadas al crear una nueva instancia de WebSphere Commerce 5.5. Se recomienda que cuando consulte una tabla mediante select \*, recupere el valor de una columna especificando de forma explícita el nombre de columna y no la posición de la misma. Por ejemplo, en un programa:

```
resultSet rs= statement.executeQuery("select * from address");
    (while rs.next())
    {
        p= rs.getObject(1); <---- no se recomienda
        p=rs.getLong("address_id"); <---- sí se recomienda
    }
```
A la inversa, cuando inserte datos deberá especificar de forma explícita el nombre de columna. Por ejemplo, considere las siguientes sentencias insert:

insert into address values( 10001,10002,'myaddress'); **<-- no se recomienda** insert into address (address id, addrbook id, displayname) values (10001,10002,'myaddress'); **<-- sí se recomienda**

# **Comprobación de los índices exclusivos de la tabla MSGTYPES**

En WebSphere Commerce 5.5 hay nuevas filas que se crean en la tabla MSGTYPES *en la fábrica* (es decir, para un sistema no migrado). Las columnas MSGTYPE\_ID y NAME indican, respectivamente, la clave primaria y el índice exclusivo. Si ha creado sus propios tipos de mensajes en WebSphere Commerce 5.4, asegúrese de que no están en conflicto con los nuevos. Si están en conflicto, puede modificar los valores MSGTYPE\_ID  $y/\sigma$  NAME. Lo importante es que tanto MSGTYPE\_ID como NAME sean exclusivos en la tabla. Deberá volver a compilar los mandatos que hacen referencia a los tipos de mensaje personalizados. De lo contrario, puede tener problemas al migrar los datos desde WebSphere Commerce 5.4.

En la siguiente tabla se listan los tipos de mensajes que se han añadido recientemente para WebSphere Commerce 5.5, comparados con los productos de WebSphere Commerce 5.4. En ese caso, puede comprobar si tiene algo en la tabla MSGTYPES que comparta la misma columna MSGTYPE\_ID o NAME que se indica.

| <b>MSGTYPE ID</b> | <b>NAME</b>                              |  |
|-------------------|------------------------------------------|--|
| 150               | OrderSummaryReportNotification           |  |
| 151               | StoreUsageReportNotification             |  |
| 152               | StoreCommerceReportNotification          |  |
| 153               | SiteCommerceReportNotification           |  |
| 221               | PriceAndAvailabilityCheck                |  |
| 222               | <b>BatchAvailability</b>                 |  |
| 223               | ShoppingCartTransfer                     |  |
| 224               | CheckInventoryAvailabilityBE             |  |
| 250               | CustomerMessage                          |  |
| 251               | CouponsSavedNotification                 |  |
| 310               | ResellerRegistrationApprovedNotification |  |
| 320               | ResellerRegistrationRejectedNotification |  |
| 400               | CollabEmail                              |  |

*Tabla 3. Adiciones de MSGTYPE\_ID y NAME para la tabla MSGTYPES en WebSphere Commerce 5.5*

Tenga en cuenta que no todas las entradas antes indicadas aparecerán después de la migración de datos. CollabEmail sólo está disponible bajo Business Edition.

# **Ejecución del script de preparación de base de datos**

El script de preparación de base de datos también intenta eliminar los desencadenantes de base de datos y vuelve a aplicar todas las restricciones de WebSphere Commerce 5.4. El script marca todos los desencadenantes o restricciones que no puede aplicar correctamente. Es necesario aplicar manualmente todos los elementos marcados antes de ejecutar el script de migración de base de datos.

Al ejecutar el script previo a la migración, es necesario llevar a cabo las acciones sugeridas que aparecen en la pantalla, o que se incluyen en el archivo premigratedb54.log.

Una vez que haya arreglado todos los puntos necesarios, haga una copia de seguridad de las bases de datos de WebSphere Commerce 5.4 una vez más, tal como se describe en el Capítulo 2, "Copia de seguridad de [WebSphere](#page-24-0) Commerce 5.4", en la [página](#page-24-0) 7, para tener una copia actualizada de las bases de datos .

Ejecute el script de preparación de base de datos de WebSphere Commerce 5.5 tal como se describe a continuación.

### **Bases de datos DB2**

- \_\_ 1. Abra una ventana QShell ejecutando el mandato STRQSH.
- \_\_ 2. Vaya al subdirectorio bin donde está instalado WebSphere Commerce 5.5. Por ejemplo, *dir\_instalación\_WC55*/bin.
- \_\_ 3. Ejecute el script de preparación de base de datos del modo siguiente: premigratedb54.sh db2 *nombre\_bd IDusuario\_bd contraseña*

donde:

- v db2 representa el sistema de gestión de bases de datos que está utilizando y debe ser db2 para las bases de datos DB2.
- v *nombre\_bd* es la base de datos de WebSphere Commerce 5.4 que está migrando, tal como aparece en el directorio de bases de datos relacionales.
- v *IDusuario\_bd* es el nombre del perfil de usuario de la instancia de la base de datos de WebSphere Commerce 5.4 que está migrando. Debería ser el mismo que el nombre de esquema de base de datos.
- v *contraseña\_IDusuario\_bd* es la contraseña para el perfil de usuario de instancia utilizado para conectarse a la base de datos de WebSphere Commerce 5.4 que está migrando.

Por ejemplo, para ejecutar el script de preparación para las bases de datos de WebSphere Commerce 5.4, utilice el siguiente mandato:

premigratedb54.sh db2 *nombrebd instancia contraseña\_instancia*

- \_\_ 4. Compruebe si hay mensajes o errores adicionales en el archivo premigratedb54.log que se genera en el subdirectorio *nombre\_instancia* bajo *dir\_usuario\_WC55*/instance/*nombre\_instancia*/migration/logs. Es necesario resolver los errores marcados antes de continuar.
- \_\_ 5. Compruebe si hay errores o mensajes adicionales en el archivo premigratedb54.log que se genera en el directorio. Es necesario resolver los errores marcados antes de continuar.

Si ha arreglado los errores o avisos marcados por el script de preparación de base de datos o ha realizado cambios en la base de datos, se recomienda que realice otra copia de seguridad de la base de datos tal como se describe en ["Copia](#page-25-0) de [seguridad](#page-25-0) de las bases de datos" en la página 8.

Además, si el script de preparación de datos marca determinadas columnas que contienen datos que exceden los límites de WebSphere Commerce 5.5, consulte ["Comprobación](#page-152-0) de que no se exceden las longitudes de columnas" en la página [135.](#page-152-0)
### <span id="page-72-0"></span>**Archivo premigratedb.log de ejemplo**

A continuación se muestra un ejemplo parcial de la salida de premigratedb.log cuando se ejecuta contra una base de datos de WebSphere Commerce 5.4. Obsérvese que en este ejemplo no se exceden los límites de longitud en las columnas y que la migración previa se ha ejecutado satisfactoriamente:

```
Información: Registro iniciado en modalidad VERBOSA.
Información: 0 filas de la tabla account exceden los límites de longitud en comentarios.
Información: 0 filas de la tabla acrelgrp exceden los límites de longitud en comentarios.
Información: 0 filas de la tabla acresgrp exceden los límites de longitud en comentarios.
Información: 0 filas de la tabla baseitmdsc exceden los límites de longitud de descripción
 larga.
Información: 0 filas de la tabla bzrpentstg exceden los límites de longitud de valor.
Información: 0 filas de la tabla calcodedsc exceden los límites de longitud de descripción
 larga.
.
.
.
Suceso: El proceso de previo a la migración finaliza.
Suceso: La migración ha terminado satisfactoriamente.
```
## **Supresión de restricciones personalizadas**

Si ha personalizado tablas que contienen enlaces de claves externas con las tablas de WebSphere Commerce 5.4 enviadas, puede que el script de migración de datos falle al intentar eliminar estas restricciones de integridad de referencia (por ejemplo claves externas, claves primarias e índices) durante la migración de datos.

Para las bases de datos DB2, será necesario eliminar estas restricciones utilizando las sentencias SQL de las secciones siguientes. Posteriormente restaurará las restricciones después de migrar los datos al esquema de WebSphere Commerce 5.5, tal como se describe en la sección "Restauración de restricciones [personalizadas"](#page-79-0) en la [página](#page-79-0) 62.

- 1. Identifique todas las tablas nuevas que ha añadido, así como todas las tablas de WebSphere Commerce 5.4.
- 2. Identifique todas las restricciones y todos los desencadenantes (vistas, tablas de resumen, desencadenantes, funciones de SQL, métodos de SQL, restricciones de referencia) que apuntan de las tablas nuevas a las tablas de WebSphere Commerce 5.4 o de las tablas de WebSphere Commerce 5.4 a las tablas nuevas, o todas las nuevas restricciones que ha añadido a las tablas de WebSphere Commerce 5.4.

Para determinar las restricciones que ha añadido a las tablas de WebSphere Commerce 5.4 que dirigen a las tablas personalizadas:

Ejecute la siguiente consulta para las bases de datos DB2:

db2 select CONSTNAME from SYSCAT.TABCONST where TABNAME='*nombre\_tabla*'

3. En las bases de datos DB2, elimine todas las restricciones identificadas. Si existen errores de SQL debido a las restricciones de migratedb\_*nombre\_basedatos*.log después de ejecutar el script de migración de base de datos, será necesario eliminar o inhabilitar estas restricciones antes de volver a intentar migrar la base de datos.

Para obtener información sobre cómo ejecutar scripts de base de datos, consulte ["Ejecución](#page-15-0) de scripts de base de datos" en la página xiv. Ejecute la siguiente sentencia SQL para cada restricción que desee eliminar:

ALTER TABLE *nombre\_instancia*.*nombre\_tabla* DROP constraint *nombre\_restricción*

donde

#### *nombre\_instancia*

Es el nombre del esquema de base de datos o de la instancia de WebSphere Commerce.

*nombre\_tabla*

Es el nombre de la tabla personalizada que contiene la restricción.

#### *nombre\_restricción*

Es el nombre de la restricción de integridad de referencia que desea eliminar.

Anote las restricciones que elimine, porque es necesario volver a añadirlas después de la migración de datos.

# **Condiciones previas para ejecutar el script de migración de base de datos para las bases de datos de WebSphere Commerce 5.4**

Antes de ejecutar la herramienta de migración de base de datos, deben satisfacerse los siguientes requisitos previos:

- v Haber hecho una copia de seguridad de la base de datos en una ubicación a la que se pueda acceder en caso de que sea necesario.
- v El tipo de base de datos que está utilizando recibe soporte de WebSphere Commerce.
- v La base de datos está en el nivel de release correcto y se han aplicado los FixPack necesarios.
- v WebSphere Commerce 5.5 se ha instalado correctamente en la máquina.

Además, antes de ejecutar el script, asegúrese de que se satisfacen las siguientes condiciones previas, según el escenario:

### **Migración de datos básicos (sin datos personalizados)**

En este escenario, el esquema de base de datos de WebSphere Commerce 5.4 contiene pequeños cambios respecto al release anterior. No se han realizado cambios ni personalizaciones en el esquema estándar de WebSphere Commerce 5.4.

Las condiciones previas para ejecutar la herramienta son:

- v El esquema de base de datos permanece sin personalizar, es decir, es igual que el esquema de WebSphere Commerce 5.4 proporcionado *de fábrica*.
- v WebSphere Commerce 5.5 (en el que reside el paquete de migración) está instalado en la máquina.
- v Puede accederse a la base de datos de WebSphere Commerce 5.4 (remota o localmente).

### **Migración de datos personalizados**

En este escenario, el esquema de base de datos de WebSphere Commerce 5.4 contiene personalizaciones relativas al esquema de WebSphere Commerce 5.4 proporcionado *de fábrica*. Por ejemplo, se ha añadido una tabla o columna al esquema estándar que la migración de datos a WebSphere Commerce 5.5 necesita manejar.

Las condiciones previas para ejecutar la herramienta son:

v El esquema de base de datos está al nivel WebSphere Commerce 5.4 y contiene tablas o columnas personalizadas.

- v WebSphere Commerce 5.5 (en el que reside el paquete de migración) está instalado en la máquina.
- v Puede accederse a la base de datos de WebSphere Commerce 5.4 (remota o localmente).

En este escenario, antes de ejecutar la herramienta de migración de datos, es necesario eliminar todos los desencadenantes o las restricciones que se han añadido. Debe anotar los desencadentantes o las restricciones que se eliminan de la base de datos porque será necesario volver a añadirlos después de migrar la base de datos a WebSphere Commerce 5.5.

# **Capítulo 7. Migración de la base de datos de WebSphere Commerce 5.4**

Este capítulo describe los pasos para migrar el esquema de base de datos de WebSphere Commerce 5.4 al nivel de esquema de WebSphere Commerce 5.5. Antes de realizar los pasos para migrar el esquema, se recomienda haber completado los pasos del Capítulo 1, "Antes de migrar desde [WebSphere](#page-20-0) Commerce 5.4", en la [página](#page-20-0) 3, el Capítulo 2, "Copia de seguridad de [WebSphere](#page-24-0) Commerce 5.4", en la [página](#page-24-0) 7, el Capítulo 3, ["Actualización](#page-28-0) del software", en la página 11 y el [Capítulo](#page-68-0) 6, "Antes de migrar la base de datos", en la página 51. Además, es obligatorio ejecutar el script de preparación de base de datos tal como se indica en "Ejecución del script de [preparación](#page-70-0) de base de datos" en la página 53 antes de llevar a cabo la migración de la base de datos real descrita en este capítulo. Tenga en cuenta que el script de preparación de base de datos modifica la base de datos para poder realizar una migración correcta a WebSphere Commerce 5.5.

Una vez que ha terminado de ejecutar los scripts para migrar los datos, debe llevar a cabo algunos pasos adicionales posteriores a la migración de base de datos para verificar si la migración de la base de datos se ha realizado satisfactoriamente.

#### **Importante**

Antes de llevar a cabo los pasos para la migración descritos en este capítulo y en el resto de esta Guía:

- v Para ejecutar los programas de utilidad de migración de base de datos, la base de datos DB2 debe aparecer en el directorio de bases de datos relacionales. Utilice el mandato WRKRDBDIRE para determinar las bases de datos que están actualmente en el directorio de bases de datos relacionales.
- v Si ha ampliado el esquema de WebSphere Commerce 5.4 (por ejemplo, añadiendo una columna a una tabla), deberá realizar los pasos documentados en el Apéndice D, ["Ampliación](#page-148-0) del script de migración de [datos",](#page-148-0) en la página 131.
- v Puede ser aconsejable hacer una copia de seguridad de la base de datos antes de intentar migrarla. De todas maneras, tenga en cuenta que el script de migración de base de datos efectuará una copia de seguridad de la base de datos. Si desea hacer una copia de seguridad de la base de datos actual, consulte el apartado "Copia de [seguridad](#page-25-0) de las bases de datos" en la [página](#page-25-0) 8.

### **Migración de la base de datos**

Después de haber eliminado todos los artículos señalados por el script de preparación de base de datos, puede ejecutar el script de migración de base de datos para actualizar el esquema de WebSphere Commerce 5.4 al nivel de WebSphere Commerce 5.5. Si desea una visión general de lo que hace el script de migración al migrar bases de datos de WebSphere Commerce 5.4, consulte el Apéndice E, "Visión general de la [herramienta](#page-150-0) WCIM y el script de migración de [datos",](#page-150-0) en la página 133. Para ver un resumen de los cambios en el esquema de base de datos entre WebSphere Commerce 5.4 y WebSphere Commerce 5.5, consulte el tema ″Cambios en el esquema de base de datos en este release″ en la Ayuda en línea a la producción y el desarrollo de WebSphere Commerce.

Tenga en cuenta que sólo puede ejecutar el script de migración una vez en la base de datos.

Antes de migrar la base de datos, asegúrese de que el usuario que ejecuta el script de migración de base de datos tiene la autorización para acceder a los archivos del directorio *dir\_instalación\_WC55*.

**Nota:** Antes de ejecutar ningún procedimiento de migración de base de datos, debe iniciar la sesión en la máquina iSeries con un perfil de instancia que tenga autorización \*SECOFR.Utilice el mandato siguiente: CHGUSRPRF USRPRF() USRCLS(\*SECOFR) SPCAUT(\*USRCLS)

A continuación vuelva a iniciar la sesión con este perfil. Una vez completada la migración, debe devolver el perfil de usuario a su estado original: CHGUSRPRF USRPRF() USRCLS(\*USER) SPCAUT(\*NONE)

### **Bases de datos DB2**

Los siguientes pasos muestran cómo ejecutar el script de migración para bases de datos DB2:

- \_\_ 1. En una línea de mandatos de iSeries, abra una ventana QShell ejecutando el mandato STRQSH.
- \_\_ 2. Vaya al subdirectorio bin donde está instalado WebSphere Commerce 5.5. Por ejemplo, *dir\_instalación\_WC55*/bin.
- \_\_ 3. Ejecute el script de migración de base de datos del modo siguiente: migratedb54.sh db2 *nombre\_bd IDusuario\_bd contraseña nombre\_sistpral bibcopiaseg* [*sistpralLdap puertoLdap IdAdminLdap contraseñaAdminLdap DNbase*]

donde:

- v db2 especifica que está migrando una base de datos DB2.
- v *nombre\_bd* es la base de datos de WebSphere Commerce 5.4 que está migrando, tal como aparece en el directorio de bases de datos relacionales.
- v *IDusuario\_bd* es el perfil de usuario de la instancia de la base de datos de WebSphere Commerce 5.4 que está migrando. Debería ser el mismo que el nombre de esquema.
- v *contraseña* es la contraseña para el perfil de usuario de la instancia de la base de datos de WebSphere Commerce 5.4 que está migrando.
- v *nombre\_sistpral* es el nombre de sistema principal totalmente calificado de la máquina en la que reside la base de datos que está migrando.
- v *bibcopiaseg* es una biblioteca de iSeries nativa donde se hará la copia de seguridad de la base de datos con el mandato SaveFile.
- v Los siguientes parámetros opcionales se utilizan para especificar un servidor LDAP. Estos parámetros son necesarios si está migrando espacios de trabajo colaborativos desde WebSphere Commerce 5.4. Si desea obtener más detalles sobre el proceso de migración de espacios de trabajo colaborativos, consulte el Capítulo 11, ["Migración](#page-120-0) de espacios de trabajo [colaborativos",](#page-120-0) en la página 103.
	- *sistpralLdap* es el nombre de sistema principal totalmente calificado del servidor LDAP que se utiliza para el subsistema de miembros de WebSphere Commerce.
	- *puertoLdap* es el puerto asignado al acceso del servidor LDAP.
- *IdAdminLdap* es la cuenta de inicio de sesión de administrador del servidor LDAP. Si la cuenta incluye un signo de igualdad ("=") o un espacio " ", añada comillas (") alrededor del parámetro; por ejemplo, "cn=root".
- *contraseñaAdminLdap* es la contraseña de inicio de sesión de administrador del servidor LDAP
- *DNbase* es el ND (nombre distinguido) base para el subsistema de miembros de WebSphere Commerce en el servidor LDAP. Si el DN base incluye un signo de igualdad ("=") o un espacio " ", añada comillas (") alrededor del parámetro; por ejemplo, "o=root organization".

Por ejemplo, para ejecutar el script de migración de base de datos para una base de datos DB2 puede utilizar el siguiente mandato:

./migratedb54.sh db2 MY\_DB MY\_INSTANCE PASS myhost.montreal.ca MYBACKDIR

Pulse PF6 para imprimir la salida QShell en el archivo de spool.

Después de ejecutar el script de migración de base de datos, debe comprobar los archivos de anotaciones cronológicas tal como se describe en ["Comprobación](#page-152-0) de los archivos de anotaciones [cronológicas](#page-152-0) de migración de base de datos" en la [página](#page-152-0) 135. La sección proporciona una guía para verificar que ha migrado la base de datos satisfactoriamente.

### **Consideraciones sobre el rendimiento con ID Resolver**

Si experimenta un rendimiento bajo al completar la fase de ID Resolver de la migración de datos con DB2 Versión 8.x, deberá cambiar varios parámetros de configuración de DB2. Normalmente, cada fase de ID Resolver debería completarse en algunos minutos. Si el tiempo que tarda en completarse una fase de ID Resolver se acerca a una hora, debe pensar en efectuar las acciones siguientes para mejorar el rendimiento:

v Cambie el parámetro de configuración de DB2 CPUSPEED al valor -1. Escriba el siguiente mandato de configuración DB2 update:

db2 -v update dbm cfg using cpuspeed -1

La velocidad de la CPU, en milisegundos por instrucción, la utiliza el optimizador de DB2 SQL para hacer una estimación del coste de efectuar ciertas operaciones. El valor de este parámetro se establece automáticamente cuando se instala el gestor de base de datos, basándose en la salida de un programa diseñado para medir la velocidad de la CPU. Para obtener más información sobre este parámetro, consulte la información sobre la administración de DB2 en la [Biblioteca](http://www.ibm.com/software/data/db2/library/) técnica de DB2.

v Aumente el tamaño de la agrupación de almacenamiento intermedio que se utiliza para la base de datos o asigne una agrupación de almacenamiento intermedio dedicada para el espacio de tabla SYSCAT, de la manera siguiente: CREATE BUFFERPOOL NEWBUFPOOL SIZE 20000 PAGESIZE 4K ALTER TABLESPACE SYSCATSPACE BUFFERPOOL NEWBUFPOOL

ID Resolver efectúa muchas búsquedas intensivas de metadatos, que comporta un trabajo intensivo en el espacio de tabla SYSCAT. Al asignar una nueva agrupación de almacenamiento intermedio se alivia el cuello de botella. Después de efectuar los cambios anteriores, debe notar una mejora del rendimiento al completar la fase de ID Resolver, cuando se ejecuta el script de migración de base de datos.

## <span id="page-79-0"></span>**Restauración de restricciones personalizadas**

En las bases de datos DB2, después de migrar la base de datos de WebSphere Commerce 5.4 con el script de migración, es necesario restaurar todas las restricciones de referencia que se han eliminado en "Supresión de [restricciones](#page-72-0) [personalizadas"](#page-72-0) en la página 55.

Para ejecutar sentencias SQL, consulte ["Ejecución](#page-15-0) de scripts de base de datos" en la [página](#page-15-0) xiv. Ejecute las sentencias SQL tal como se describen en las secciones siguientes.

## **Bases de datos DB2**

Para bases de datos DB2, ejecute la sentencia SQL del modo siguiente:

1. Entre la sentencia SQL siguiente:

```
ALTER TABLE nombre_tabla
  ADD CONSTRAINT nombre_restricción FOREIGN KEY (nombre_columna)
  REFERENCES nombre_tabla_externa ON DELETE CASCADE
```
donde:

- v *nombre\_tabla* es el nombre de la tabla personalizada donde necesita restaurar la restricción.
- v *nombre\_restricción* es el nombre de la restricción de integridad de referencia que desea restaurar.
- v *nombre\_columna* es el nombre de la columna en la que se está aplicando la restricción de referencia.
- v *nombre\_tabla\_externa* es la tabla externa para la que se está aplicando la restricción de referencia.

Para ver ejemplos de sentencias SQL que añaden restricciones de referencia, consulte el archivo wcs.referential.sql en el directorio *dir\_instalación\_WC55*/schema/os400.

### **Cómo volver a migrar la base de datos**

Si ha completado la migración de la base de datos y, por algún motivo, desea volverla a migrar, asegúrese de eliminar todos los archivos generados anteriormente por el script de migración de base de datos antes de intentar volver a migrar la base de datos original. Debe suprimir todo el contenido del directorio *dir\_usuario\_WC55*/instances/*nombre\_instancia*/migration y sus subdirectorios. Para empezar de nuevo la migración, suprima la base de datos migrada y utilice RSTLIB para restaurar la base de datos a su versión de WebSphere Commerce 5.4. Asegúrese de que el perfil de usuario de la instancia es propietario de las tablas y la biblioteca de base de datos restaurada. No restaure nunca un esquema de WebSphere Commerce con otro nombre del que se creó en un principio. Cuando vuelva a migrar la base de datos, necesitará realizar todos los pasos de este capítulo, incluida la reejecución del script de preparación de base de datos tal como se describe en la sección "Ejecución del script de [preparación](#page-70-0) de base de datos" en la [página](#page-70-0) 53.

# **Capítulo 8. Después de migrar la instancia y la base de datos**

Las secciones siguientes describen las acciones de migración que necesita realizar para migrar la instancia de WebSphere Commerce 5.4 después de haber migrado los datos y la instancia de WebSphere Commerce al nivel de WebSphere Commerce 5.5. Estas acciones son las siguientes:

- "Apache HTTP Server para iSeries"
- "Migración de elementos de tienda"

## **Apache HTTP Server para iSeries**

WebSphere Commerce 5.4 utilizaba el HTTP Server para iSeries original. WebSphere Commerce 5.5 utiliza el Apache HTTP Server para iSeries. Durante la migración a WebSphere Commerce 5.5, WCIM crea un nuevo servidor Apache HTTP Server (es decir, un nuevo archivo httpd.conf). Configurará todas las propiedades que WebSphere Commerce requiere; no obstante, no migrará ninguno de los valores personalizados desde el servidor anterior HTTP Server para iSeries. Por lo tanto, si necesita algunos valores personalizados, será necesario aplicarlos de manualmente en el nuevo servidor Apache después de la migración.

# **Migración de elementos de tienda**

Esta sección describe cómo migrar una tienda de WebSphere Commerce 5.4 publicada a WebSphere Commerce.

## **Actualización de los archivos JSP de WebSphere Commerce 5.4**

En las siguientes secciones se describen las actualizaciones necesarias para varios archivos JSP de las tiendas de ejemplo de WebSphere Commerce 5.4, como Infashion o Tooltech (sólo se entrega con Business Edition). Si vuelve a utilizar los archivos JSP o las tiendas de WebSphere Commerce 5.4 publicadas, es necesario efectuar las actualizaciones tal como se indica y volver a desplegar las JSP actualizadas en las tiendas migradas.

### **Actualización de LoginForm.jsp para usuarios sin aprobación**

**Business** 

En WebSphere Commerce 5.4, un usuario sin aprobación podía actualizar información personal como, por ejemplo, las direcciones y otros elementos. WebSphere Commerce 5.5 no permite que un usuario sin aprobación se conecte a una tienda. Como resultado, es necesario actualizar el archivo LogonForm.jsp para evitar que aparezca un mensaje de error ″no se puede conectar con aprobación″. El archivo LoginForm.jsp de WebSphere Commerce 5.4 para la tienda de ejemplo Tooltech está ubicado en la siguiente vía de acceso:

*dir\_usuario\_WAS*/installedApps/*nombre\_célula*/WC\_*instancia*.ear /Stores.war/ToolTech/

Añada el siguiente código a la sección de comprobación de errores de LoginForm.jsp.

else if (strArrayAuth[0].equalsIgnoreCase(ECSecurityConstants.ERR\_USER\_IN\_PENDING\_APPROVAL)==true)

```
strErrorMessage = tooltechtext.getString("Logon Warning2");
```
### **CatalogMainDisplay.jsp — enlace a la consola de administración de compradores**

#### **Business**

{

}

Para aprobar a usuarios en WebSphere Commerce 5.4, existía un enlace en la página CatalogMainDisplay.jsp de la tienda Tooltech que iniciaba la consola de administración de compradores. En WebSphere Commerce 5.5, esta función está incorporada en la consola de administración de organizaciones. El archivo CatalogMainDisplay.jsp de WebSphere Commerce 5.4 se encuentra en el siguiente directorio:

*dir\_usuario\_WAS*/installedApps/*nombre\_célula*/WC\_*instancia*.ear /Stores.war/ToolTech/

El enlace en la página estaba codificado de la forma siguiente: String IEencodedURL = response.encodeURL("https://" + host + ":8000" +

```
"/webapp/wcs/tools/servlet/MerchantCenterView?XMLFile=utf.utfCSA&storeId=" + storeId);
```
En WebSphere Commerce 5.5, el número de puerto por omisión para la consola de administración de organizaciones ha pasado del puerto 8000 al puerto 8004. (Su número de puerto real puede ser distinto puesto que puede volver a configurar el número de puerto de herramientas desde la consola de administración de WebSphere Application Server.) Si ha obtenido la página de aprobación a partir de StoreCatalogDisplay.jsp de Tooltech y está utilizando los puertos por omisión, es necesario actualizar la dirección Web en el enlace para la tienda de WebSphere Commerce 5.5 tal como se indica a continuación:

```
String IEencodedURL = response.encodeURL("https://" + host + ":8004" +
  "/webapp/wcs/orgadmin/servlet/MerchantCenterView?XMLFile=utf.utfCSA&storeId=" + storeId);
```
### **Actualización de las JSP de cupones**

La función de los cupones de WebSphere Commerce 5.4 se presentó en las tiendas B2C en el Commerce Enhancement Pack de WebSphere Commerce 5.4. En WebSphere Commerce 5.5 ya no se puede añadir un cupón más de una vez. Si tiene una cláusula catch\_all en el código de comprobación de errores, recibirá este error como mensaje de error genérico. Si desea manejar el mensaje de error en su totalidad, debe actualizar el código de comprobación de errores de cupones (por ejemplo, en el archivo CouponError.jsp) ubicado en el siguiente directorio:

*dir\_usuario\_WAS*/installedApps/*nombre\_célula*/WC\_*nombre\_instancia*.ear/Stores.war /*nombre\_tienda*/web/ShoppingArea/CatalogSection/CategorySubsection

Añada la siguiente comprobación de errores al código de comprobación de errores de cupones:

```
else if( error.equals(CouponConstant.PROMO_ACCEPTED_ERROR) )
   {
%>
      <%=infashiontext.getString("COUPON_ALREADY_ADDED")%>
<\!\!%}
```
También es necesario añadir lo siguiente al archivo de propiedades: COUPON\_ALREADY\_ADDED = Ya ha añadido este cupón o ya lo ha utilizado antes. No puede añadir dos veces el mismo cupón.

### **Supresión de las secciones <jsp:root> en los archivos JSP**

Las secciones <jsp:root> y </jsp:root> en los archivos JSP sólo son válidos si los archivos JSP son documentos XML. Si los archivos JSP no son documentos XML, es decir, están en formato JSP (JavaServer Pages), debe suprimir las secciones <jsp:root>...</jsp:root> de estos archivos JSP.

Para más información sobre documentos XML, consulte la sección ″JSP.5.2 JSP Documents″ de *JavaServer Pages Specification* (Versión 1.2) disponible en Sun Microsystems.

#### **Importación de paquetes** ″**java.util.\***″

En WebSphere Application Server 5.0, los archivos JSP que utilizan la directiva ″Vector″ tienen que incluir de forma explícita el paquete java.util.Vector.

Si tiene la siguiente línea en las JSP, no será necesario realizar ningún cambio en dichas JSP para que funcionen en WebSphere Commerce 5.5. <%@ page import="java.util.\*" %>

Si no importa el paquete java.util y utiliza las clases dentro del paquete, es necesario realizar los siguientes cambios en los archivos JSP. Las clases que se utilizan más en WebSphere Commerce son:

#### **Enumeration**

Para importar la clase específica, utilice:

<%@ page import="java.util.Enumeration" %>

**Vector** Para importar la clase específica, utilice:

<%@ page import="java.util.Vector" %>

#### **ResourceBundle**

Para importar la clase específica, utilice:

<%@ page import="java.util.ResourceBundle" %>

Para más información sobre las clases proporcionadas con WebSphere Commerce 5.5, consulte la Ayuda en línea a la producción y el desarrollo de WebSphere Commerce.

#### **Otros cambios en los archivos JSP**

Otros cambios de JSP incluyen:

v La especificación JSP 1.2 indica que el único lenguaje soportado es ″java″. Por lo tanto, la siguiente declaración de lenguaje de página en las JSP ya no es válida. <%@ page language="JAVA" %>

Tenga en cuenta que la herramienta WCIM convertirá todas las apariciones de <%@ page language="JAVA" %> por <%@ page language="**java**" %>.

v Si está utilizando AbstractAccessBean.getInitContext() para consultar el contexto inicial de las JSP, se recomienda cambiarlo por AbstractAccessBean.getInitContext(null,null).

### **Migración de archivos XML de herramientas**

El analizador XML de WebSphere Commerce 5.5 hace cumplir las especificaciones XML 1.0 de forma más estricta que la versión anterior del analizador. Por consiguiente, será necesario actualizar los archivos XML si éstos contienen los siguientes errores:

• Un elemento <XML> en resources.xml

La especificación XML 1.0 no permite que exista un elemento con el nombre ″XML″, tanto si se indica en mayúsculas como si se indica en minúsculas. Por ejemplo, si utiliza elementos con el formato <XML name="xxx" file="xxx"> para las correlaciones de archivos XML, cámbielo por <**resource**XML name="xxx"  $file="xxx"$ 

v Los comentarios no pueden contener dos o más guiones (″--″).

Las especificaciones XML 1.0 no permiten incluir ″–-″ en los comentarios. Por ejemplo:

<!--- comentario ---> <–— Incorrecto

<!-- comentario --> <–— Correcto

- <!-- comentario ----- comentario2 --> <–— Incorrecto
- <!-- comentario comentario2 --> <–— Correcto
- Cabeceras XML

Si los archivos XML no tienen una cabecera XML correcta (por ejemplo, <?xml o les falta la cabecera, arréglelo tal como se indica a continuación: <?xml version="1.0" encoding="UTF-8"?>

## **Migración de políticas de antememoria**

WebSphere Commerce 5.5 da soporte al almacenamiento en antememoria a través de la característica de antememoria dinámica de WebSphere Application Server 5.0. Por consiguiente será necesario migrar las políticas de almacenamiento en antememoria anteriores. En una línea de mandatos de iSeries, escriba QSH para abrir una ventana de QShell. Ejecute el script cacheMigration del modo siguiente, desde el directorio *dir\_instalación\_WC55*/bin:

./cacheMigration.sh *nombre\_instancia víaaccesoWCanterior víaaccesoEAR*

donde:

- v *nombre\_instancia* es la instancia que debe migrarse (por ejemplo, demo)
- v *víaaccesoWCanterior* es la vía de acceso de la instalación de WebSphere Commerce 5.4 anterior (normalmente /QIBM/UserData/CommerceSuite5 o /QIBM/UserData/WebCommerce, que mantienen los archivos de configuración de instancia)
- v *víaaccesoEAR* es la vía de acceso de los archivos EAR de WebSphere Commerce 5.5 (*dir\_usuario\_WAS50*/installedApps/*nombre\_célula/*WC\_*nombre\_instancia*.ear).

Por ejemplo:

```
cacheMigration.sh demo dir_usuario_WCS54
 dir usuario WAS50/installedApps/myhost/WC_demo.ear
```
**Nota:** Si utiliza la instancia de WebSphere Application Server por omisión, el *nombre\_célula* es el nombre del sistema principal. Si utiliza una instancia de WebSphere Application Server que no es el valor por omisión, por omisión el *nombre\_célula* es el *nombsistpral\_nombreinstanciawas*.

El script de migración de políticas de almacenamiento en antememoria genera un archivo cachePolicyMigration.log en el directorio *dir\_usuario\_WC55*/nombre\_instancia/logs.

# **Habilitación del almacenamiento en antememoria dinámico de WebSphere Application Server**

En WebSphere Commerce 5.4, las páginas de antememoria de WebSphere Commerce se anularon mediante un proceso de objeto worker de limpieza de antememoria. La antememoria de páginas dinámica de WebSphere Commerce utilizaba desencadenantes de bases de datos como mecanismo de notificación para indicar cuándo se anulaba un objeto almacenado en antememoria. Estos desencadenantes de bases de datos rellenaban la tabla CACHLOG para indicar qué entrada de antememoria era necesario eliminar de la antememoria. Una vez que la fila se ha comprometido en la tabla CACHLOG, el proceso del objeto worker de limpieza de antememoria ha eliminado la página o las páginas indicadas en su iteración siguiente, siempre y cuando se haya habilitado la anulación de páginas automática.

WebSphere Commerce 5.5 utiliza la nueva tabla CACHEIVL para la anulación. Si necesita seguir utilizando el mecanismo de almacenamiento en antememoria anterior para actualizar la tabla CACHEIVL, es decir, seguir utilizando los desencadenantes de la base de datos, consulte el ejemplo cacheTriggers.sql que se proporciona en el subdirectorio *dir\_instalación\_WC55*/samples/dynacache/triggers/*tipo\_basedatos*.

WebSphere Commerce 5.5 utiliza la característica de antememoria dinámica de WebSphere Application Server 5.0 como su mecanismo de almacenamiento en antememoria. Para el almacenamiento en antememoria dinámica de WebSphere Application Server, las entradas de antememoria se eliminan en las siguientes circunstancias:

- v Se excede el tiempo de espera para la entrada de antememoria.
- v La antememoria está llena y una nueva entrada debe sustituir la anterior, en función de una prioridad designada.
- v Se ha llamado a uno de los métodos de anulación de antememoria.
	- Anulación basada en mandatos y basada en información de vía de acceso de servlet
	- Se utiliza el supervisor de antememoria
	- Anulación basada en CACHEIVL

Para más información sobre la anulación de la antememoria, consulte el capítulo que trata la antememoria en la publicación *WebSphere Commerce, Guía de administración*.

Para más información sobre la antememoria dinámica de WebSphere Application Server, consulte ″Mejora del rendimiento mediante la antememoria dinámica″ en WebSphere [Application](http://www.ibm.com/software/webservers/appserv/infocenter.html) Server 5.0 InfoCenter.

**Nota:** Puesto que el mecanismo de almacenamiento en antememoria de WebSphere Commerce 5.5 utiliza el recurso de almacenamiento dinámico de WebSphere Application Server, ya no se da soporte a CacheCommand. Por lo tanto, será necesario actualizar todos los archivos JSP anteriores que utilizaronCacheCommand para que WebSphere Commerce 5.5 lleve a cabo las funciones de CacheCommand. Para obtener información detallada sobre cómo escribir archivos JSP, consulte la publicación *WebSphere Commerce, Guía para el desarrollo de tiendas*.

# **Habilitación del servicio de antememoria dinámica y la colocación en antememoria de servlets**

Para habilitar el almacenamiento en antememoria, debe habilitar el servicio de antememoria dinámica y configurar la colocación en antememoria de servlets. Para obtener información sobre cómo realizar este paso, consulte los temas "Cómo habilitar globalmente el servicio de antememoria dinámica" y "Configuración de la antememoria de servlet" en el Centro de [información](http://www.ibm.com/software/webservers/appserv/infocenter.html) de WebSphere Application [Server](http://www.ibm.com/software/webservers/appserv/infocenter.html) (http://www.ibm.com/software/webservers/appserv/infocenter.html).

# **Consideraciones sobre el plug-in del servidor Web**

Si existe, elimine la siguiente línea del archivo plugin-cfg.xml ubicado en el directorio *dir\_instalación\_WAS50*/plugins: <Property name="CacheLibrary" value="QWEBCOMM/QYNGCACHE"/>

Dado que WebSphere Commerce 5.5 utiliza la característica de almacenamiento en antememoria dinámica de WebSphere Application Server, la línea anterior ya no es necesaria.

# **Cambio de dirección Web para la consola de administración de organizaciones**

En este release se ha cambiado el módulo y el puerto de la dirección Web de inicio de la consola de administración de organizaciones. El puerto 8000 se ha cambiado por 8004 y el módulo wctools por wcorgadmin. Observe el siguiente enlace para la consola de administración de organizaciones en WebSphere Commerce 5.4:

https://*nombre\_sistpral*/webapp/wcs/wctools/servlet/...

En WebSphere Commerce 5.5, es necesario utilizar lo siguiente (los cambios aparecen en negrita):

https://*nombre\_sistpral*:**8004**/webapp/wcs/**orgadmin**/servlet/...

El puerto y el módulo web se establecen en el archivo *nombre\_instancia*.xml. Si desea volver a configurarlos, puede actualizar los valores en el archivo *nombre\_instancia*.xml. En WebSphere Commerce 5.5, los enlaces a las herramientas se genera automáticamente basándose en el archivo *nombre\_instancia*.xml. Por lo tanto, el inicio de las herramientas dentro de las tiendas no es una cuestión de migración.

## **Reinicio del servidor Web y de WebSphere Application Server**

Después de completar la migración de la instancia y la base de datos, reinicie el servidor Web y WebSphere Application Server del modo siguiente:

- 1. Detenga el servidor Web, si está iniciado.
- 2. Detenga WebSphere Application Server, si está iniciado.
- 3. Inicie el servidor Web.
- 4. Inicie WebSphere Application Server
- 5. Desde una sesión Qshell, reinicie el servidor de aplicaciones WC\_*nombre\_instancia* ejecutando el script startServer en el directorio *dir\_instalación\_WAS50*/bin.

## **Cambio del nombre de sistema principal (sólo migración remota)**

Si efectúa una migración remota, antes de iniciar el sitio de WebSphere Commerce 5.5 migrado, querrá modificar el nombre de sistema principal del sistema migrado, de forma que sea el mismo que el del sistema WebSphere Commerce 5.4 antes de la migración. Tenga en cuenta que tendrá que inhabilitar el sistema WebSphere Commerce 5.4 o aislarlo de la red antes de activar la máquina de sistema principal de WebSphere Commerce 5.5 renombrada, para evitar conflictos.

Supongamos que:

- v El nombre de sistema principal del sistema WebSphere Commerce 5.5 migrado es myhost2.
- v Desea cambiar este nombre de sistema principal por el nombre de sistema principal de WebSphere Commerce 5.4, myhost1, y asegurarse de que WebSphere Commerce también utiliza este nombre de sistema principal.

A continuación se indican los pasos generales para llevar a cabo este cambio. Tendrá que consultar la documentación correspondiente a su sistema operativo y a su red para utilizar las herramientas necesarias.

- 1. Utilizando las herramientas disponibles en su red, añada el nombre de sistema principal y la dirección IP de myhost1 en la configuración de red.
- 2. En la máquina de WebSphere Commerce 5.5, actualice manualmente el archivo de configuración del servidor Web, httpd.conf, para que utilice myhost1 en lugar de myhost2.
- 3. En WebSphere Application Server, desde la Consola de administración:
	- a. Modifique los sistemas principales virtuales para que utilicen myhost1
	- b. Modifique los puntos finales y los transportes HTTP para que utilicen myhost1
- 4. Actualice manualmente el archivo de configuración de la instancia de WebSphere Commerce, *nombre\_instancia*.xml, para que utilice myhost1 en lugar de myhost2.
- 5. Actualice el servidor de nombres de dominio para que haga referencia a myhost1 en lugar de myhost2.

# **Verificación de la migración de la instancia y la base de datos**

Después de migrar la instancia con WCIM tal como se describe en el [Capítulo](#page-44-0) 5, "Migración de la [configuración](#page-44-0) de la instancia de Commerce", en la página 27 y de finalizar la migración de la base de datos descrita en este capítulo, debe verificar el estado de la migración de la instancia. Una vez que la base de datos se ha migrado satisfactoriamente, debe poder iniciar la instancia de WebSphere Commerce 5.5 migrada. La instancia migrada utilizará el nuevo esquema de base de datos de WebSphere Commerce 5.5 en la base de datos migrada.

Como se ha descrito en la sección anterior, inicie WebSphere Application Server 5.0 y asegúrese de que la red está en estado habilitado. Para verificar que la instancia y la base de datos se han migrado correctamente, primero verifique todos los archivos de anotaciones cronológicas como se ha descrito anteriormente y luego inicie WebSphere Commerce Accelerator apuntando el navegador Web a la siguiente dirección:

https://*su\_nombsistpral*:8000/accelerator

Si aparece la página de inicio de sesión WebSphere Commerce Accelerator y puede iniciar la sesión en la página, significa que la instancia y base de datos anterior se han migrado satisfactoriamente a WebSphere Commerce 5.5.

# **Capítulo 9. Migración a Commerce Payments**

En este capítulo se describen los procedimientos y escenarios para la migración de las siguientes versiones anteriores de Payment Manager a la versión actual de Commerce Payments que se proporciona con WebSphere Commerce 5.5

- Payment Manager 3.1.2
- Commerce Payments 3.1.3

El proceso de migración utilizará la herramienta de migración WCIM de WebSphere Commerce 5.5 descrita en el Capítulo 5, "Migración de la [configuración](#page-44-0) de la instancia de [Commerce",](#page-44-0) en la página 27 y un script de migración de datos descrito en este capítulo.

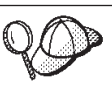

Sólo tiene que ejecutar los mandatos de migración de Payments ilustrados en esta sección si ha instalado y utilizado una versión anterior de WebSphere Payment Manager 3.1.2 o WebSphere Commerce Payments 3.1.3.

## **Visión general de la migración de Payments**

La migración del componente Payments de WebSphere Commerce forma parte del proceso de migración de WebSphere Commerce 5.5. Esta solución proporciona un procedimiento común para hacer una migración de Commerce en todas las plataformas. El componente Payments, como parte de esta solución de migración utiliza la herramienta WCIM (WebSphere Commerce Instance Migrator). Esta herramienta proporciona la infraestructura necesaria para migrar los componentes dentro de WebSphere Commerce y migra una instancia al nivel WebSphere Commerce 5.5. En Payments, con esta herramienta puede migrar una instancia anterior de Payment Manager a una nueva instancia de Commerce Payments. La otra herramienta que se utiliza en la migración es la herramienta de migración de base de datos, que proporciona los medios y la infraestructura para transportar datos de una base de datos de Payments anterior a una nueva base de datos de WebSphere Commerce Payments.

## **Componentes migrados**

Los componentes de Payments que se migrarán son los siguientes:

- Payments Framework
- Casetes IBM
- v Casetes de proveedor

La migración de casetes de proveedor tiene dos categorías: compatibilidad con versiones anteriores y migración. La compatibilidad con versiones anteriores permite que un casete de la versión 3.1.*x* funcione con WebSphere Commerce 5.5 Payments. Las herramientas de migración trasladan los elementos necesarios del casete de pago a los lugares adecuados en el nuevo archivo EAR. La migración de casete utiliza el mismo razonamiento que el empleado para migrar el casete de IBM; el proveedor facilita una nueva versión de su casete que sigue las nuevas posibilidades de empaquetamiento y despliegue para sus casetes. Como parte de las posibilidades de empaquetamiento y despliegue, se proporciona una interfaz de migración para que los creadores de casetes implementen su migración interna y actualicen un casete a una nueva versión.

## **Metodología de transición**

Lo fundamental es utilizar una metodología para la transición (migración de una instancia antigua y datos antiguos a una nueva instancia y nuevos datos) para todo el producto WebSphere Commerce. Partiendo de esta base, Payments utiliza las herramientas que facilita WebSphere Commerce 5.5 y ya no proporciona más sus propios motor y herramienta de migración que suministraba en los releases anteriores. Esto tiene las siguientes ventajas:

- v Se utiliza una infraestructura y un conjunto de herramientas común
- v Más integración de Payments con Commerce.
- v El componente Payments proporciona asistentes y programas de utilidad adicionales para asistir a la infraestructura global así como herramientas para llevar a cabo la migración específica de Payments.

Además, se sigue la metodología para la migración de propiedades y archivos antiguos de Payments a WebSphere Commerce 5.5. Se da soporte a las siguientes versiones de Payments:

v Con un archivo EAR (Payments 3.1.2 y posterior, ya que dichas versiones daban soporte a WebSphere Application Server 4.0.x)

# **Consideraciones sobre casetes de terceros (código personalizado)**

Los datos de casetes de terceros se migran junto con la migración global de la base de datos de una instancia de Payments. Payments puede manejar un casete cuya migración no se haya completado, es decir, un casete al que le falte los archivos necesarios sobre los que Payments no sepa nada. Si un casete no funciona correctamente durante la ejecución porque le faltan archivos, Payments lo marca como no cargable. En este caso, necesitará ponerse en contacto con el proveedor de casete correspondiente que le ayudará a que el casete funcione. El objetivo de la migración es migrar los elementos que el componente Payments sabe que es necesario migrar en un casete.

Esta lista incluye:

• Los archivos archivadores de Java

Los archivos típicos de Java que se migran son archivos que siguen los convenios de denominación recomendados para los creadores de casetes. El componente Payments espera que el archivo archivador de Java sea parecido al archivo eTillClasses.zip de releases anteriores.

• Archivos PSPL

La migración de casetes de terceros se modela siguiendo la instalación del casete LDBCard puesto que la mayoría de casetes de terceros se han creado con este elemento de servicio de IBM. Esta instalación es el modelo documentado que deben seguir los proveedores de terceros para crear una estructura de directorios y configuración de casete propias.

Para cada migración, Payments intentará obtener los casetes de terceros hasta cierto punto en el que puedan coexistir con una instancia de Payments migrada. No obstante, esto no está garantizado porque los casetes podrían tener archivos que el componente Payments no reconoce.

#### **Notas:**

1. Aunque este documento trata de la migración, es importante comprender que los casetes instalados existentes pueden funcionar con una migración. No

obstante, una primera instalación de un casete de la versión 3.1.*x* en WebSphere Commerce 5.5 Payments no funcionará porque estas instalaciones no se basan en la implementación de WebSphere Commerce 5.5.

2. Los casetes anteriores a la versión 3.1.*x* se reconocen en una instancia de Payments migrada. Sin embargo, si se crea una nueva instancia de Payments, los casetes anteriores a la versión 3.1.*x* no se reconocen porque Payments no tienen ninguna información sobre el diseño de las tablas de estos casetes.

# **Cambio de nombre del producto en la versión 3.1.3**

Payments Versión 3.x incluía un cierto número de releases de Payments diferentes:

- v WebSphere Commerce Payments versión 3.1.2 era un release multiplataformas de Payment Manager en WebSphere Application Server 4.0.x
- v WebSphere Commerce Payments 3.1.3 (o Payments 3.1.3) se entregó principalmente con el fin de cambiar el nombre del producto.

Dada esta información, cualquier migración de Payments a partir de la versión 3.x tiene que ser muy específica acerca de la versión de Payment Manager desde la que se está migrando. Aún cuando la versión instalada de Commerce Suite 5.1 sea 2.2.x y la versión instalada de WebSphere Commerce 5.4 sea 3.1.2, se tienen en cuenta todos los aspectos de una migración de una versión 3.x puesto que es posible realizar actualizaciones a Payments existente. Por lo tanto, la migración maneja la versión 3.1.2 o posterior.

# **Payment Manager 3.1.1**

La migración desde Payment Manager 3.1.1 no recibe soporte en WebSphere Commerce 5.5. Si utiliza Payment Manager 3.1.1, es necesario aplicar el último PTF de Payments (versión 3.1.3 en este momento) antes de migrar al nivel de Payments de WebSphere Commerce 5.5. Si la migración detecta la versión 3.1.1, señalará un error para impedir que se produzca la migración.

## **Consideraciones previas a la migración**

Antes de realizar la migración a WebSphere Commerce Payments, asegúrese de que ha tenido en cuenta lo siguiente:

- v Se han migrado o actualizado todos los requisitos previos de software.
- v WebSphere Application Server 5.0 se ha instalado en otra máquina o en la misma máquina en la que reside WebSphere Application Server 4.0.x.
- WebSphere Application Server 4.0.x se ha actualizado a WebSphere Application Server 5.0, con los productos migrados instalados por WebSphere Application Server, con la excepción de Payments.
- v La aplicación de empresa Payments 3.1.*x* se ha exportado y guardado en el directorio *dir\_usuario\_Payments\_anterior*/*nombre\_instancia*/Service

Para exportar la aplicación de empresa, haga lo siguiente:

– Desde la Consola de administración de WebSphere, pulse el botón derecho del ratón en la aplicación de empresa Payments y seleccione **Exportar aplicación**. Cuando se le solicite el directorio de exportación, escriba /QIBM/UserData/PymSvr/*nombre\_instancia*/Service.

**Atención:** Antes de exportar el archivo EAR, al usuario QEJB se le debe otorgar la autorización \*RWX para los siguientes directorios:

- /QIBM/UserData/PymSvr/*nombre\_instancia*
- /QIBM/UserData/PymSvr/*nombre\_instancia*/Service
- Desde QShell, ejecute los siguientes mandatos

- Para la versión 3.1.2:

cd /QIBM/ProdData/WebASAdv4/bin

```
EARExpander -expandDir
  /QIBM/UserData/WebASAdv4/nombre_instancia_WAS/installedApps/
     instancia_payments_IBM_PaymentManager.ear
  -ear /QIBM/UserData/PymSvr/instancia_payments/Service/
     instancia_payments_IBM_PaymentManager.ear
  -operation collapse
- Para la versión 3.1.3:
```
cd /QIBM/ProdData/WebASAdv4/bin

```
EARExpander -expandDir
/QIBM/UserData/WebASAdv4/nombre_instancia_WAS/installedApps/
   instancia_payments_IBM_Payments.ear
-ear /QIBM/UserData/PymSvr/instancia_payments/Service/
   instancia_payments_IBM_Payments.ear
-operation collapse
```
Obsérvese que la vía de acceso para *instancia\_payments*\_IBM\_Payments.ear se ha partido en dos líneas para fines de visualización.

v Se ha exportado el servidor de aplicaciones. Esto sólo es necesario si ha personalizado o actualizado los valores del servidor de aplicaciones después de crearlo. Para exportar un servidor de aplicaciones en iSeries, cree el siguiente archivo (por ejemplo, /tmp/new.xml):

```
<?xml version="1.0" ?>
<!DOCTYPE websphere-sa-config SYSTEM "$XMLConfigDTDLocation$$dsep$xmlconfig.dtd" >
<websphere-sa-config>
```
<node name="*NombreNodo*" action="locate">

<application-server name="*nombre\_servidor\_aplicaciones\_Payments*" action="export">

</application-server>

.

```
</node>
</websphere-sa-config>
```
donde *nombre\_servidor\_aplicaciones\_Payments* es uno de los siguientes:

- Para la versión 3.1.2 ″WPM *INSTANCIA* WebSphere Payment Manager″
- Para la versión 3.1.3: ″WPM *INSTANCE* WebSphere Commerce Payments″

Para Payments 3.1.2 o 3.1.3, haga una copia de seguridad de /QIBM/UserData/PymSvr/*InstanciaPayments*/Service/instCreate.xml y luego ejecute el siguiente mandatos desde QShell:

```
/QIBM/ProdData/WebASAdv4/bin/XMLConfig -adminNodeName NombreNodo
  -export /QIBM/UserData/PymSvr/InstanciaPayments/Service/instCreate.xml
  -partial /tmp/new.xml -instance NombreInstanciaWebSphere
  -nameServiceHost SistpralServicioWAS -nameServicePort PuertoAdminWAS
```
donde */tmp/new.xml* es el archivo creado anteriormente.

Si desea información más detallada sobre la sintaxis del mandato XMLConfig, consulte el Centro de información de WebSphere Application Server 4.0 en http://publib.boulder.ibm.com/was400/40/AE/english/docs/.

v Puede acceder a las bases de datos anteriores de Payment Manager y Commerce. Si la biblioteca de base de datos de Payments anterior está en una máquina remota respecto a la máquina en la que está instalado WebSphere Commerce 5.5, añada una entrada de directorio de base de datos relacional para el sistema

remoto en el sistema donde WebSphere Commerce 5.5 está instalado. Utilice el mandato de CL WRKRDBDIRE para trabajar con entradas del directorio de bases de datos relacionales.

**Nota:** Si el nombre de la instancia de Payments antes de la migración es el mismo que el nombre de la instancia de WebSphere Commerce, tiene que escoger un nombre distinto para la instancia de Payments para que no haya un conflicto en WebSphere Commerce 5.5. Consulte el [Apéndice](#page-144-0) B, "Cambio del nombre de la instancia de [Payments",](#page-144-0) en la página 127 para obtener más información sobre la migración de la base de datos y la instancia de Payments.

## **Migración de la instancia y la base de datos de Payments**

El proceso de migración de Payments será un proceso de dos pasos que utiliza:

- v La herramienta WCIM, tal como se describe en "Migración de la instancia de Payments mediante WCIM".
- v Si es necesario, eliminación de sistemas principales virtuales tal como se describe en ["Actualización](#page-97-0) de los puertos del servidor Web" en la página 80.
- v El script de migración de datos de Payments, tal como se describe en ["Migración](#page-98-0) de la base de datos de [Payments"](#page-98-0) en la página 81.

El proceso sigue la metodología de migración general de otros componentes de WebSphere Commerce.

## **Migración de la instancia de Payments mediante WCIM**

Al igual que en "Migración de la [configuración](#page-48-0) de la instancia con WCIM" en la [página](#page-48-0) 31, al invocar WCIM para migrar Payments, primero se invoca WCIM para hacer la copia de seguridad y luego se vuelve a invocar WCIM para efectuar la migración. El proceso básico es parecido al descrito en ["Migración](#page-48-0) de la [configuración](#page-48-0) de la instancia con WCIM" en la página 31 salvo unas pocas variables adicionales que se requieren para Payments. Los principales pasos son los siguientes:

### **Ejecución de WCIM para hacer la copia de seguridad**

Antes de ejecutar WCIM para la migración, debe ejecutar WCIM para crear una copia de seguridad de la instancia actual y de los archivos relacionados con la misma:

1. Personalice wcimenv.sh para proporcionar la información de migración necesaria como la versión de la instancia anterior de Payments, la vía de acceso de la instalación, el nombre del directorio de trabajo, etc.

A continuación se muestran los cambios que es necesario llevar a cabo en los scripts de WCIM para Payments:

- En el script wcimenv.sh, establezca la variable WPM\_PATH en el siguiente directorio de instalación de Payment Manager anterior: WPM\_PATH="=/QIBM/ProdData/PymSvr" export WPM\_PATH
- v Establezca la línea WCIM\_MIGRATE\_FROM="*versión\_PM*", donde *versión\_PM* es una de las siguientes, según la versión de la versión anterior de Payment Manager que está utilizando:
	- Payment Manager 3.1.2 WPM312
		- Utilice WPM312 si el archivo .ear exportado tiene el formato *nombre\_instancia\_PM*\_IBM\_PaymentManager.ear
	- WebSphere Commerce Payments 3.1.3 WCP313

Utilice WCP313 si el archivo .ear exportado tiene el formato *nombre\_instancia\_PM*\_IBM\_Payments.ear

Por ejemplo:

... WCIM\_BACKUP="true" WCIM INPLACE="false" WCIM\_MIGRATE\_FROM="*WPM312* **|** *WCP313*" DB\_TYPE="db2" ... export WCIM\_BACKUP export WCIM\_INPLACE export WCIM\_MIGRATE\_FROM export DB\_TYPE ... WAS\_PATH="*dir\_instalación\_WAS40*" WAS<sup>T</sup>INSTANCE="default" WC\_PATH="*dir\_instalación\_WC54*" WEBSERVER\_PATH="*dir\_instalación\_HTTPServer1319*" ANT\_PATH="*dir\_instalación\_WAS50*/lib" WORK\_DIR="*dir\_usuario\_WC55*/temp" MIG\_FROM\_WAS\_INSTANCE="default" MIG\_TO\_WAS\_INSTANCE="default" export MIG\_FROM\_WAS\_INSTANCE export MIG\_TO\_WAS\_INSTANCE **WPM\_PATH="=/QIBM/ProdData/PymSvr" export WPM\_PATH** ... LOG\_FILE="**wcim\_pm\_backup.log**" INSTANCE="*instancia\_payments*" PATH=*dir\_instalación\_WAS50*/java/jre/bin:\$PATH export WAS\_PATH export WAS INSTANCE export WC\_PATH export WEBSERVER\_PATH export ANT\_PATH export WORK\_DIR export LOG\_FILE export INSTANCE export PATH ...

2. Sólo para un escenario de migración de Payments remoto: debería cambiar las siguientes variables por la vía de acceso real en la máquina de WebSphere Commerce 5.4 remota. Por ejemplo

```
WORK_DIR="dir_instalación_WC54/temp"
ANT_PATH="WORK_DIR/lib"
PATH=dir_instalación_WAS40/java/jre/bin:$PATH
```
- 3. Ejecute WCIM para hacer la copia de seguridad de la instancia de Payments del modo siguiente:
	- a. En una línea de mandatos de iSeries, escriba QSH para abrir una ventana de QShell.
	- b. Vaya al directorio en el que está guardado wcim.sh.

c. Escriba:

wcim.sh [*víaacceso\_wcimenv*]

donde:

- v *víaacceso\_wcimenv* es la vía de acceso donde está situado el archivo wcimenv.sh en la máquina. Si la vía de acceso de wcimenv.sh es la misma que la vía de acceso de wcimenv.sh, utilice ″.″ para especificar el directorio actual. Por ejemplo:
	- ./wcim.sh .
- 4. El script hace una copia de seguridad de los archivos de instancia de Payments de la versión 3.1.x , inclusive el código personalizado, en el directorio /backupInst de la máquina de WebSphere Commerce 5.4 (componentes de Payments).

WCIM empaqueta los archivos como un archivo .zip en el subdirectorio .../zip del directorio de trabajo proporcionado en wcimenv.sh.

5. Si la máquina de Payments es remota respecto a WebSphere Commerce 5.5, copie el archivo .zip en el subdirectorio .../zip/ del directorio de trabajo en la máquina de WebSphere Commerce 5.5. Si está haciendo una copia de seguridad *local*, omita este paso.

Para efectuar una copia de seguridad remota, también es necesario copiar el archivo instbackupwpm312.xml o el archivo instbackupwcp313.xml del directorio *dir\_instalación\_WC55*/xml/migration en el subdirectorio .../xml/migration del directorio de trabajo temporal.

Es necesario copiar los siguientes archivos en el subdirectorio .../lib del directorio de trabajo temporal:

- v eTillConfig.jar (de /QIBM/ProdData/Commerce55/Payments/V55/lib)
- xerces.jar, j2ee.jar y ant.jar (de /QIBM/ProdData/WebAS5/Base/lib)
- v ConfigManager.jar y Utilities.jar (de *dir\_instalación\_WC55*/lib)

Copie wcim.sh y wcimenv.sh en el directorio de trabajo temporal:

**Nota:** WCIM requiere la versión de Java 1.2 o posterior para ejecutarse satisfactoriamente. Para comprobar qué versión de Java se está utilizando al ejecutar WCIM, escriba java -version en una sesión QShell. Si la versión es anterior a la versión 1.2, cree un archivo llamado SystemDefault.properties en el directorio inicial (tal como se especifica para el perfil de usuario; por ejemplo, /home/yourUserProfile).

Añada la línea: java.version=1.2

Por ejemplo: mkdir '/home/*suPerfilUsuario*' edtf '/home/*suPerfilUsuario*/SystemDefault.properties java.version=1.2

Pulse dos veces **PF3** para guardar y salir.

### **Ejecución de WCIM para la migración**

Para una migración remota de la instancia de Payments, asegúrese de que exista la nueva base de datos de Payments. Esta base de datos puede estar vacía — pueden migrarse los datos más tarde.

Después de ejecutar WCIM para hacer una copia de seguridad de la instancia de Payments, ejecute WCIM para migrar la instancia de Payments y los archivos relacionados con la misma:

1. Personalice wcimenv.sh para que proporcione la información necesaria para la migración. Por ejemplo:

```
...
WCIM BACKUP="false"
WCIM_INPLACE="true"
WCIM_MIGRATE_FROM="WPM312 | WCP313"
DB_TYPE="db2"
export WCIM_BACKUP
export WCIM_INPLACE
export WCIM_MIGRATE_FROM
export DB_TYPE
...
WAS_PATH="dir_instalación_WAS50"
WC_PATH="dir_instalación_WC55"
WEBSERVER_PATH="dir_instalación_HTTPServer1326/htdocs/entorno_nacional"
ANT_PATH="dir_instalación_WAS50/lib"
WORK_DIR="dir_instalación_WC55/temp"
MIG_FROM_WAS_INSTANCE="default"
MIG TO WAS INSTANCE="default"
export MIG_FROM_WAS_INSTANCE
export MIG_TO_WAS_INSTANCE
WPM_PATH="/QIBM/ProdData/CommercePayments/V55"
export WPM_PATH
...
LOG_FILE="wcim_pm_migration.log"
INSTANCE="nuevo_nombre_instancia_payments"
PATH=$WAS_PATH/java/jre/bin:$PATH
export WC_PATH
export WEBSERVER_PATH
export ANT_PATH
export WORK_DIR
export LOG_FILE
export INSTANCE
```
...

#### **Notas:**

export PATH

1. Añada RELATIONAL\_DB\_NAME a wcimenv.sh para todas las migraciones de iSeries Payments, (incluso cuando la recopilación de bases de datos no se traslade a un sistema remoto):

RELATIONAL\_DB\_NAME=*nuevo\_Nombre\_BD\_Relacional* export RELATIONAL\_DB\_NAME

Además, en WebSphere Commerce 5.5, el esquema o la instancia de servidor Web puede tener un nombre distinto del nombre de la instancia de Payments. Si desea hacerlo, añada las líneas adecuadas a continuación:

HTTP\_INSTANCE=*algún\_otro\_nombre\_instancia* export HTTP\_INSTANCE WPM\_SCHEMA\_NAME=*algún\_otro\_nombre\_instancia* export WPM\_SCHEMA\_NAME

2. Selección del nuevo nombre de instancia y de esquema:

Si traslada la biblioteca de base de datos de un sistema a otro durante la migración, tiene que mantener el nombre (biblioteca) de esquema anterior. Puede hacerlo de dos maneras:

v Utilice el nombre de instancia de Payments anterior como nombre de la nueva instancia de Payments migrada. INSTANCE es el mismo en wcimenv.sh tanto para la copia de seguridad como para la migración. No especifique WPM\_SCHEMA\_NAME ya que, por omisión, tomará el nombre de la instancia. Especifique un nombre de instancia distinto para la migración, pero especifique que WPM\_SCHEMA\_NAME sea el nombre de la instancia de Payments anterior.

Esta nota sólo se aplica cuando traslada la biblioteca de base de datos de un sistema a otro.

- 2. Al ejecutar WCIM para migrar la instancia de Payments, ejecute el script wcim.sh del siguiente modo:
	- a. En una línea de mandatos de iSeries, escriba QSH para abrir una ventana de QShell.
	- b. Vaya al directorio en el que está guardado wcim.sh.
	- c. Escriba:

wcim.sh *víaacceso\_wcimenv contraseña\_PM IDusuario\_bd contraseña\_bd*

donde los siguientes parámetros son *obligatorios* para la migración de Payments:

v *víaacceso\_wcimenv* es la vía de acceso donde está situado el archivo wcimenv.sh en la máquina. Si la vía de acceso de wcimenv.sh es la misma que la vía de acceso de wcimenv.sh, utilice ″.″ para especificar el directorio actual. Por ejemplo:

./wcim.sh . contraseña

v *contraseña\_PM* es la contraseña de la instancia de WebSphere Commerce Payments y se utiliza al migrar una instancia de WebSphere Commerce Payments.

**Nota:** Este parámetro debe indicarse en mayúsculas. Si no se especifica en mayúsculas, la instancia no se iniciará y el archivo de anotaciones cronológicas del configurador (/QIBM/UserData/CommerceServer55/instances/Configurator.x.log) mostrará ″ERROR: La instancia de Commerce Payments no se ha podido iniciar. Los códigos de retorno del servlet de Payment son (56, 632).″ Para obtener más información sobre los códigos de retorno de WebSphere Commerce Payments consulte la publicación *WebSphere Commerce Payments, Manual de consulta y guía de programación*.

- v Los parámetros *IDusuario\_bd* y *contraseña\_bd* corresponden al ID de usuario y a la contraseña de base de datos de Payments. Los parámetros deben ser válidos en el sistema con la biblioteca de base de datos de Payments anterior y el sistema en el que estará ubicada la biblioteca de base de datos de Payments migrada. (Puede ser el mismo sistema.)
- 3. Al ejecutar WCIM para la migración, éste hace lo siguiente:
	- v Copia los archivos base de la instancia de WebSphere Commerce 5.5 en el subdirectorio .../migrate del directorio de trabajo. (Es la nueva plantilla del archivo EAR para añadir la información del archivo EAR anterior a WebSphere Commerce 5.5, para los archivos relacionados con los Payments = casetes.)
- <span id="page-97-0"></span>v Desempaqueta el archivo jar copiado en el subdirectorio .../migrate del directorio de trabajo.
- v Realiza la migración de la instancia (esto es específico de la instancia de Payments):
	- Actualiza los descriptores de despliegue de WebSphere Commerce 5.5. Es decir, añade los archivos .jar desconocidos de la instancia migrada al archivo Manifest.MF de Payments.
	- Inicia la recopilación de información de configuración de la instancia de Payments existente que deberá utilizarse más adelante cuando la migración de Payments cree la instancia migrada. El proceso de migración lee la información de Payments actual y la utiliza para crear la nueva instancia y la información de WebSphere Application Server. En este momento no se crea ninguna tabla ni se despliega ningún archivo EAR.
	- Migra el archivo instancee.
	- Muestra los pasos restantes de la migración, si los hay, que es necesario llevar a cabo después de ejecutar WCIM.

## **Actualización de los puertos del servidor Web**

Después de ejecutar la migración de la instancia de Payments con WCIM, debe modificar los puertos del servidor Web a través del Gestor de configuración de WebSphere Commerce para evitar que se produzcan conflictos en la asignación de los puertos. Existen dos puertos: el puerto SSL (por omisión, el puerto 5433) y el puerto no SSL (por omisión, el puerto 5432). Los números de puerto que utilizó la instancia previa a la migración (SSL o no SSL) pasarán a la nueva instancia. Si el puerto SSL no se ha establecido para la instancia previa a la migración, se utilizará el puerto SSL por omisión. Asegúrese de que los dos números de puertos asignados al servidor Web para la instancia de Payments no los utilizan otros trabajos. Por ejemplo, si continúa utilizando la instancia previa a la migración o su servidor Web y la instancia comparte el mismo nombre de sistema principal que la instancia migrada, será necesario cambiar el número de puerto que se ha pasado a la nueva instancia para evitar que se produzca un conflicto entre los puertos.

Todos los puertos del servidor Web de Payments deben cambiarse a través del Gestor de configuración para asegurarse de que se actualizan todas las propiedades y archivos con la misma información. Para cambiar los puertos de WebSphere Commerce Payments, haga lo siguiente:

- 1. Inicie el Gestor de configuración.
- 2. Pulse el componente **Payments**.
- 3. Pulse **Lista de instancias** —> *Nombre de instancia* —> **Propiedades de instancia**.
- 4. Pulse la pestaña **Servidor Web**.
- 5. Actualice los puertos que desee. Para cambiar el puerto SSL, seleccione **Utilizar SSL** para visualizar el puerto SSL. Después de cambiar el puerto SSL, puede borrar **Utilizar SSL** si lo desea. El puerto SSL no se visualizará, pero permanecerá cambiado.
- 6. Pulse **Aplicar** para aplicar los cambios.
- **Nota:** El nombre de sistema principal también se pasará de la instancia previa a la migración a la nueva instancia. Si desea cambiar el nombre del sistema principal, siga los pasos anteriores, actualizando Hostname en el paso 5, en lugar de los puertos.

## <span id="page-98-0"></span>**Migración de la base de datos de Payments**

Después de ejecutar el script de migración de datos de Payments (migratepaymentsdb) en la base de datos de Payments anterior, se recomienda hacer una copia de seguridad de la misma tal como se describe en "Copia de [seguridad](#page-25-0) de las bases de datos" en la [página](#page-25-0) 8.

Antes de migrar la base de datos, cambie el nombre de la base de datos por el nombre de la instancia migrada. Utilice el mandato RSTLIB y especifique un parámetro adicional para restaurar a un nombre de biblioteca distinto. Por ejemplo:

RSTLIB SAVLIB(*bibliotecaPaymentsanterior*) DEV(\*SAVF) SAVF(*archivoGuardar*) RSTLIB(*nuevoNombreBibliotecaMigrada*)

donde *nuevoNombreBibliotecaMigrada* es el nombre que se especificó como WPM SCHEMA NAME en wcimenv.sh durante la migración de la instancia. Si no se ha especificado WPM\_SCHEMA\_NAME, *nuevoNombreBibliotecaMigrada* es el mismo que el nombre de la nueva instancia de Payments migrada.

Si desea trasladar la recopilación de bases de datos a otra máquina, ponga el *archivoGuardar* en dicha máquina y restaure la biblioteca. La biblioteca debe restaurarse con el mismo nombre de biblioteca que la original: RSTLIB SAVLIB(*NombreBibliotecaPayments*) DEV(\*SAVF) SAVF(*archivoGuardar*)

Debe restaurar la recopilación de la base de datos en una máquina que tenga la versión V5R2M0 o una versión posterior. Es un requisito de WebSphere Commerce 5.5. Para obtener los detalles sobre cómo restaurar la biblioteca bajo un nombre de biblioteca distinto, consulte el Apéndice C, ["Restauración](#page-146-0) de una biblioteca de Payments bajo un nombre diferente cuando la instancia de [Payments](#page-146-0) se ha [trasladado](#page-146-0) a un nuevo sistema", en la página 129.

Cuando ejecuta el script de migración de base de datos de Payments (migratepaymentsdb) contra la base de datos de Payments anterior (como se describe más abajo), el script:

- 1. Ejecuta los pasos previos a la migración basado en la versión, nivel y tipo de release
- 2. Actualiza el esquema de Payments al nivel de WebSphere Commerce 5.5.
- 3. En función de la versión y el release, ejecuta el mandato de migración de datos de Payments. Esto se llevará a cabo para los casetes de IBM y de Payments Framework, así como para todos los casetes de terceros que se hayan instalado antes de ejecutar el script de migración.

#### **Bases de datos DB2**

Los siguientes pasos muestran cómo ejecutar el script de migración para bases de datos DB2:

- \_\_ 1. En una línea de mandatos de iSeries, abra una ventana QShell ejecutando el mandato STRQSH. (Ejecute este mandato en el sistema en el que está instalado WebSphere Commerce 5.5.)
- \_\_ 2. Vaya al subdirectorio bin donde está instalado WebSphere Commerce 5.5. Por ejemplo, *dir\_instalación\_WC55*/bin.
- \_\_ 3. Migre la base de datos de Payments anterior ejecutando el siguiente mandato desde el directorio *dir\_instalación\_WC55*/bin del siguiente modo:

./migratepaymentsdb.sh *nombreBasedatosRelacional IDusuarioBasedatos contraseñaBasedatos nombreEsquema versión*

Establezca la *versión* en una de las siguientes: 3.1.2.0, 3.1.3.0 o 3.1.4.0.

Pulse PF6 para imprimir la salida QShell en el archivo de spool.

## <span id="page-99-0"></span>**Pasos posteriores a la migración de la instancia y la base de datos**

A continuación se describen las acciones de migración que deberá llevar a cabo para migrar satisfactoriamente la instancia de Payments una vez que ha finalizado la migración de datos y de la instancia.

v Otorgue la propiedad adecuada a la biblioteca de la instancia y a sus tablas ejecutando los siguientes mandatos de CL:

CHGOBJOWN(*nombreEsquema*) OBJTYPE(\*LIB) NEWOWN(*propietario*)

CHGOWN OBJ('/QSYS.LIB/*nombreEsquema*.LIB/\*') NEWOWN(*propietario*)

donde

- *nombreEsquema* es el nombre de esquema de la instancia migrada. Si no ha especificado WPM\_SCHEMA\_NAME durante la migración de la instancia, el nombre del esquema es el mismo que el de la instancia migrada de Payments.
- *propietario* es uno de los siguientes:
	- Si la biblioteca de la instancia reside en el sistema en el que está instalado WebSphere Commerce, establezca el propietario en QPYMSVR.
	- Si utiliza una base de datos remota (la biblioteca de la instancia y la instancia de Payments están en máquinas separadas) establezca el propietario en el ID de usuario de base de datos especificado durante la migración de la instancia y la base de datos.

### **Cambiar a WCSRealm (recomendado)**

Se recomienda utilizar WCSRealm para una plena integración de WebSphere Commerce con Payments. Por ejemplo, es posible un solo inicio de sesión cuando se utiliza la Consola de administración de WebSphere Commerce para administrar Payments utilizando WCSRealm. Además, un usuario de WebSphere Commerce puede evitar problemas de autorización al formalizar pedidos en una tienda publicada cuando se utiliza WCSRealm para la instancia de Payments. Al utilizar WCSRealm también se evita que un usuario de WebSphere Commerce tenga que mantener usuarios duplicados en WCSRealm y en el sistema.

Si desea cambiar el dominio de la instancia de Payments migrada a WCSRealm, haga lo siguiente:

- 1. Desde la Consola de administración de WebSphere, vaya a **Servidores de aplicaciones** —> *instanciaPayments***\_Commerce\_Payments\_Server** —> **Definición de proceso** —> **Java Virtual Machine** —> **Propiedades personalizadas** —> **wpm.RealmClass**.
- 2. Establezca el valor de wpm.RealmClass en com.ibm.commerce.payment.realm.WCSRealm.
- 3. Pulse **Aplicar**.
- 4. Guarde los cambios en la configuración maestra.
- 5. Reinicie la instancia de Payments para que el cambio entre en vigor.

Para cambiar las propiedades de WCSRealm, como el nombre de sistema principal de WebSphere Commerce y el puerto del servidor Web, utilice el Gestor de configuración. Observe que los usuarios definidos en su dominio anterior no estarán definidos en WCSRealm. Se ha predefinido un usuario para utilizarlo en

WCSRealm, denominado wcsadmin. Puede crear usuarios adicionales mediante la Consola de administración de organizaciones de WebSphere Commerce.

Si desea continuar utilizando el cambio a PSOS400Realm, vea la siguiente sección.

## **Continuar utilizando PSOS400Realm (opcional)**

Si había estado utilizando Payment Manager sin WebSphere Commerce, estaba utilizando PSOS400Realm en lugar de WCSRealm para los usuarios de Payment Manager. Si desea seguir utilizando PSOS400Realm para usuarios de Payments, debe hacer lo siguiente:

1. Cambie el perfil de usuario QPYMWEB para habilitarlo (\*ENABLED) con una contraseña:

CHGUSRPRF USRPRF(QPYMWEB) STATUS(\*ENABLED) PASSWORD(*contraseña*)

2. Otorgue autorización de lectura QPYMWEB a todos los perfiles de usuario de PSOS400Realm que desea que tengan acceso a Payments:

GRTOBJAUT OBJ(*Perfil\_Usuario*) OBJTYPE(\*USRPRF) USER(QPYMWEB) AUT(\*READ)

3. Cree un perfil de usuario de OS/400 para el Administrador de sitio de WebSphere Commerce. Para instancias migradas, será wcsadmin. Habilite el perfil de usuario y asigne la misma contraseña que se utiliza para el usuario wcsadmin en el dominio de Commerce. Utilizando la interfaz de usuario de Payments, convierta a wcsadmin en administrador de Payments.

## **Inicio de la instancia de Payments**

Para iniciar la instancia de Payments migrada 5.5, se necesita la contraseña de la instancia de Payments. Por tanto, debe utilizar el Gestor de configuración o el script IBMPayServer.

Para iniciar la instancia desde el Gestor de configuración:

- 1. Inicie el Gestor de configuración.
- 2. Expanda **Payments** —> **Lista de instancias**
- 3. Seleccione el nombre de la instancia
- 4. Pulse **Acción** —> **Iniciar instancia de Payments**

Al utilizar el Gestor de configuración, puede borrar **Contraseña obligatoria para el inicio** para cambiar los requisitos de contraseña para la instancia de Payments migrada. A continuación, puede iniciar la instancia de Payments migrada utilizando el mandato startServer de WebSphere Application Server. Para obtener más información sobre el inicio de las instancias de Payments, consulte la publicación *WebSphere Commerce, Guía de instalación*.

Para empezar a utilizar IBMPayServer, ejecute el siguiente mandato QShell desde el directorio /QIBM/Proddata/CommercePayments/v55/bin:

IBMPayServer *nombre\_instancia\_Payments contraseña\_instancia\_Payments*

## **Escenarios de uso de migración de Payments**

Los siguientes escenarios reflejan el flujo sólo de Payments que se produce durante la transición a WebSphere Commerce 5.5.

# **Migración local de Payment Manager anterior**

#### **Descripción**

Migrar Payment Manager 3.1.*x* a WebSphere Commerce Payments, con una migración local.

#### **Realizado por**

Administrador de sitio

#### **Condiciones previas**

- Se ha instalado WebSphere Application Server 5.0.
- v Se ha exportado la aplicación de empresa y, si es necesario, el servidor de aplicaciones.
- v WCIM está disponible en la máquina.
- v Se han iniciado todos los servicios necesarios.
- Puede acceder a las bases de datos de Payment Manager y Commerce.

#### **Flujo principal**

- 1. Copie wcimenv.sh en otro directorio para editarlo.
- 2. Edite wcimenv.sh para proporcionar la información necesaria para hacer una copia de seguridad de la instancia de Payments anterior. Especifique WCIM\_BACKUP=true. Para obtener más detalles sobre la información necesaria para llevar a cabo una copia de seguridad satisfactoria, consulte ["Ejecución](#page-56-0) de WCIM para hacer una copia de [seguridad](#page-56-0) local" en la página 39.
- 3. Ejecute wcim.sh en la línea de mandatos para hacer una copia de seguridad de la instancia anterior.
- 4. Si WCIM muestra errores durante el proceso de migración de instancias, efectúe la acción correctiva necesaria y reinicie WCIM.
- 5. Edite wcimenv.sh en la máquina de WebSphere Commerce 5.5. Especifique WCIM\_BACKUP=false y WCIM\_INPLACE=true. Para obtener más detalles sobre la información necesaria para llevar a cabo una migración satisfactoria, consulte ["Ejecución](#page-57-0) de WCIM para una migración local" en la [página](#page-57-0) 40.
- 6. Ejecute el script WCIM en la línea de mandatos, pasando la contraseña de la instancia de Payments (y, si se desea, especificando los parámetros *IDusuario\_bd* y *contraseña\_bd* si la instancia migrada utilizará una base de datos remota:

wcim.sh *víaacceso\_wcimenv contraseña\_payments* [*IDusuario\_bd contraseña\_bd*]

- 7. Invoque el script de migración de datos de Payments para migrar la base de datos de Payments anterior al nivel actual. En ["Migración](#page-98-0) de la base de datos de [Payments"](#page-98-0) en la página 81 encontrará información sobre la sintaxis para invocar el script.
- 8. Lleve a cabo las tareas posteriores a la migración indicadas en ["Pasos](#page-99-0) [posteriores](#page-99-0) a la migración de la instancia y la base de datos" en la [página](#page-99-0) 82.

#### **Condición posterior**

Payment Manager 3.1.*x* anterior se ha migrado satisfactoriamente a WebSphere Commerce Payments.

# **Migración de Payment Manager anterior en una máquina remota**

### **Descripción**

Para migrar Payment Manager 3.1.*x* a WebSphere Commerce Payments cuando WebSphere Commerce 5.5 se instala de forma remota respecto a Payment Manager anterior.

#### **Realizado por**

Administrador de sitio

### **Condiciones previas**

- Se ha instalado WebSphere Application Server 5.0.
- v Se ha exportado la aplicación de empresa y, si es necesario, el servidor de aplicaciones.
- v WCIM está disponible en la máquina de Payment Manager anterior y en la máquina de WebSphere Commerce 5.5.
- v Se han iniciado todos los servicios necesarios.
- v Puede acceder a las bases de datos de Payment Manager y Commerce.

### **Flujo principal**

En la máquina de Payment Manager anterior (sistema remoto):

- 1. Copie wcimenv.sh u wcim.sh del directorio *dir\_instalación\_WC55*/bin ubicado en la máquina de WebSphere Commerce 5.5 en el directorio de trabajo temporal de la máquina de WebSphere Commerce 5.4.
- 2. Para efectuar una copia de seguridad remota, es necesario copiar el archivo instbackupwpm312.xml o el archivo instbackupwcp313.xml del directorio *dir\_instalación\_WC55*/xml/migration en el subdirectorio .../xml/migration del directorio de trabajo temporal.

También es necesario copiar los siguientes archivos en el subdirectorio .../lib del directorio de trabajo temporal:

- v eTillConfig.jar (de /QIBM/ProdData/Commerce55/Payments/V55/lib)
- v xerces.jar, j2ee.jar y ant.jar (de /QIBM/ProdData/WebAS5/Base/lib)
- v ConfigManager.jar y Utilities.jar (de *dir\_instalación\_WC55*/lib)
- 3. Edite wcimenv.sh para proporcionar la información necesaria para hacer una copia de seguridad de la instancia de Payments anterior. Especifique WCIM\_BACKUP=true y WCIM\_INPLACE=false. Para obtener más detalles sobre la información necesaria para llevar a cabo una copia de seguridad satisfactoria, consulte ["Ejecución](#page-52-0) de WCIM para efectuar una copia de [seguridad](#page-52-0) remota" en la página 35.
- 4. Ejecute el mandato wcim.sh para hacer una copia de seguridad de la instancia.
- 5. Copie el archivo backup.zip en el subdirectorio zip del directorio de trabajo en la máquina de WebSphere Commerce 5.5.

En la máquina de WebSphere Commerce 5.5:

- 1. Copie wcimenv.sh en un directorio temporal de la máquina de WebSphere Commerce 5.5 antes de editarlo.
- 2. Edite wcimenv.sh en la máquina de WebSphere Commerce 5.5. Especifique ″WCIM\_BACKUP=false″ y ″WCIM\_INPLACE=true″. Para obtener

más detalles sobre la información necesaria para llevar a cabo una migración satisfactoria, consulte ["Ejecución](#page-54-0) de WCIM para una [migración](#page-54-0) remota" en la página 37.

3. Ejecute el script WCIM en la línea de mandatos, pasando la contraseña de la instancia de Payments (y, si se desea, pasando el ID de usuario y la contraseña de la base de datos, si la instancia migrada utilizará una base de datos remota):

wcim.sh *víaacceso\_wcimenv contraseña\_payments* [*IDusuario\_bd contraseña\_bd*]

**Nota:** El parámetro *contraseña\_payments* debe estar en mayúsculas. Si no se especifica en mayúsculas, la instancia no se iniciará.

- 4. Cuando WCIM muestre el archivo de anotaciones cronológicas de migración, debe examinarlo para verificar la instalación.
- 5. WCIM muestra todos los pasos restantes de la migración que deben llevarse a cabo para Payments.
- 6. Invoque el script de migración de datos de Payments para migrar la base de datos de Payments anterior al nivel actual. En ["Migración](#page-98-0) de la base de datos de [Payments"](#page-98-0) en la página 81 encontrará información sobre la sintaxis para invocar el script.
- 7. Lleve a cabo las tareas posteriores a la migración indicadas en ["Pasos](#page-99-0) [posteriores](#page-99-0) a la migración de la instancia y la base de datos" en la [página](#page-99-0) 82.

#### **Condición posterior**

Payment Manager 3.1.*x* anterior se ha migrado satisfactoriamente a WebSphere Commerce Payments.

## **Varias instancias de WebSphere Commerce apuntando a una instancia de Payments**

#### **Descripción**

Migrar Payment Manager 3.1.2 o Commerce Payments 3.1.3 a WebSphere Commerce Payments, cuando varias instancias de WebSphere Commerce apuntan a una instancia de Payments.

#### **Realizado por**

Administrador de sitio

#### **Condiciones previas**

- Se ha instalado WebSphere Application Server 5.0.
- v Se ha exportado el servidor de aplicaciones y la aplicación de empresa.
- v Se ha instalado WebSphere Commerce Payments como parte de la instalación de WebSphere Commerce 5.5.
- v WCIM está disponible en la máquina de Payment Manager anterior y en la máquina de WebSphere Commerce 5.5. (Nota: pueden estar instalados en la misma máquina).
- Se han iniciado todos los servicios necesarios.
- v Puede acceder a las bases de datos de Payment Manager y Commerce.

#### **Flujo principal**

- 1. Migre Payments en función del escenario; consulte el ejemplo de uso adecuado más arriba.
- 2. Para todas las instancias de WebSphere Commerce, apunte a la instancia recién migrada de Payments.

3. Elija la instancia de WebSphere Commerce que desea migrar.

#### **Condición posterior**

Payment Manager 3.1.*x* o Commerce Payments 3.1.3 anterior se migra satisfactoriamente a WebSphere Commerce Payments.

### **Consideraciones acerca de la migración del subsistema de Payments**

WebSphere Commerce 5.5 ha introducido los siguientes cambios en relación a WebSphere Commerce 5.4:

• Los ID de política de los nombres de perfiles CustomOffline\_COD y CustomOffline\_BillMe ahora se proporcionan en WebSphere Commerce 5.5. En WebSphere Commerce 5.4, no se proporcionaban y el usuario los debía crear.

*Tabla 4. Nombres de perfil de CustomOffline*

| ID de política | Nombre de política   | Nombre de perfil          |
|----------------|----------------------|---------------------------|
| -9991          | CustomOffline COD    | WC51 CustomOffline COD    |
| -9990          | CustomOffline BillMe | WC51 CustomOffline BillMe |
|                |                      |                           |

- Todos los perfiles SET (WCS51 SET MIA y WCS51 SET Wallet) estarán en las tablas de la base de datos de WebSphere Commerce 5.5, aunque su ejecución está inhabilitada. Para habilitar estos perfiles, póngase en contacto con IBM.
- v Ya no se da soporte a Cybercash y estará inhabilitado en WebSphere Commerce 5.5. Para obtener más información, póngase en contacto con IBM.
- Se ha incluido una nueva política, Paymentech:

#### *Tabla 5. Perfil de Paymentech*

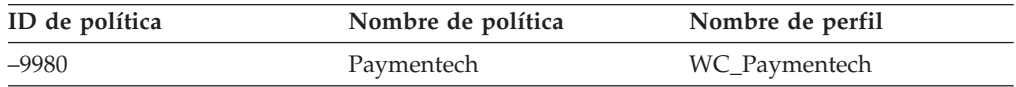

Tenga en cuenta que todos los perfiles de casetes de Payments proporcionados anteriormente a los que se sigue dando soporte en WebSphere Commerce 5.5 se han actualizado:

- v Se han eliminado todas las referencias a "Payment Manager".
- v La vía de acceso de DTD en los perfiles ahora hace referencia al DTD del directorio actual en vez de a

*dir\_instalación\_WC55*/xml/PaymentManager/profile.dtd para fines de coherencia entre plataformas.

Si ha modificado los perfiles proporcionados en WebSphere Commerce 5.4, debe volver a aplicar los cambios en los perfiles actualizados de WebSphere Commerce 5.5 con el mismo nombre si el cambio todavía se requiere para la instancia de Payments migrada.

### **Qué hace la migración de datos**

El script de migración de datos lleva a cabo los siguientes pasos al ejecutarlo contra la base de datos anterior:

1. La migración de la base de datos copia todos los perfiles estándar más el archivo profile.dtd del directorio

*dir\_instalación\_WC55*/instances/default/xml/payment en el directorio *dir\_instalación\_WC55*/instances/*nombre\_instancia*/xml/payment. Los nombres de los perfiles del directorio .../default/xml/payment de WebSphere Commerce 5.5 son:

- WC\_Paymentech (nuevo en WebSphere Commerce 5.5)
- WC51\_BankServACH.profile
- WC51\_CustomOffline\_BillMe.profile
- WC51\_CustomOffline\_COD.profile
- WC51\_OfflineCard.profile
- WC51\_VisaNet.profile
- WC51\_VisaNet\_PCard.profile
- WCS51\_CustomOffline.profile
- WCS51\_OfflineCard.profile
- 2. Copia todos los archivos del directorio original de WebSphere Commerce 5.4 .../instances/nombre\_instancia/xml/payment en el mismo directorio en la instalación de WebSphere Commerce 5.5, a excepción de los siguientes archivos:
	- v WC51\_BankServACH.profile
	- v WC51\_CustomOffline\_BillMe.profile
	- v WC51\_CustomOffline\_COD.profile
	- WC51\_CyberCash.profile
	- WC51\_OfflineCard.profile
	- v WC51\_SET\_MIA.profile
	- v WC51\_SET\_MIA\_PCard.profile
	- WC51 SET Wallet.profile
	- WC51\_VisaNet.profile
	- WC51\_VisaNet\_PCard.profile
	- WCS51 CustomOffline.profile
	- WCS51\_CyberCash.profile
	- WCS51\_OfflineCard.profile
	- WCS51\_SET\_MIA.profile
	- WCS51\_SET\_Wallet.profile
- 3. Copia profile.dtd del directorio WebSphere Commerce 5.4

.../xml/PaymentManager en el mismo directorio en el árbol de instalación de WebSphere Commerce 5.5, si se copió algún archivo en el paso 2 anterior. Esto se debe a que las versiones de WebSphere Commerce 5.4 de los perfiles esperan que el archivo profile.dtd esté en .../xml/PaymentManager. En los perfiles de WebSphere Commerce 5.5 actualizados cuente con que el archivo profile.dtd esté en el mismo directorio que los perfiles.

4. Al migrar las Políticas de negocio de pago en la tabla POLICY (PolicyType Id = 'Payment'), el script establece la columna ENDTIME en CURRENT TIME para las entradas de política de pago que incluyen la serie ″cassetteName=SET″ o ″cassetteName=CyberCash″ en la columna PROPERTIES. (De hecho, esto marca la política como inactiva.)

```
UPDATE POLICY SET ENDTIME = CURRENT TIME
 WHERE PolicyType_Id = 'Pago'
 AND ( Properties LIKE '%cassetteName=SET%' OR
      Properties LIKE '%cassetteName=CyberCash%' )
```
5. Al migrar la tabla PAYMTHDSUP, el script omite las entradas con PayMthd\_Id en el valor.

```
SELECT PayMthd_Id FROM PAYMTHD
 where PAYMTHD.ProfileName like '%SET%'
 or PAYMTHD.ProfileName like '%CyberCash%')
```
El script de migración debe anotar las entradas de PAYMTHDSUP que se omitieron en este paso.

La migración a WebSphere Commerce 5.5 *no* copia los siguientes perfiles porque WebSphere Commerce 5.5 ya no da soporte al Casete para SET ni al Casete para CyberCash. Si estos casetes y perfiles todavía son necesarios, póngase en contacto con el servicio técnico de IBM:

- WC51\_CyberCash.profile
- v WC51\_SET\_MIA.profile
- v WC51\_SET\_MIA\_PCard.profile
- WC51\_SET\_Wallet.profile
- WCS51\_CyberCash.profile
- v WCS51\_SET\_MIA.profile
- WCS51\_SET\_Wallet.profile
# **Parte 2. Pasos adicionales para la migración**

Los capítulos incluidos en esta parte de la Guía para la migración describen otras consideraciones y escenarios de migración que tal vez no sean aplicables a todos los clientes de WebSphere Commerce 5.4. En la mayoría de los casos, estas secciones deben considerarse pasos opcionales. Estos capítulos son:

- v Capítulo 10, "Migración de la solicitud de [presupuesto](#page-110-0) (RFQ)", en la página 93
- v Capítulo 11, "Migración de espacios de trabajo [colaborativos",](#page-120-0) en la página 103
- v Capítulo 12, ["Migración](#page-124-0) de la atención al cliente", en la página 107
- v Capítulo 13, "Migración de otros [componentes](#page-130-0) de WebSphere Commerce", en la [página](#page-130-0) 113

# <span id="page-110-0"></span>**Capítulo 10. Migración de la solicitud de presupuesto (RFQ)**

#### **Business**

La solicitud de presupuesto (RFQ) es un proceso en la que una organización compradora solicita ofertas de organizaciones vendedoras para obtener un precio conveniente para un producto o un conjunto de productos dado. Los compradores de la organización compradora puede que no encuentren los productos que desean en el catálogo de las organizaciones vendedoras.

En WebSphere Commerce 5.5, las herramientas para la solicitud de RFQ se han modificado y permite que el comprador cree una solicitud de RFQ de un artículo ″hecho a medida″. Para especificar completamente los atributos del artículo ″hecho a medida″, se utilizan los atributos de personalización como en cualquier otra RFQ.

Si el vendedor no puede encontrar un producto existente en el catálogo para sustituir el artículo hecho a medida especificado en la solicitud de RFQ, el vendedor genera un nuevo código de artículo en la respuesta a este artículo hecho a medida y se crea una nueva entrada de catálogo para el artículo hecho a medida. El vendedor genera un nuevo código de artículo con la herramienta de gestión de productos (PMT) existente en Accelerator. Una entrada de catálogo que es un producto no puede utilizarse como sustituto en la respuesta. La entrada de catálogo que puede ser un sustituto debe ser un artículo, por lo tanto, si crea un producto con la herramienta PMT, también deberá crear un artículo. Si no se tiene la intención de vender los nuevos artículos al público general y sólo es para un artículo ″hecho a medida″ concreto, dichos artículos:

- No deberán tener precios de oferta
- v Deberán tener el distintivo Publicar establecido en "No"
- v Deberán ponerse bajo una categoría especial como la "MadeToOrder" recomendada. Esto permitirá limpiar fácilmente las entradas del catálogo. El vendedor debe crear la categoría especial. Puede tener cualquier nombre.

En WebSphere Commerce 5.5 se ha añadido un método SQL DBCLEAN para eliminar todas las entradas de catálogo que se crearon para los correspondientes artículos ″hechos a medida″ si se ha rechazado la respuesta a RFQ. Una vez que se han creado las nuevas entradas de catálogo con PMT, el vendedor puede hacer referencia a esta entrada de catálogo en su respuesta a RFQ de la misma manera que lo haría para cualquier otra entrada.

En el marketplace, el catálogo maestro se crea y gestiona bajo la tienda con perfil del catálogo del marketplace. La tienda con perfil de catálogo del marketplace se define como tienda alternativa para la tienda de del vendedor. El administrador de marketplace crea categorías y productos en la tienda con perfil del catálogo de marketplace. El vendedor inicia la sesión en la tienda alojada del vendedor para responder a la RFQ que contiene artículos hechos a medida. El vendedor proporciona información (como el código del producto, nombre del producto, categoría padre en el catálogo maestro, atributos de producto y valores de atributos) sobre los artículos hechos a medida para generar las entradas de catálogo. Las entradas de catálogo generadas para los artículos hechos a medida existen en la tienda del vendedor pero no en la tienda de marketplace.

### **Artículos nuevos o modificados**

Los mandatos de modificación y creación de solicitudes de RFQ se han cambiado del siguiente modo:

- Obtienen un nuevo valor para RFQPROD ID desde la tabla KEYS cuando se añade un producto a la RFQ.
- v Permiten añadir un producto (artículo ″hecho a medida″) sin un catentry\_id a la RFQ.
- Almacenan RFQPROD ID en la tabla PATTRVALUE en lugar de crear un término y condición OrderTCOrderItemPAttribute cuando un atributo personal se añade a un producto en la RFQ.

Se modifica el siguiente mandato: CreateRFQCatentryRel.

- A continuación se muestran los nuevos mandatos de controlador:
- RFQItemAdd
- RFQItemUpdate
- RFQItemSpecificationAdd
- RFQItemSpecificationRemove
- RFQItemSpecificationUpdate
- RFQItemCommentAdd
- RFQItemCommentRemove
- RFQItemCommentUpdate

A continuación se muestran los nuevos mandatos de tarea:

- CreatePAttributeValue
- DeletePAttributeValue

Para obtener información sobre estos mandatos, consulte Ayuda en línea a la producción y el desarrollo de WebSphere Commerce.

Los mandatos de modificación y creación de respuestas a RFQ se han cambiado del siguiente modo:

- Obtienen un nuevo valor para RFQRSPPROD ID desde la tabla KEYS y mantiene RFQPROD<sup>ID</sup> en la tabla RFQRSPPROD al responder a un producto en la RFQ.
- v Permiten responder al producto (artículo hecho a medida) en RFQ sin catentry\_id.
- Almacenan RFQRSPPROD\_ID en la tabla PATTRVALUE en lugar de crear un término y condición OrderTCOrderItemPAttribute al responder a un atributo personal especificado para un producto en la RFQ.
- v Se crean los atributos de producto y los valores de producto definidos para el producto ″hecho a medida″ recién creado. Se han modificado los siguientes mandatos:
	- RespondProductPQ
	- RFQResponseCreate
	- RFQResponseModify

A continuación se muestran los nuevos mandatos de tarea:

- RespondPAttribute
- ModifyResponsePAttribute

Para obtener información sobre estos mandatos, consulte Ayuda en línea a la producción y el desarrollo de WebSphere Commerce.

v Los mandatos de cambio de estado de la respuesta a RFQ se han modificado del siguiente modo:

Si el estado de destino es ″ACTIVE″, sólo puede cambiar el estado si se crean entradas de catálogo especiales para todos los artículos ″hechos a medida″ con valores de cantidad que no sean cero. Al menos uno de los productos de la respuesta debe tener un valor de cantidad que no sea cero. Se han modificado los siguientes mandatos:

- RFQResponseChangeState
- v El mandato RFQ se ha modificado del siguiente modo:
	- Si convierte la respuesta ganadora en un pedido:
		- Almacena ORDERITEMS\_ID en la tabla PATTRVALUE para los atributos personales que quedan.
		- Si hay un valor pattribute para un artículo ″hecho a medida″, ORDERITEMS.PREPAREFLAG debe establecerse para indicar que existen valores pattribute.
	- Si se convierte la respuesta ganadora en un contrato, crea un término y condición OrderTCOrderItemPAttribute para los atributos personales que quedan.
	- Los siguientes mandatos son nuevos:
		- RFQToOrderCreate
		- RFQToContractCreate

### **Varias entradas de catálogo en una RFQ**

Para que una entrada de catálogo pueda aparecer varias veces dentro de una RFQ, se han cambiado los siguientes artículos:

- RFQPROD.CATENTRY ID tiene posibilidad de nulos y se utiliza una columna de nombre para hacer referencia al artículo ″hecho a medida″.
- RFQRSPPROD.CATENTRY ID tiene posibilidad de nulos.
- v Se han añadido tres nuevas columnas a la tabla PATTRVALUE, y la columna TERMCOND\_ID tiene posibilidad de nulos:
	- ORDERITEMS\_ID
	- RFQPROD\_ID
	- RFQRSPPROD\_ID

Tenga en cuenta que la tabla PATTRVALUE utilizada está conectada a las entradas del catálogo mediante términos y condiciones. En WebSphere Commerce 5.5, está conectada directamente. En WebSphere Commerce 5.5, los contratos todavía utilizaban TERMCOND\_ID mientras los pedidos utilizaban ORDERITEMS\_ID. Para obtener más información sobre las tablas y columnas anteriores, consulte la descripción de esquema de base de datos en la Ayuda en línea a la producción y el desarrollo de WebSphere Commerce.

La tabla ORDERITEMS tiene un nuevo distintivo para la columna PREPAREFLAGS. Este nuevo valor se describe como: ″256 - personalizado - OrderItem tiene valores de atributos de personalización asociados al mismo. Estos valores de atributos de personalización se hallan en la tabla PATTRVALUE.″

Puesto que el artículo de términos y condiciones de OrderTCOrderItemPAttribute no se crea hasta después de convertirla RFQ en un contrato, se ha creado una nueva tabla RFQRSPPARL para hacer un seguimiento de la relación.

## **Migración de la herramienta para la solicitud de RFQ**

Si ha utilizado RFQ en WebSphere Commerce 5.4, a continuación se indican los pasos necesarios para migrar la herramienta para la solicitud de RFQ al nivel actual:

- 1. Haga una copia de seguridad de los elementos de tienda actuales
- 2. Cree una subcarpeta, RFQArea bajo el directorio de tienda y copie todos los archivos en el directorio *dir\_usuario\_WC55*/migration/RFQ/ToolTech/RFQArea en la subcarpeta que ha creado.
- 3. Para todas las tiendas que están basadas en la tienda de ejemplo ToolTech:
	- a. Copie los siguientes archivos del directorio *dir\_usuario\_WC55*/migration/RFQ/ToolTech/include en el directorio *directorio\_tienda*/include:
		- EnvironmentSetup.jsp
		- HeaderDisplay.jsp
		- SidebarDisplay.jsp
		- CachedHeaderDisplay.jsp
		- CachedSidebarDisplay.jsp
		- CacheParametersSetup.jsp

Estos archivos se incluyen en todos los archivos JSP de RFQ.

- b. Copie los siguientes archivos del directorio *dir\_usuario\_WC55*/migration/RFQ/ToolTech/images en el directorio *directorio\_tienda*/images:
	- button divider.gif
	- header back.gif
	- strip.gif
- 4. Abra ToolTech.css en un editor de texto, haga los cambios indicados a continuación y guárdelos en ToolTech.css. Añada lo siguiente (tenga en cuenta que lo indicado a continuación debe estar en una línea; se ha dividido en dos para una mejor visualización):

TD.header { FONT-WEIGHT: bold; FONT-SIZE: 10pt; COLOR: #4C6178; FONT-FAMILY: Verdana; padding-left: 3px;}

Se incluye un ejemplo de la versión modificada de ToolTech.css en el directorio *dir\_usuario\_WC55*/migration/RFQ/ToolTech para que pueda consultar su contenido.

- 5. Abra CatalogItemDisplay.jsp en un editor de texto, haga los cambios indicados a continuación y guárdelos en CatalogItemDisplay.jsp. Se incluye un ejemplo de la versión modificada de CatalogItemDisplay.jsp en el directorio *dir\_usuario\_WC55*/migration/RFQ/ToolTech para que pueda consultar su contenido.
	- a. Elimine la función de lista de intereses suprimiendo la siguiente función Add2InterestList():

```
function Add2InterestList(form)
{
      if (!busy)
      {
          busy = true;
         form.submit();
      }
}
```
b. Añada el enlace de RFQ añadiendo la siguiente función Add2RFQ():

```
function Add2RFQ(form)
    {
          if (!busy) {
              if (form.Type[0].checked) {
                      form.action="RFQCreateDisplay";
              } else {
                     form.action="AddToExistRFQListDisplay";
              }
              form.submit();
          }
    }
c. Cambie el siguiente archivo JSP de inclusión:
   incfile = includeDir + "NavSideBar.jsp";
   por:
     incfile = includeDir + "SidebarDisplay.jsp";
d. Elimine la función de lista de intereses suprimiendo el siguiente código:
    <!— Código para Añadir a la lista de intereses—>
       ...
    <input type="hidden" name="fromIntList" value="">
       ...
        <!— Mostrar subtítulo de lista de intereses —>
        \ll^{\circ}if (fromIntList != null)
             {
             if (fromIntList.equals("1"))
               {
               \frac{6}{6}<TR><TD COLSPAN="2">
                     <FONT color="#E7B610" style="font-family : Verdana;" size="2">
                     <STRONG><%=tooltechtext.getString("Item_interestitem_add_OK")%></STRONG>
```
 $<$ RR $>$ </FONT>

<TR><TD><BR></TD></TR>

e. Sustituya el siguiente código de ″añadir a la lista de intereses″:

 $<$ /TD $>$  $<$ /TR $>$ 

 $\ll^0_6$ } }

 $\gg$  $<$ P $>$  $<$ BR $>$   $\ll^{\circ}_{\sigma}$ // Inicio del código para Añadir a lista de intereses. Mostrar a un usuario comprador (lado del comprador)

```
if ((userState.equals("1") || userState.equals("")) && bnRegUser.findUser()
      && bBuyer)
  {
 \approx<BR><BR><B><%=tooltechtext.getString("Sidebar_RFQ")%></B>
<RR><%=tooltechtext.getString("ItemDisp_Text_RFQ")%>
<BR><BR><form name="InterestItemAddForm" action="InterestItemAdd" method="post">
<input type="hidden" name="storeId" value="<%= storeId %>">
<input type="hidden" name="catalogId" value="<%= catalogId %>">
<input type="hidden" name="langId" value="<%= languageId %>">
<input type="hidden" name="catEntryId" value="<%= itemId %>">
<input type="hidden" name="URL" value="InterestItemDisplay">
<table cellpadding="0" cellspacing="0" border="0">
<tr>
    <td bgcolor="#ff2d2d" class="pixel"><img src="<%=fileDir%>images/lb.gif" border="0"/></td>
    <td bgcolor="#ff2d2d" class="pixel"><img src="<%=fileDir%>images/lb.gif" border="0"/></td>
    <td class="pixel"><img src="<%=fileDir%>images/r_top.gif" border="0"/></td>
\frac{2}{\pi}<tr>
    <td bgcolor="#ff2d2d"><img alt="" src="<%=fileDir%>images/lb.gif" border="0"/></td>
    <td bgcolor="#ea2b2b">
       <table cellpadding="2" cellspacing="0" border="0">
       <tr>
       <td class="buttontext">
       <font color="#ffffff"><b>
       <a class="catalog" href="#" onClick="Add2InterestList(document.InterestItemAddForm);
         return false;" style="color:#ffffff; text-decoration : none;">
       <%=tooltechtext.getString("ItemDisp_AddtoIntList")%></a>
       </b></font>
       \lt/td\langletr>
       </table>
    </td>
    <td bgcolor="#7a1616"><img alt="" src="<%=fileDir%>images/db.gif" border="0"/></td>
\langletr>
<tr>
    <td class="pixel"><img src="<%=fileDir%>images/l_bot.gif"/></td>
    <td bgcolor="#7a1616" class="pixel" valign="top"><img src="<%=fileDir%>images/db.gif" border="0"/></td>
    <td bgcolor="#7a1616" class="pixel" valign="top"><img src="<%=fileDir%>images/db.gif" border="0"/></td>
\langletr>
</table>
</form>
<!— Final del código de Añadir a la lista de intereses—>
<\!\!>_o}
\gg
```
por el siguiente código ″añadir a RFQ″:

<% // Inicio del código para Añadir a RFQ. Mostrar a un usuario comprador (lado del comprador) if ((userState.equals("1") || userState.equals("")) && bnRegUser.findUser() && bBuyer)  $\approx$ 

{

}

```
<BR><BR><B><%=tooltechtext.getString("Sidebar_RFQ")%></B>
   <RR><%=tooltechtext.getString("RFQExtra_Desc")%>
   <BR><BR><form name="RFQAddForm" action="" method="post">
   <input type="hidden" name="storeId" value="<%= storeId %>">
   <input type="hidden" name="catalogId" value="<%= catalogId %>">
   <input type="hidden" name="langId" value="<%= languageId %>">
  <input type="hidden" name="<%= com.ibm.commerce.rfq.utils.RFQConstants.EC_OFFERING_CATENTRYID %>" value="<%= itemId %>">
  <TABLE><TR><TD><INPUT TYPE="radio" NAME="Type" VALUE="NEW" checked></TD>
   <TD><B><%=tooltechtext.getString("ItemDisp_Radio1")%></B></TD>
   </TR><TR><TD><INPUT TYPE="radio" NAME="Type" VALUE="EXISTING"></TD>
  <TD><B><%=tooltechtext.getString("ItemDisp_Radio2")%></B></TD>
   </TR></TABLE>
  <table>
   <tr>
   <td>
      <table cellpadding="0" cellspacing="0" border="0">
      <tr>
      <td bgcolor="#ff2d2d" class="pixel"><img src="<%=fileDir%>images/lb.gif" border="0"/></td>
      <td bgcolor="#ff2d2d" class="pixel"><img src="<%=fileDir%>images/lb.gif" border="0"/></td>
      <td class="pixel"><img src="<%=fileDir%>images/r_top.gif" border="0"/></td>
      \frac{2}{\pi}<tr>
      <td bgcolor="#ff2d2d"><img alt="" src="<%=fileDir%>images/lb.gif" border="0"/></td>
      <td bgcolor="#ea2b2b">
          <table cellpadding="2" cellspacing="0" border="0">
          <tr>
          <td class="buttontext"><font color="#ffffff"><b>
          <a class="catalog" href="#" onClick="Add2RFQ(document.RFQAddForm);" style="color:#ffffff; text-decoration : none;">
          <%=tooltechtext.getString("RFQModifyAddProductDisplay_Add")%></a></b></font>
      \lt/td\frac{2}{\pi}</table>
   </td>
   <td bgcolor="#7a1616"><img alt="" src="<%=fileDir%>images/db.gif" border="0"/></td>
   \frac{2}{\pi}<tr>
   <td class="pixel"><img src="<%=fileDir%>images/l_bot.gif"/></td>
   <td bgcolor="#7a1616" class="pixel" valign="top"><img src="<%=fileDir%>images/db.gif" border="0"/></td>
   <td bgcolor="#7a1616" class="pixel" valign="top"><img src="<%=fileDir%>images/db.gif" border="0"/></td>
   \frac{2}{\pi}\frac{1}{2} / table>
  </td>
   </tr></table>
  </form>
  <!— Final del código de Añadir a RFQ—>
<\!\!>_o%>
```
6. Abra NavSidebar.jsp en un editor de texto y efectúe los siguientes cambios. Guarde los cambios en NavSidebar.jsp. Se incluye un ejemplo de la versión modificada de NavSidebar.jsp en el directorio

*dir\_usuario\_WC55*migration/RFQ/ToolTech/include para que pueda consultar su contenido.

a. Cambie el enlace de RFQ en la función launchRFQTool() sustituyendo los siguientes códigos:

```
if (bRightBrowser && !<%=isInterestListEmpty%>)
     {
      RFQwindow=window.open('<%=IEencodedURL%>');
      }
else if (!bRightBrowser)
      {
      window.location.href=('<%=BrowserVerErrorURL%>');
      }
else if (<%=isInterestListEmpty%>)
      {
      alert("<%=tooltechtext.getString("Sidebar_Alert_InterestListEmpty")%>");
      window.location.href=("InterestItemDisplay?langId=" + <%=languageId%> +
         "&storeId=" + <%=storeId%> + "&catalogId=" +
         <%=catalogId%>);
      }
```
por:

window.location.href=("RFQListDisplay?langId=" + <%=languageId%> + "&storeId=" + <%=storeId%> + "&catalogId=" + <%=catalogId%>);

b. Suprima el enlace a la lista de intereses suprimiendo el siguiente código:

```
<TR><TD COLSPAN="2">
  <A HREF="InterestItemDisplay?langId=<%=languageId%>&storeId=<%=storeId%>&catalogId=<%=catalogId%>">
  <FONT COLOR="#ffffff">
  <%=tooltechtext.getString("Sidebar_Link4")%>
  </FONT>
  </A>
  </TD><TD WIDTH="6"><BR></TD>
```
 $<$ /TR $>$ 

c. Cambie el enlace RFQ sustituyendo los siguientes códigos:

```
<TR><TD COLSPAN="2">
   <A HREF="javascript: launchRFQTool();">
   <FONT COLOR="#ffffff">
  <%=tooltechtext.getString("Sidebar_Link5")%></FONT>
  </A><RR><%
      if (locale.toString().equals("ja_JP")||locale.toString().equals("ko_KR")||
          locale.toString().equals("zh_CN")||locale.toString().equals("zh_TW"))
       {
        %> <FONT COLOR="#ffffff"><%
       }
     else
       {
       %> <FONT SIZE="-2" COLOR="#ffffff"><%
       }
       %>
     <%=tooltechtext.getString("RFQList_Disclaimer_IE55")%>
     </FONT>
   </TD><TD WIDTH="6"><BR></TD>
</TR>por:
<TR><TD COLSPAN="2">
     <A HREF="javascript: launchRFQTool();">
         <FONT COLOR="#ffffff">
         <%=tooltechtext.getString("RFQ_List")%>
          </FONT>
     </A>
```

```
-BR</TD><TD WIDTH="6"><BR></TD>
</TR>
```
- 7. Pasos opcionales: busque en todos los archivos JSP bajo el directorio de tienda las siguientes series, abra los archivo con un editor de texto y sustituya las series tal como se indica a continuación (si se cambia el nombre ayudará a atenuar el efecto para una futura migración o un futuro FixPack)
	- a. Cambie:

<%@ include file="include/GetResource.jsp"%>

```
por:
```

```
<%@ include file="../../../include/EnvironmentSetup.jsp"%>
```
b. Cambie NavHeader.jsp

```
por
HeaderDisplay.jsp
```
c. Cambie NavSidebar.jsp

> por SidebarDisplay.jsp

- 8. Añada nuevas claves de RFQ en el archivo tooltechtext\_en\_US.properties o en el archivo de propiedades que utilice para la tienda. Puede que también sea necesario insertar las claves traducidas en los archivos de propiedades para un entorno nacional distinto. Puede encontrar nuevas claves de RFQ y las claves traducidas en distintos idiomas en el directorio dir usuario WC55/migration/RFQ/WEB-INF/classes/ToolTech.
- 9. Suprima los archivos obsoletos JSP de RFQ, es decir, todas las JSP bajo los siguientes directorios:
	- dir tienda/ tools/order
	- dir tienda/ tools/rfq
	- dir tienda/ tools/utf
- 10. Añada las nuevas vistas de RFQ para la tienda migrada. El archivo command.xml en el directorio *dir\_usuario\_WC55*/migration/RFQ/ToolTech/data contiene la información de registro. Deberá sustituir todas las ocurrencias de la serie TOOLTECH STORE ID con el ID de tienda de la tienda migrada antes de cargar las vistas de RFQ. Para obtener información sobre cómo cargar las vistas, consulte la publicación *WebSphere Commerce, Guía para el desarrollo de tiendas*.
- 11. Añada el control de acceso para las nuevas vistas de RFQ para la tienda migrada. El archivo accesscontrol.xml del directorio *dir\_usuario\_WC55*/migration/RFQ/ToolTech/data contiene la información de control de acceso. Debe ejecutar el mandato ID Resolve para generar identificadores exclusivos para los atributos exclusivos o de clave primaria de los elementos XML calificativos.Para obtener más información sobre cómo añadir el control de acceso, consulte la publicación *WebSphere Commerce, Guía para el desarrollo de tiendas*.

# **Herramienta para RFQ**

En WebSphere Commerce 5.4, la página NavSideBar.jsp (de la tienda ToolTech) contenía un enlace para iniciar la herramienta para RFQ.

```
String IEencodedURL = response.encodeURL("https://" + host +
  "/webapp/wcs/stores/servlet/MerchantCenterView?XMLFile=utf.utfCSA&storeid="
 + storeId);
```
La herramienta para RFQ ya no existe en WebSphere Commerce 5.5, por lo que debe eliminar este enlace de todas las tiendas en las que exista.

Tenga en cuenta que en WebSphere Commerce 5.5 la RFQ está incorporada en ToolTech. Por lo tanto, si desea publicar una nueva tienda ToolTech en WebSphere Commerce 5.5, tendrá RFQ integradas en la misma.

# <span id="page-120-0"></span>**Capítulo 11. Migración de espacios de trabajo colaborativos**

#### **Business**

Si ha establecido y utilizado Espacios de trabajo colaborativos en WebSphere Commerce 5.4, deberá llevar a cabo el siguiente paso para migrar al nivel de WebSphere Commerce 5.5. Estos pasos dan por supuesto que se han creado espacios de trabajo y añadido miembros a los grupos de gestores, autores y lectores en WebSphere Commerce 5.4.

- 1. Ejecute el script de migración de base de datos como se describe en ["Migración](#page-76-0) de la base de datos" en la [página](#page-76-0) 59 contra el servidor LDAP.
- 2. Compare el contenido de la estructura LDAP contra las tablas COLLABWS y CWMEMBER de la base de datos migrada. Para cada espacio de trabajo, la correlación del contenido debe ser la siguiente:

| Nombre de atributo   | Campo de espacio de trabajo<br>colaborativo                                                                                     | Representación de base de datos |
|----------------------|----------------------------------------------------------------------------------------------------|---------------------------------|
| cn                   | ID de espacio de trabajo colaborativo                                                                                           | COLLABWS .COLLABWS_ID           |
| userName*            | DN completo del creador del espacio<br>de trabajo colaborativo                                                                  | <b>COLLABWS .CREATOR_ID</b>     |
| url                  | URL de espacio de trabajo<br>colaborativo                                                                                       |                                 |
| UserPassword         | Contraseña del creador del espacio de<br>trabajo colaborativo                                                                   |                                 |
| Mail                 | Correo electrónico del espacio<br>colaborativo                                                                                  |                                 |
| Cwname*              | Nombre del espacio de trabajo<br>colaborativo                                                                                   | <b>COLLABWS .NAME</b>           |
| $AccountID*$         | ID de cuenta asociado con el espacio<br>de trabajo colaborativo                                                                 | COLLABWS .ACCOUNT_ID            |
| Description*         | Descripción del espacio de trabajo<br>colaborativo                                                                              | <b>COLLABWS .DESCRIPTION</b>    |
| CreationTS*          | Indicación de la hora de la creación<br>del espacio de trabajo colaborativo                                                     | <b>COLLABWS .TIMECREATED</b>    |
| Status*              | Estado del espacio de trabajo<br>colaborativo: activo, cerrado,<br>archivado                                                    |                                 |
| BusinessProcessType* | Tipo de proceso de negocio al que<br>está asociado un espacio de trabajo<br>colaborativo, por ejemplo, contrato o<br><b>RFQ</b> | <b>COLLABWS .PROCTYPE</b>       |
| BusinessProcessID*   | ID de proceso de negocio al que está<br>asociado un espacio de trabajo<br>colaborativo.                                         | COLLABWS .PROC_ID               |
| TemplateName*        | Nombre de la plantilla del espacio de COLLABWS .TEMPLATE<br>trabajo colaborativo                                                |                                 |

*Tabla 6. Correlación del contenido del espacio de trabajo colaborativo*

| Nombre de atributo   | Campo de espacio de trabajo<br>colaborativo                                                      | Representación de base de datos                                                                     |
|----------------------|--------------------------------------------------------------------------------------------------|----------------------------------------------------------------------------------------------------|
| ACLManagerGroupName* | Nombre del grupo de ACL en el<br>espacio colaborativo que tiene acceso<br>de gestor              | Para cada miembro del grupo<br>(CWMEMBER.COLLABWS ID<br>CWMEMBER.USERS ID,<br><b>CWMEMBER.ROLE)</b> |
| ACLAuthorGroupName*  | Nombre del grupo de ACL en es<br>espacio de trabajo colaborativo que<br>tiene el acceso de autor | Para cada miembro del grupo<br>(CWMEMBER.COLLABWS ID<br>CWMEMBER.USERS ID,<br><b>CWMEMBER.ROLE)</b> |
| ACLReaderGroupName*  | Nombre del grupo de ACL en el<br>espacio colaborativo que tiene acceso<br>de lector              | Para cada miembro del grupo<br>(CWMEMBER.COLLABWS ID<br>CWMEMBER.USERS ID,<br><b>CWMEMBER.ROLE)</b> |

*Tabla 6. Correlación del contenido del espacio de trabajo colaborativo (continuación)*

En la siguiente estructura LDAP, cn=CW\_2002-03-02\_671685027 es un espacio de trabajo. Debajo de dicho espacio existen los grupos de gestores, autores y lectores.

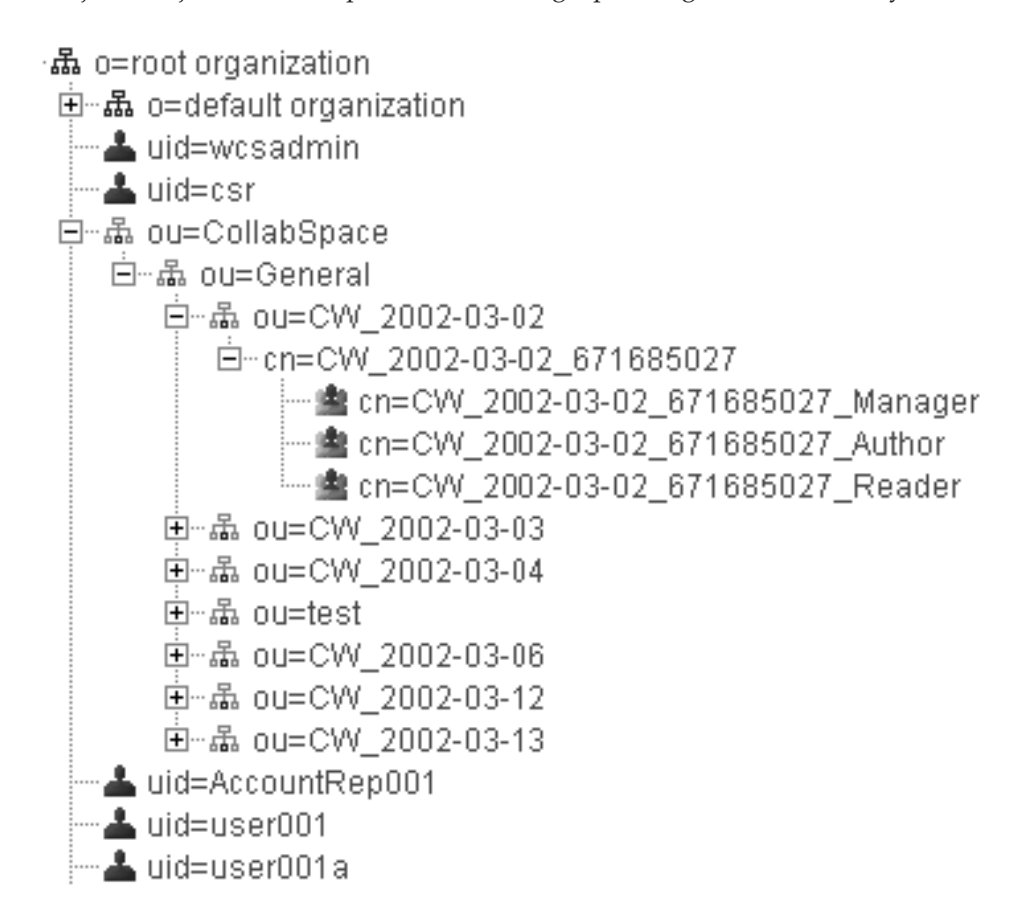

## **Migración de Lotus QuickPlace**

Existen dos partes para la migración de QuickPlace:

v En WebSphere Commerce, se migran todos los datos necesarios al ejecutar el script de migración de base de datos como se describe en ["Migración](#page-76-0) de la base de datos" en la [página](#page-76-0) 59.

v Para el servidor QuickPlace, es necesario actualizar el servidor a la versión 3.0, de acuerdo con las instrucciones de migración contenidas en la publicación *QuickPlace Installation and Upgrade Guide* for QuickPlace 3.0. Puede acceder a una versión en PDF de este documento, en el sitio Lotus [Developer](http://www-10.lotus.com/ldd/doc) Domain [Documentation](http://www-10.lotus.com/ldd/doc) Library (http://www.lotus.com/ldd/doc). Busque "QuickPlace 3.0" en este sitio para acceder a la documentación.

# <span id="page-124-0"></span>**Capítulo 12. Migración de la atención al cliente**

Esta sección describe las consideraciones de migración para el componente de Atención al cliente de WebSphere Commerce.

Tenga en cuenta los siguientes elementos para WebSphere Commerce 5.5:

- 1. El servidor Lotus Sametime 3.0 es el nivel necesario para la Atención al cliente en WebSphere Commerce 5.5.
- 2. El código de integración de Atención al cliente (código de applet) para WebSphere Commerce 5.4 no es compatible con el release WebSphere Commerce 5.5. Es necesario desinstalar la versión WebSphere Commerce 5.4 e instalar la versión WebSphere Commerce 5.5 del código de integración de Atención al cliente.

Las tareas de migración son las siguientes:

- 1. La migración de la base de datos de WebSphere Commerce, que ya debería haber realizado en el Capítulo 7, ["Migración](#page-76-0) de la base de datos de WebSphere [Commerce](#page-76-0) 5.4", en la página 59. Para obtener información sobre qué hace el script de migración para la migración de atención al cliente, consulte ["Migración](#page-154-0) de la atención al cliente" en la página 137.
- 2. La migración de elementos Web de la tienda, que se lleva a cabo parcialmente para los elementos de Atención al cliente cuando ha migrado la instancia de WebSphere Commerce en el Capítulo 5, "Migración de la [configuración](#page-44-0) de la instancia de [Commerce",](#page-44-0) en la página 27 mediante WCIM.
- 3. Las tareas de migración de elementos Web restantes de la tienda que es necesario llevar a cabo para los elementos de Atención del cliente tal como se documenta en "Migración de los elementos Web de la tienda".
- 4. La migración del código de integración de Sametime tal como se describe en ["Migración](#page-127-0) del código de integración de Sametime" en la página 110.

#### **Migración de los elementos Web de la tienda**

La mayor parte de la migración de elementos Web de la tienda se realiza automáticamente al migrar la instancia de WebSphere Commerce en el [Capítulo](#page-44-0) 5, "Migración de la [configuración](#page-44-0) de la instancia de Commerce", en la página 27 mediante WCIM. Migre el resto de los elementos Web de la tienda tal como se indica a continuación:

- 1. Si todavía no lo ha hecho, haga una copia de seguridad de los elementos de tienda actuales.
- 2. Ejecute el script migrateCustomerCare.sh, que encontrará en el directorio *dir\_instalación\_WC55*/migration/CustomerCare. Este script crea una subcarpeta bajo el directorio de tienda, y copia y sustituye los archivos del archivo .sar de la tienda de ejemplo ToolTech tal como se describe en ["Migración](#page-154-0) de la [atención](#page-154-0) al cliente" en la página 137:

./migrateCustomerCare.sh *nombre\_víaacceso\_tienda*

Por ejemplo: donde *dir\_instalación\_WAS* es la vía de acceso de instalación de WebSphere Application Server, *nombre\_sistpral* es el nombre de la máquina o del sistema principal de Commerce, *nombre\_archivo\_EAR* es el archivo .ear de WebSphere Application Server para la aplicación de Commerce y *nombre\_tienda*

es el nombre de la tienda WebSphere Commerce. Deberá actualizar estas variables con los valores reales de su entorno.

- <span id="page-125-0"></span>3. Para tiendas WebSphere Commerce 5.4:
	- Que se basan en las tiendas de ejemplo ToolTech o NewFashion.

Cree un archivo EnvironmentSetup.jsp haciendo una copia del archivo GetResource.jsp (que se encuentra en el directorio *raíz\_tienda*/include) y cambiando el nombre de la nueva copia por EnvironmentSetup.jsp. También es necesario editar el archivo EnvironmentSetup.jsp y añadir el objeto ccResBundle que apunte al objeto resourceBundle de su tienda. ResourceBundle ccResBundle = *store\_resource\_bundle*;

Este archivo se incluye en todas las JSP de Atención al cliente de WebSphere Commerce 5.5.

v Que se basan en la tienda de ejemplo FashionFlow.

Actualice el archivo EnvironmentSetup.jsp utilizando un editor de texto para añadir una nueva línea al final del archivo:

ResourceBundle ccResBundle = *store\_resource\_bundle*;

**Nota:** *store\_resource\_bundle* es el objeto ResourceBundle definido en la tienda, como por ejemplo:

ResourceBundle ccResBundle = tooltechtext;

Asegúrese de que está en el bloque <% %> del archivo JSP.

- 4. Paso opcional Busque todos los archivos JSP bajo el directorio de la tienda y localice la serie "StHeader1.jsp". Abra estos archivos con un editor de texto y cambie "StHeader1.jsp" por "CustomerCareHeaderSetup.jsp" (aunque estos dos archivos son casi idénticos, al cambiar el nombre del archivo se atenuará el impacto de futuras migraciones o aplicaciones de FixPacks).
- 5. Modifique los archivos index.jsp y StoreFramesetPage.jsp en el directorio *raíz\_tienda* del modo siguiente:
	- a. Abra StoreFramesetPage.jsp en un editor de texto
	- b. Abra index.jsp en un editor de texto.
	- c. Busque una línea en index.jsp parecida a la siguiente:

FRAME NAME="main" SRC="/webapp/wcs/stores/servlet/xxxx?storeId=<%=storeId%> &catalogId=<%=catalogId%>&langId=<%=langId%>" MARGINWIDTH=0 SCROLLING="Auto" FRAMEBORDER="no" noresize>

Obsérvese que la línea anterior se ha partido en tres líneas para fines de visualización.

d. Busque una línea en StoreFramesetPage.jsp parecida a la siguiente:

var MainPageURL="<%=sWebAppPath%>Logoff?storeId=<%=storeId%> &URL=LogonForm?storeId=<%=storeId%>&catalogId=<%=catalogId%>";

Obsérvese que la línea anterior se ha partido en dos líneas para fines de visualización.

e. Modifique el mandato de URL de MainPageURL en StoreFramesetPage.jsp conforme al origen de marco principal en index.jsp. En este ejemplo, después de la modificación, será parecido a lo siguiente en StoreFramesetPage.jsp:

var MainPageURL="<%=sWebAppPath%>Logoff?storeId=<%=storeId%> &URL=LogonForm?storeId=<%=storeId%>&catalogId=<%=catalogId%>"; Obsérvese que la línea anterior se ha partido en dos líneas para fines de visualización. Además, tenga en cuenta que esto es únicamente un ejemplo y es posible que no sea exactamente igual al URL que se utiliza en la tienda.

- f. Guarde StoreFramesetPage.jsp
- g. Añada las siguientes líneas en el archivo index.jsp antes de la línea: <%@ include file="include/parameters.jsp"%>

```
<%@ page import="java.io.*" %>
<%@ page import="java.util.*" %>
<%@ page import="com.ibm.commerce.server.*" %>
<%@ page import="com.ibm.commerce.command.*" %>
<%@ page import="com.ibm.commerce.common.beans.*" %>
<%@ page import="com.ibm.commerce.common.objects.*" %>
<%@ page import="com.ibm.commerce.tools.util.UIUtil" %>
```
h. Añada las siguientes líneas en el archivo index.jsp antes de la línea: request.setAttribute("storeId", storeId);

String sWebPath=UIUtil.getWebPrefix(request); String sWebAppPath=UIUtil.getWebappPath(request);

i. Sustituya la siguiente sección en index.jsp:

<flow:ifEnabled feature="customerCare">

```
...
</flow:ifEnabled>
```
por lo siguiente:

```
<flow:ifEnabled feature="customerCare">
<HTMI><HEAD>
  <META HTTP-EQUIV=Refresh CONTENT="0;URL=<%=sWebAppPath%>StoreFramesetView?storeId=
             <%=storeId%>&amp;catalogId=<%=catalogId%>&langId=<%=langId%>">
 </HFAD>
</HTML>
</flow:ifEnabled>
```
Obsérvese que la línea larga en el ejemplo anterior se ha partido en dos líneas para fines de visualización. Debe añadir o eliminar parámetros en la serie de URL así como recuperarlos en el archivoStoreFramesetPage.jsp para utilizarlos con MainPageURL.

- j. Guarde index.jsp.
- **Nota:** Estos pasos manuales se proporcionan como demostración de cómo migrar la lógica de habilitación de Atención al cliente a WebSphere Commerce 5.5. Si tiene código de personalización adicional en el archivo index.jsp original (por ejemplo, marcos adicionales para la tienda, etc.), es posible que sea necesario reubicar este código en el archivo StoreFramesetPage.jsp.
- 6. Añada estas nuevas claves de Atención del cliente al archivo tooltechtext\_*entornonacional*.properties (donde entornonacional es el entorno local del país e idioma, por ejemplo, en\_US para Inglés de EE.UU.) o el archivo de propiedades utilizado para la tienda. Por omisión el archivo de propiedades puede encontrarse debajo del directorio *dir\_instalación\_WAS50*/installedApps/*nombre\_sistpral*/*nombre\_archivo\_EAR* /Store.war/WEB-INF/classes/*nombre\_tienda*. Puede que también sea necesario insertar las claves traducidas en los archivos de propiedades para distintos entornos nacionales. Puede encontrar las claves traducidas para distintos idiomas en el archivo SAR de ToolTech.
	- v customerCarePageTitleShopperReady=Configuración de la atención al cliente (Listo)
- <span id="page-127-0"></span>v customerCarePageTitleShopperBlank=Configuración de la atención al cliente (Blanco)
- customerCarePageTitleShopperApplet=Atención al cliente (Applet)
- v customerCarePageTitleShopperInformation=Configuración de atención al cliente (Información del comprador)
- customerCarePageTitleHome=Inicio
- customerCarePageTitleContent=Contenido
- v customerCareShopperAppletTitle=Applet del comprador de la atención al cliente
- v customerCareTitle=Atención al cliente
- 7. Si lo desea, puede suprimir las JSP obsoletas de atención al cliente que se indican en la siguiente tabla:

*Tabla 7. JSP obsoletas de atención al cliente*

| JSP obsoletas         | Nueva versión de JSP                                                                                              |  |
|-----------------------|----------------------------------------------------------------------------------------------------|--|
| StBlank.jsp           | CustomerServiceArea/CollaborationSection/<br>CustomerCareBlankSetup.jsp                                           |  |
| StFrame.jsp           | CustomerServiceArea/CollaborationSection/<br>CustomerCareFrameSetup.jsp                                           |  |
| StReadyJS.jsp         | CustomerServiceArea/CollaborationSection/<br>CustomerCareAppletReadySetup.jsp                                     |  |
| StUpdate.jsp          | CustomerServiceArea/CollaborationSection/<br>CustomerCareInformationSetup.jsp                                     |  |
| include\StHeader1.jsp | include/CustomerCareHeaderSetup.jsp<br>Nota: Suprima este archivo únicamente si<br>está llevando a cabo el paso 4 |  |

8. Elimine todo el código obsoleto para las actualizaciones de información de comprador. Busque la serie "updateStInfo" en todos los archivos JSP debajo del directorio de tienda y elimine las secciones de código parecidas a:

```
<script language="javascript">
if (typeof top.updateStInfo == "function")
top.updateStInfo()
</script>
```
- 9. Para los siguientes archivos JSP:
	- Para las tiendas publicadas con Tooltech: NavSideBar.jsp y UserRegistrationNew.jsp
	- v Para las tiendas publicadas con NewFashion: sidebar.jsp
	- v Para las tiendas publicadas con FashionFlow: SidebarDisplay.jsp

Busque las líneas parecidas a la siguiente:

```
A HREF="javascript:if((parent.sametime != null) &&
   (typeof parent.sametime.interact == 'function'))parent.sametime.interact();"
```
Tenga en cuenta que la línea anterior se ha partido en dos líneas para fines de visualización.

Actualice la línea anterior del modo siguiente: A HREF="javascript:if(parent.sametime != null) top.interact();"

### **Migración del código de integración de Sametime**

Migre el código de integración de Lotus Sametime del siguiente modo:

- 1. Se necesita Sametime 3.0 para la característica de atención al cliente de WebSphere Commerce 5.5. Actualice la versión actual de Sametime de acuerdo con las instrucciones del capítulo "Upgrading to Sametime 3.0" del documento *Sametime 3.0 Installation Guide for Windows*. Puede acceder a una versión en PDF de este documento, en el sitio Lotus Developer Domain [Documentation](http://www-10.lotus.com/ldd/doc) Library (http://www.lotus.com/ldd/doc). Busque "Sametime 3.0" en este sitio para acceder a la documentación.
- 2. El código de integración de atención al cliente para WebSphere Commerce 5.4 no puede migrarse a WebSphere Commerce 5.5. Es necesario desinstalarlo e instalar el nuevo código de integración tal como se indica en la sección de instalación de atención al cliente de la publicación *WebSphere Commerce, Guía de software adicional*
- 3. Si ha modificado los mensajes para la característica de atención al cliente de WebSphere Commerce 5.4, puede que sea necesario hacerlo de nuevo para WebSphere Commerce 5.5. Consulte la sección ″Mensajes de tienda personalizables″ en la publicación *WebSphere Commerce, Guía para el desarrollo de tiendas*.

# <span id="page-130-0"></span>**Capítulo 13. Migración de otros componentes de WebSphere Commerce**

Las secciones siguientes describen acciones de migración que puede decidir llevar a cabo en función de sus necesidades, después de haber migrado los datos al nivel de WebSphere Commerce 5.5. Estas acciones son las siguientes:

- v "Configuración de roles de usuario"
- v "Migración del servidor de transición"
- v "Volver a [configurar](#page-131-0) el programa de utilidad de limpieza de base de datos" en la [página](#page-131-0) 114
- v ["Suscripciones](#page-132-0) a políticas de control de acceso" en la página 115

# **Configuración de roles de usuario**

WebSphere Commerce 5.4 utilizaba un registro a nivel de sitio. Es decir, siempre que un usuario se registraba a una tienda del sitio, éste se registraba implícitamente en todas las demás tiendas del sitio. WebSphere Commerce 5.5 utiliza roles para determinar si el usuario se registra en una tienda concreta. El cliente puede configurar sus políticas de asignación de roles de modo que el rol se asigne a tiendas concretas, o para todas las tiendas bajo una determinada organización en la jerarquía.

Para obtener el comportamiento de registro de nivel de sitio equivalente en WebSphere Commerce 5.5, simplemente se puede asignar a todos los usuarios el rol 'Cliente registrado' de la organización raíz. El proceso de migración asigna expresamente este rol a todos los clientes de la base de datos. Por lo tanto, cuando los clientes existentes intentan comprar en tiendas en el sitio migrado, éstos pueden acceder a la tienda. Para los nuevos clientes, la asignación de roles funciona según la configuración definida en MemberRegistrationAttributes.xml que se encuentra en el directorio

*dir\_instalación\_WC55*/instances/*nombre\_instancia*/xml/member).

Para la migración, WebSphere Commerce 5.5 proporciona una versión especial de este archivo en el directorio *dir\_instalación\_WC55*/migration/member. Esta versión asigna el rol de 'Cliente registrado' para un nuevo cliente en la organización raíz en cualquier registro de usuario. Si lo desea, puede modificar este archivo para cambiar las políticas de asignación de roles. Para más detalles sobre cómo configurar este archivo, consulte el tema ″Archivos DTD y XML MemberRegistrationAttributes″ en la Ayuda en línea a la producción y el desarrollo de WebSphere Commerce.

Para conseguir el comportamiento correcto para WebSphere Commerce 5.5, es necesario copiar la versión de MemberRegistrationAttributes.xml del directorio *dir\_instalación\_WC55*/migration/member en el directorio *dir\_instalación\_WC55*/instances/*nombre\_instancia*/xml/member.

#### **Migración del servidor de transición**

Para migrar el servidor de transición a WebSphere Commerce 5.5, ya debería haber llevado a cabo lo siguiente:

- <span id="page-131-0"></span>1. Mientras estaba en el nivel de WebSphere Commerce 5.4, debería haber ejecutado el programa de utilidad de propagación de transición o el programa de utilidad de copia de transición tal como se indica en ["Preparación](#page-22-0) del servidor de transición para la [migración"](#page-22-0) en la página 5 para sincronizar el servidor de transición y el servidor de producción.
- 2. Debería haber migrado satisfactoriamente la base de datos de producción de WebSphere Commerce 5.4 tal como se indica en el Capítulo 7, ["Migración](#page-76-0) de la base de datos de [WebSphere](#page-76-0) Commerce 5.4", en la página 59.
- 3. Debería haber migrado satisfactoriamente la base de datos del servidor de transición de WebSphere Commerce 5.4 siguiendo los pasos indicados en el Capítulo 7, ["Migración](#page-76-0) de la base de datos de WebSphere Commerce 5.4", en la [página](#page-76-0) 59.

Para completar la migración del servidor de transición:

- 1. Vuelva a aplicar todos los desencadenantes personalizados que ha eliminado antes de migrar el servidor de transición.
- 2. Cuando la migración se haya completado, tendrá que volver a configurar el servidor de transición. El proceso de migración no migra la configuración de WebSphere Commerce 5.4 anterior.

Tenga en cuenta que en el proceso de migración, las tablas del servidor de transición de WebSphere Commerce 5.4 se redenominan añadiendo \_54 al nombre original. De este modo, las tablas del servidor de transición de WebSphere Commerce 5.4 se conservan como:

- STGSITETAB 54
- STGMERTAB 54
- STGMRSTTAB 54
- STAGLOG 54

Si lo desea, puede consultar el contenido de estas tablas redenominadas.

Si desea volver a configurar el servidor de transición, consulte la sección ″Configurar el servidor de transición para tablas personalizadas″ de la publicación de *WebSphere Commerce, Guía de administración*.

3. Para copiar datos de la base de datos de producción otra vez en la base de datos del servidor de transición, ejecute el programa de utilidad de copia de transición (stagingcopy) con la opción -scope \_all\_. Para obtener información detallada sobre cómo ejecutar el programa de utilidad de copia de transición, consulte la sección ″Mandatos del servidor de transición″ en la publicación *WebSphere Commerce, Guía de administración*.

# **Volver a configurar el programa de utilidad de limpieza de base de datos**

La migración de base de datos cambia el nombre de la tabla del programa de utilidad de limpieza de base de datos de WebSphere Commerce 5.4 añadiendo \_54 al nombre original. De este modo, la tabla del programa de utilidad de limpieza de base de datos de WebSphere Commerce 5.4 se conserva como CLEANCONF\_54. Si lo desea, puede consultar el contenido de esta tabla redenominada.

Si desea volver a configurar el programa de utilidad de Limpieza de base de datos para tablas de base de datos personalizadas, consulte la sección ″Añadir una nueva configuración al programa de utilidad de Limpieza de base de datos″ de la publicación *WebSphere Commerce, Guía de administración*.

#### <span id="page-132-0"></span>**Contratos y cuentas de negocio**

El propietario de StoreGroup1 ha pasado a ser del usuario ″wcsadmin″ a la organización ″Root Organization″. En cualquier archivo XML de cuenta o contrato que desee importar, si PolicyReference hace referencia a StoreGroup1, se debe cambiar el siguiente elemento Member:

<Member>

<User distinguishName ="**uid=wcsadmin,**o=Root Organization"/> </Member>

por:

```
<Member>
    <Organization distinguishName ="o=Root Organization"/>
</Member>
```
### **Suscripciones a políticas de control de acceso**

En WebSphere Commerce 5.4, con el control de acceso sin personalizar establecido, los usuarios invitados podían comprar en tiendas de empresa a empresa (B2B). En WebSphere Commerce 5.5 se han incorporado los grupos de políticas que le permiten impedir que los compradores invitados compren en tiendas de empresa a empresa (B2B). En WebSphere Commerce 5.5, para permitir que un usuario invitado compre en una tienda de empresa a empresa (B2B), sólo es necesario que la organización de B2B se suscriba a un grupo de políticas con políticas de compradores invitados. Durante la migración, las políticas existentes quedan intactas. Por lo tanto, si un cliente existente tenía una política que permitía que los compradores invitados compraran en tiendas de empresa a empresa (B2B), así se mantendrá después de realizar la migración.

Al migrar WebSphere Commerce 5.4, el proceso de migración mantiene la estructura de organización y el comportamiento de políticas existente. El proceso de migración convierte las políticas de tipo 0 (estándar) o nulas en políticas de tipo 2 (suscripción estándar). También pasa las políticas de tipo 1 (plantilla) al tipo 3 (suscripción de plantilla). Además, el proceso de migración asocia estas políticas que se han convertido a los grupos de políticas adecuados y suscribe estos grupos a las organizaciones adecuadas para mantener el comportamiento anterior de la tienda.

Dado que las tiendas en WebSphere Commerce 5.4 tienen acceso a todas las funciones disponibles, además de a los grupos de políticas con políticas personalizadas creados por el proceso de migración, por omisión el script de migración suscribirá la organización propietaria de la tienda a los siguientes grupos de política:

- ManagementAndAdminstrationPolicyGroup
- CommonShoppingPolicyGroup
- B2CPolicyGroup
- B2BPolicyGroup

Esto conserva el comportamiento anterior de la tienda.

Después de la migración, si desea que la tienda sea una tienda de empresa a consumidor, elimine la suscripción a B2BPolicyGroup. Si desea que la tienda sea una tienda de empresa a empresa, elimine la suscripción a B2CPolicyGroup. Para más información sobre cómo suscribirse o cancelar la suscripción a grupos de política de control de acceso con la consola de administración de organizaciones, consulte la publicación *WebSphere Commerce, Guía de administración*.

Si está creando otras tiendas con cualquiera de los nuevos tipos de tienda de WebSphere Commerce 5.5, es posible que sea necesario suscribir la tienda a un conjunto distinto de grupos de políticas. Para más información sobre a qué grupos de políticas suscribirse, consulte el apartado que trata del control de acceso de la publicación *WebSphere Commerce, Guía de seguridad*.

El proceso de migración también actualizará automáticamente los grupos de acceso de control de acceso para sacar provecho de la nueva característica de grupo de políticas en WebSphere Commerce 5.5. Para conservar el comportamiento anterior, WebSphere Commerce 5.5 ha introducido un nuevo calificador de rol para organización denominado OrgAndAncestorOrgs″. Con este nuevo calificador, la evaluación de grupos de acceso se iniciará a partir de la organización propietaria del recurso y continuará con todas sus organizaciones predecesoras. Es el mismo comportamiento de las políticas de plantilla anteriores. El proceso de migración sustituirá automáticamente el calificador de rol para organización anterior por este nuevo calificador.

Con el fin de eliminar las dependencias del idioma en la evaluación de roles de los grupos de acceso, WebSphere Commerce 5.5 utiliza los nombres internos de los roles (en la tabla ROLE) de su definición de grupo de acceso en vez de los nombres traducidos de la tabla ROLEDESC (que se han introducido en este release). El proceso de migración también realiza esta actualización automáticamente.

Empezando por la organización propietaria del recurso, WebSphere Commerce 5.5 busca las políticas tanto de tipos anteriores como de los nuevos tipos. WebSphere Commerce 5.5 detiene la búsqueda de políticas del nuevo tipo cuando encuentra una organización que está suscrita a uno o más grupos de políticas. No obstante, seguirá buscando políticas del tipo anterior hasta que se haya alcanzado la organización más alta en la jerarquía. Esto no se verá afectado por el modelo de suscripción de políticas y tendrá el mismo comportamiento que en WebSphere Commerce 5.4.

**Nota:** Si dispone de archivos XML de políticas personalizados que ha creado en WebSphere Commerce 5.4, se recomienda migrar estas políticas de acuerdo con el proceso descrito anteriormente y asignarlas a los grupos de políticas adecuados después de efectuar la conversión. Un punto que no se menciona en el proceso anterior es que en WebSphere Commerce 5.5, el DTD para el archivo XML de definición de grupos de acceso ″ACUserGroups\_en\_US.dtd″ ha pasado a ser ″ACUserGroups.dtd″. Actualice las políticas personalizadas como corresponda. Consulte la sección Control de acceso de *WebSphere Commerce, Guía de seguridad* para obtener más información sobre el nuevo formato XML soportado en WebSphere Commerce 5.5.

## **Migración de políticas anuladas de WebSphere Commerce 5.4 en la tabla ACORGPOL**

Con la introducción de grupos de políticas en WebSphere Commerce 5.5, ya no se da soporte a la anulación de políticas. Para anular políticas, WebSphere Commerce 5.5 crea nuevos grupos de políticas con las políticas anuladas suprimidas y suscribe la organización a estos nuevos grupos de políticas.

En los siguientes pasos se explica brevemente cómo anular políticas:

- 1. Identifique los grupos de políticas que contienen las políticas en la tabla ACORGPOL.
- 2. Cree una copia de cada uno de estos grupos de políticas.
- 3. En cada copia de grupos de políticas, elimine las políticas que no desee.
- 4. Haga que la organización se suscriba a los nuevos grupos de política cuando sea necesario.

Para obtener información detallada sobre cómo crear grupos de políticas y asignar políticas a grupos de políticas, consulte la sección Control de acceso de la publicación *WebSphere Commerce, Guía de seguridad*.

## **Roles suprimidos en WebSphere Commerce 5.5**

Los roles Desarrollador de tiendas y Administrador de compras no se utilizan en WebSphere Commerce 5.5. Por este motivo, las políticas de control de acceso de rutina de carga de WebSphere Commerce 5.5 no hacen referencia a estos roles. No obstante, estos roles y todas las políticas de control de acceso que hagan referencia a estos roles se conservan en el sistema. Se tratarán como políticas personalizadas y se incluirán en grupos de políticas que no sean los grupos de políticas de rutinas de carga.

# **Configuración de WebSphere Commerce 5.4 (previa a la migración)**

El diagrama que se muestra a continuación representa una configuración hipotética de un sitio de WebSphere Commerce 5.4 existente. Tenga en cuenta los siguientes puntos en relación con la configuración de la política de control de acceso:

- 1. En WebSphere Commerce 5.4, todas las políticas de plantillas personalizadas se ponen en práctica y son propiedad de la organización raíz.
- 2. Las políticas estándar pueden ser propiedad de cualquier organización. La organización propietaria es donde se aplicó la política.
- 3. Si se accede a un recurso, pueden otorgar acceso al recurso todas las políticas que empiezan en la organización propietaria del recurso pasando por toda la rama del árbol hasta la organización raíz.

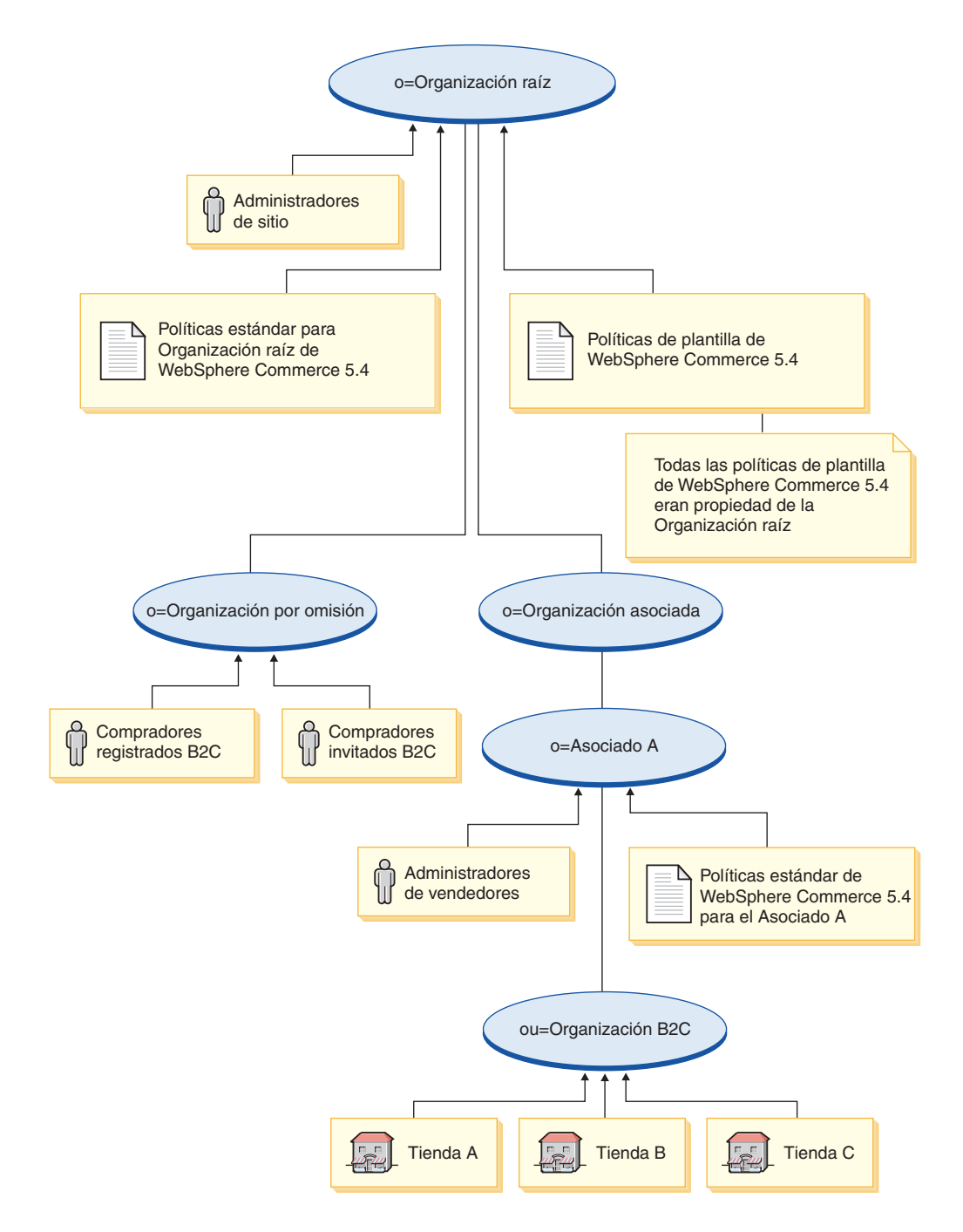

# **Conversión de WebSphere Commerce 5.5 (posterior a la migración)**

El diagrama que se muestra a continuación describe el sitio de WebSphere Commerce 5.5 migrado. Tenga en cuenta los siguientes puntos en relación con la configuración de la política de control de acceso:

- 1. Todas las políticas de rutinas de carga de WebSphere Commerce 5.5 se cargan y colocan bajo la organización raíz.
- 2. Todas las políticas de plantillas personalizadas de WebSphere Commerce 5.4 (que eran propiedad de la organización raíz) se colocan en un nuevo grupo de políticas. La organización raíz ahora es propietaria del nuevo grupo de políticas

y la organización raíz se suscribe a este grupo. Las políticas estándar pasan del tipo 0 al tipo 2, mientras que las políticas de plantilla pasan del tipo 1 al tipo 3.

- 3. Las políticas estándar de una organización distinta a la organización raíz se colocan en un nuevo grupo de políticas.
- 4. Después de la migración, a los compradores registrados B2C se les asigna el rol ″Cliente registrado″ en la organización raíz.

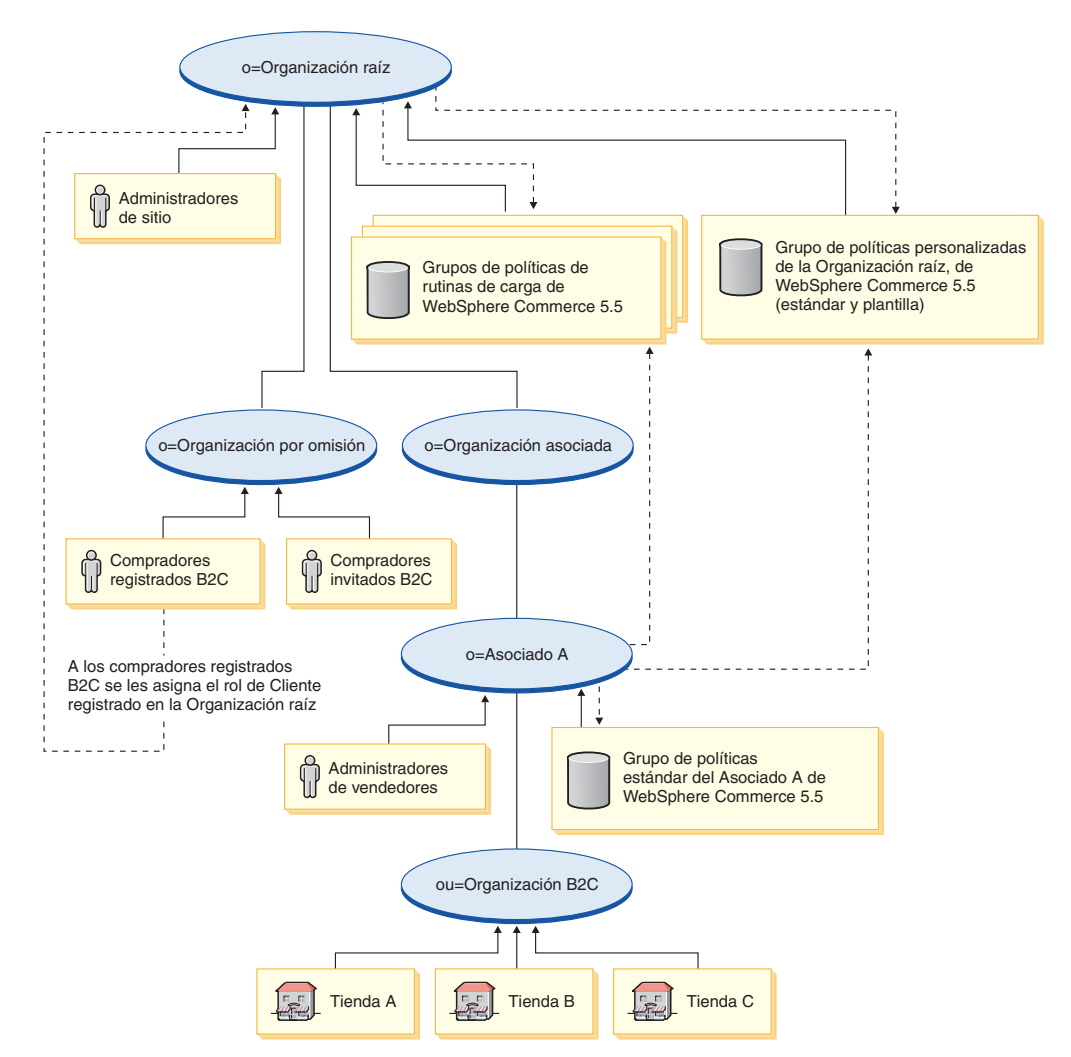

Para más información sobre grupos de políticas y suscripciones, consulte la sección que trata del Control de acceso de la publicación *WebSphere Commerce, Guía de seguridad*.

**Parte 3. Apéndices**

# **Apéndice A. Dónde encontrar más información**

Puede obtener más información sobre el sistema WebSphere Commerce y sus componentes de diversas fuentes y en diferentes formatos. En las secciones siguientes se indica la información que está disponible y cómo acceder a ella.

# **Información sobre WebSphere Commerce**

A continuación se indican las fuentes de información de WebSphere Commerce:

- v Ayuda en línea de WebSphere Commerce
- v Biblioteca técnica de WebSphere Commerce

### **Ayuda en línea de WebSphere Commerce**

La información en línea de WebSphere Commerce es la fuente principal de información para personalizar, administrar y volver a configurar WebSphere Commerce. Una vez haya instalado WebSphere Commerce, puede acceder a los temas de la información en línea visitando el siguiente URL:

https://*nombre\_sistpral*:8000/wchelp/

donde *nombre\_sistpral* es el nombre de sistema principal totalmente calificado de la instancia de WebSphere Commerce.

### **Biblioteca técnica de WebSphere Commerce**

La biblioteca técnica de WebSphere Commerce está disponible en el siguiente URL: <http://www.ibm.com/software/genservers/commerce/library/>

En la sección Library del sitio Web de WebSphere Commerce están disponibles como archivos PDF una copia de este manual y de cualquier versión actualizada del mismo. También puede encontrar documentación nueva y actualizada en el sitio Web de la biblioteca técnica de WebSphere Commerce.

# **Información sobre WebSphere Commerce Payments**

Puede obtener ayuda sobre WebSphere Commerce Payments pulsando el siguiente icono de ayuda:

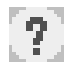

Este icono de ayuda aparece en la interfaz de usuario de WebSphere Commerce Payments dentro de la Consola de administración de WebSphere Commerce y de WebSphere Commerce Accelerator, y en la interfaz de usuario independiente de WebSphere Commerce Payments en el siguiente URL:

http://*nombre\_sistpral*:*puerto\_http*/webapp/PaymentManager

o

https://*nombre\_sistpral*:*puerto\_ssl*/webapp/PaymentManager

Donde las variables se definen de la manera siguiente:

#### *nombre\_sistpral*

El nombre de sistema principal TCP/IP totalmente calificado del servidor Web asociado con WebSphere Commerce Payments.

#### *puerto\_http*

El puerto HTTP utilizado por WebSphere Commerce Payments. El puerto HTTP por omisión es el 5432.

#### *puerto\_ssl*

El puerto SSL utilizado por WebSphere Commerce Payments. El puerto SSL por omisión es el 5433.

Si WebSphere Commerce Payments está habilitado para SSL, puede utilizar cualquiera de los dos URL. De lo contrario, sólo puede utilizar el URL no seguro (http).

También hay ayuda disponible en el siguiente URL:

http://*nombre\_sistpral*:*puerto\_http*/webapp/PaymentManager/*idioma*/docenter.html

#### o

https://*nombre\_sistpral*:*puerto\_ssl*/webapp/PaymentManager/*idioma*/docenter.html

Donde las variables se definen de la manera siguiente:

*nombre\_sistpral*

El nombre de sistema principal TCP/IP totalmente calificado del servidor Web asociado con WebSphere Commerce Payments.

#### *puerto\_http*

El puerto HTTP utilizado por WebSphere Commerce Payments. El puerto HTTP por omisión es el 5432.

#### *puerto\_ssl*

El puerto SSL utilizado por WebSphere Commerce Payments. El puerto SSL por omisión es el 5433.

*idioma* Código del idioma en que se mostrará la página de ayuda. Para la mayoría de idiomas consta de dos letras. Los códigos de idioma son los siguientes:

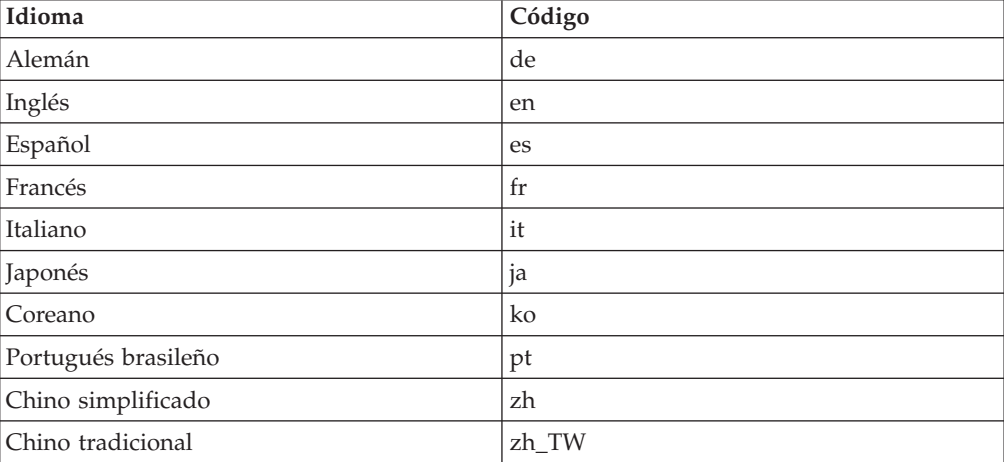

Encontrará más información disponible sobre WebSphere Commerce Payments y los Casetes de Payments en la biblioteca técnica de WebSphere Commerce: <http://www.ibm.com/software/genservers/commerce/library/>

### **Información sobre IBM HTTP Server**

La información sobre IBM HTTP Server está disponible en el sitio Web de IBM HTTP Server: <http://www.ibm.com/software/webservers/httpservers/>

Los documentos están en formato HTML, PDF o en ambos.

## **Información sobre WebSphere Application Server**

La información sobre WebSphere Application Server está disponible en el InfoCenter de WebSphere Application Server: <http://publib.boulder.ibm.com/iseries/v1r1m0/websphere/ic2924/index.htm?info/rzaiz/50/was.htm>

### **Información sobre DB2 Universal Database**

La documentación de DB2 está disponible en la biblioteca técnica de DB2: <http://www.ibm.com/software/data/db2/library/>

Para obtener información sobre las sentencias SQL, consulte DB2 Universal Database for iSeries SQL Reference, en el siguiente URL: <http://publib.boulder.ibm.com/html/as400/infocenter.html>

#### **Otras publicaciones de IBM**

Puede adquirir copias de la mayoría de las publicaciones de IBM a través del representante de ventas o del concesionario autorizado de IBM.
# **Apéndice B. Cambio del nombre de la instancia de Payments**

Si la instancia de Payments migrada previamente tiene el mismo nombre que la instancia de WebSphere Commerce, deberá renombrar la instancia de Payments y continuar con la migración de Payments, tal como se describe en los pasos que se indican a continuación. Tenga en cuenta que para la instancia de WebSphere Commerce, debe migrar la instancia de WebSphere Commerce y la base de datos como de costumbre, tal como se describe en el Capítulo 5, ["Migración](#page-44-0) de la [configuración](#page-44-0) de la instancia de Commerce", en la página 27, [Capítulo](#page-68-0) 6, "Antes de migrar la base de [datos",](#page-68-0) en la página 51 y Capítulo 7, ["Migración](#page-76-0) de la base de datos de [WebSphere](#page-76-0) Commerce 5.4", en la página 59.

- 1. Elija un nuevo nombre, que sea significativo, para la instancia de Payments
- 2. Utilizando la herramienta WCIM, haga una copia de seguridad de la instancia de Payments utilizando el nombre de Payments *anterior* como parámetro de la instancia para la herramienta WCIM. Consulte el apartado ["Ejecución](#page-92-0) de WCIM para hacer la copia de [seguridad"](#page-92-0) en la página 75 para obtener detalles sobre la ejecución de WCIM para efectuar copias de seguridad.
- 3. Utilizando la herramienta WCIM, migre la instancia de Payments utilizando el *nuevo* nombre de Payments como parámetro de la instancia. Consulte el apartado "Ejecución de WCIM para la [migración"](#page-94-0) en la página 77 para obtener detalles sobre la ejecución de WCIM para migración.
- 4. Restaure la biblioteca/esquema de WebSphere Commerce 5.4 a una nueva biblioteca/esquema con el mismo nombre que el nombre nuevo de la instancia de Payments.
- 5. Ejecute la migración de la base de datos de Payments utilizando el nombre nuevo y la contraseña antigua de la instancia de Payments. Consulte el apartado ["Migración](#page-98-0) de la base de datos de Payments" en la página 81 para obtener detalles sobre la ejecución de la migración de la base de datos de Payments.
- 6. Compruebe que los puertos que utiliza la instancia de Payments no entran en conflicto con los puertos de la instancia de WebSphere Commerce. (Quizá tenga que cambiar los puertos si las instancias anteriores de WebSphere Commerce y Payments compartían un servidor HTTP y ambos, WebSphere Commerce y Payments utilizaban el puerto 80.)

Continúe con las tareas restantes del Capítulo 9, ["Migración](#page-88-0) a Commerce [Payments",](#page-88-0) en la página 71

# **Apéndice C. Restauración de una biblioteca de Payments bajo un nombre diferente cuando la instancia de Payments se ha trasladado a un nuevo sistema**

A continuación se indican los pasos para restaurar una biblioteca bajo un nombre distinto cuando la instancia de Payments se ha trasladado a un nuevo sistema:

1. Restaure la base de datos del sistema anterior al nuevo sistema utilizando el mismo nombre de biblioteca.

RSTLIB SAVLIB(*nombre\_biblioteca\_Payments*) DEV(\*SAVF) SAVF(*archivoGuardar*)

2. Cree un perfil de usuario con el mismo nombre que la nueva instancia que está creando.

CRTUSRPRF USRPRF(*nuevo\_nombre\_instancia*) PASSWORD(\*\*\*\*\*\*\*\*\*\*) USRCLS(\*SECOFR) TEXT('migration profile')

3. Entre en la ventana de mandatos QSH y ejecute el siguiente mandato en WebSphere Commerce 5.5 desde el directorio /QIBM/ProdData/CommerceServer55/bin:

copyDB.sh *nombre\_sistpral nombre\_basedatos nuevo\_nombre\_instancia nueva\_contraseña\_instancia nombre\_antiguo\_instancia bib\_nativa\_vacía*

- 4. Consulte el archivo de anotaciones cronológicas de copyDB
- 5. Suprima el perfil de usuario que se ha creado y cambie el propietario de la biblioteca QPYMSVR.

DLTUSRPRF USRPRF(*Nuevo\_perfil\_instancia*) OWNOBJOPT(\*CHGOWN QPYMSVR) PGPOPT(\*NOCHG)

6. Migre la base de datos de Payments tal como se describe en el apartado ["Migración](#page-98-0) de la base de datos de Payments" en la página 81.

# **Apéndice D. Ampliación del script de migración de datos**

Si ha ampliado el esquema de base de datos de WebSphere Commerce 5.4 de estándar, será necesario actualizar el script de migración de datos suministrado. Por ejemplo, suponga que ha añadido una nueva columna denominada FRIEND en la tabla USERREG, como INTEGER DEFAULT 0 y FRIEND tiene una clave externa a la tabla MBRGRP.

Antes de empezar la migración de datos con los scripts de migración que se proporcionan:

- 1. Compruebe si los scripts de migración proporcionados han vuelto a crear la tabla USERREG. Puede ir al directorio *dir\_instalación\_WC55*/schema/migration/swim y buscar la cadena ″create table userreg″ en los scripts.
- 2. Si encuentra que uno de los scripts proporcionados intenta volver a crear la tabla USERREG, será necesario modificar el script de modo que incluya la modificación. Si la tabla modificada no se menciona en los scripts proporcionados, es decir, los scripts no cambian ni actualizan la tabla, puede saltarse el resto de esta sección.
- 3.
- a. Vaya al directorio *dir\_instalación\_WC55*/schema/*su\_plataforma*. Haga una copia del archivo wcs.referential.sql , en el mismo directorio y cámbiele el nombre por wcs.referential\_*instancia*.sql; a continuación, modifíquela para añadir una restricción de referencia:

ALTER TABLE USERREG ADD CONSTRAINT F FRIEND FOREIGN KEY (FRIEND) REFERENCES MBRGRP ON DELETE CASCADE;

Guarde el archivo.

b. Haga una copia del archivo

*dir\_instalación\_WC55*/schema/migration/config/ DataMigrationPlan\_iSeries.xml en el mismo directorio y cámbiele el nombre por DataMigrationPlan\_iSeries\_instance.xml. Abra este nuevo archivo y sustituya la cadena

<command>\$MigrationRoot/../os400/wcs.referential.sql</command>

por

<command>\$MigrationRoot/../os400/wcs.referential\_*instancia*.sql</command>

Guarde el archivo.

c. Haga una copia del archivo *dir\_instalación\_WC*/bin/migratedb54.sh y cámbiele el nombre por migratedb54\_*instancia*.sh . Abra este nuevo archivo y sustituya la cadena

DataMigrationPlan\_iSeries.xml

por DataMigrationPlan\_iSeries\_*instancia*.xml

Guarde el archivo.

4. Ejecute el script de migración tal como se describe en el Capítulo 7, ["Migración](#page-76-0) de la base de datos de [WebSphere](#page-76-0) Commerce 5.4", en la página 59 utilizando migratedb54\_*instancia*.sh.

# **Apéndice E. Visión general de la herramienta WCIM y el script de migración de datos**

En esta sección se describe la herramienta WCIM (Migración de instancias de WebSphere Commerce) y el script de migración de base de datos que se incluye para su información. En base a esta información no es preciso que lleve a cabo ninguna acción.

## **Migración de instancias mediante WCIM**

La herramienta WCIM lleva a cabo los siguientes pasos de migración de instancias (se supone que la variable WORK\_DIR del archivo wcimenv está establecida en *dir\_usuario\_WC55*/temp; tenga en cuenta que WORK\_DIR está definido por el usuario):

- 1. Copia los archivos de plantilla de instancias de WebSphere Commerce 5.5 en el directorio *dir\_usuario\_WC55*/temp.
- 2. Desempaqueta en el directorio *dir usuario WC55*/temp el archivo ZIP copiado.
- 3. Lleva a cabo la migración de instancia del siguiente modo:
	- v Migra el archivo de configuración de la instancia, *nombre\_instancia*.xml
	- v Actualiza el archivo wcs\_instances con información de instancia.
	- v Migra el archivo de configuración del servidor Web
	- v Migra todos los archivos de propiedades de tienda personalizados
	- v Realiza las modificaciones necesarias para migrar los niveles de las Páginas JavaServer a la versión 1.3. (También es necesario hacer manualmente algunas modificaciones adicionales.)
	- v Copia los archivos de instancia de WebSphere Commerce 5.4 desempaquetados en la ubicación adecuada dentro del archivo EAR de WebSphere Commerce 5.5
	- v Actualiza los descriptores de despliegue de WebSphere Commerce 5.5
- 4. Genera un archivo script JACL para ayudarle a configurar WebSphere Application Server; por ejemplo, sistemas principales virtuales, vías de acceso de clases, propiedades de JVM, etc.
- 5. Genera un archivo de anotaciones cronológicas especificado por la variable LOG\_FILE en el archivo wcimenv del directorio WORK\_DIR. Por ejemplo: SET LOG FILE=WCIMMigration.log

### **Script de migración de datos**

Para migrar el esquema de base de datos de WebSphere Commerce 5.4 al nivel de WebSphere Commerce 5.5, debe ejecutar la herramienta de migración de base de datos suministrada con WebSphere Commerce 5.5. La herramienta de migración de base de datos es un mandato de plataforma nativa que invoca un programa Java del mismo nombre; se necesita el nombre de base de datos, el ID de administrador y la contraseña de base de datos, el tipo de base de datos y un nombre de archivo de anotaciones cronológicas opcional como parámetros de entrada. Como entrada de datos también puede utilizar un archivo de propiedades de configuración o un plan de migración de datos. Si no se pasan parámetros a la herramienta cuando ésta se invoca, la herramienta solicitará al usuario que proporcione la información necesaria durante la ejecución.

Antes de ejecutar la herramienta de migración de base de datos se recomienda hacer una copia de seguridad de la base de datos anterior, como se describe en "Copia de [seguridad](#page-25-0) de las bases de datos" en la página 8.

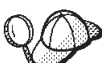

Para obtener detalles sobre las diferencias de los esquemas de base de datos entre WebSphere Commerce 5.4 y WebSphere Commerce 5.5 consulte la Ayuda en línea a la producción y el desarrollo de WebSphere Commerce. Una vez haya iniciado la ayuda en línea, seleccione **Información de desarrollo de WebSphere Commerce** > **Referencias** > **Datos** > **Esquema de base de datos**. Desde aquí, seleccione **Tablas de base de datos** para ver una lista alfabética de toda la información sobre esquemas de base de datos. Seleccione **Cambios de la base de datos en este release** para ver los cambios en el esquema para la versión 5.5. La ayuda en línea también proporciona información sobre modelos de datos. Asegúrese de visitar la biblioteca técnica de [WebSphere](http://www.ibm.com/software/genservers/commerce/library/) Commerce (http://www.ibm.com/software/commerce/library/), para obtener las últimas versiones de la documentación de WebSphere Commerce, incluidas las actualizaciones en la ayuda en línea sobre la información de esquemas de base de datos.

La herramienta de migración de datos efectúa los siguientes pasos:

- 1. Recopila la información necesaria para empezar la migración:
	- v Las opciones de migración que especifique (por ejemplo, el tipo de base de datos o cómo desea manejar elementos como el catálogo maestro, el contrato por omisión, los desencadenantes de antememoria, la organización de tiendas, etc.).
	- v Información del sistema WebSphere Commerce 5.4 (por ejemplo, el directorio de copia de seguridad, el directorio de instancias de WebSphere Commerce, el directorio de archivos de anotaciones cronológicas de migración, etc.)

La herramienta muestra las condiciones previas a la migración y el estado para la base de datos. Le solicitará que confirme el estado previo a la migración.

- 2. Para cada componente WebSphere Commerce, la herramienta ejecuta los mandatos previos a la migración para dicho componente, en base a la versión de la base de datos, el nivel de release y el tipo de base de datos. Por ejemplo, comprueba la unicidad de la columna CPPMNAME en la tabla CPPMN porque se añade un índice exclusivo CPPMNAME+STOREENT\_ID en WebSphere Commerce 5.5. La herramienta arreglará todos los elementos que no cumplan con las condiciones previas a la migración o, si es necesario, le solicitará que proporcione información.
- 3. La herramienta elimina todas las restricciones y todos los desencadenantes de WebSphere Commerce 5.4.
- 4. La herramienta actualiza el esquema WebSphere Commerce 5.4 al nivel de WebSphere Commerce 5.5.
- 5. La herramienta carga los datos de rutina de carga nuevos y modificados para WebSphere Commerce 5.5 en la base de datos (sólo DELTA).
- 6. Para cada componente, la herramienta ejecuta el mandato de migración de datos para dicho componente en base a la versión y el release de la base de datos.
- 7. Para cada componente, la herramienta ejecuta la comprobación posterior a la migración de la base de datos migrada y ejecuta los mandatos de limpieza de base de datos para cada componente de WebSphere Commerce.
- 8. La herramienta establece nuevas restricciones y nuevos desencadenantes de WebSphere Commerce 5.5.
- 9. La herramienta añade o actualiza procedimientos actualizados necesarios para WebSphere Commerce 5.5.

El script de migración también suscribe la organización propietaria de una tienda a los grupos de política necesarios para conservar el comportamiento anterior. Para más información, consulte ["Suscripciones](#page-132-0) a políticas de control de acceso" en la [página](#page-132-0) 115.

## **Información adicional para la migración de datos**

En las siguientes secciones se proporciona información de consulta adicional para las herramientas de migración de base de datos y consideraciones adicionales para los pasos del proceso de migración de datos.

## **Comprobación de que no se exceden las longitudes de columnas**

Las longitudes de las columnas siguientes han cambiado de WebSphere Commerce 5.4 a WebSphere Commerce 5.5. Para asegurarse de que no pierde ningún dato contenido en estas columnas durante el proceso de migración, compruebe que los datos de estas columnas no exceden la nueva longitud para la columna antes de la migración de datos. Por ejemplo, asegúrese de que MBRGRP.DESCRIPTION no tiene más de 512 caracteres. Si los datos existentes en las columnas sobrepasan la nueva longitud, el script de preparación de base de datos los marcará.

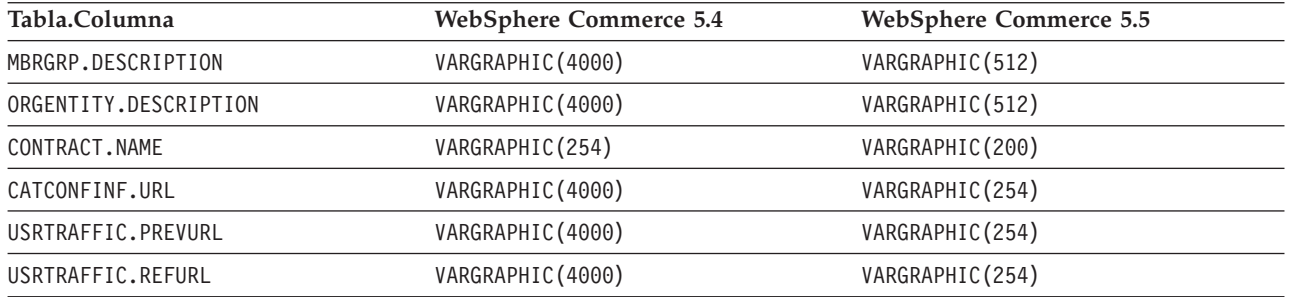

## **Comprobación de los archivos de anotaciones cronológicas de migración de base de datos**

Después de ejecutar el script de migración, efectúe las siguientes comprobaciones en los archivos de anotaciones cronológicas de migración:

1. Compruebe el archivo migratedb\_*nombre\_basedatos*.log.

Este archivo de anotaciones cronológicas se genera en el directorio *dir\_usuario\_WC55*/instances/*nombre\_instancia*/migration/logs.

Antes de continuar, asegúrese de que no se han producido errores al ejecutar el script. Busque la serie error o fail en el archivo de anotaciones cronológicas. Asimismo, deberá buscar SQLSTATE al efectuar la búsqueda en el archivo de anotaciones cronológicas. Si aparece cualquiera de estas series, necesitará analizar el mensaje y, si es necesario, arreglar los datos y después volver a intentar la migración de datos.

Puede pasar por alto los siguientes tipos de mensajes en el archivo de anotaciones cronológicas:

• Mensajes como los siguientes, si aparecen en el archivo migratedb54.log:

[2003.02.04 17:30:06] Información: Ejecutando SQL: DROP INDEX I172145; [2003.02.04 17:30:06] Error: I172145 en INSTANCE1 tipo \*FILE no encontrado. [2003.02.04 17:28:31] Información: Ejecutando SQL: DROP VIEW wcPRODcatp; [2003.02.04 17:28:31] Error: WCPRODCATP en INSTANCE1 tipo \*FILE no encontrado.

#### **Archivos de anotaciones cronológicas y de rastreo de migración de base de datos**

El script de migración de base de datos genera varios archivos de anotaciones cronológicas (con la extensión .log) en el directorio *dir\_usuario\_WC55*/instances/*nombre\_instancia*/migration/logs.

La ubicación de los archivos .txt indicados a continuación la determina el contenido del archivo WCALoggerConfig.xml cuya ubicación se indica en la pantalla verde. Si este archivo existe en el directorio

*dir\_usuario\_WC55*/instances/*nombre\_instancia*/xml/loader/ (UserData), la migración utilizará el contenido de este archivo para personalizar la ubicación y el contenido de estos archivos de anotaciones cronológicas. De lo contrario, utilizará el archivo por omisión ubicado en el directorio *dir\_instalación\_WC55*/xml/loader (ProdData), lo que comportará que todas las instancias compartan los mismos archivos de anotaciones cronológicas para la migración de base de datos. Si desea que estos archivos de anotaciones cronológicas sean específicos para cada instancia, debe asegurarse de que existe una versión personalizada del archivo WCALoggerConfig.xml en el directorio UserData antes citado. También necesitará el correspondiente archivo wcaLogger.dtd en el mismo directorio. Si ya ha finalizado la migración de la instancia, estos archivos ya existirán en el directorio *RAÍZ\_INSTANCIA*/xml/loader.

Los archivos de anotaciones cronológicas que se generan para las bases de datos de WebSphere Commerce 5.4 son:

#### **premigrate\_***nombrebd***.log**

Este archivo contiene todos los mensajes generados cuando al ejecutar el script previo a la migración contra la base de datos de WebSphere Commerce 5.4. Debe asegurarse de que no hay errores ni avisos señalados en este archivo de anotaciones cronológicas.

#### **migratedb\_***nombrebd***.log**

Archivo de anotaciones cronológicas para la migración de datos global, incluyendo la inserción de datos de rutina de carga. Contiene un archivo de anotaciones cronológicas de los cambios de esquema reales que se llevaron a cabo, como por ejemplo, eliminación de restricciones, cambio de nombre de tablas, alteración de tablas, creación de nuevas tablas de esquemas y copia de datos de tablas temporales en nuevas tablas. También señala todos los datos manipulados relacionados con la lógica de negocio. Este nombre de archivo no tiene una indicación de la hora.

#### **messages.txt**

Contiene los mensajes de Mass Loader.

#### **trace.txt**

Contiene el archivo de rastreo para Mass Loader e ID Resolver. Tenga en cuenta que este archivo suele tener un tamaño muy grande.

#### **RESWCSID.txt**

Contiene mensajes de ID Resolver.

#### **Visualización del archivo de anotaciones cronológicas migratedb**

Después de ejecutar el script de migración, debe revisar el contenido del archivo de anotaciones cronológicas de migración de base de datos que se genera en *dir\_usuario\_WC55*/instances/ *nombre\_instancia*/migration/logs:

v migratedb\_*nombrebd*.log — El principal archivo de anotaciones cronológicas de migración de WebSphere Commerce 5.4 (creación de datos de rutina de carga, crear nuevas tablas de esquema, restricciones, manipular datos relacionados con la lógica de negocio)

Busque la serie, La migración ha terminado satisfactoriamente. El archivo migratedb.log debe ser similar al siguiente:

[2003.02.04 17:27:01] Información: Registro iniciado en modalidad VERBOSA. [2003.02.04 17:27:01] Suceso: Ejecutando mandato: preChecking [2003.02.04 17:27:02] Información: 0 filas de la tabla account exceden los límites de longitud en comentarios. ... [2003.02.04 17:27:03] Suceso: El proceso de previo a la migración finaliza. [2003.02.04 17:27:03] Suceso: La migración de datos empieza... [2003.02.04 17:27:03] Suceso: Ejecutando mandato: ... [2003.02.04 17:31:52] Suceso: La migración de datos finaliza [2003.02.04 17:31:52] Suceso: El proceso de posterior a la migración empieza... ... [2003.02.04 17:31:52] Información: Ejecutando SQL: [2003.02.04 17:33:57] Suceso: El proceso posterior a la migración finaliza. [2003.02.04 17:33:57] Suceso: La migración ha terminado satisfactoriamente.

Si por alguna razón no está satisfecho con la migración de la base de datos y necesita ejecutar de nuevo la migración de base de datos, deberá:

- 1. Eliminar el esquema de base de datos migrado parcialmente
- 2. Restaurar el esquema WebSphere Commerce 5.4 original desde el dispositivo de copia de seguridad
- 3. Arreglar todos los problemas que haya encontrado durante la migración
- 4. Volver a empezar el proceso de migración, empezando por la tarea de previa a la migración de datos.

Antes de empezar de nuevo la migración, asegúrese de que el perfil de usuario de la instancia es propietario de la biblioteca de esquemas y de sus tablas. Además, asegúrese de que las tablas están registradas por diario correctamente. Si primero se elimina la base de datos, se restaura mientras se está conectado como el propietario de la base de datos y se restaura la base de datos bajo su nombre original, debería garantizar que se mantienen las autorizaciones y los atributos de registro por diario.

## **Migración de la atención al cliente**

El script de migración de datos actualiza el control de acceso cuando sea necesario para los nuevos mandatos de atención al cliente que se indican en la tabla que se muestra a continuación. Para más información sobre estos mandatos, consulte la Ayuda en línea a la producción y el desarrollo de WebSphere Commerce.

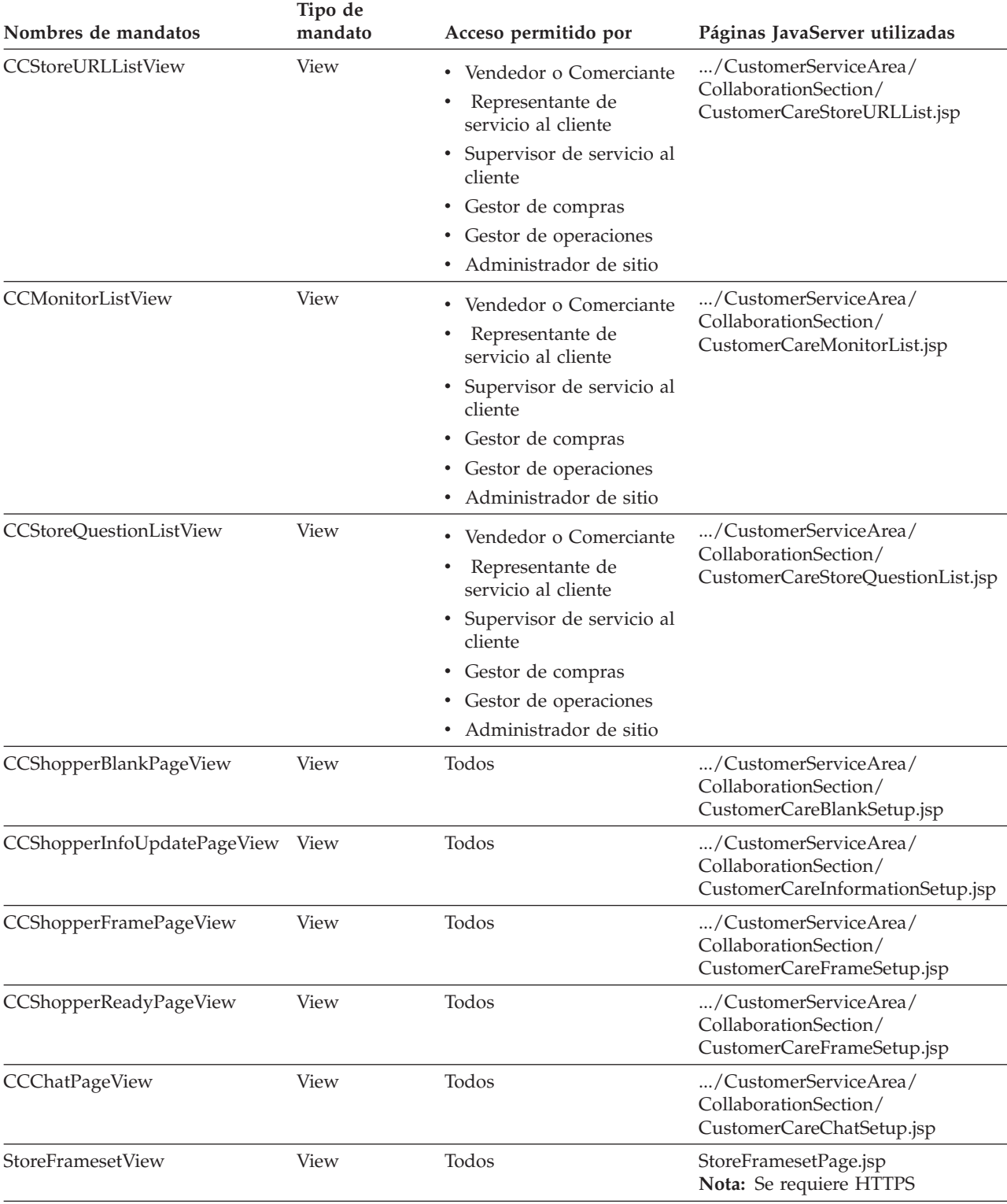

*Tabla 8. Nuevos nombres de mandatos de atención al cliente de WebSphere Commerce 5.5*

El script migrateCustomerCare lleva a cabo los siguientes pasos de migración de los elementos Web de la tienda para los elementos de atención al cliente:

1. Hace una copia de seguridad de los elementos de tienda actuales incluidos los elementos de atención al cliente.

2. Crea una subcarpeta bajo el directorio de tienda y copia y sustituye los siguientes archivos del archivo SAR de tienda de ejemplo. A continuación se utiliza como ejemplo el archivo SAR de tienda de ejemplo de ToolTtech:

*Tabla 9. Archivos de la tienda de ejemplo Tooltech necesarios para la atención al cliente*

| Nombre de subcarpeta                           | Nombre de archivo                 | <b>Notas</b>                                                                                                    |
|------------------------------------------------|-----------------------------------|----------------------------------------------------------------------------------------------------|
| / CustomerServiceArea/<br>CollaborationSection | CustomerCareAppletReadySetup.jsp  | (NUEVO) llamado por el mandato<br>CCShopperReadyPageView, indica<br>que el applet del comprador está<br>preparado para funciones Javascript         |
| / CustomerServiceArea/<br>CollaborationSection | CustomerCareBlankSetup.jsp        | (NUEVO) llamado por el mandato<br>CCShopperBlankPageView, como un<br>espacio reservado para marcos                                                  |
| / CustomerServiceArea/<br>CollaborationSection | CustomerCareChatSetup.jsp         | (NUEVO) llamado por el mandato<br>CCChatPageView para iniciar el<br>applet del comprador en una<br>configuración en la que no se utilizan<br>marcos |
| / CustomerServiceArea/<br>CollaborationSection | CustomerCareFrameSetup.jsp        | (NUEVO) llamado por el mandato<br>CCShopperFramePageView para<br>cargar el applet del comprador en<br>una configuración con marcos.                 |
| / CustomerServiceArea/<br>CollaborationSection | CustomerCareInformationSetup.jsp  | (NUEVO) llamado por el mandato<br>CCShopperInfoUpdatePageView para<br>actualizar la información del<br>comprador                                    |
| / CustomerServiceArea/<br>CollaborationSection | CustomerCareMonitorList.jsp       | (NUEVO) llamado por CSR para<br>cargar la lista de supervisión                                                                                      |
| / CustomerServiceArea/<br>CollaborationSection | CustomerCareStoreQuestionList.jsp | (NUEVO) llamado por CSR para<br>cargar la lista de temas de tienda                                                                                  |
| / CustomerServiceArea/<br>CollaborationSection | CustomerCareStoreURLList.jsp      | (NUEVO) llamado por CSR para<br>cargar la lista de direcciones Web<br>(URL) de tiendas                                                              |
| $\ldots/$                                      | Sametime.jsp                      | (SUSTITUIR) una archivo lib<br>javascript que proporciona funciones<br>javascript de atención al cliente en<br>una configuración con marcos         |
| $\ldots/$                                      | StoreFramesetPage.jsp             | (NUEVO) llamado por el mandato<br>StoreFramesetView para construir un<br>conjunto de marcos para la<br>característica de atención al cliente        |
| /include                                       | CustomerCareHeaderSetup.jsp       | (NUEVO) es necesario incluirlo en<br>cada página para actualizar la<br>dirección Web (URL) de la página del<br>comprador                            |

# <span id="page-158-0"></span>**Apéndice F. Disminución del tamaño de ACRELGRP.CONDITIONS y ACRESGRP.CONDITIONS**

Si las columnas ACRELGRP.CONDITIONS y ACRESGRP.CONDITIONS superan los 2500 caracteres, la comprobación previa a la migración señalará que estas columnas requieren atención. Dado que la longitud de estas columnas se ha reducido en WebSphere Commerce 5.5, debe ajustarlas antes de ejecutar el script de migración de datos. En las siguientes secciones se proporcionan ejemplos detallados.

Si un registro de la tabla ACRESGRP sobrepasa la longitud, haga lo siguiente:

1. Extraiga en archivos XML el contenido de las tablas de control de acceso ejecutando el script acpextract.sh tal como se describe en el apartado relativo al control de acceso de la publicación *WebSphere Commerce, Guía de seguridad*. Por ejemplo, en el directorio *dir\_instalación\_WC55*/bin, ejecute:

acpextract.sh *nombre\_basedatos usuario\_basedatos contraseña\_usuario\_basedatos* ACPoliciesfilter.xml [*nombre\_esquema*]

Uno de los archivos creados después de ejecutar el script es: *dir\_usuario\_WC55*/xml/policies/xml/AccessControlPolicies.xml. Este archivo contiene la información de política de control de acceso independiente del idioma, que incluye los datos almacenados en la columna ACRESGRP.CONDITIONS.

2. Abra el archivo AccessControlPolicies.xml e identifique el elemento "<ResourceGroup>" que representa el registro que ha marcado el script previo a la migración. Por ejemplo, suponga que tiene un archivo, acresgrp conditions too big.xml, que sólo contiene una definición de recursos: RFQResponseDataBeansViewabletoRFQOwnerResourceGroup como se muestra a continuación. Suponga que esta definición es demasiado grande. Observe que los datos ACRESGRP.CONDITIONS es la información dentro del elemento "<ResourceCondition>".

<?xml version="1.0" encoding="ISO-8859-1" standalone="no" ?>

```
<!DOCTYPE Policies SYSTEM "../dtd/accesscontrolpolicies.dtd">
<Policies>
```

```
<ResourceGroup Name="RFQResponseDataBeansViewabletoRFQOwnerResourceGroup"
OwnerID="RootOrganization">
<ResourceCondition>
  \leq! [CDATA [
    <profile>
      <andListCondition>
        <orListCondition>
          <simpleCondition>
            <variable name="state"/>
            <operator name="="/>
            <value data="2"/>
          </simpleCondition>
          <simpleCondition>
             <variable name="state"/>
             <operator name="="/>
             <value data="4"/>
          </simpleCondition>
          <simpleCondition>
             <variable name="state"/>
             <operator name="="/>
             <value data="8"/>
          </simpleCondition>
          <simpleCondition>
             <variable name="state"/>
             <operator name="="/>
             <value data="9"/>
```

```
</simpleCondition>
           <simpleCondition>
              <variable name="state"/>
              <operator name="="/>
              <value data="10"/>
           </simpleCondition>
           <simpleCondition>
             <variable name="state"/>
              <operator name="="/>
              \levalue data="11"/>
           </simpleCondition>
        </orListCondition>
           <simpleCondition>
              <variable name="classname"/>
              <operator name="="/>
              <value data="com.ibm.commerce.rfq.beans.RFQResponseDataBean"/>
           </simpleCondition>
      </andListCondition>
      </profile>
  ]]>
 </ResourceCondition>
  </ResourceGroup>
  <Policy Name="RFQBuyersDisplayRFQResponseDataBeansViewabletoRFQOwnerResourceGroup"
        OwnerID="RootOrganization"
        UserGroup="RFQBuyers"
        ActionGroupName="DisplayDatabeanActionGroup"
        ResourceGroupName="RFQResponseDataBeansViewabletoRFQOwnerResourceGroup"
        RelationName="owner of RFQ"
        PolicyType="groupableStandard">
 </Policy>
 <PolicyGroup Name="B2BPolicyGroup" OwnerID="RootOrganization">
     <PolicyGroupPolicy
      Name="RFQBuyersDisplayRFQResponseDataBeansViewabletoRFQOwnerResourceGroup"
     PolicyOwnerId="RootOrganization" />
 </PolicyGroup>
</Policies>
```
3. La forma más fácil para reducir el tamaño es suprimir todos los datos definidos en el elemento "<ResourceCondition>".

Sin embargo, si necesita todo lo incluido en el elemento "<ResourceCondition>", debe dividirlo en dos o más condiciones separadas que produzcan el mismo resultado booleano con una condición booleana OR. En el siguiente archivo de ejemplo, acresgrp\_conditions\_fixed.xml, el grupo de recursos del paso anterior se divide en dos grupos de recursos: RFQResponseDataBeansViewabletoRFQOwnerResourceGroup\_1 y RFQResponseDataBeansViewabletoRFQOwnerResourceGroup\_2. Recuerde que el modelo de Control de acceso de WebSphere Commerce es un modelo de concesión; es decir, si WebSphere Commerce encuentra al menos una política que otorgue acceso, proporcionará autorización al recurso.

```
<?xml version="1.0" encoding="ISO-8859-1" standalone="no" ?>
```

```
<!DOCTYPE Policies SYSTEM "../dtd/accesscontrolpolicies.dtd">
<Policies>
  <ResourceGroup Name="RFQResponseDataBeansViewabletoRFQOwnerResourceGroup_1"
  OwnerID="RootOrganization">
  <ResourceCondition>
     \leq! [CDATA\lceil<profile>
        <andListCondition>
         <orListCondition>
          <simpleCondition>
             <variable name="state"/>
             <operator name="="/>
             <value data="2"/>
          </simpleCondition>
          <simpleCondition>
             <variable name="state"/>
             <operator name="="/>
             <value data="4"/>
```

```
</simpleCondition>
        <simpleCondition>
           <variable name="state"/>
           <operator name="="/>
           <value data="8"/>
        </simpleCondition>
        <simpleCondition>
           <variable name="classname"/>
           <operator name="="/>
           <value data="com.ibm.commerce.rfq.beans.RFQResponseDataBean"/>
        </simpleCondition>
      </andListCondition>
     </profile>
    ]]>
</ResourceCondition>
</ResourceGroup>
<ResourceGroup Name="RFQResponseDataBeansViewabletoRFQOwnerResourceGroup_2"
OwnerID="RootOrganization">
<ResourceCondition>
   <![CDATA[
    <profile>
     <andListCondition>
      <orListCondition>
       <simpleCondition>
          <variable name="state"/>
          <operator name="="/>
          <value data="9"/>
       </simpleCondition>
       <simpleCondition>
           <variable name="state"/>
           <operator name="="/>
           <value data="10"/>
       </simpleCondition>
       <simpleCondition>
           <variable name="state"/>
           <operator name="="/>
           <value data="11"/>
       </simpleCondition>
      </orListCondition>
      <simpleCondition>
          <variable name="classname"/>
          <operator name="="/>
          <value data="com.ibm.commerce.rfq.beans.RFQResponseDataBean"/>
      </simpleCondition>
     </andListCondition>
    </profile>
    ]]>
</ResourceCondition>
</ResourceGroup>
<Policy Name="RFQBuyersDisplayRFQResponseDataBeansViewabletoRFQOwnerResourceGroup"
      OwnerID="RootOrganization"
      UserGroup="RFQBuyers"
      ActionGroupName="DisplayDatabeanActionGroup"
      ResourceGroupName="RFQResponseDataBeansViewabletoRFQOwnerResourceGroup_1"
      RelationName="owner of RFQ"
      PolicyType="groupableStandard">
</Policy>
<Policy Name="RFQBuyersDisplayRFQResponseDataBeansViewabletoRFQOwnerResourceGroup_2"
      OwnerID="RootOrganization"
      UserGroup="RFQBuyers"
      ActionGroupName="DisplayDatabeanActionGroup"
      ResourceGroupName="RFQResponseDataBeansViewabletoRFQOwnerResourceGroup_2"
      RelationName="owner of RFQ"
      PolicyType="groupableStandard">
</Policy>
<PolicyGroup Name="B2BPolicyGroup" OwnerID="RootOrganization">
   <PolicyGroupPolicy
    Name="RFQBuyersDisplayRFQResponseDataBeansViewabletoRFQOwnerResourceGroup"
        PolicyOwnerId="RootOrganization" />
    <PolicyGroupPolicy
```

```
Name="RFQBuyersDisplayRFQResponseDataBeansViewabletoRFQOwnerResourceGroup_2"
       PolicyOwnerId="RootOrganization" />
  </PolicyGroup>
</Policies>
```
4. Ahora debe subdividir la política que hacía referencia al grupo de recursos original en políticas similares, de modo que cada una de ellas haga referencia a uno de los grupos de recursos recién creados. La política original puede mantener su nombre, pero ahora puede hacer referencia a uno de los nuevos grupos de recursos subdivididos. Debe crear una nueva política que sea parecida a la primera, aunque debe tener un nombre distinto y debe hacer referencia a otro de los grupos de recursos recién creados. Luego debe asignar esta nueva política a los mismos grupos de política que la política original para que la nueva política entre en vigor. Puede repetir este proceso hasta que haya una política para cada uno de los grupos de recursos recién creados. En el ejemplo, la política original,

RFQBuyersDisplayRFQResponseDataBeansViewabletoRFQOwnerResourceGroup mantiene el mismo nombre, pero hace referencia a un nuevo grupo de recursos: RFQResponseDataBeansViewabletoRFQOwnerResourceGroup\_1. Se crea una nueva política, denominada

RFQBuyersDisplayRFQResponseDataBeansViewabletoRFQOwnerResourceGroup\_2 y hace referencia a otro nuevo grupo de recursos:

RFQResponseDataBeansViewabletoRFQOwnerResourceGroup\_2.

5. Una vez que se ha dividido el grupo de recursos , asocie los grupos a distintas políticas y asigne las nuevas políticas en grupos de políticas adecuados, estos datos se deben volver a cargar en la base de datos. Esto puede llevarse a cabo cargando el nuevo archivo de definición de datos de control de acceso (acresgrp\_conditions\_fixed.xml en este ejemplo) con el script acpload.sh. Por ejemplo, en el directorio *dir\_instalación\_WC55*/bin, ejecute:

acpload.sh *nombre\_basedatos usuario\_basedatos contraseña\_usuario\_basedatos* acresgrp\_conditions\_fixed.xml [*nombre\_esquema*]

6. Los pasos [2](#page-158-0) a 5 deben repetirse para los demás registros cuyo valor ACRESGRP.CONDITIONS se haya señalado como demasiado grande.

Puede repetir los pasos [2](#page-158-0) a 6 para ACRELGRP.CONDITIONS si se ha marcado como demasiado grande por el script previo a la migración. Esta vez se trabaja con el elemento "<RelationGroup>". En el archivo de ejemplo, relationship group too big.xml que se indica a continuación, CustomerOrderManagers->RegisteredOrganizationalEntity se separa en CustomerOrderManagers->RegisteredOrganizationalEntity\_1 y CustomerOrderManagers->RegisteredOrganizationalEntity\_2 en relationship group fixed.xml. La política CustomerOrderManagersExecuteCustomerWriteCommandsOnUserResource original se modifica de forma que haga referencia al grupo de relaciones CustomerOrderManagers->RegisteredOrganizationalEntity\_1 y a una nueva política, CustomerOrderManagersExecuteCustomerWriteCommandsOnUserResource, para hacer referencia al otro grupo de relaciones: CustomerOrderManagers- >RegisteredOrganizationalEntity\_2. Después de crear la nueva política, asígnela a los mismos grupos de política que la política original.

Contenido de relationship group too big.xml: <?xml version="1.0" encoding="ISO-8859-1" standalone="no" ?> <!DOCTYPE Policies SYSTEM "../dtd/accesscontrolpolicies.dtd"> <Policies> <RelationGroup Name="**CustomerOrderManagers->RegisteredOrganizationalEntity**"

OwnerID="RootOrganization"> <RelationCondition><![CDATA[

```
<profile>
            <orListCondition>
              <openCondition name="RELATIONSHIP_CHAIN">
                 <parameter name="ROLE" value="Customer Service Representative"/>
                 <parameter name="RELATIONSHIP" value="RegisteredOrganizationalEntity"/>
              </openCondition>
              <openCondition name="RELATIONSHIP_CHAIN">
               <parameter name="ROLE" value="Seller"/>
                 <parameter name="RELATIONSHIP" value="RegisteredOrganizationalEntity"/>
              </openCondition>
              <openCondition name="RELATIONSHIP_CHAIN">
                 <parameter name="ROLE" value="Operations Manager"/>
                 <parameter name="RELATIONSHIP" value="RegisteredOrganizationalEntity"/>
              </openCondition>
              <openCondition name="RELATIONSHIP_CHAIN">
                 <parameter name="ROLE" value="Customer Service Supervisor"/>
                 <parameter name="RELATIONSHIP" value="RegisteredOrganizationalEntity"/>
              </openCondition>
              <openCondition name="RELATIONSHIP_CHAIN">
               <parameter name="ROLE" value="Sales Manager"/>
                 <parameter name="RELATIONSHIP" value="RegisteredOrganizationalEntity"/>
              </openCondition>
            </orListCondition>
         </profile>
      ]]>
      </RelationCondition>
   </RelationGroup>
   <Policy Name="CustomerOrderManagersExecuteCustomerWriteCommandsOnUserResource"
         OwnerID="RootOrganization"
         UserGroup="CustomerOrderManagers"
         ActionGroupName="CustomerServiceCustomerWrite"
         ResourceGroupName="UserDataResourceGroup"
         RelationGroupName="CustomerOrderManagers->RegisteredOrganizationalEntity"
         PolicyType="groupableStandard">
   </Policy>
   <PolicyGroup Name="ManagementAndAdministrationPolicyGroup" OwnerID="RootOrganization">
      <PolicyGroupPolicy
       Name="CustomerOrderManagersExecuteCustomerWriteCommandsOnUserResource"
       PolicyOwnerId="RootOrganization" />
   </PolicyGroup>
</Policies>
Contenido de relationship group fixed.xml:
<?xml version="1.0" encoding="ISO-8859-1" standalone="no" ?>
<!DOCTYPE Policies SYSTEM "../dtd/accesscontrolpolicies.dtd">
<Policies>
   <RelationGroup Name="CustomerOrderManagers->RegisteredOrganizationalEntity_1"
       OwnerID="RootOrganization">
  <RelationCondition><![CDATA[
        <profile>
           <orListCondition>
              <openCondition name="RELATIONSHIP_CHAIN">
                 <parameter name="ROLE" value="Customer Service Representative"/>
                 <parameter name="RELATIONSHIP" value="RegisteredOrganizationalEntity"/>
              </openCondition>
              <openCondition name="RELATIONSHIP_CHAIN">
                 <parameter name="ROLE" value="Seller"/>
```

```
<parameter name="RELATIONSHIP" value="RegisteredOrganizationalEntity"/>
          </openCondition>
          <openCondition name="RELATIONSHIP_CHAIN">
             <parameter name="ROLE" value="Operations Manager"/>
             <parameter name="RELATIONSHIP" value="RegisteredOrganizationalEntity"/>
          </openCondition>
       </orListCondition>
    </profile>
  |1\rangle</RelationCondition>
</RelationGroup>
<RelationGroup Name="CustomerOrderManagers->RegisteredOrganizationalEntity_2"
   OwnerID="RootOrganization">
  <RelationCondition><![CDATA[
     <profile>
        <orListCondition>
          <openCondition name="RELATIONSHIP_CHAIN">
```

```
<parameter name="ROLE" value="Customer Service Supervisor"/>
                 <parameter name="RELATIONSHIP" value="RegisteredOrganizationalEntity"/>
              </openCondition>
              <openCondition name="RELATIONSHIP_CHAIN">
                 <parameter name="ROLE" value="Sales Manager"/>
                 <parameter name="RELATIONSHIP" value="RegisteredOrganizationalEntity"/>
              </openCondition>
             </orListCondition>
         </profile>
      ]]>
       </RelationCondition>
 </RelationGroup>
   <Policy Name="CustomerOrderManagersExecuteCustomerWriteCommandsOnUserResource"
         OwnerID="RootOrganization"
         UserGroup="CustomerOrderManagers"
         ActionGroupName="CustomerServiceCustomerWrite"
         ResourceGroupName="UserDataResourceGroup"
         RelationGroupName="CustomerOrderManagers->RegisteredOrganizationalEntity_1"
         PolicyType="groupableStandard">
   </Policy>
   <Policy Name="CustomerOrderManagersExecuteCustomerWriteCommandsOnUserResource_2"
        OwnerID="RootOrganization"
        UserGroup="CustomerOrderManagers"
        ActionGroupName="CustomerServiceCustomerWrite"
        ResourceGroupName="UserDataResourceGroup"
        RelationGroupName="CustomerOrderManagers->RegisteredOrganizationalEntity_2"
        PolicyType="groupableStandard">
    </Policy>
    <PolicyGroup Name="ManagementAndAdministrationPolicyGroup" OwnerID="RootOrganization">
       <PolicyGroupPolicy
         Name="CustomerOrderManagersExecuteCustomerWriteCommandsOnUserResource"
         PolicyOwnerId="RootOrganization" />
       <PolicyGroupPolicy
         Name="CustomerOrderManagersExecuteCustomerWriteCommandsOnUserResource_2"
         PolicyOwnerId="RootOrganization" />
    </PolicyGroup>
</Policies>
```
Para más información acerca de cómo cargar manualmente las políticas de control de acceso, consulte el tema "Gestión de políticas de control de acceso" en la Ayuda en línea a la producción y el desarrollo de WebSphere Commerce.

## **Apéndice G. Resolución de problemas**

Esta sección lista problemas potenciales con los que se puede encontrar durante la migración y las acciones a realizar para resolver estos problemas.

1. **Problema**: Tiene una tienda que utiliza el bean de acceso CatalogDataBean o una tienda que está basada en la tienda de ejemplo WebFashion y ya no puede visualizar grupos de catálogo como por ejemplo el producto en la página de presentación.

**Solución**: En WebSphere Commerce 5.4, CatalogDataBean muestra grupos de catálogo que no pertenecen a la tienda actual. Es decir, muestra grupos de catálogo que no deberían visualizarse. En WebSphere Commerce 5.5, este comportamiento se ha modificado de manera que no se visualicen los grupos de catálogo que no pertenezcan a la tienda actual.

Si desea visualizar los grupos de catálogo en la página de presentación después de la migración, puede efectuar los siguientes pasos:

a. Ejecute el SQL siguiente:

select \* from cattogrp where CATALOG\_ID= *id\_tienda*

- b. En el resultado, puede encontrar el catgroup id del catálogo que no aparece en la página de presentación, por ejemplo, 11111.
- c. Ejecute el SQL siguiente:

insert into storecgrp (catgroup\_id,storeent\_id) values (11111,*id\_tienda*)

d. Inicie la tienda. Ahora debería poder buscar el producto en la página de presentación.

### **Cómo habilitar el registro cronológico y de rastreo**

En WebSphere Commerce 5.5, el subsistema de anotaciones cronológicas usa la infraestructura de anotaciones cronológicas de WebSphere Application Server. Esto simplifica la administración haciendo que los archivos de anotaciones cronológicas sean coherentes por todo el sistema y aprovecha las herramientas proporcionadas con WebSphere Application Server para mejorar las prestaciones para la determinación de problemas. Puesto que los archivos se comparten entre la infraestructura de aplicaciones de WebSphere Commerce, la correlación de WebSphere Application Server de los registros de archivo de anotaciones cronológicas entre los dos es automático.

Si ha creado herramientas que utilizan directamente los archivos de anotaciones cronológicas de WebSphere Commerce 5.4, será necesario modificar el uso de herramientas que hacen de la infraestructura de anotaciones cronológicas de WebSphere Application Server. Para las aplicaciones autónomas de WebSphere Commerce (como el Gestor de configuración y el programa de utilidad dbclean), los archivos de anotaciones cronológicas y de rastreo utilizan el formato de registro cronológico anterior, en vez que el nuevo formato JRas de WebSphere Application Server.

Para más información, consulte las secciones sobre diagnósticos y resolución de problemas mediante la infraestructura de registro de anotaciones cronológicas existente en el Centro de [información](http://www.ibm.com/software/webservers/appserv/infocenter.html) de WebSphere Application Server Versión 5.0 (http://www.ibm.com/software/webservers/appserv/infocenter.html).

## **Anotación cronológica**

En las siguientes secciones se describen las anotaciones cronológicas:

• Tipos de gravedad de las anotaciones cronológicas

En WebSphere Commerce 5.4, existen cinco tipos de gravedad: ERROR, INFORMATION, DEBUG, STATUS, WARNING. Sin embargo, en el recurso de anotaciones cronológicas de WebSphere Application Server, existen tres tipos de anotaciones cronológicas: ERROR, INFORMATION y WARNING. En la siguiente tabla se muestra la correlación con los tipos de anotaciones cronológicas de WebSphere Application Server.

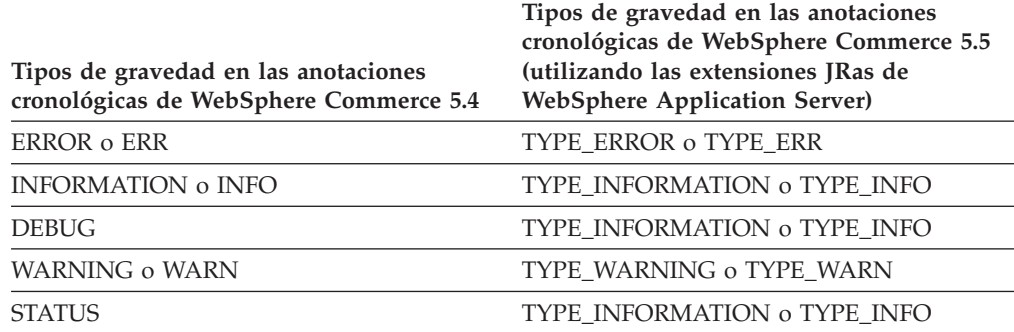

*Tabla 10. Correlación de los tipos de gravedad de las anotaciones cronológicas*

Tenga en cuenta que los tipos ERROR, INFORMATION y WARNING no cambian y se correlacionan con los correspondientes tipos de las extensiones JRas de WebSphere Application Server. Los tipos STATUS y DEBUG se anotan como tipo INFORMATION.

Ubicación del archivo de salida

Por omisión, el archivo de anotaciones cronológicas de salida se denomina activity.log y se encuentra en el siguiente directorio:

/QIBM/UserData/WebAS5/Base/*nombre\_instancia*/logs. Puesto que el archivo activity.log está en formato binario, es necesario utilizar WebSphere Application Server Log Analyzer para leerlo. Instrucciones para utilizar Log Analyzer:

Si alguno de los componentes de rastreo está habilitado, JRas de WebSphere Application Server escribirá las entradas del archivo de anotaciones cronológicas en formato de texto plano en el archivo de salida de rastreo conjuntamente con las entradas de rastreo.

• Configuración de las anotaciones cronológicas

Puede configurar las anotaciones cronológicas, por ejemplo, habilitar e inhabilitar los tipos de gravedad de las anotaciones cronológicas y cambiar el nombre de archivo. Para configurar las anotaciones cronológicas desde la consola de administración de WebSphere Application Server:

- 1. Pulse **Resolución de problemas** —> **Anotaciones cronológicas y rastreo** —> **WC\_***nombre\_instancia* —> **Anotaciones cronológicas de servicio de IBM**
- 2. Pulse **Anotaciones cronológicas de servicio de IBM**. En el panel Configuración, pulse **Filtro de mensajes** para habilitar los tipos de gravedad de las anotaciones cronológicas. Puede cambiar el archivo de salida de anotaciones cronológicas por omisión en el campo Nombre de archivo antes de iniciar el servidor.

**Nota:** Para configurar el servidor WC\_*nombre\_instancia* desde la consola de administración de WebSphere Application Server, es necesario tener

instalado WebSphere Application Server Network Deployment. De lo contrario, es necesario reiniciar el servidor WC\_*nombre\_instancia* después de configurarlo.

### **Utilización de Log Analyzer**

Log Analyzer se instala por omisión al instalar WebSphere Application Server 5.0. Para iniciar y utilizar Log Analyzer:

- v Pulse **Inicio** —> **Programas** —> **IBM WebSphere** —> **Application Server v5.0** —> **Log Analyzer**.
- v Utilice Log Analyzer para la resolución de problemas de los archivos de anotaciones cronológicas de ejecución:
	- 1. Para abrir el archivo de anotaciones cronológicas que desea analizar:

En la ventana de Log Analyzer, seleccione **Archivo** —> **Abrir** para abrir el archivo de anotaciones cronológicas que va a analizar. Los archivos de anotaciones cronológicas de WebSphere Commerce y WebSphere Application Server se hallan en /QIBM/UserData/WebAS5/Base/*nombre\_instancia*/logs

2. (Opcional) Para seleccionar la secuencia de los mensajes del panel de la izquierda:

En la ventana Log Analyzer, seleccione **Archivo** —> **Preferencias** y resalte **Anotaciones cronológicas** en el panel de la izquierda, y en la tabla de secuencias de clasificación del panel de la derecha, seleccione la secuencia en la que desea que se muestren los mensajes del panel de la izquierda.

- 3. Para analizar un mensaje:
	- a. Expanda las indicaciones de la hora para ver los mensajes que se van a analizar
	- b. Resalte y pulse el ratón derecho del ratón en un mensaje, y seleccione Analizar. El resultado aparecerá en las tablas del panel que aparece a la derecha.

## **Rastreo**

En las siguientes secciones se describe el rastreo:

• Configuración de rastreo

Las entradas de rastreo se almacenan en el almacenamiento intermedio circular en memoria denominado almacenamiento intermedio en anillo. Un almacenamiento intermedio en anillo debe volcarse en un archivo para poder ver el rastreo. En la GUI de la consola de administración de WebSphere Application Server, puede establecer el tamaño del almacenamiento intermedio en anillo, volcarlo y dirigir las entradas de rastreo a un archivo especificando el nombre de archivo de salida. Por omisión, el archivo de salida de rastreo trace.log se halla en: /QIBM/UserData/WebAS5/Base/*nombre\_instancia*/logs

Para configurar el rastreo desde la consola de administración de WebSphere Application Server:

- 1. Pulse **Resolución de problemas** —> **Anotaciones cronológicas y rastreo** —> *nombre\_instancia\_WC* —> **Rastreo de diagnóstico**
- 2. Pulse **Anotaciones cronológicas de servicio de IBM**. Utilice el panel Configuración antes de iniciar el servidor. Puede indicar directamente la especificación de rastreo. Por ejemplo,

com.ibm.websphere.commerce.WC\_SERVER=all= enabled:com.ibm.websphere.commerce.WC\_RAS=all=enabled

(Tenga en cuenta que el ejemplo anterior se divide en dos líneas a efectos de visualización; debe indicarse en una sola línea.)

También puede especificar el formato de salida y el nombre del archivo de salida.

- 3. Si WebSphere Application Server Network Deployment no está instalado, especifique manualmente la serie de rastreo tal como se muestra en el paso anterior. Si WebSphere Application Server Network Deployment está instalado, puede utilizar la GUI de WebSphere Application Server para configurar el rastreo en la pestaña Configuración y ejecución del siguiente modo:
	- a. Pulse el botón **Modificar** para habilitar los componentes de rastreo con la interfaz gráfica de rastreo.
	- b. Expanda hasta que vea com.ibm.websphere.commerce
	- c. Pulse el botón derecho del ratón en el componente de rastreo que desea habilitar y seleccione **Todo**.

Recuerde que los componentes de rastreo pueden habilitarse dinámicamente pulsando el botón **Aplicar** sin reiniciar el servidor.

• Componentes de rastreo

*Tabla 11. Correlación de los componentes de rastreo*

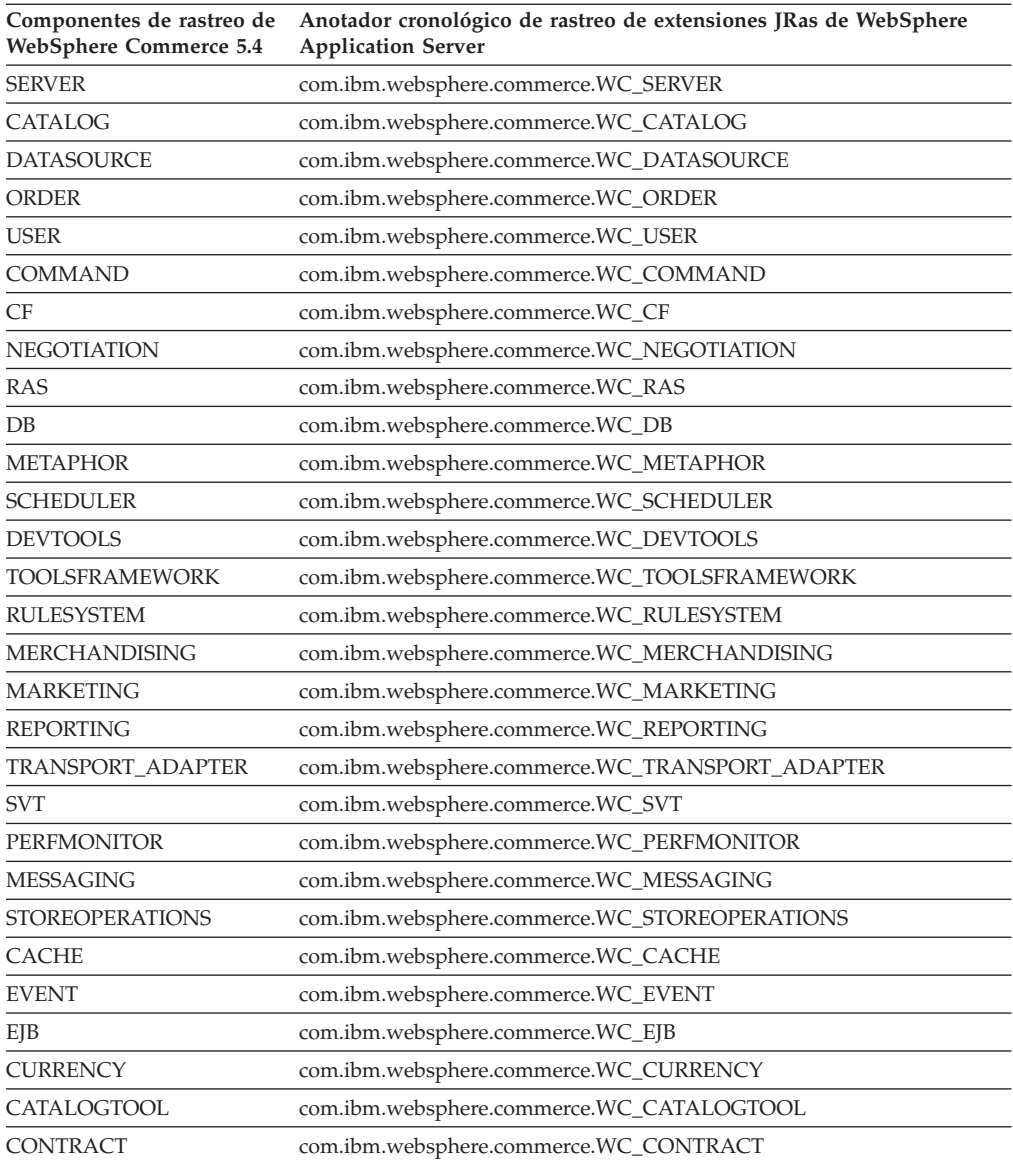

| Componentes de rastreo de<br><b>WebSphere Commerce 5.4</b> | Anotador cronológico de rastreo de extensiones JRas de WebSphere<br><b>Application Server</b> |  |
|------------------------------------------------------------|-----------------------------------------------------------------------------------------------|--|
| <b>UBF</b>                                                 | com.ibm.websphere.commerce.WC_UBF                                                             |  |
| BI                                                         | com.ibm.websphere.commerce.WC_BI                                                              |  |
| <b>INVENTORY</b>                                           | com.ibm.websphere.commerce.WC_INVENTORY                                                       |  |
| <b>UTF</b>                                                 | com.ibm.websphere.commerce.WC_UTF                                                             |  |
| <b>RFO</b>                                                 | com.ibm.websphere.commerce.WC_BI                                                              |  |
| <b>EXCHANGE</b>                                            | com.ibm.websphere.commerce.WC_INVENTORY                                                       |  |
| <b>ACCESSCONTROL</b>                                       | com.ibm.websphere.commerce.WC_ACCESSCONTROL                                                   |  |
| <b>AC UNITTEST</b>                                         | com.ibm.websphere.commerce.WC_AC_UNITTEST                                                     |  |
| <b>APPROVAL</b>                                            | com.ibm.websphere.commerce.WC_APPROVAL                                                        |  |
| <b>COLLABORATION</b>                                       | com.ibm.websphere.commerce.WC_COLLABORATION                                                   |  |
| THREAD                                                     | com.ibm.websphere.commerce.WC_THREAD                                                          |  |

*Tabla 11. Correlación de los componentes de rastreo (continuación)*

## **Avisos**

Esta información se ha desarrollado para productos y servicios ofrecidos en los Estados Unidos.

Puede que en otros países IBM no ofrezca los productos, los servicios o las características que se describen en este documento. Solicite información al representante local de IBM acerca de los productos y servicios disponibles actualmente en su región. Cualquier referencia a un producto, programa o servicio de IBM no pretende afirmar ni implica que sólo pueda utilizarse ese producto, programa o servicio de IBM. En su lugar puede utilizarse cualquier producto, programa o servicio funcionalmente equivalente que no vulnere ninguno de los derechos de propiedad intelectual de IBM. No obstante, es responsabilidad del usuario evaluar y verificar el funcionamiento de cualquier producto, programa o servicio que no sea de IBM.

Cualquier referencia hecha en esta publicación a un programa bajo licencia de IBM no pretende afirmar ni implica que sólo se pueda utilizar el programa bajo licencia de IBM. En su lugar, se puede utilizar cualquier producto, programa o servicio funcionalmente equivalente que no infrinja ninguno de los derechos de propiedad intelectual de IBM. La evaluación y la verificación del funcionamiento conjunto con otros productos, excepto aquellos expresamente designados por IBM, son responsabilidad del usuario.

IBM puede tener patentes o solicitudes de patente pendientes que cubran temas descritos en este documento. La adquisición de este documento no confiere ninguna licencia sobre dichas patentes. Puede enviar consultas sobre licencias, por escrito, a:

IBM Director of Licensing IBM Corporation North Castle Drive Armonk, NY 10504–1785 EE.UU.

Para realizar consultas sobre licencias relacionadas con la información de doble byte (DBCS), póngase en contacto con el departamento de propiedad intelectual de IBM en su país o envíe sus consultas, por escrito, a:

IBM World Trade Asia Corporation Licensing 2-31 Roppongi 3-chome, Minato-ku Tokio 106, Japón

El párrafo siguiente no es aplicable al Reino Unido ni a ningún otro país donde las disposiciones en él expuestas sean incompatibles con la legislación local:

INTERNATIONAL BUSINESS MACHINES CORPORATION PROPORCIONA ESTA PUBLICACIÓN ″TAL CUAL″, SIN GARANTÍAS DE NINGUNA CLASE, NI EXPLÍCITAS NI IMPLÍCITAS, INCLUIDAS, PERO SIN LIMITARSE A, LAS GARANTÍAS IMPLÍCITAS DE NO INFRACCIÓN, COMERCIALIZACIÓN O IDONEIDAD PARA UNA FINALIDAD DETERMINADA. Algunas legislaciones no contemplan la exclusión de garantías, ni implícitas ni explícitas, en determinadas transacciones, por lo que puede haber usuarios a los que no les afecte dicha norma.

Esta información puede contener imprecisiones técnicas o errores tipográficos. La información aquí contenida está sometida a cambios periódicos; tales cambios se irán incorporando en nuevas ediciones de la publicación. IBM se reserva el derecho de realizar mejoras y/o cambios, cuando lo considere oportuno y sin previo aviso, en los productos y/o programas descritos en esta publicación.

Todas las referencias hechas en este documento a sitios Web que no son de IBM se proporcionan únicamente para su información y no representan en modo alguno una recomendación de dichos sitios Web. El contenido de esos sitios Web no forma parte del contenido de este producto de IBM, por lo que la utilización de dichos sitios Web es responsabilidad del usuario.

IBM puede utilizar o distribuir la información que se le envíe del modo que estime conveniente sin incurrir por ello en ninguna obligación con el remitente.

Los propietarios de licencias de este programa que deseen obtener información sobre el mismo con el fin de permitir: (i) el intercambio de información entre programas creados independientemente y otros programas (incluido éste) y (ii) el uso mutuo de la información que se ha intercambiado, deberán ponerse en contacto con:

IBM Canada Ltd. Office of the Lab Director 8200 Warden Avenue Markham, Ontario L6G 1C7 Canadá

Dicha información puede estar disponible, sujeta a los términos y condiciones apropiados, incluyendo, en algunos casos, el pago de una cantidad.

IBM proporciona el programa balo licencia descrito en este documento, así como todo el material bajo licencia disponible para el mismo, bajo los términos del Contrato de cliente de IBM, del Acuerdo Internacional de programas bajo licencia de IBM o de cualquier acuerdo equivalente entre IBM y el cliente.

Todos los datos de rendimiento incluidos en este documento han sido determinados en un entorno controlado. Por consiguiente, los resultados obtenidos en otros entornos operativos pueden variar de forma significativa. Algunas mediciones pueden haberse realizado en sistemas de nivel de desarrollo y no hay ninguna garantía de que estas mediciones sean las mismas en sistemas de uso general. Asimismo, algunas mediciones se pueden haber estimado mediante extrapolación. Los resultados reales pueden variar. Los usuarios de este documento deben verificar qué datos son aplicables a su entorno específico.

La información sobre productos que no son de IBM se ha obtenido de los distribuidores de dichos productos, de los anuncios publicados o de otras fuentes disponibles públicamente. IBM no ha probado esos productos y no puede confirmar la precisión del rendimiento, la compatibilidad ni ninguna otra afirmación relacionada con productos que no son de IBM. Las preguntas sobre las prestaciones de productos no de IBM deben dirigirse a los distribuidores de dichos productos.

Todas las declaraciones sobre futuras directrices o intenciones de IBM están sujetas a modificación o retirada sin previo aviso y representan únicamente metas y objetivos.

Esta información se proporciona únicamente con fines de planificación. Está sujeta a posibles cambios antes de que los productos que en ella se describen estén disponibles.

Esta información contiene ejemplos de datos e informes utilizados en operaciones comerciales cotidianas. Para ilustrar los ejemplos de la forma más completa posible, éstos incluyen nombres de personas, empresas, marcas y productos. Todos estos nombres son ficticios y cualquier similitud con nombres y direcciones utilizados por una empresa real es puramente casual.

Las imágenes, marcas registradas y marcas comerciales de tarjetas de crédito que se proporcionan en este producto únicamente deben utilizarlas los comerciantes a quienes el propietario de la marca de la tarjeta de crédito haya autorizado a aceptar pagos mediante esa tarjeta de crédito.

## **Marcas registradas**

El logotipo de IBM y los términos siguientes son marcas registradas de International Business Machines Corporation en los Estados Unidos y/o en otros países:

- $\overline{AIX}$
- $\cdot$  DB2
- $\mathcal O$ server
- v IBM
- iSeries
- Lotus
- Net.Commerce
- $\cdot$  OS/400
- QuickPlace
- Sametime
- SecureWay
- WebSphere

Microsoft, Windows, Windows NT y el logotipo de Windows son marcas comerciales o marcas registradas de Microsoft Corporation en EE.UU. y/o en otros países.

SET y el logotipo de SET son marcas registradas propiedad de SET Secure Electronic Transaction LLC en EE.UU. y/o en otros países.

Java, JavaBeans y todas las marcas registradas y logotipos basados en Java son marcas registradas de Sun Microsystems, Inc.

Otros nombres de empresas, productos o servicios pueden ser marcas comerciales o marcas de servicio de otras compañías.

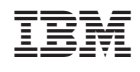